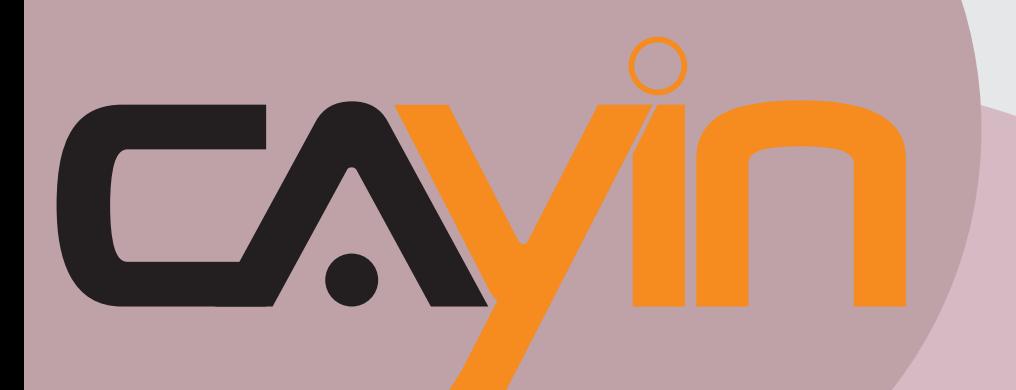

# 铠应科技

# 数字告示SMP播放器: SMP-WEB 系列

### **SMP-WEB4** Version 1.0

### **SMP-WEBDUO** Version 1.5 Version 2.0

# **SMP-WEBPLUS**

Version 5.5 Version 6.0

# **SMP-WEB3**

Version 3.5 Version 4.0

### **SMP-WEB3N**

Version 3.5 Version 4.0

铠应科技股份有限公司 台北市中山区104林森北路577号8楼 电话:+886-2-25951005 传真:+886-2-25951050 2010年铠应科技股份有限公司版权所有 MPWE00/CN/100719

使用者手册

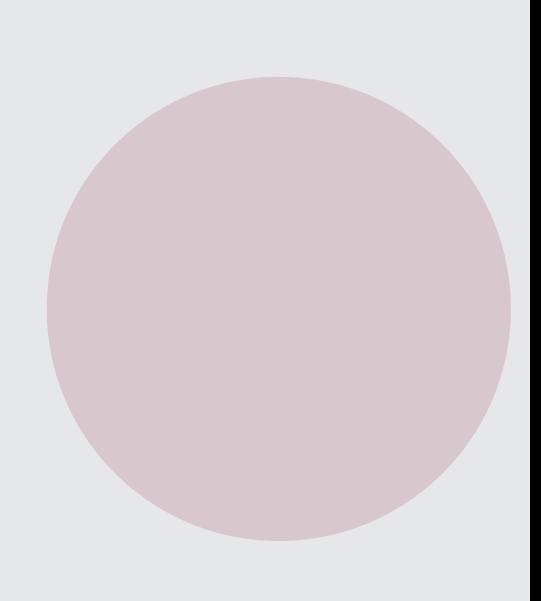

# <span id="page-1-0"></span>关于铠应

铠应科技提供专业的全系列数字告示解决方案及应用程序,产品线包括数字告示播放器、服务器及软 体,可广泛应用于教育机构、大众交通工具、零售商场、饭店旅馆、企业大楼及公共建筑内。铠应致 力于提供全球伙伴可靠的产品及服务,并已于全球树立多起成功案例。铠应科技提供客制化服务,协 助客户完善应用公司产品,满足市场对各式数字告示应用系统日益俱增的需求。

# 版权声明

本手册的所有内容,其著作财产权归铠应科技股份有限公司(以下简称铠应)所有,未经铠应许可, 使用者不得以任何形式复制、重制或转译。铠应有权定期对本手册内的信息进行变更,并恕不另行通 知。铠应将不对本手册内容提供任何型式的担保、立场表达或其它暗示。若有任何因使用本手册或其 所提到之产品信息,所引起的直接或间接的数据流失与利益损失,铠应及其所属员工恕不为其担负任 何责任。

本产品采用Arphic的"iFont"技术及字型。

# 商标声明

使用手册中所提到的各公司产品、名称或注册商标,均属于其合法注册公司所有。

锂电池使用警告:以不正常方式置换电池可能导致电池爆炸。请依相关指示丢弃使用过的电池。

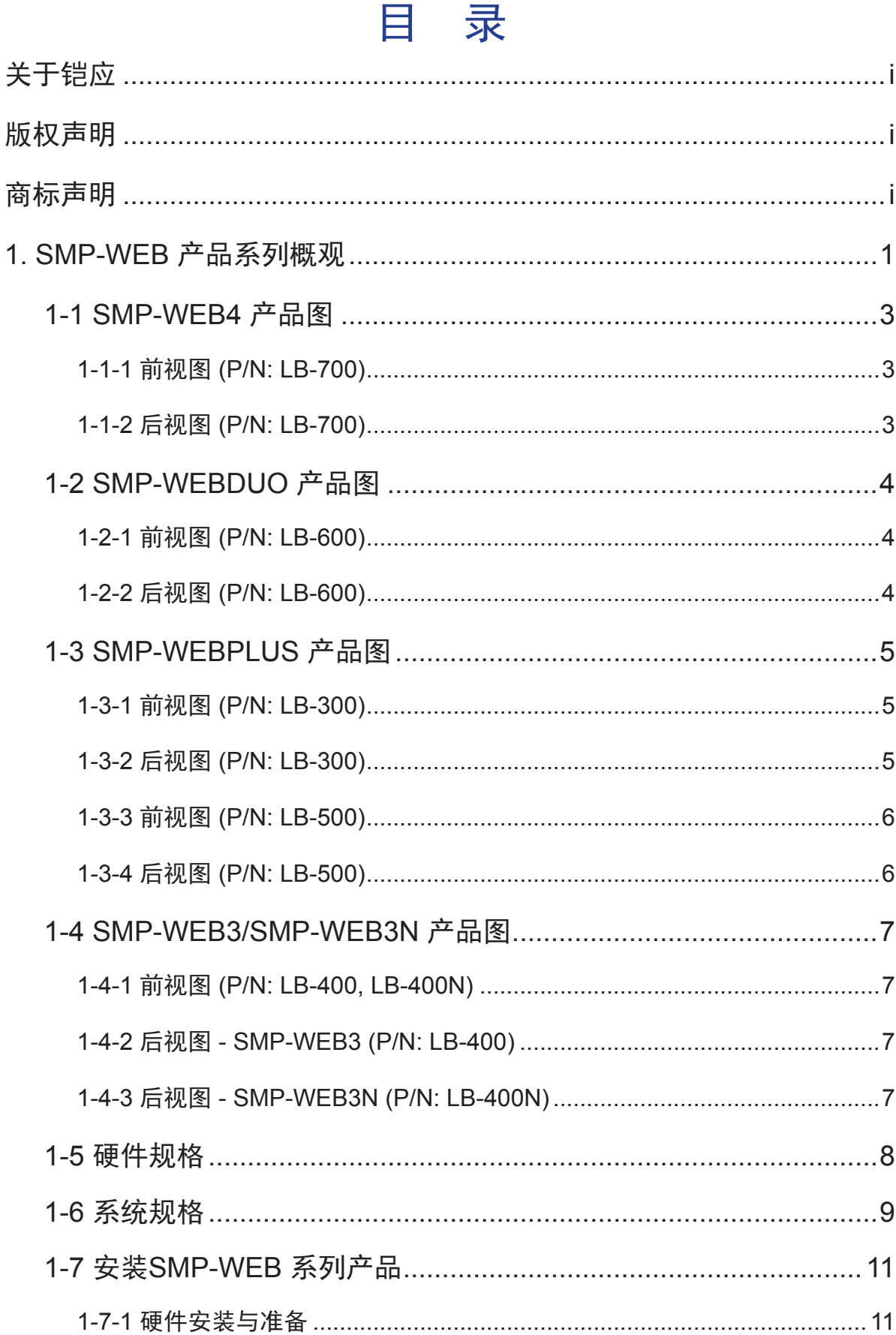

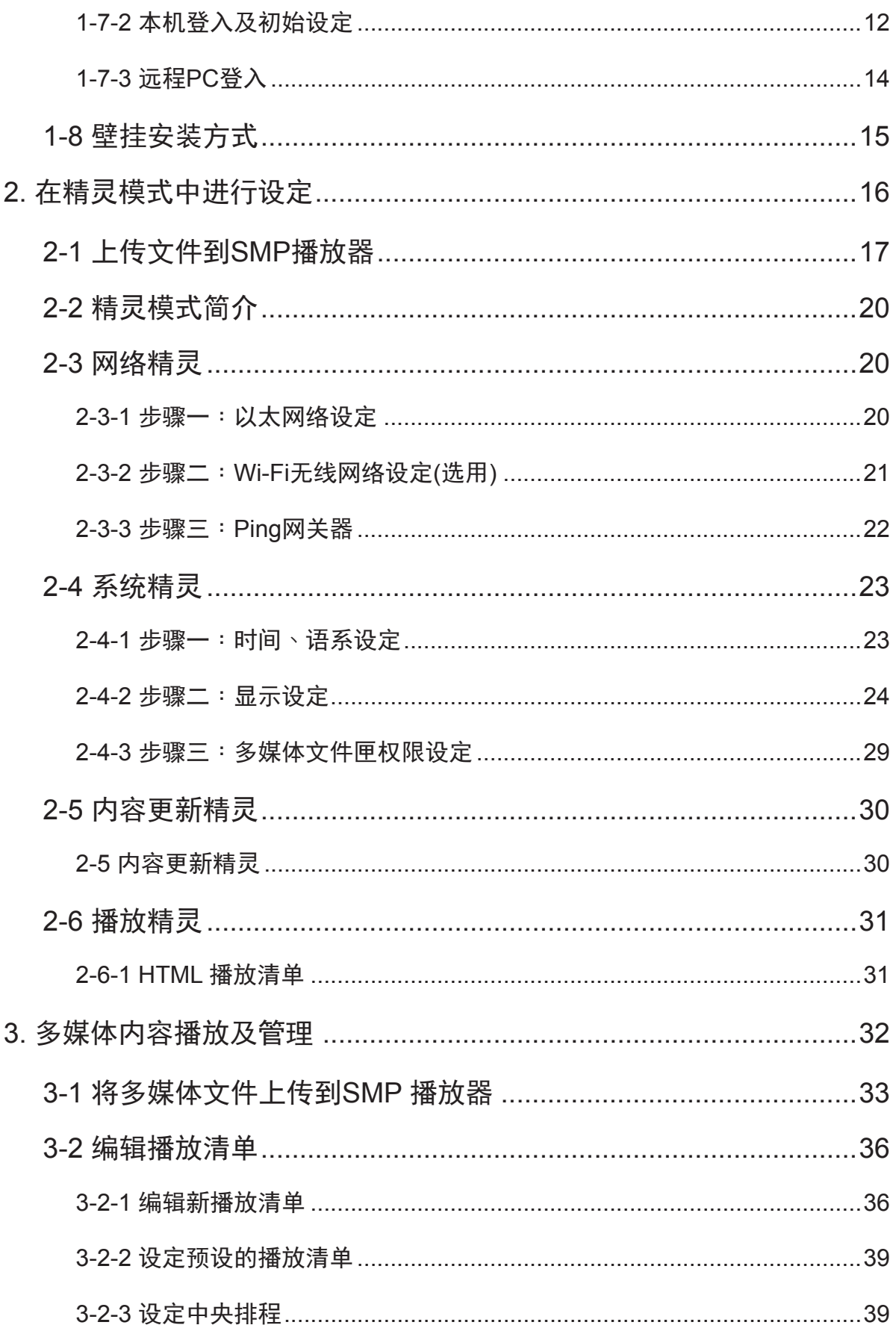

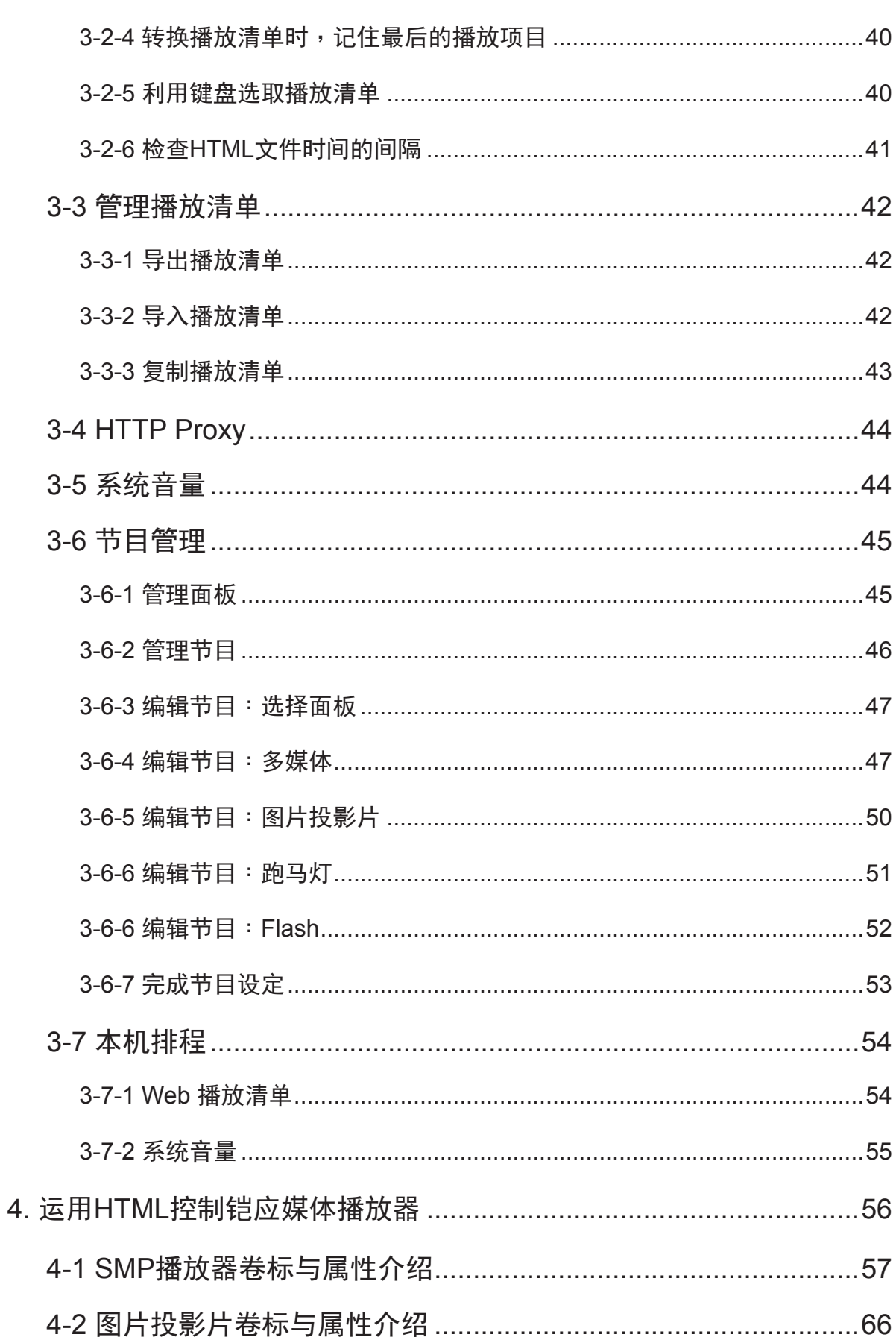

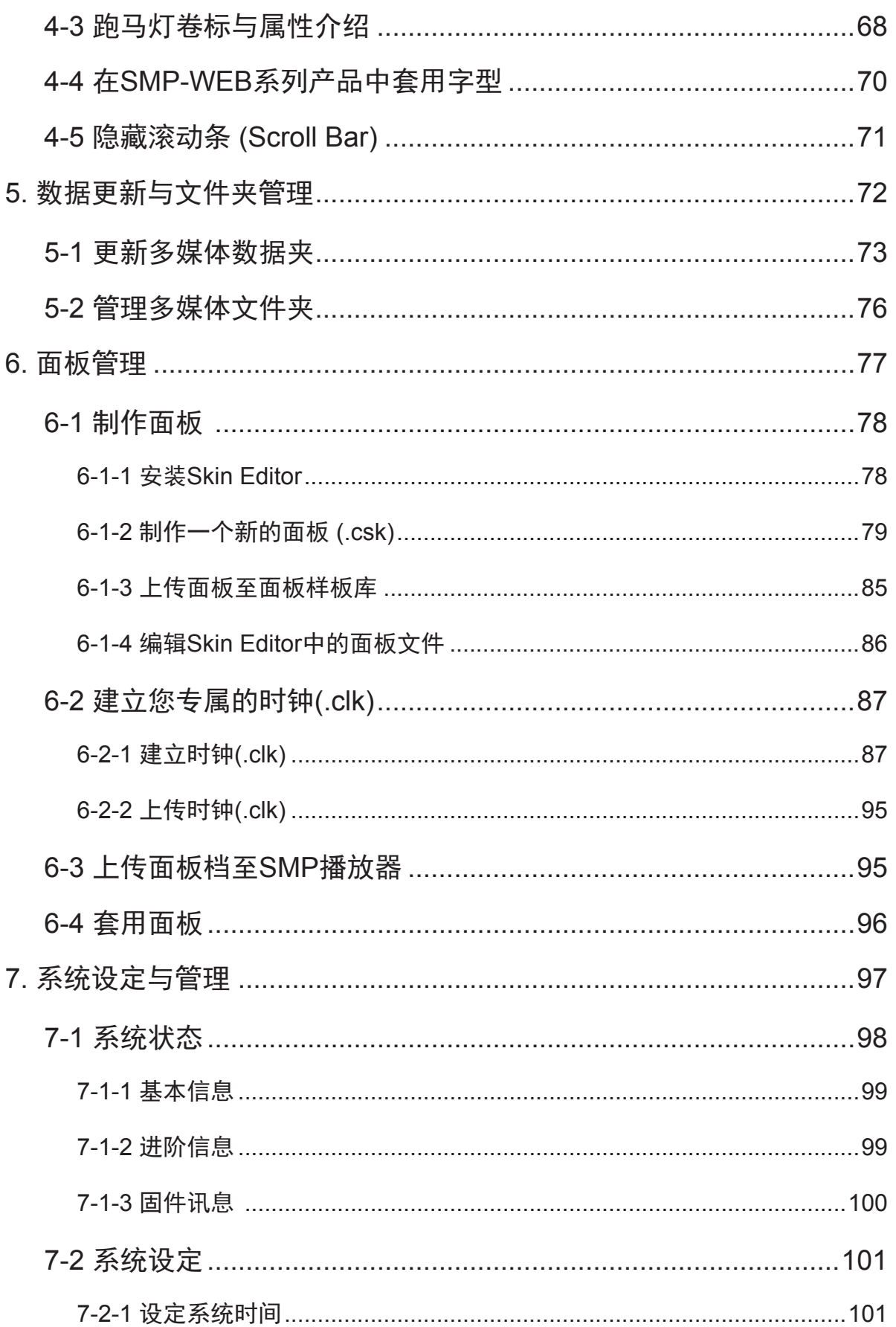

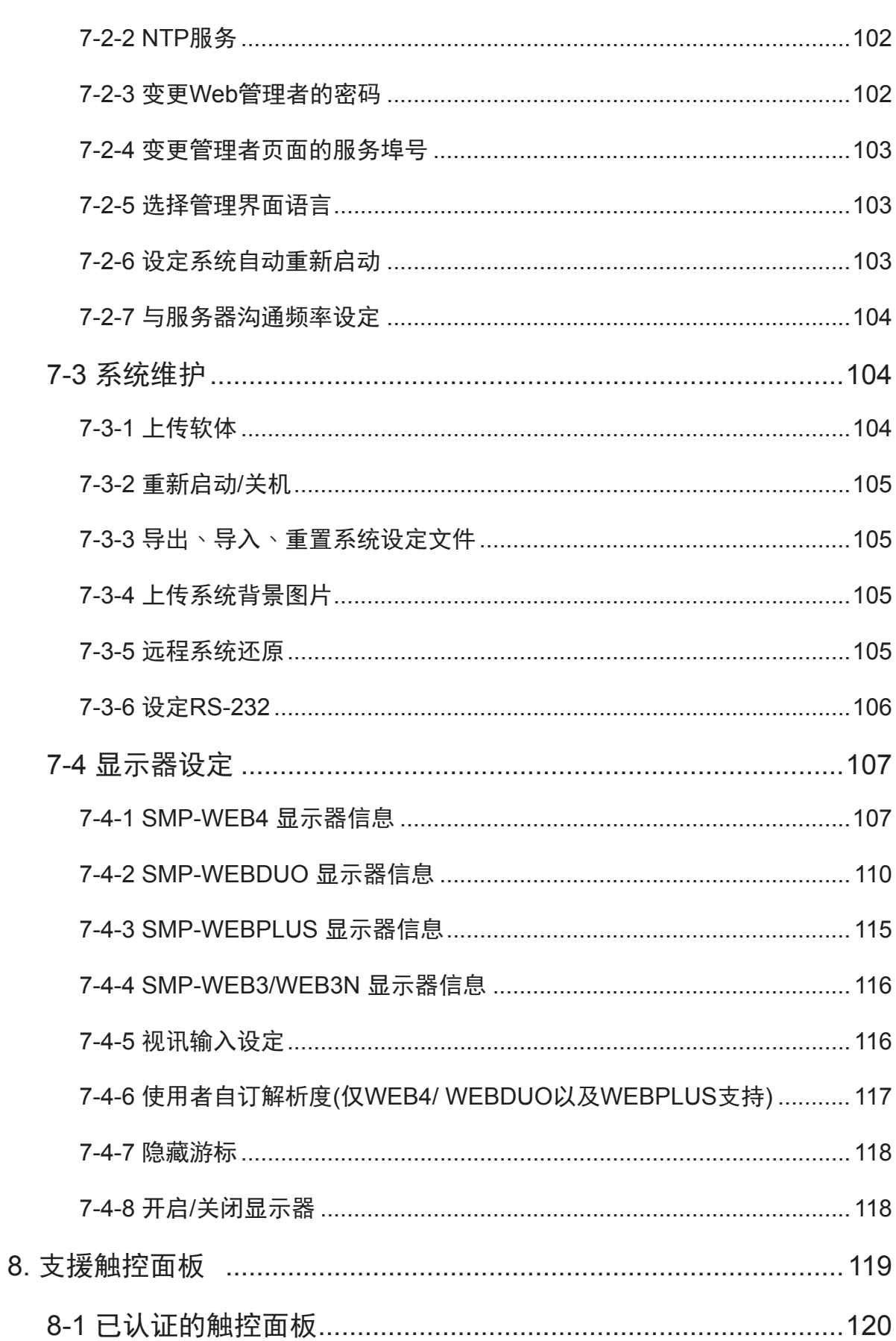

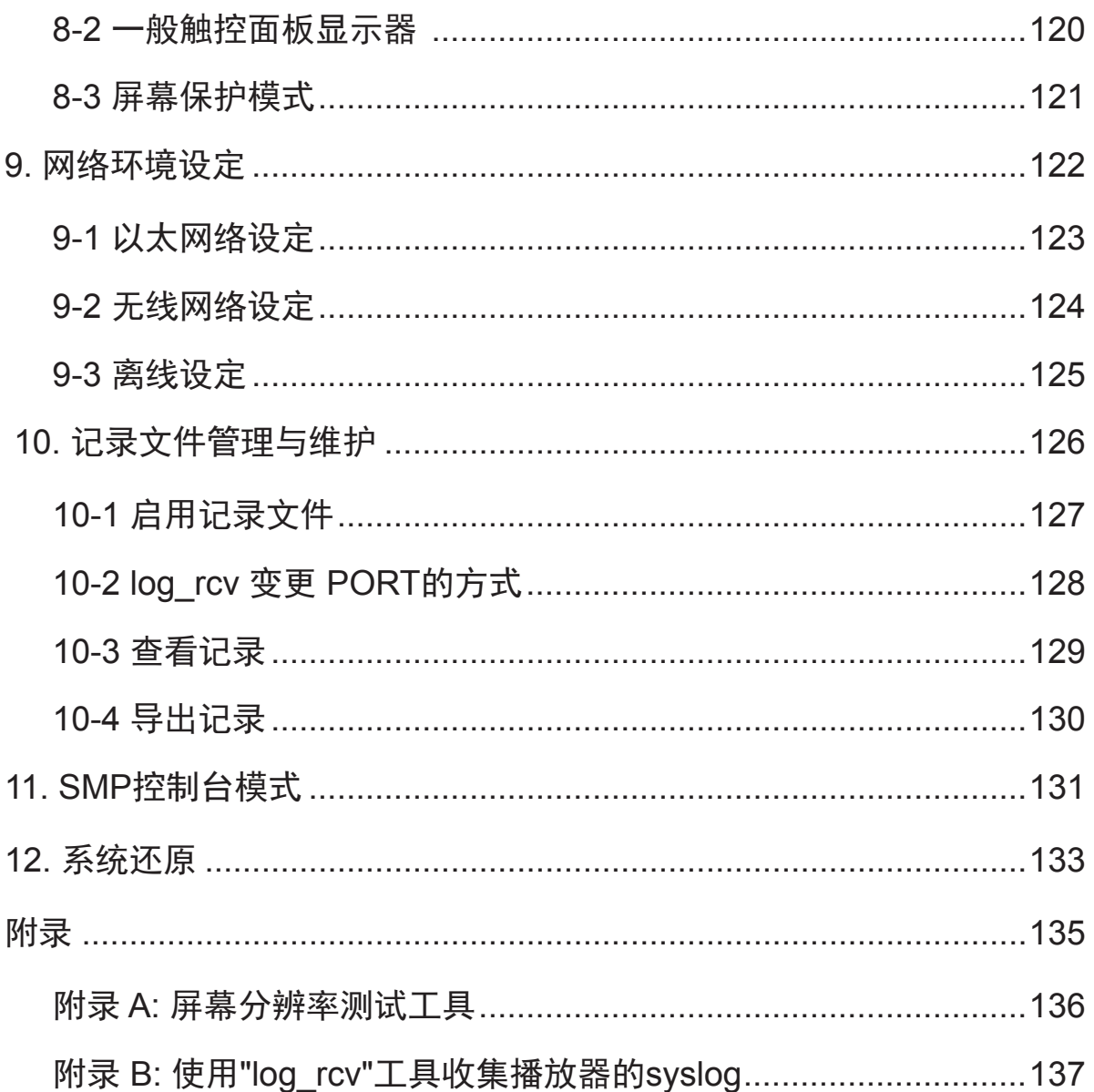

# ■ SMP-WEB 产品系列概观

<span id="page-8-0"></span>

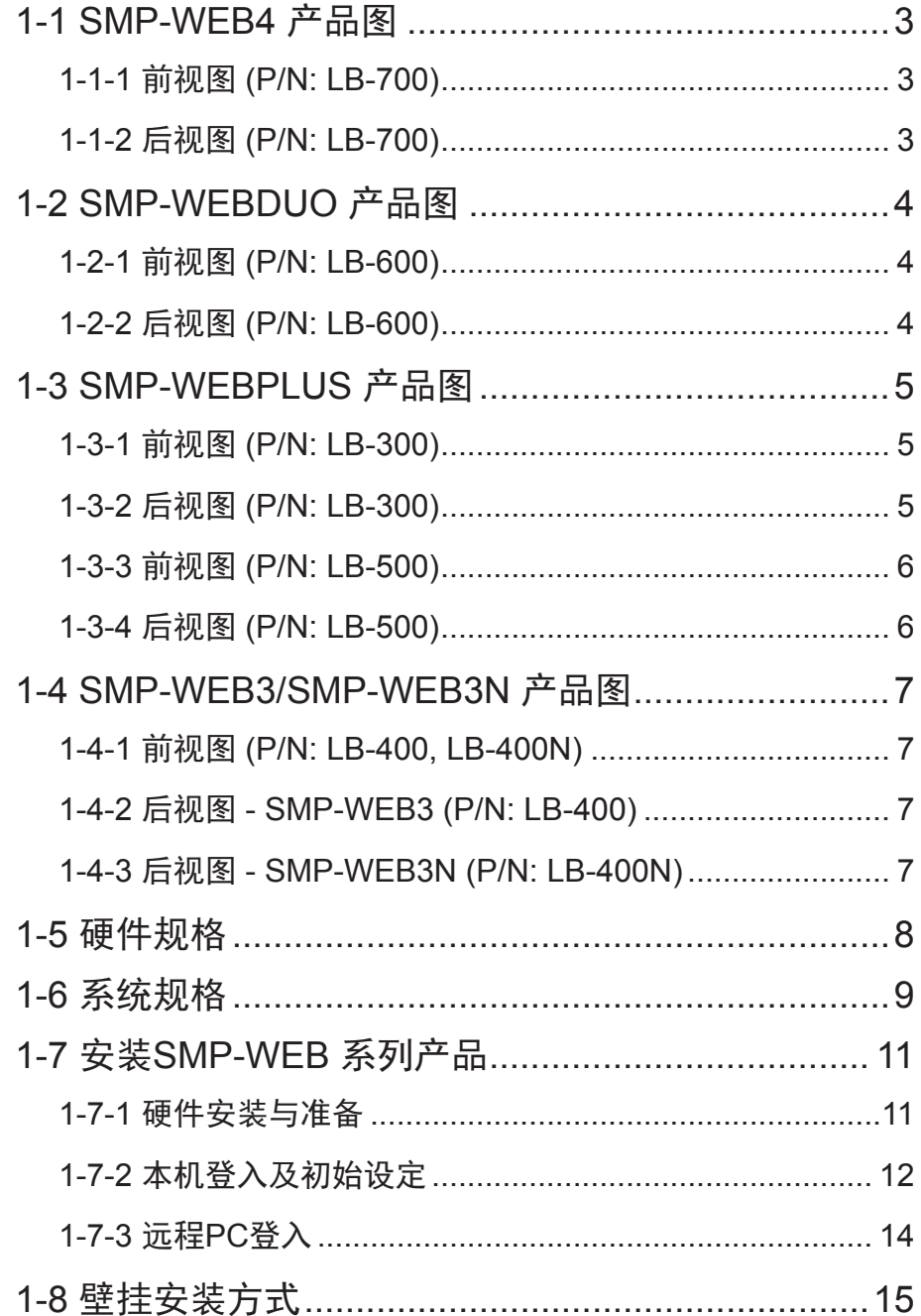

SMP-WEB系列是网页型数字告示系统。所有的多媒体内容都是以全屏幕的网页展示,因此设计人员 可以使用他们最熟悉的网页及Flash编辑工具发挥设计创意。SMP-WEB系列产品支持多种网页使用的 语法、图片文件、声音/影片编码格式等。除Flash、HTML、影片、图片、动画及文字外,SMP-WEB 系列产品也可以透过触控式屏幕,提供交互式的服务。

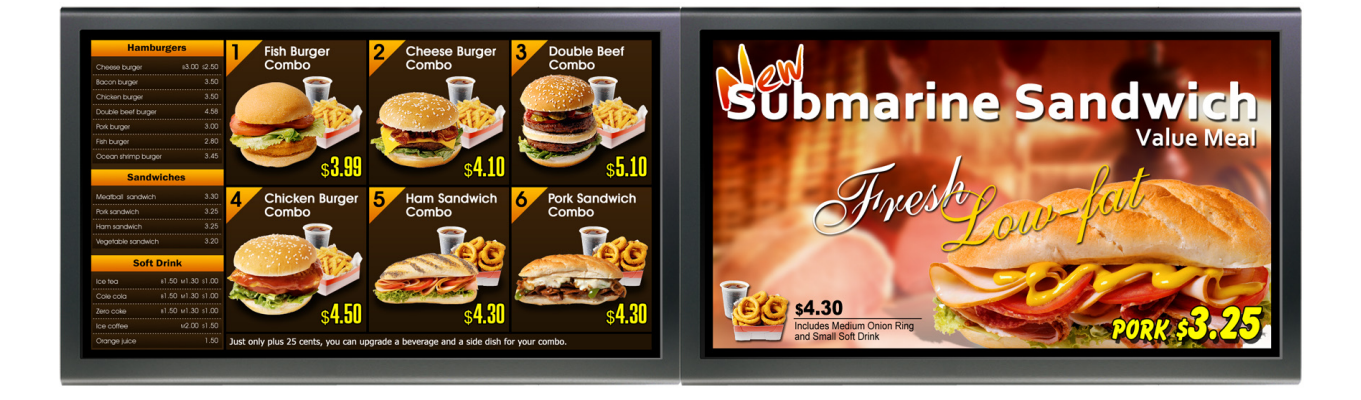

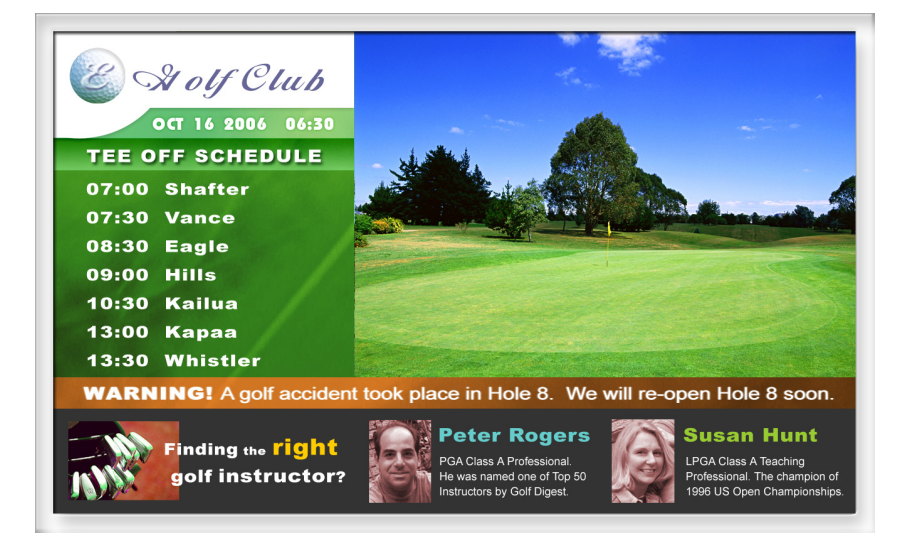

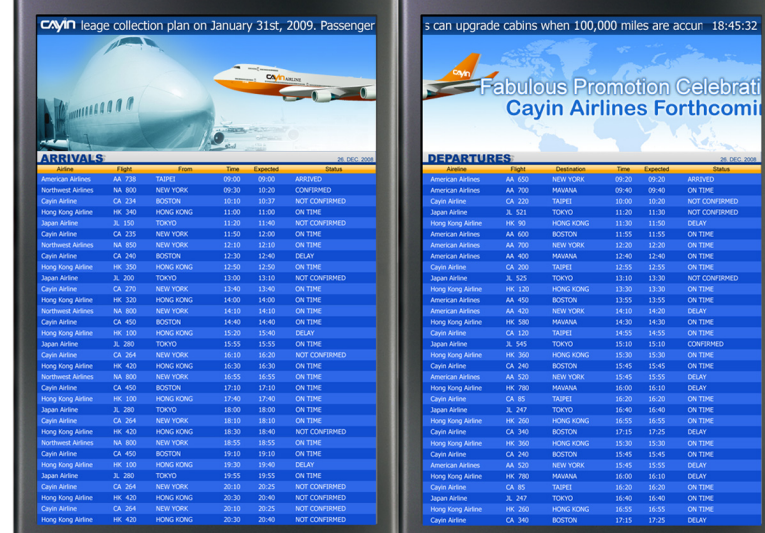

# <span id="page-10-0"></span>1-1 SMP-WEB4 产品图

# 1-1-1 前视图 (P/N: LB-700)

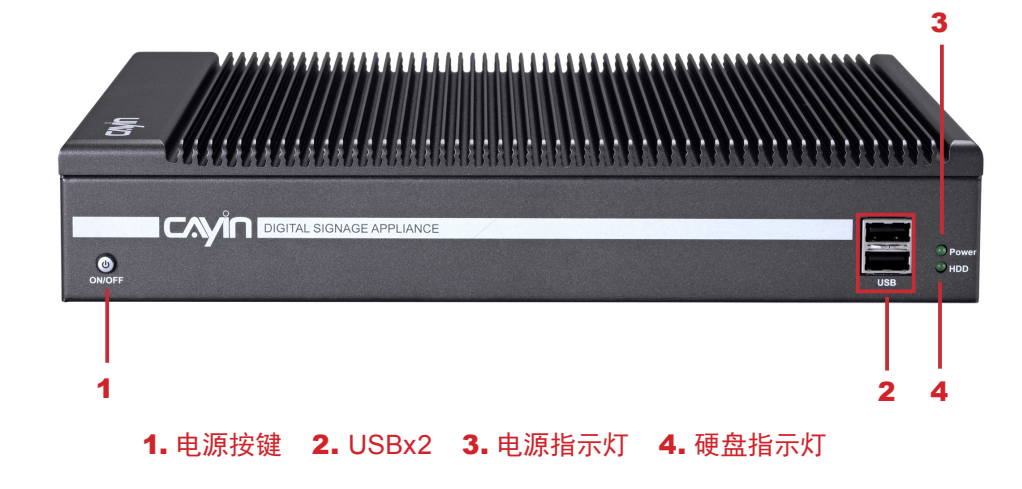

# 1-1-2 后视图 (P/N: LB-700)

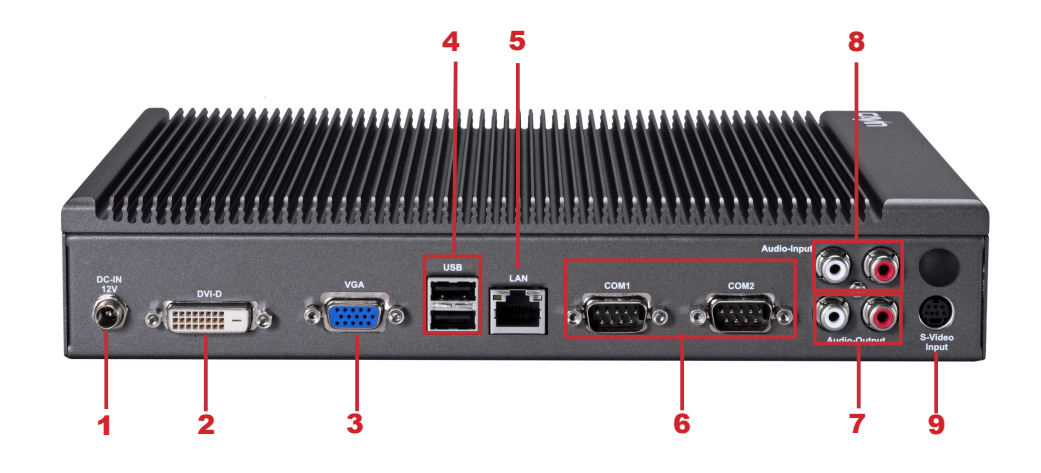

1. 电源接孔 2. DVI 3. VGA 4. USBx2 5. 以太网络接孔 6. RS-232x2 7. Audio-Out 8. Audio-In 9. S-Video输入 <span id="page-11-0"></span> $\overline{\cdots}$ 

# 1-2 SMP-WEBDUO 产品图

# 1-2-1 前视图 (P/N: LB-600)

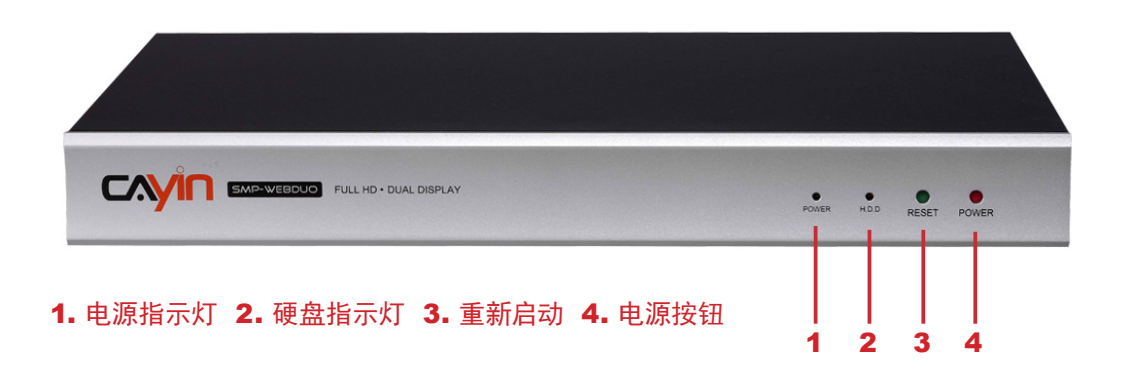

# 1-2-2 后视图 (P/N: LB-600)

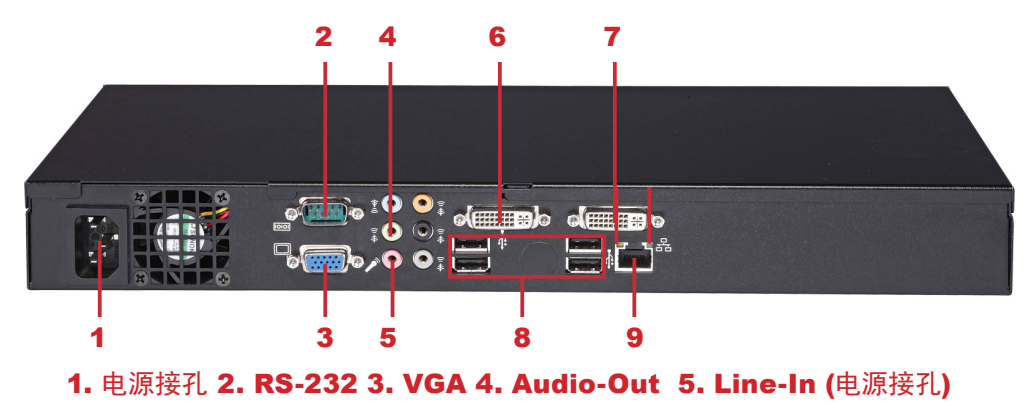

<sup>6.</sup> DVI-2 7. DVI-1 8. USBX4 9.以太网络接孔

# <span id="page-12-0"></span>1-3 SMP-WEBPLUS 产品图

# 1-3-1 前视图 (P/N: LB-300)

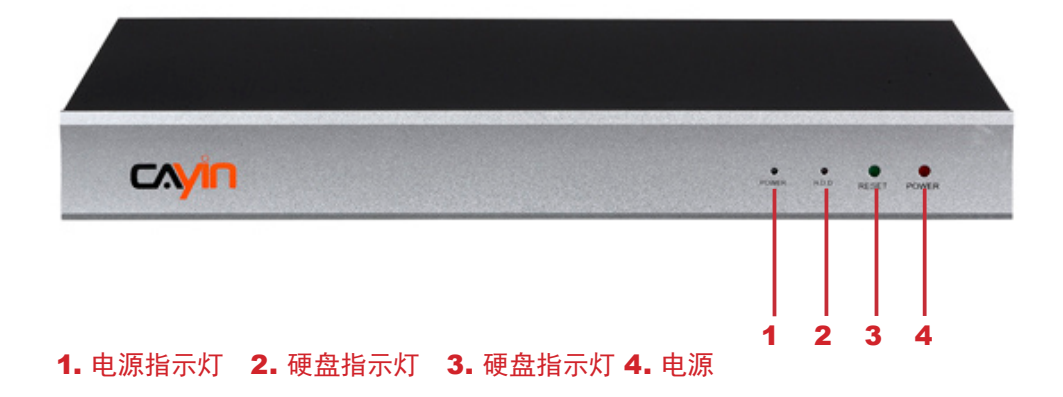

# 1-3-2 后视图 (P/N: LB-300)

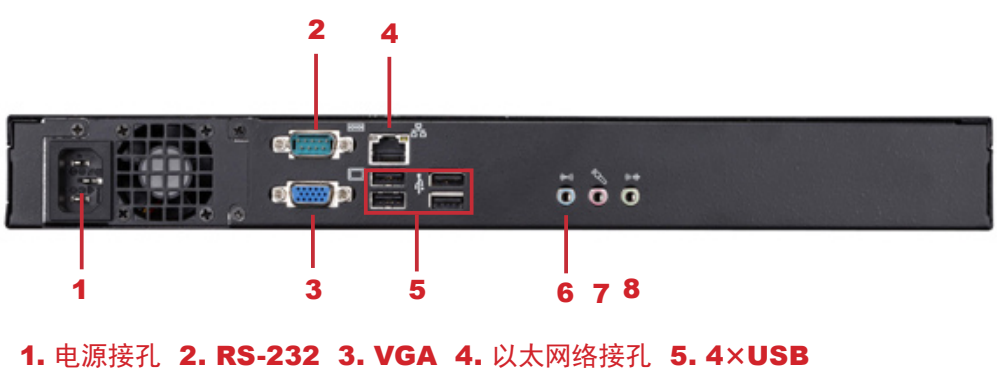

<sup>6.</sup> Line-In (预留) 7. Mic-In (预留) 8. Audio-Out

<span id="page-13-0"></span>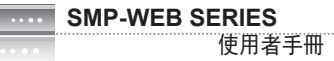

# 1-3-3 前视图 (P/N: LB-500)

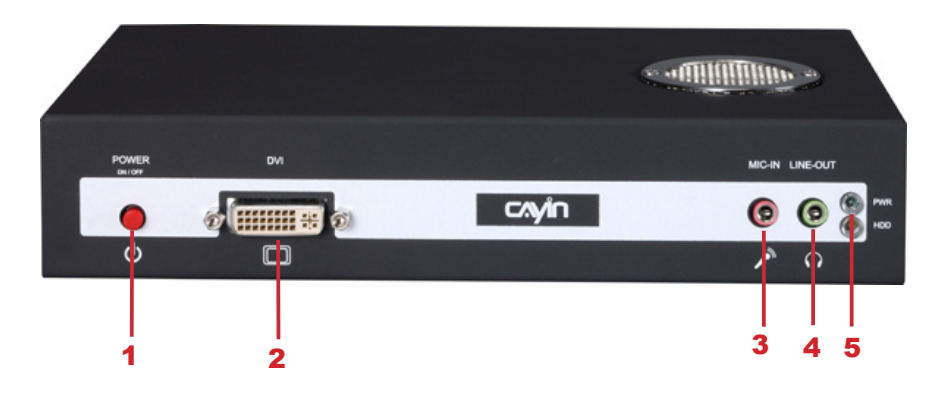

1. 电源按键 2. DVI接孔 3. MIC-IN (接孔) 4. Audio-Out 5. 电源/硬盘指示灯

# 1-3-4 后视图 (P/N: LB-500)

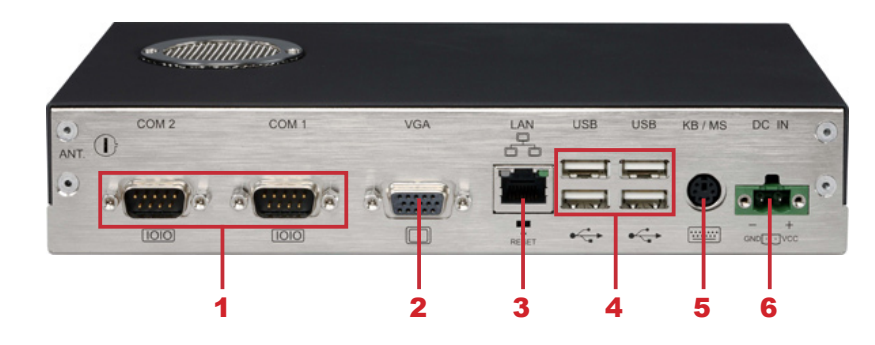

1. RS-232 x 2 2. VGA接孔 3. 以太网络接孔 4. USB x 4 5. PS/2 6. 电源接孔

# <span id="page-14-0"></span>1-4 SMP-WEB3/SMP-WEB3N 产品图

1-4-1 前视图 (P/N: LB-400, LB-400N)

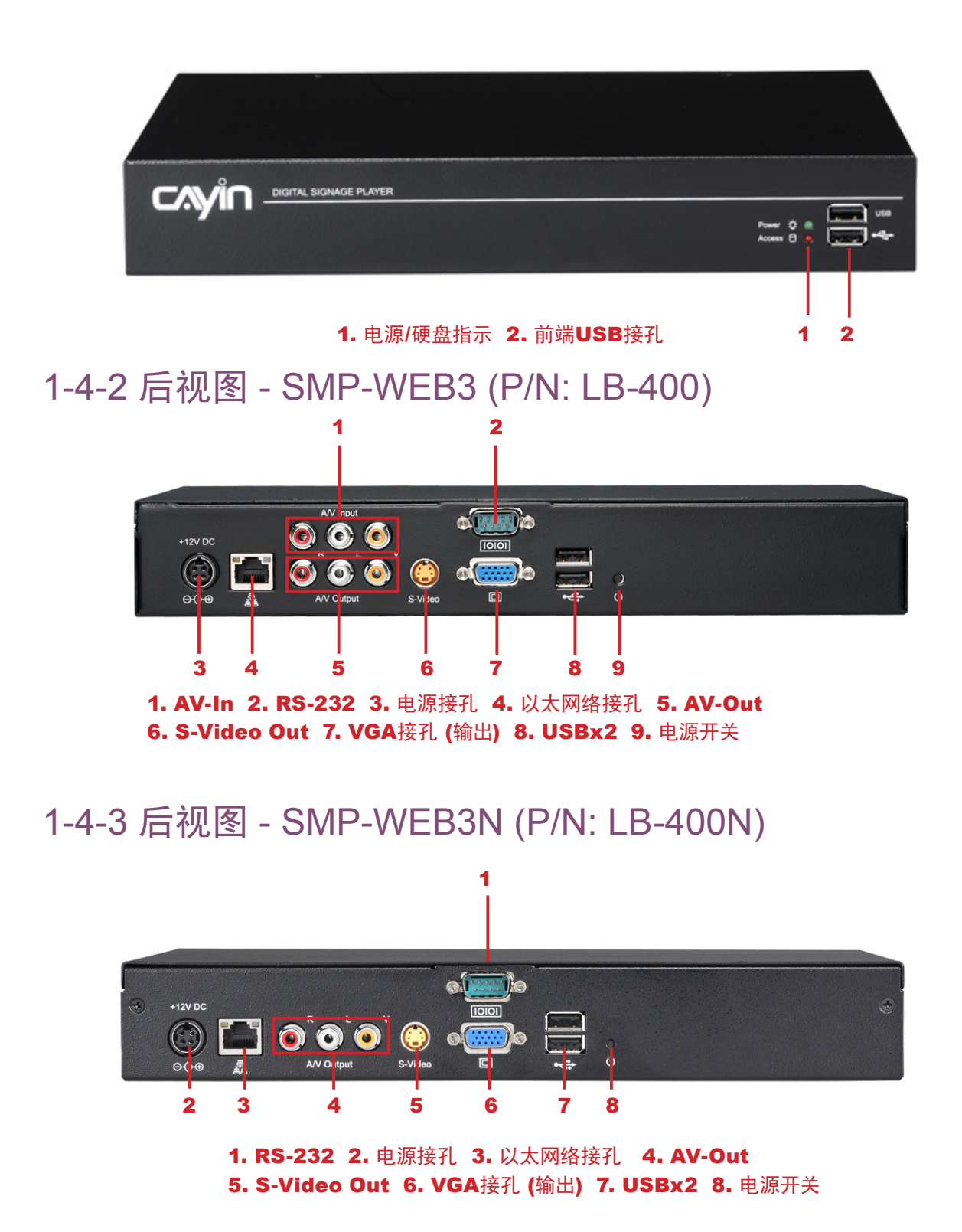

<span id="page-15-0"></span>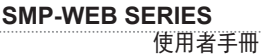

# 1-5 硬件规格

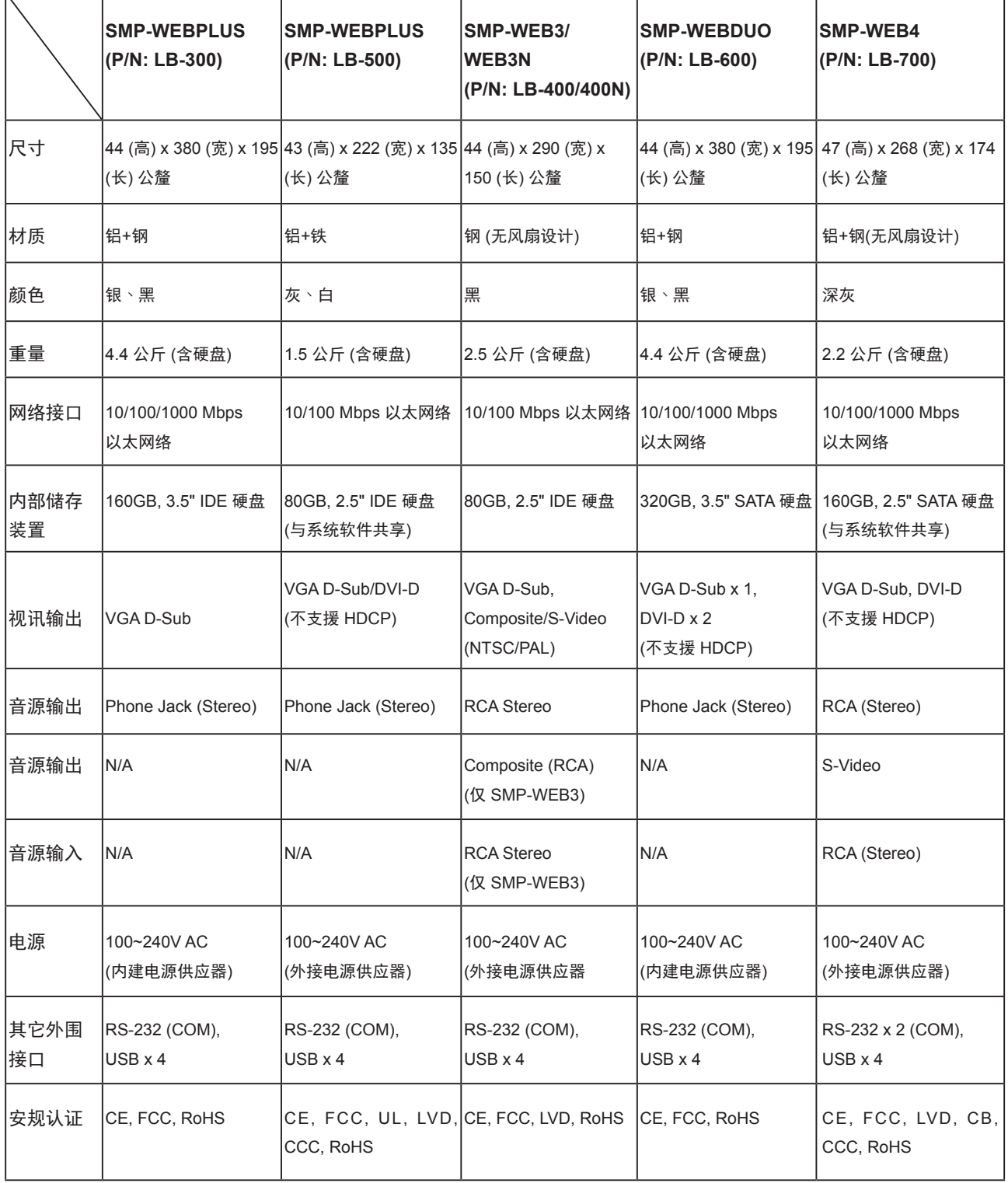

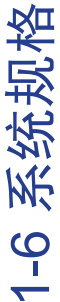

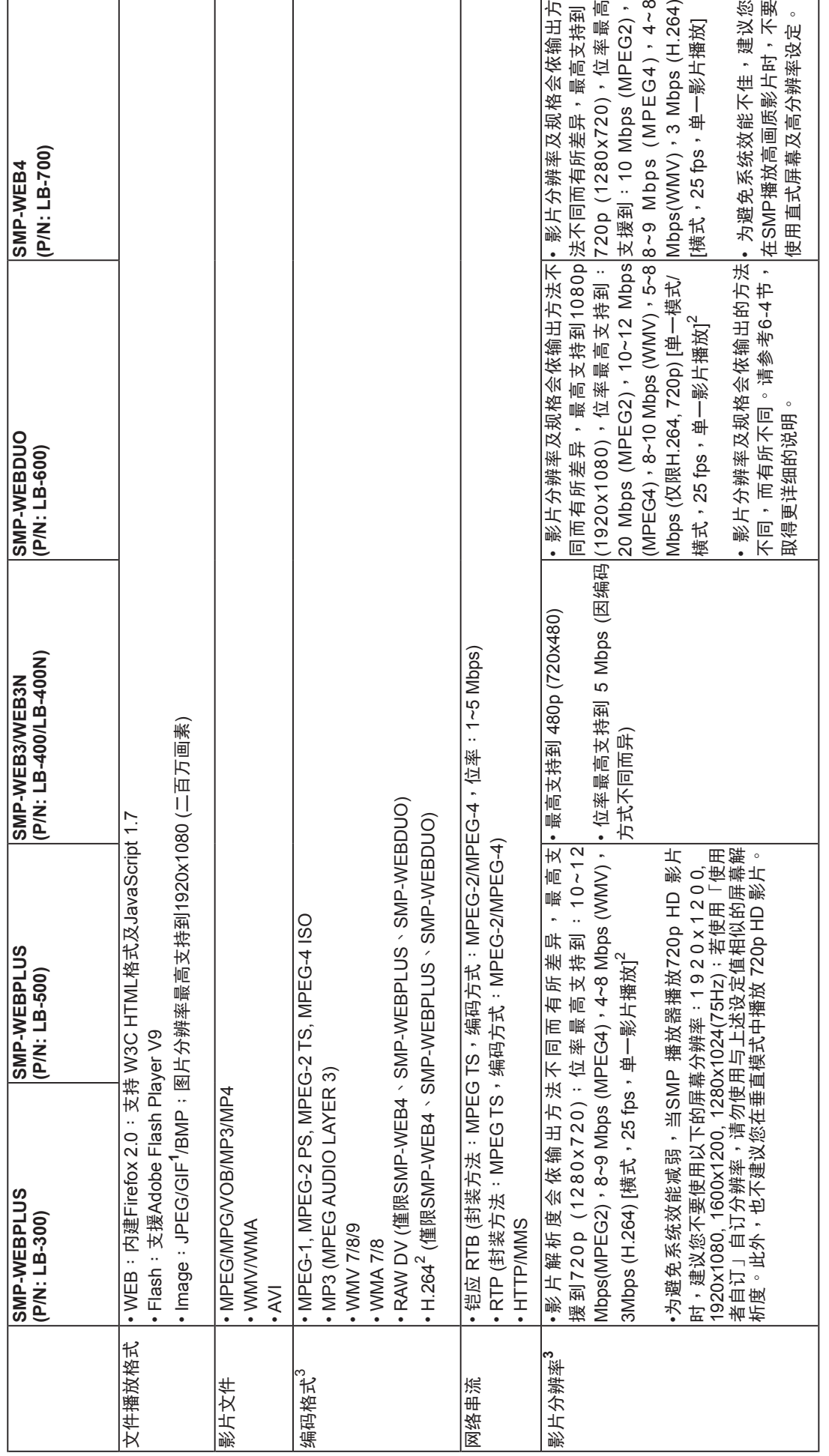

9

<span id="page-16-0"></span> $\ddot{\phantom{0}}$ 

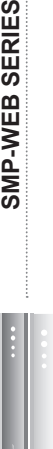

/EB SERIES<br>使用者手冊

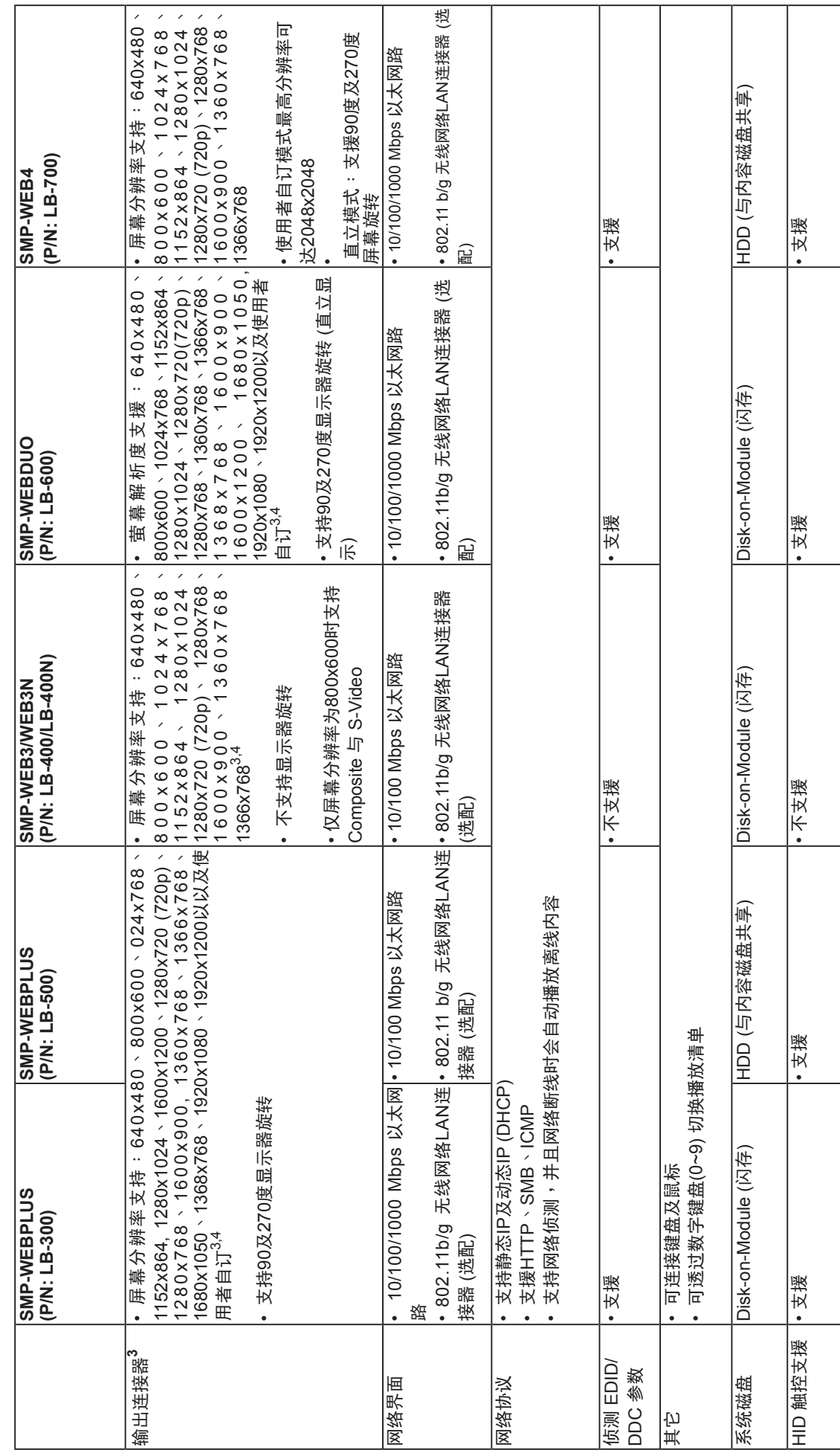

### <span id="page-18-0"></span>**NOTE**

- 1. SMP系列不支持动画GIF以及CMYK JPEG文件格式
- 2. 仅支援 720p H.264 影片,位率最高到 5~8 Mbps
- 3. 最大位率与分辨率因文件编码方式而可能有不同结果。影片播放结果会受到各种因素影响(如编码方式、位率、萤 幕分 辨率,或在播放影片时使用其它的功能组件等),请在SMP播放器上先行测试。铠应不保证您所有的影片文件在未经测 试的状况下,均可正常播放
- 4. 实际可用之屏幕分辨率与您使用的屏幕所支持之屏幕分辨率相关。请查看显示器的规格,并选择适合的选项

# 1-7 安装SMP-WEB 系列产品

- 1-7-1 硬件安装与准备
- 1. 打开SMP产品套件。
- 2. 将以太网络线连接到局域网络连接端口(在预设的状况下, SMP会从DHCP服务器上取得IP位 址)。
- 3. 连接VGA或DVI接线到屏幕上。(预设的屏幕分辨率为1024X768)
- 4. 若需从SMP本机做系统设定,请于任一USB接头连接键盘与鼠标。
- 5. 连接上电源供应器后, SMP会自动启动。
- 6. 按下电源开关启动系统,出现LOGIN登入系统画面,完成安装。

### <span id="page-19-0"></span>**NOTE**

无论何时,您都可以在本机 屏幕上切换播放状态及Web Manager 模式。只要在SMP 上接上键盘,按下Ctrl-F10可 切换到Web Manager Login 页;按下Ctrl-F1,即可切换到 播放模式。

# 1-7-2 本机登入及初始设定

完成SMP硬件安装后,请依您的网络环境,登入SMP进行初始设定。

### ◎ DHCP网络环境下的本机登入(自动IP)

若您的网络环境是采用DHCP的IP指派方式,SMP会自动取得IP地址。 将鼠标和键盘接上SMP后,您可以使用本机,直接登入Web Manager管 理页。

点击Web Manager中的【Wizard Mode (精灵模式)】或【Advanced Mode (进阶模式)】,输入使用者名称及密码登入。

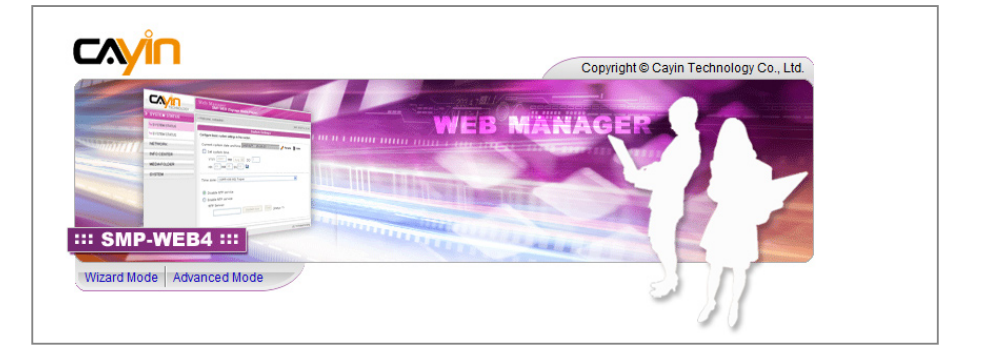

预设的使用者名称:webadmin 预设的密码:admin

### ◎ 本机登入-静态IP模式

若您的网络环境采用指派静态IP方式,请利用下面的操作方法,完成登 入及网络初始设定工作。

1. 完成硬件安装,启动电源后,请将键盘鼠标连上SMP,点击首页

中的【Wizard Mode (精灵模式)】或【Advanced Mode (进阶模

式)】,输入使用者名称及密码登入。

预设的使用者名称:webadmin

预设的密码:admin

2. 进入Web Manager 管理界面,请选「网络设定」或「网络精灵」

"以太网络设定"中的"静态IP地址",完成相关的网络设定。

### **NOTE**

除了第一次安装SMP,使用 本机进行网络设定外,针对 SMP的日常管理,我们建议 您 使 用远程P C 登 入 及 设 定 SMP。

3. 完成输入工作后,请点击【储存】及【套用】,套用设定。在「网络精灵」里,请按照精灵内的

步骤,一步步完成设定。完成后,SMP播放器会重新启动。

### 精灵模式

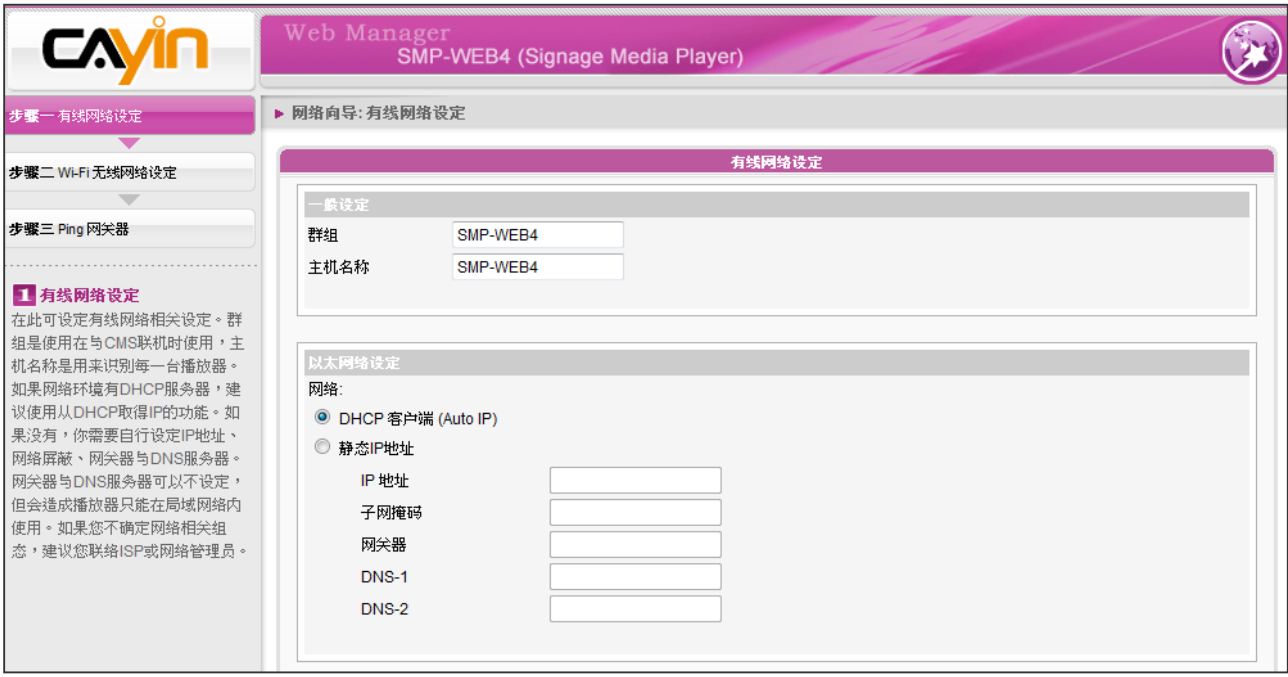

### 进阶模式

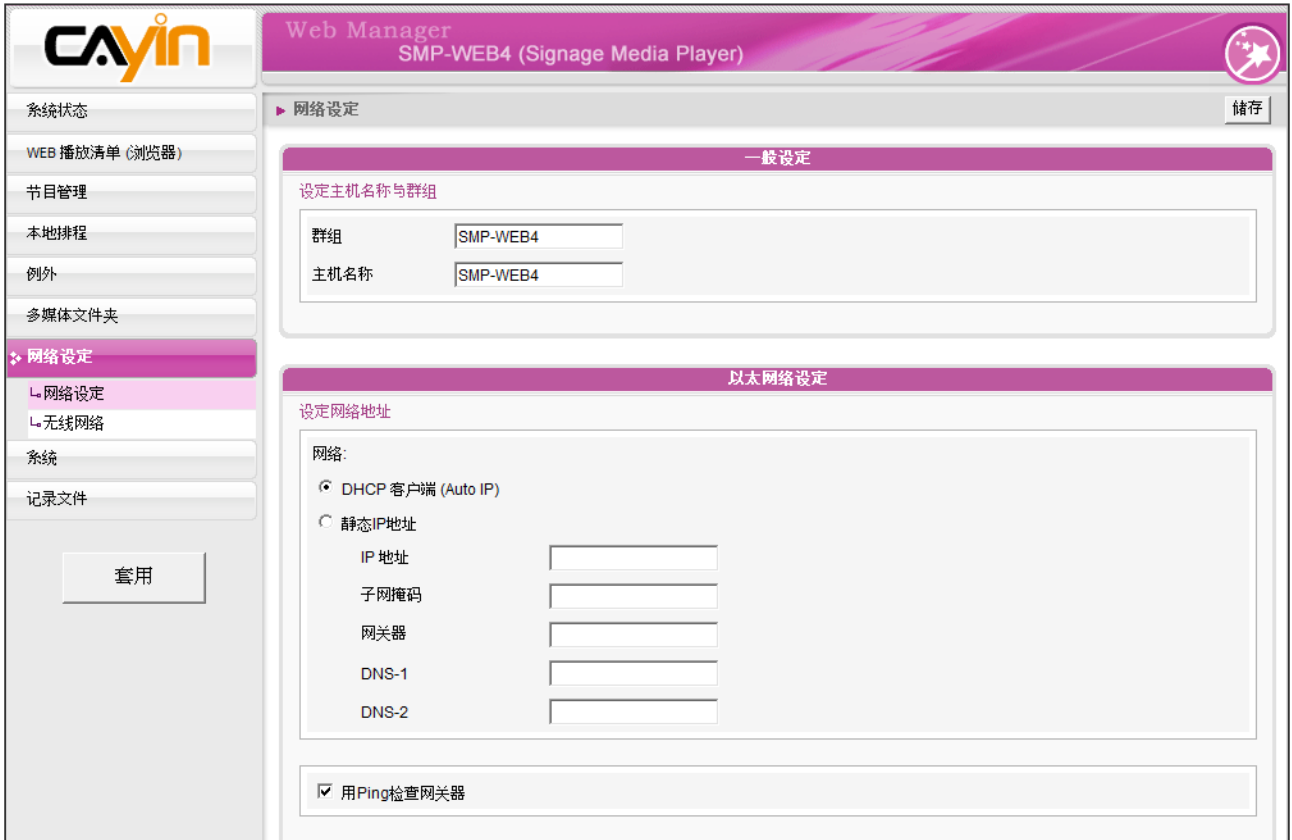

# <span id="page-21-0"></span>1-7-3 远程PC登入

若您利用远程PC设定SMP,可以利用下列操作步骤,登入SMP:

- 1. 将产品光盘放到CD-ROM中,并且执行"铠应装置搜寻器 (CAYIN Device Seeker)" (位于\Tool\ Device Seeker\seeker)。
- 2. 在「CAYIN Device Seeker」窗口中,点击【Seek】,搜寻相同的子网络端点中可用的SMP播 放器及CMS服务器装置。双击播放器的名称建立联机。您也可以按下装置的名称,点选【Open Web】连接到装置。
- 3. 您也可以利用「CAYIN Device Seeker」直接开启多媒体文件夹。请选取要连接的播放器,并且 点击【Open Folder】。
- 4. 如果SMP及计算机并不在同一个局域网络中,Device Seeker无法运作。请开启浏览器,并且在地 址列中键入SMP的IP位置。成功登入后,您就可以开始管理SMP。

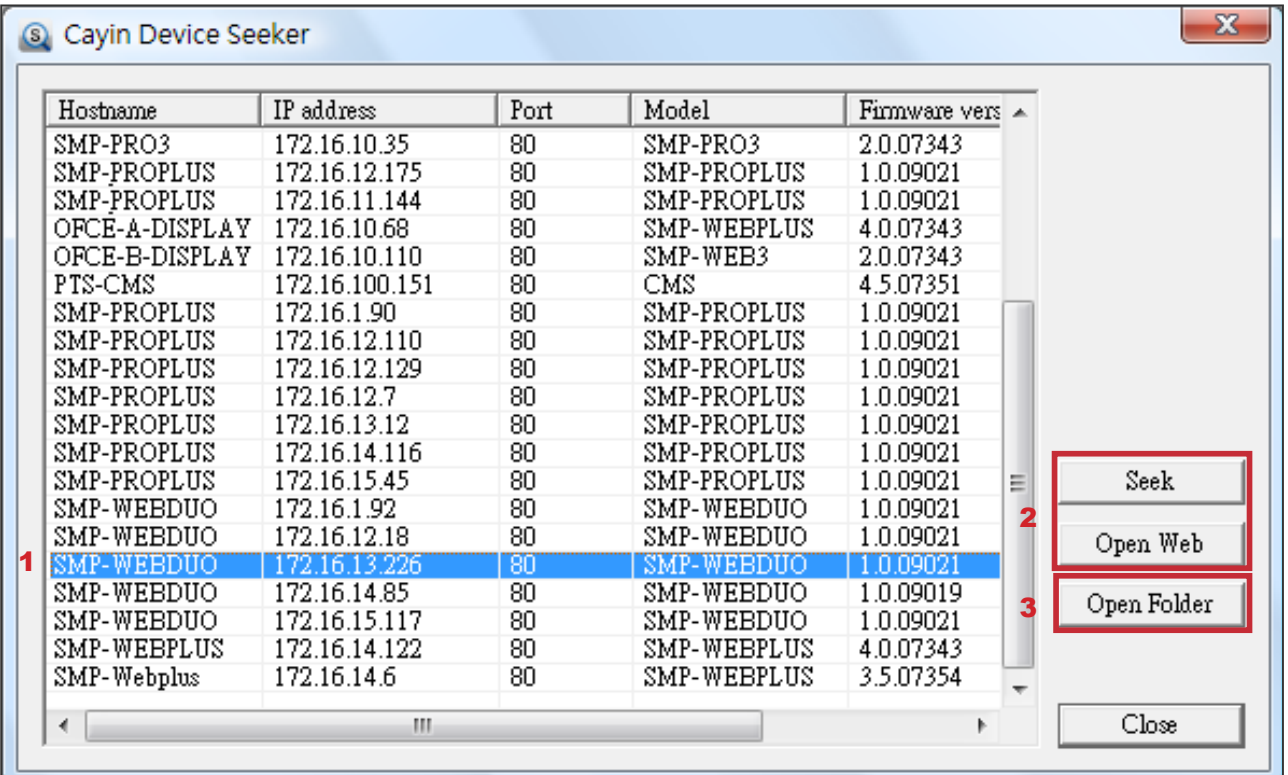

# 1-8 壁挂安装方式

若您想要将SMP播放机壁挂于墙上,请阅读本节取得详细的安装程序。 在本节中我们以SMP-WEB4做为安装例子。

1. 取出随附的壁挂架及螺丝。

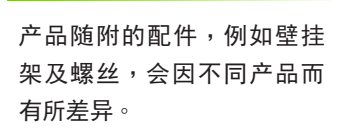

<span id="page-22-0"></span>**NOTE** 

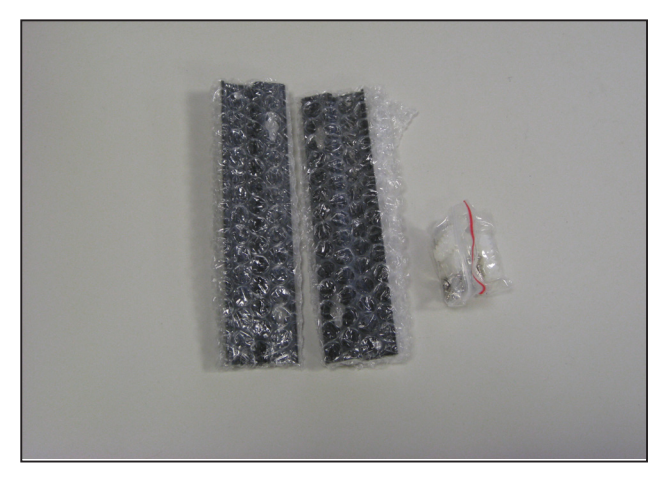

2. 将壁挂架与SMP播放机用螺丝锁紧。

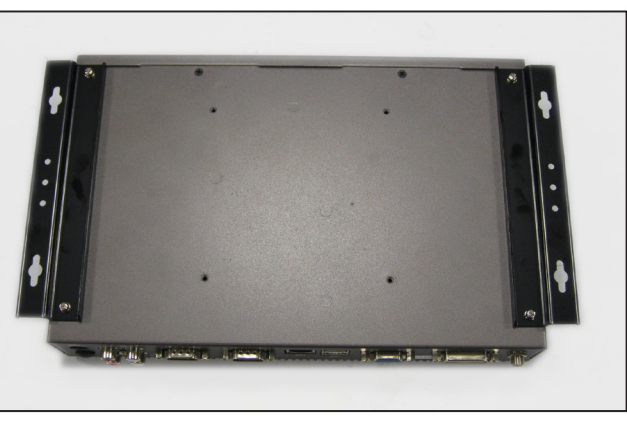

3. 将SMP播放机壁挂于适当位置,并以随附的螺丝固定锁紧。

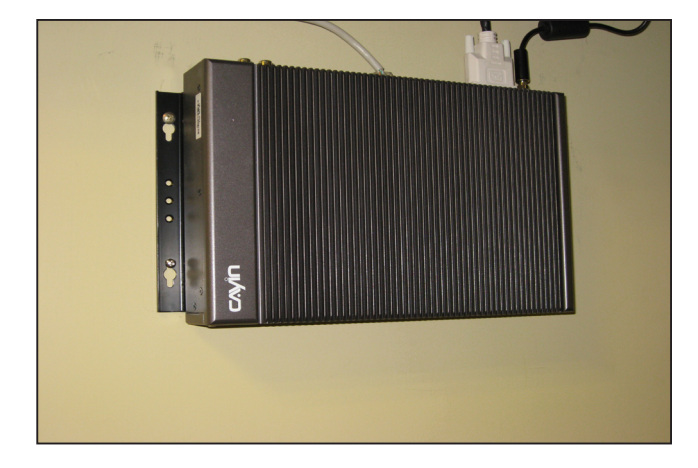

# <span id="page-23-0"></span>●●●<br>■ 在精灵模式中进行设定

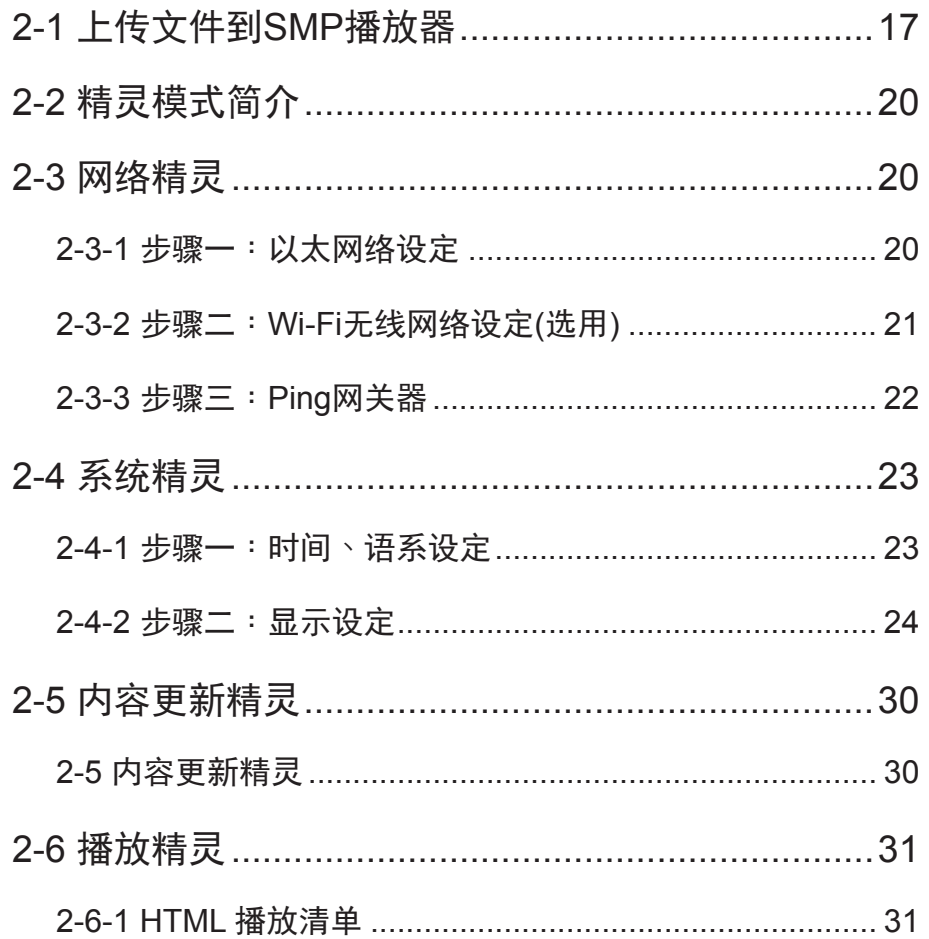

# <span id="page-24-0"></span>2-1 上传文件到SMP播放器

当您单独使用SMP播放器,而不搭配CMS服务器时,可以透过下列方 式,将文件放入SMP-WEB系列产品中。

### 方法1:

- 1. 将产品光盘放入CD-ROM中, 并且执行"铠应装置搜寻器 (CAYIN Device Seeker)" (位于\Tool\Device Seeker\seeker.exe)。您也可 以将这个文件复制到您的个人计算机,做为日后管理播放器之用。
- 2. 点击 【Seek】, 铠应装置搜寻器就会搜寻与PC连接在同一个网络 中的所有SMP播放器及CMS服务器。当找到装置后,请选择要连接 的装置,并按下【Open Folder】。

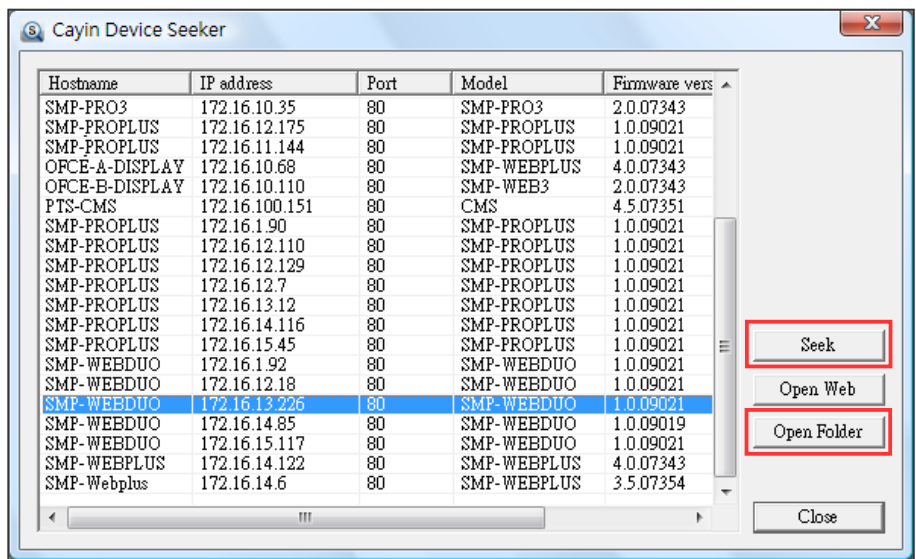

### **NOTE**

您必须在同一个网域内,才 能使用CAYIN Device Seeker 连接到 SMP 的多媒体资料 夹。

3. 计算机将会开启文件管理员窗口,在窗口中,您可以看到选取的播

放器中的文件内容。

- 4. 从个人计算机中透过网络上的芳邻复制多媒体文件到SMP播放器
	- 中, 在完成复制工作后,即可在播放器中播放多媒体文件。

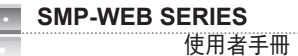

### 方法2:

1. 开启「文件管理员」,在地址列中输入"\\主机名称"或"\\IP地址",如您的主机名称为SMP-

SMP-WEBDUO (172.16.1.237)  $-17 \times$ 檔案(E) 編輯(E) 檢視(Y) 我的最愛(A) 工具(I) 説明(H)  $\mathcal{F}$ 資料夾 | ||||-網址(D) N172.16.1.237 □→移至 網路工作  $\hat{\mathbf{x}}$ 印表機和傳眞  $medi<sub>a</sub>$ 2 新增一個網路位置 3 檢視網路連線 ● 設定家用或小型辦公室網路 <mark>。</mark><br>◎ 爲住家或小型辦公室設定無<br>線網路 。<br>。。<br>,檢視工作群組電腦 。<br>- 顧示已連接網路 UPnP 装置<br>- 的圖示  $\hat{\mathbf{x}}$ 其他位置 **Norkgroup** 2 我的電腦 自我的文件

WEBDUO, 即输入\\SMP-WEBDUO或\\172.16.1.237。

2. 将要播放的节目内容,复制到SMP的media数据夹中,即完成了上传文件的动作。之后,你就可

以在SMP播放器上播放这些文件。

方法 3:

1. 开启个人计算机上的「网络上的芳邻」,所有在工作群组中的计算机都会被列出来,你可以在你

的Windows 文件总管中看到所有的SMP客户端或者是CMS服务器,如下图:

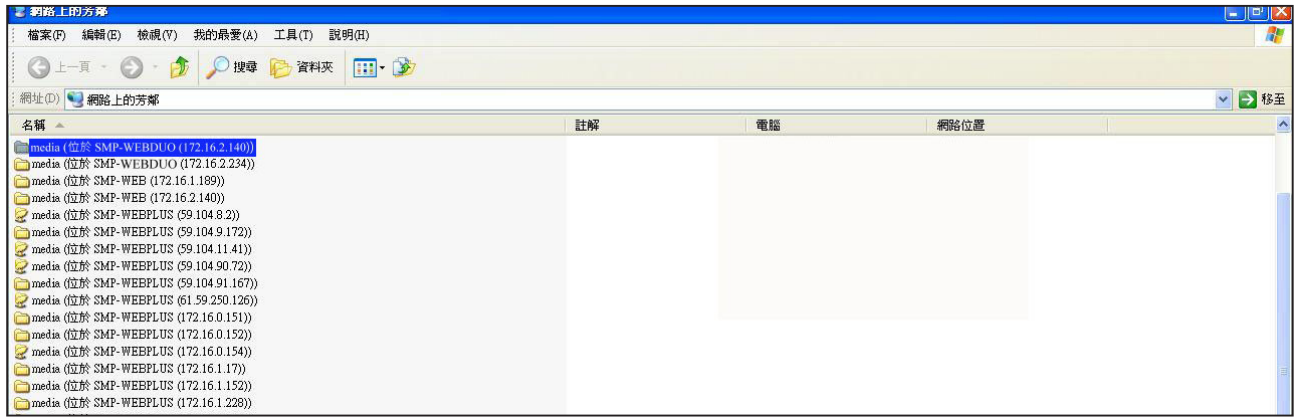

将要播放的节目内容,复制到SMP的media数据夹中,即完成了上传文件的动作。之后,您就可以在 SMP播放器上播放这些文件。

### 方法4:

1. 登入 SMP Web Manager 管理接口并于主页点选"多媒体文件夹"。

2. 前往 "文件夹管理" 并勾选 "启用 FTP 服务" 选项。

3. 输入使用者名称及密码。预设名称/密码为 smbuser/smbuser。若要变更密码,请勾选 "更换使

用者密码" 并输入新密码以确认。

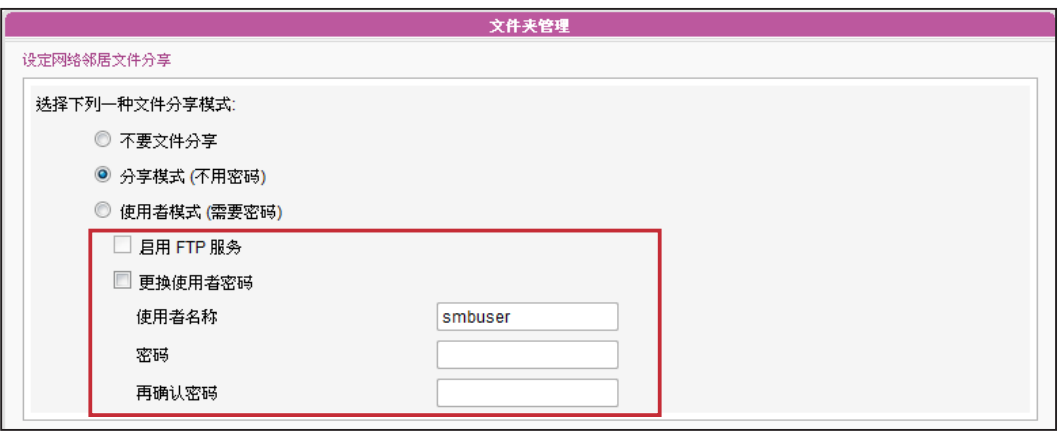

4. 按下【储存】存入设定值并按下左栏的【套用】套用所有变更。

5. 您现在可以使用FTP客户端软件来上传或删除多媒体数据夹中的文件。

### 方法5:

1. 登入 SMP Web Manager 管理接口并于主页点选"多媒体文件夹"。

2. 前往"文件夹管理" 并勾选 "允许用USB储存装置更新内容" 选项。按下【储存】存入设定值

并按下左栏的【套用】套用所有变更。

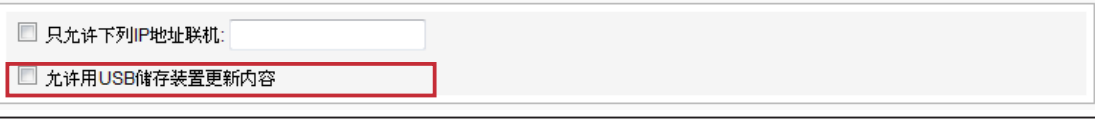

3. 您现在可以使用USB储存装置(USB随身碟或硬盘)来更新多媒体数据夹中的内容。

### **NOTE**

SMP 播放器支持的 USB 文件系统如下:

SMP-WEB3/WEB3N: FAT/FAT32; SMP-WEB4/WEBPLUS/WEBDUO: FAT/FAT32/NTFS

若您的USB装置使用 FAT/FAT32,由于系列的限制,建议使用小写字母来做播放清单文件名,以免系统无法辨识文件名。

# <span id="page-27-0"></span>2-2 精灵模式简介

当您开启SMP管理界面时,可以点击【Wizard Mode】按钮,选择使用精灵模式。进入精灵模式后, 您将会看到画面上出现四个精灵:「网络精灵」(Network Wizard)、「系统精灵 (System Wizard )」、 「内容更新精灵 (Content Update Wizard)」、与「播放精灵 (Playback Wizard)」。您可以依序从「网 路精灵」至「播放精灵」,由左到右完成简单设定。

若需要设定更多功能,请切换至"进阶模式(Advanced Mode)"。

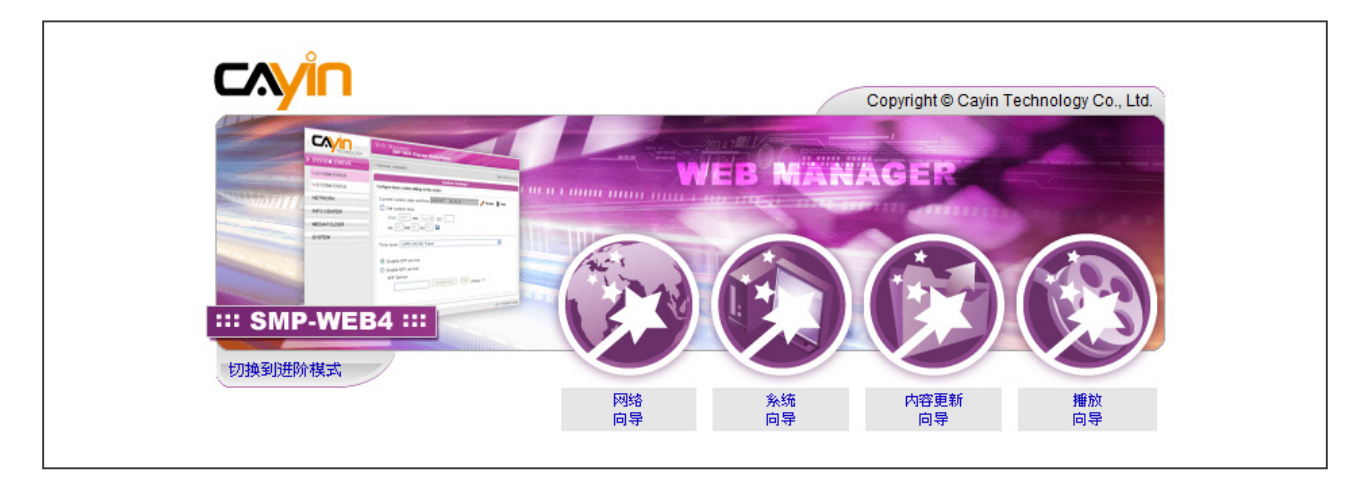

# 2-3 网络精灵

在网络精灵里,您可以完成包括有线与无线网络的相关设定。

# 2-3-1 步骤一:以太网络设定

在此您可以进行与以太网络相关设定。

首先,请输入"群组"与"主机名称"。"群组名称"用于与CMS联机时使用,"主机名称"则自远 端识别每一台SMP播放器时使用。

接着,根据您的网络环境,选择动态DHCP或静态IP地址。若网络环境有DHCP服务器,建议使用 DHCP服务器取得IP的方式取得播放器的IP地址。若您的网络中未配置此服务器,则必须自行设定IP 地址、网络屏蔽、网关器与DNS服务器。网关器与DNS服务器可以不设定,但会造成播放器只能在区 域网络内使用。

<span id="page-28-0"></span>如果您不确定网络相关组态,建议您与ISP厂商或网络管理员连络,取 得设定信息。

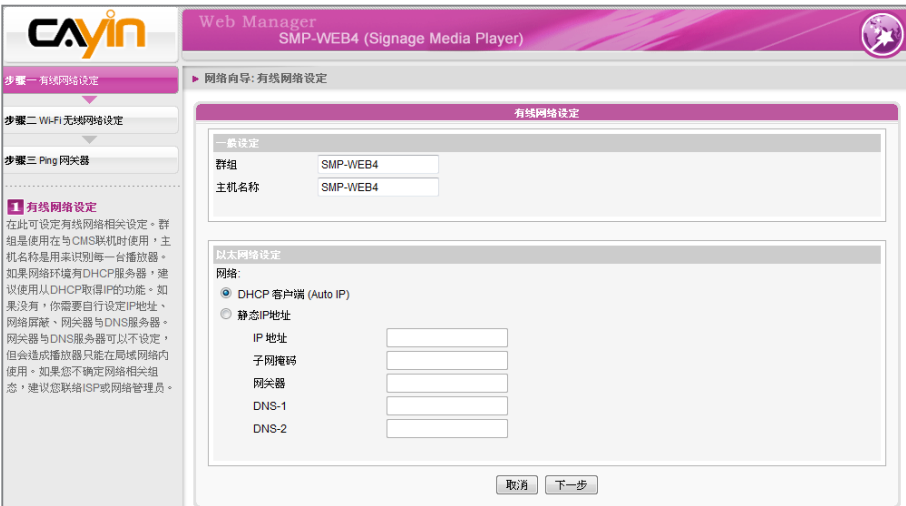

# 2-3-2 步骤二:Wi-Fi无线网络设定(选用)

若您在SMP上连接兼容的USB无线网络卡,即可看到「无线网络」选项 页,并修改与无线网络相关的设定。

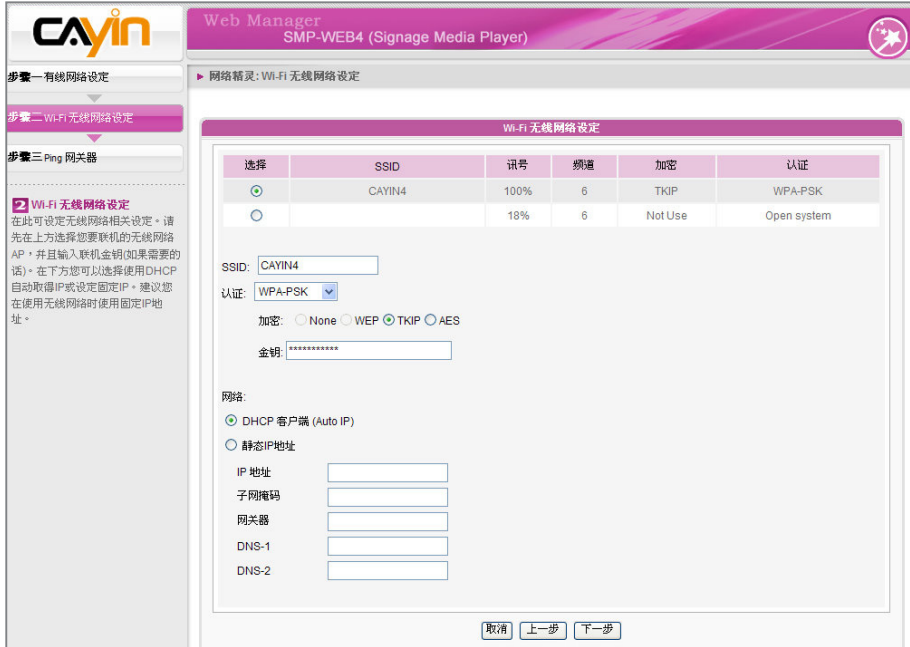

### **NOTE**

若您同时为播放器连接了乙 太网络及无线网络,系统将 会以以太网络联机做为第一 联机顺位,并且在您拔除乙 太网络连接时,自动切换到 无线网络联机。

1. 选择适合的无线基地台。请注意,若您选用低讯号的基地台,将可 能导致联机不稳与数据传输流失。若在选单中并未列出任何可存取 的讯号的无线基地台,请与网络管理者确认无线网络环境与联机状 况。

### <span id="page-29-0"></span>**NOTE**

若您使用WEP加密方式,金 钥为5 或13 个字符、10或2 6 个十六进制的数字。若使用 TKIP或AES加密方式,金钥 为8至63个字符。

### **NOTE**

我们建议您使用静态IP地址, 以确保更稳定的无线网络连 线。

### **NOTE**

一般而言,启用此功能并不 会引发其它的网络问题。

- 2. 选择适合的认证与加密方式(通常系统会自动侦测适合的选项), 必要时请输入金钥。
- 3. 请指定DHCP或静态IP地址,做为SMP播放器的无线网络IP指派方 式。

请与铠应科技联络购买兼容的USB Wi-Fi 无线网络装置。

# 2-3-3 步骤三:Ping网关器

当DHCP服务器不稳定,因此导致联机状态不稳定时,"用ping检查闸 道器 "功能可以自动修复网络联机。若SMP 播放器使用ISP 厂商所提 供的DHCP动态IP服务的话,请勾选这个功能。若SMP播放器使用固定 IP地址,或者是使用局域网络中所提供的DHCP服务,请勿勾选这个项 目。

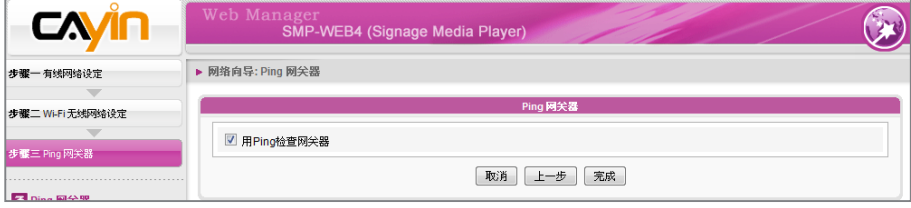

设定完成后,按下【完成】键,即可结束网络精灵的设定工作。 完成网络精灵的设定后,系统需要重新启动。

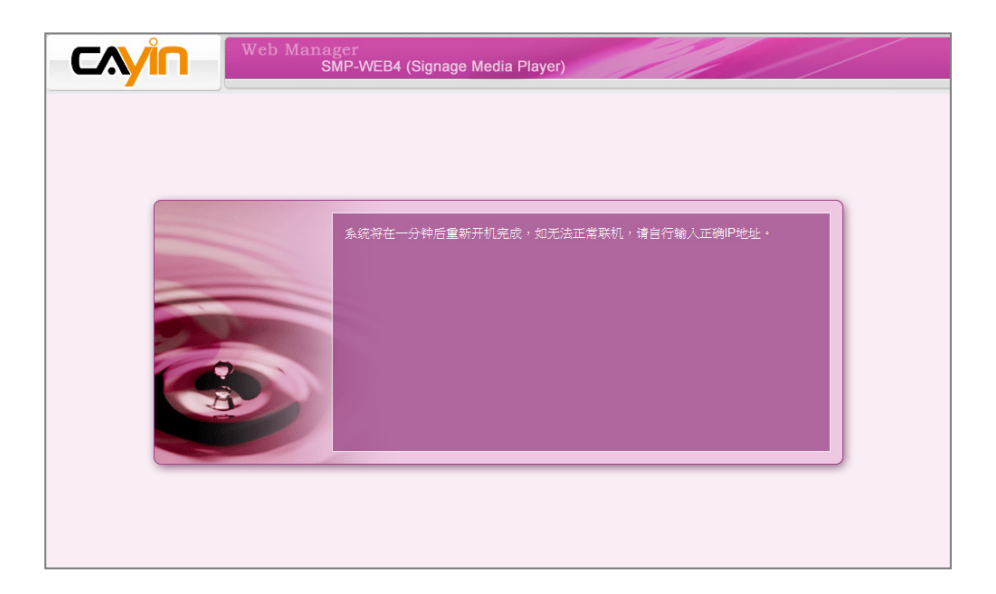

# <span id="page-30-0"></span>2-4 系统精灵

透过系统精灵里,您可以针对时间、语系、显示器、与安全性进行设定。

# 2-4-1 步骤一:时间、语系设定

在这里设定时间与管理接口的语系相关选项。请先设定您所在区域的正确时区,如果您有连上网际网 路,建议您可以使用NTP服务器(如time.nist.gov)自动对时,或者透过Web Manager手动设定正确时 间。目前SMP的Web Manager管理画面支持英、德、法、义、日、西、波兰文、简中、繁中等语言。

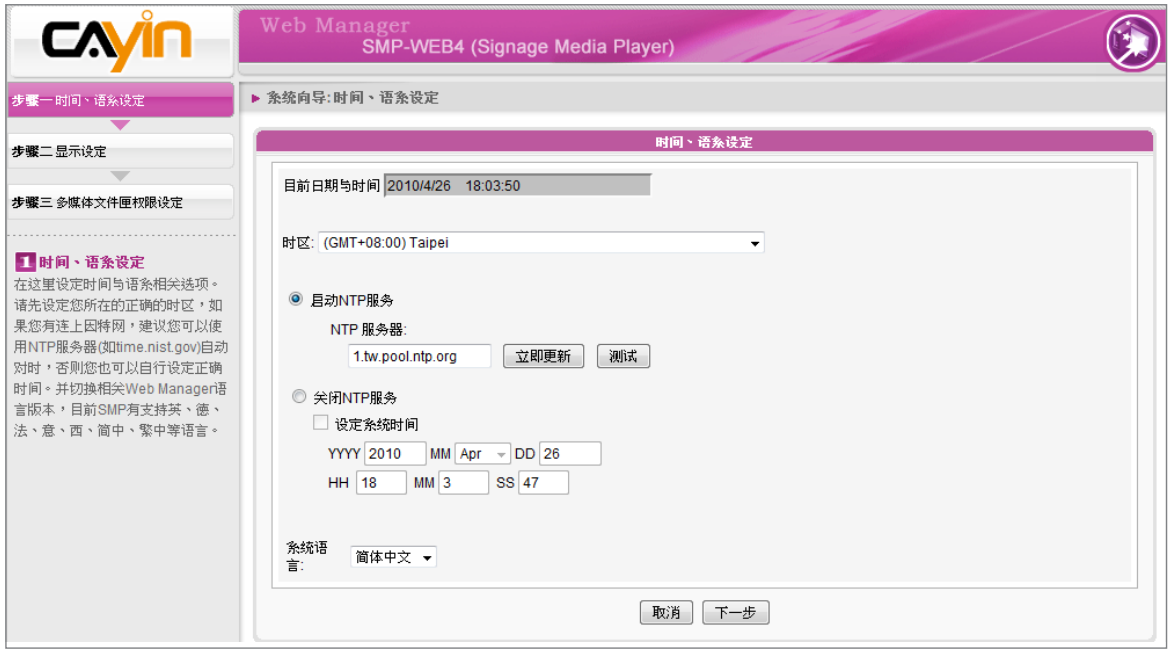

1. 选择正确的时区。

- 2. 您可以选择启用NTP服务自动校时或手动设定正确时间。
- 3. 选择一个喜好的语系,做为UI显示界面。
- 4. 完成后,点选【下一步】继续下一个步骤。

# <span id="page-31-0"></span>2-4-2 步骤二:显示设定

在这里设定与显示器相关的设定。请根据您所连结的显示器,设定显示 分辨率与更新频率。

在SMP系列产品中,某些播放器可以选择图片讯号输出。若您要SMP播 放器在指定时段切断VGA讯号,让屏幕可以切换到暂停模式(可应用在 大部份的屏幕上,做为节省电源之用),您可以指定关闭VGA讯号的时 间。

SMP-WEBDUO支持数种屏幕显示模式。请参考7-4一节的内容详细了 解各种模式的设定方式。

### SMP-WEB4

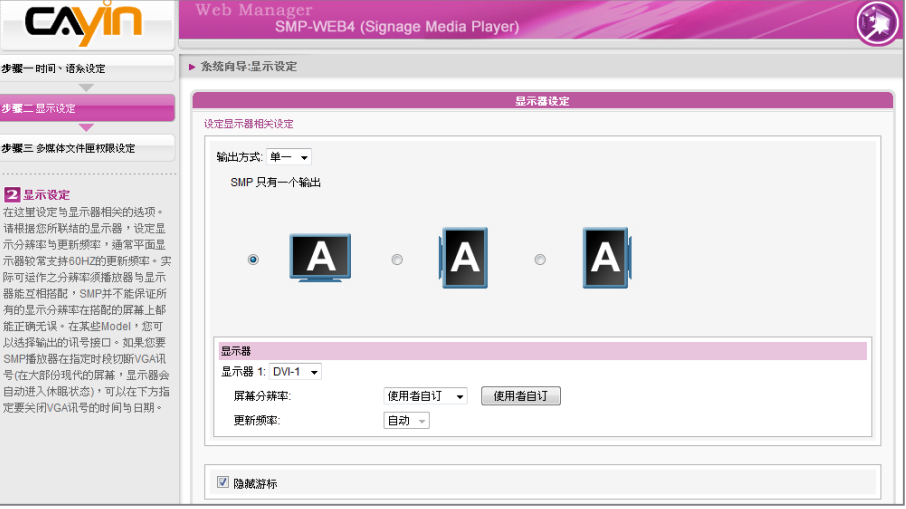

1. 由下拉选单中选择输出模式及显示器设定值,例如屏幕展示方向及 分辨率。请依序完成设定。

### 2. 若您不想在屏幕上看到光标,请勾选 "隐藏游标"。

3. 若您希望关闭屏幕(SMP会自动切断VGA或DVI输出讯号),请在页

面下方设定要切断VGA/DVI讯号的时间及日期。

4. 点选【储存】储存设定值。

### **IMPORTANT**

若您选择DVI或VGA输出(非 AUTO),分辨率后加上\*号 为 屏幕DDC(EDID)回报支持 之 分辨率。为了让系统能良 好 的运作,不建议您选用未 加 入\*号标记的分辨率。如果 无 法看到分辨率后加入任何 \*字 标记,请与您的显示器制 造 商确认分辨率值,或确认 您 的屏幕接线为支持EDID讯 号 的VGA/DVI线材。

### **NOTE**

大部份的屏幕在SMP播放器 切断VGA或DVI讯号时会进入 省电模式,但某些屏幕可能 会出现不可预期的反应,如 出现蓝色屏幕。在切断讯后, 屏幕的输出将会依照每个萤 幕的软体设定而有所不同, 并不会因为SMP播放器设定 而改变。

### \* 使用者自订屏幕分辨率 (进阶使用者)

若您在下拉选单中找不到合适的分辨率,请选择 "使用者自订" 功能设定 您的分辨率。

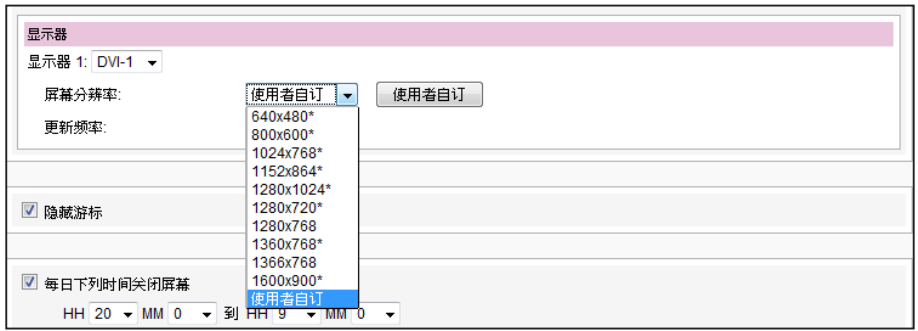

- 1. 在下拉选单中选择 "使用者自订"。
- 2. 点选【使用者自订】按钮,您会看见一个弹出窗口。

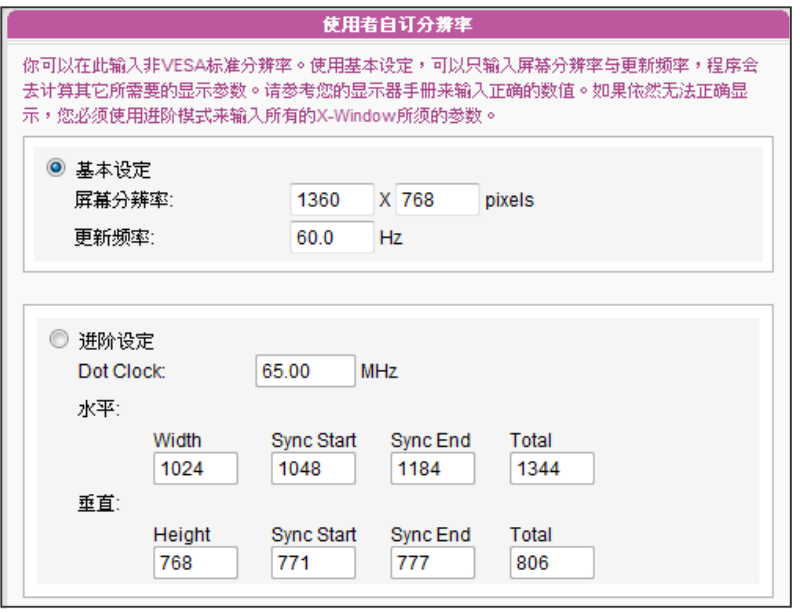

### **NOTE**

有一些屏幕的更新频率并不 是整数值(例如: 59.9 Hz), 请询问您的屏幕供货商,或 试试可能更新频率附近的数 字。

### **IMPORTANT**

铠应不保证您在使用者自订 屏幕分辨率页所输入的任何 数字,可以与您的屏幕兼容。 您必需在使用该分辨率设定 前,先行测试此屏幕与播放 器的兼容性。

3. 选择 "基本设定" (建议)或 "进阶设定"。若选择 "基本设定", 您只需 输入适当的屏幕分辨率及更新频率。若选择 "进阶设定",则需输入 屏幕所提供之所有需要的参数值,以便驱动图 形输出。请注意此处 的最大分辨率为2048x2048,最小则为 320x240。

4. 点选【储存】返回 "显示设定" 页面。

5. 点选【储存】储存所有设定值。

### SMP-WEBDUO

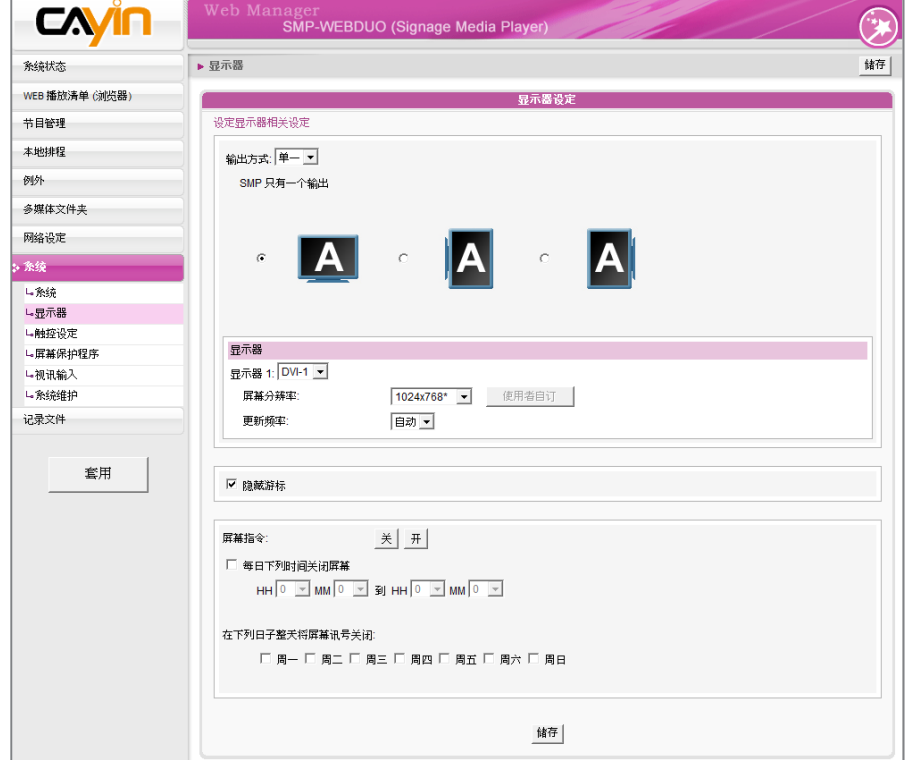

1. 由下拉选单中选择输出模式及显示器设定值,例如屏幕展示方向及

分辨率。请依序完成设定。

- 2. 若不想要在屏幕上显示鼠标光标, 请点选"隐藏光标"。
- 3. 若您希望关闭屏幕(SMP会自动切断VGA或DVI输出讯号),请在页面

下方设定要切断VGA/DVI讯号的时间及日期。

4. 完成后,点选【下一步】继续下一个步骤。

### \* 使用者自订屏幕分辨率 (进阶使用者)

若您想要的屏幕分辨率没有列在选单中,可以选择"使用者自订"屏幕 分辨率。

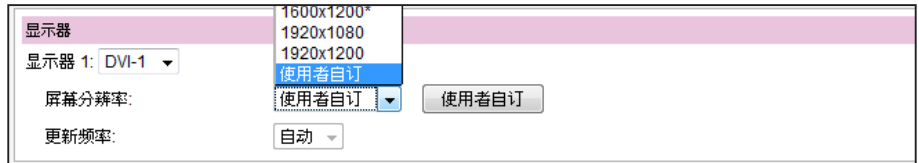

1. 在屏幕分辨率处,选择"使用者自订"。

2. 点击【使用者自订】按钮,然后会看到一个弹出窗口。

### **IMPORTANT**

若您选择DVI或VGA输出(非 AUTO),分辨率后加上\*号为 屏幕DDC(EDID)回报支持之 分辨率。为了让系统能良好 的运作,不建议您选用未加 入\*号标记的分辨率。如果无 法看到分辨率后加入任何\*字 标记,请与您的显示器制造 **商确认分辨率值,或确认您** 的屏幕接线为支持EDID讯号 的VGA/DVI线材。

### **NOTE**

大部份的屏幕在SMP播放器 切断VGA或DVI讯号时会进入 省电模式,但某些屏幕可能 会出现不可预期的反应,如 出现蓝色屏幕。在切断讯后, 屏幕的输出将会依照每个萤 幕的软体设定而有所不同, 并不会因为SMP播放器设定 而改变。

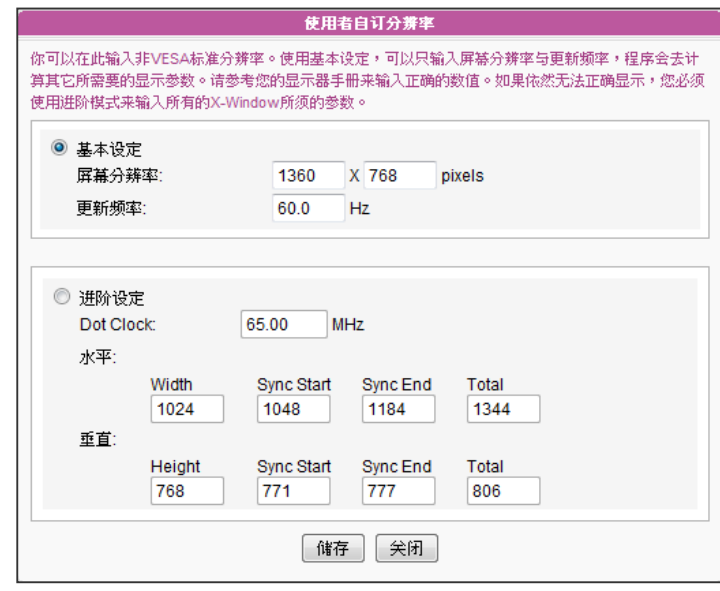

### 3. 请选择 "基本设定"(建议)或 "进阶设定"。针对 "基本设定", 您只需输

铠应不保证您在使用者自订 屏幕分辨率页所输入的任何 数字,可以与您的屏幕兼容。 您必需在使用该分辨率设定 前,先行测试此屏幕与播放 器的兼容性。

有一些屏幕的更新频率并不 是整数值(例如:59.9 Hz), 请询问您的屏幕供货商,或 试试可能更新频率附近的数

### **NOTE**

字。

**IMPORTANT** 

**NOTE** 

SMP-WEBPLUS支持在两台 由VGA及DVI-D连接的显示器 上显示单一内容。 我们强烈建 议您使用两台规格相同,且预 先测试过的屏幕,确保此项功 能可顺利运作。

### **NOTE**

大部份萤幕,当 VGA 讯号 停止时,显示器会自动进入 休眠状态。但有些屏幕可能 会反应不如预期,例如:有 的 萤幕会内定为显示蓝色 画面。因此,本部分关闭萤 幕的功能,需视各个屏幕本 身的软体设计而定,而非由 SMP播放器决定。

入兼容的屏幕分辨率与更新频率。在 "进阶设定" 中,则需输入所有 屏幕厂商提供的相关变量,以成功驱动图片输出。此处最大分辨率 为2048x2048,最小分辨率为320x240。

- 4. 点击【储存】,回到「显示器设定」页。
- 5. 完成后,点选【下一步】继续下一个步骤。

### SMP-WEBPLUS

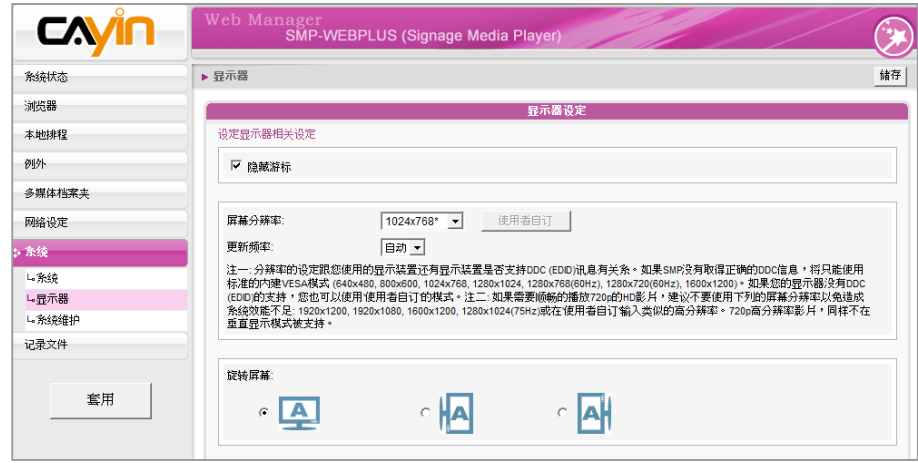

- 1. 若您不希望屏幕画面出现光标,请启动"隐藏光标"。
- 2. 选择一个适当的屏幕分辨率与屏幕旋转方向。
- 3. 若希望在某些特定时间自动关闭屏幕(SMP会切断VGA讯号), 您

可以在这里指定希望切断VGA讯号的时间。

4. 完成后,点选【下一步】继续下一个步骤。

### 使用者自订屏幕分辨率 (进阶使用者)

若想要的分辨率没有列在选单中,可选择"使用者自订"屏幕分辨率。

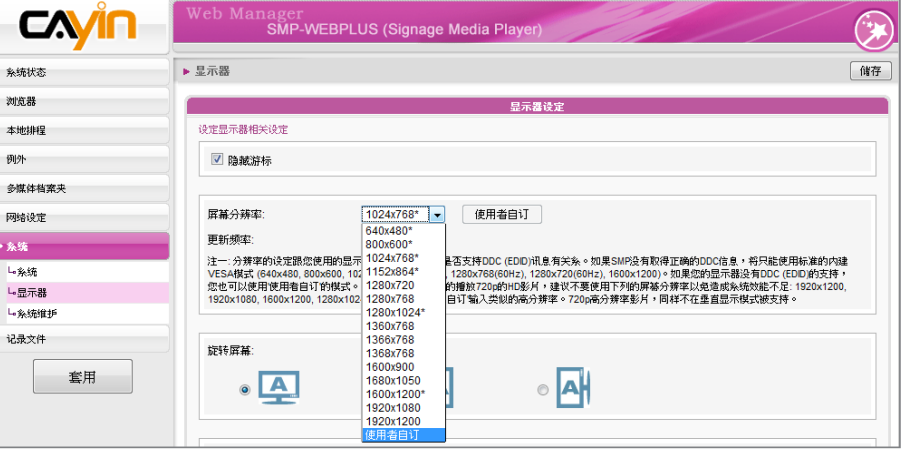

- 1. 在屏幕分辨率处,选择"使用者自订"。
- 2. 点击[使用者自订]按钮,然后您会看到一个弹出窗口。

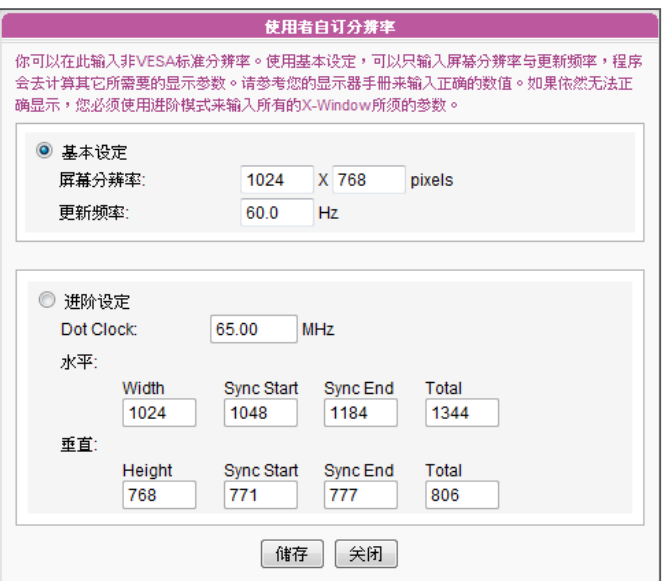

**NOTE** 

有一些屏幕的更新频率不恰 好为整数(例如:59.9 Hz), 您必需询问您的萤幕供应 商,或试试可能更新频率附 近的数字。

### **IMPORTANT**

铠应不保证您在使用者自订 屏幕分辨率页所输入的任何 数字,都可以与您的屏幕相 容。请使用前,先测试此萤 幕与播放器的兼容性。

3. 请于 "基本设定" (建议)或 "进阶设定" 择一。在 "基本设定中, 您只 需输入兼容的屏幕分辨率与更新频率。 "进阶设定" 中,则需输入所 有屏幕厂商提供的相关变量,以成功驱动图片输出。此处最大解析 度为2048x2048,最小分辨率为320x240。

- 4. 点击【储存】,回到"显示器设定"页。
- 5. 完成后,点选【储存】储存设定值。
### SMP-WEB3/SMP-WEB3N

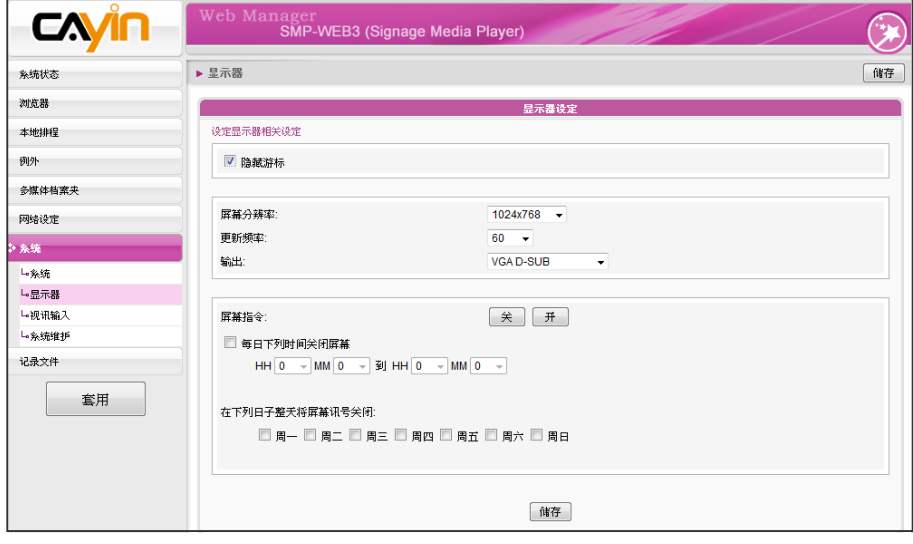

### **NOTE**

若 您 选 择 C o m p o s i t e / S - V i d e o , S M P 仅 支 援 800x600的屏幕分辨率。

### **NOTE**

大部份萤幕,当 VGA 讯号 停止时,显示器会自动进入 休眠状态。但有些屏幕可能 会反应不如预期,例如:有 的屏幕会内定为显示蓝色画 面。因此,本部分关闭屏幕 的功能,需视各个屏幕本身 的软体的设计而定,而非由 SMP播放器决定。

- 1. 若您不希望屏幕画面出现光标,请启动"隐藏光标"。
- 2. 选择一个适当的屏幕分辨率与讯号输出连接器。
- 3. 若希望在某些特定时间自动关闭屏幕(SMP会切断VGA讯号),您 可以在这里指定希望切断VGA讯号的时间。
- 4. 完成后,点选【下一步】继续下一个步骤。

# 2-4-3 步骤三:多媒体文件匣权限设定

在这里设定SMP多媒体文件匣权限设定的存取安全设定。若选取"分享 模式",存取SMP文件匣时不需要输入密码,是最方便但较不安全的作 法。您也 可以设定为"使用者模式",并输入密码。设定完成后,按下 【完成】 键,即可结束"系统精灵"的设定工作。

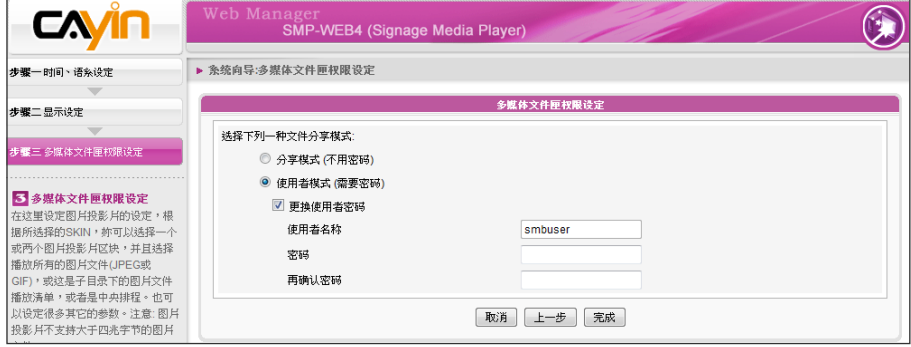

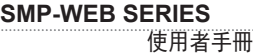

# 2-5 内容更新精灵

# 2-5 内容更新精灵

在内容更新精灵中,您可以为多媒体数据夹设定与CMS服务器进行内容同步更新的工作。若您的SMP 播放器为单机播放,并不需要联机到CMS服务器,可以跳过这个精灵。

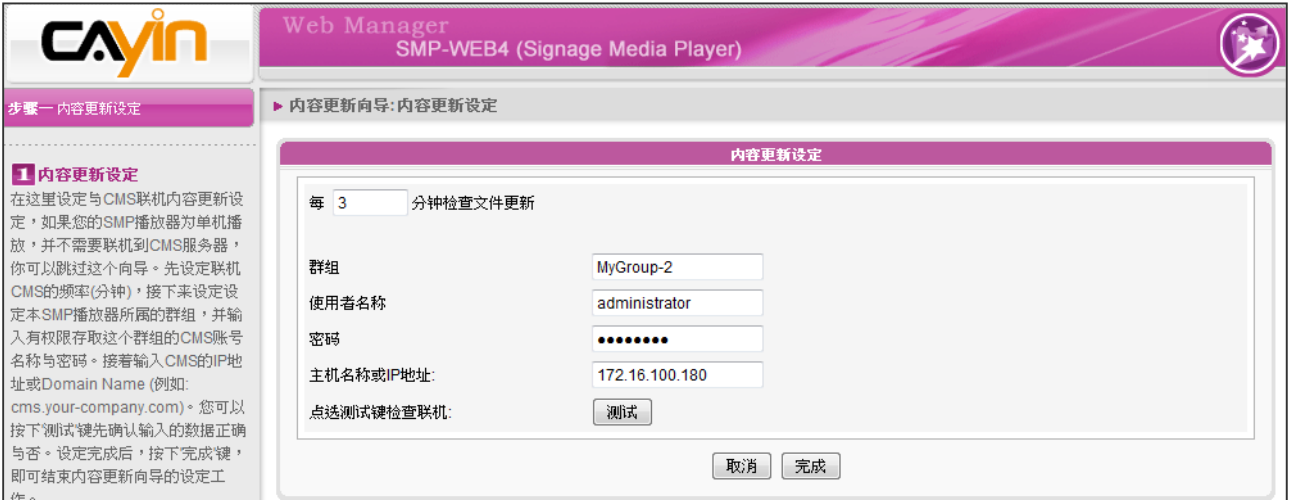

- 1. 设定SMP播放器联机到CMS服务器更新数据的频率(分钟)。
- 2. 设定本SMP播放器所属的群组。
- 3. 输入具有这个群组权限存取的CMS账号名称与密码。
- 4. 输入CMS的IP地址或网域名称(例如: cms.your-company.com)。您可以按下【测试】键确认输入

的数据正确与否。

5. 设定完成后,按下【完成】键,即可结束"内容更新精灵"的设定工作。

# 2-6 播放精灵

# 2-6-1 HTML 播放清单

在这里您可以编辑SMP-WEB系列的播放清单。您可以选择透过中央排程更新SMP播放器中的清单, 或在SMP本机直接编辑播放清单。

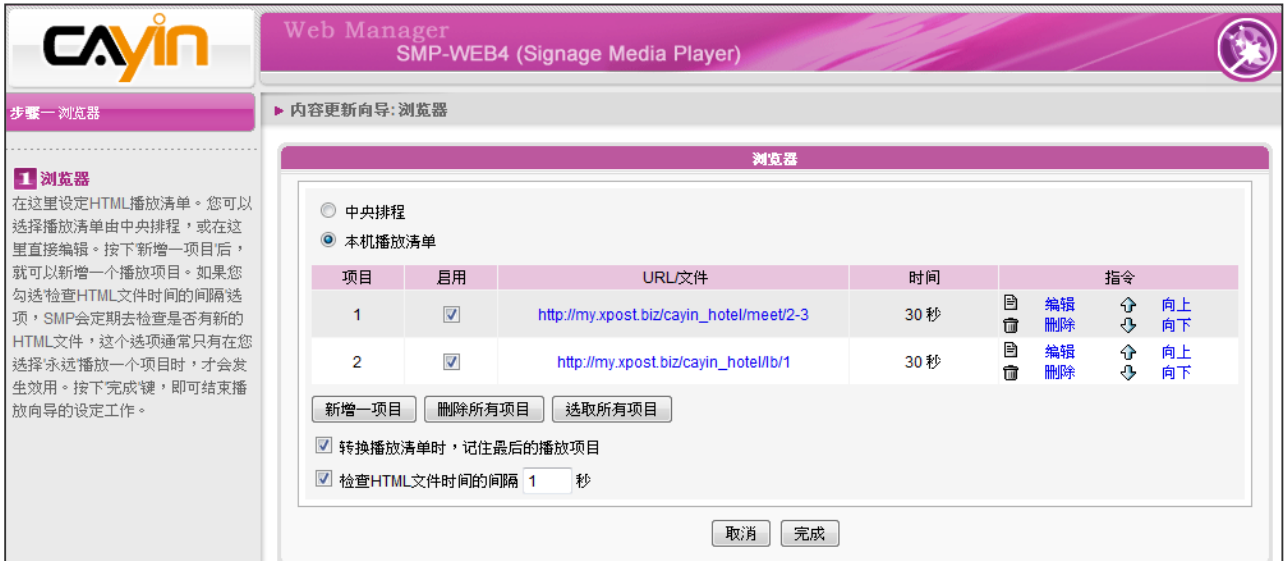

按下【新增一项目】,新增一个播放项目。此播放清单项目可以是一个本地端的HTML网页、Flash、 影片及图片文件,或者是网络中的URL地址。

若勾选了"转换播放清单时,记住最后的播放项目", 表示在变更播放清单时, SMP播放器将会记住 播至哪一项,待回到这个播放清单后,继续从未完的项目开始播放。这个功能可确保所有位于播放清 单上的项目,不会因为项目未被播完就被更换掉,而没有机会播放,都可能显示在屏幕上。

若您勾选"检查HTML文件时间的间隔"选项,SMP会定期去检查远程的播放文件、URL内容,或者 本机磁盘内的内容是否更新,这个选项通常只用在选择"永远"播放同一个项目时。

按下【完成】键,即可结束播放精灵的设定工作。

# ● D<br>■ 多媒体内容播放及管理

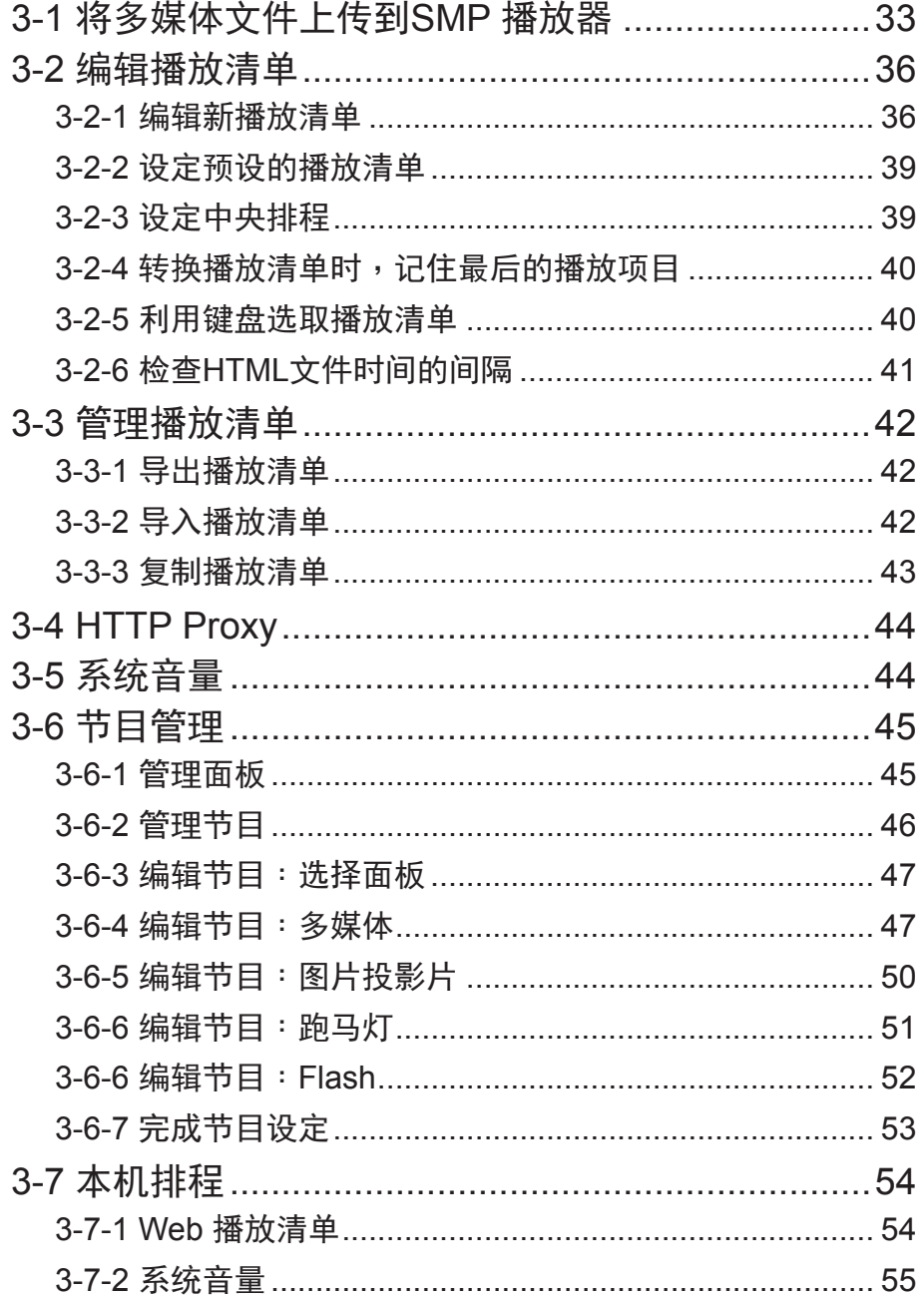

SMP-WEB 系列产品支持播放多种不同的多媒体文件。使用者可以上传 所有的内容到SMP播放器,并且编辑播放清单。之后,SMP-WEB系列 播放器就可以依据你所预定的播放清单时间表,播放多媒体文件。使用 者也可以选择自CMS服务器上管理SMP的播放清单及播放内容。

# 3-1 将多媒体文件上传到SMP 播放器

若未搭配CMS服务器,仅购买SMP播放器单机时,您可以透过下列方 式,将要播放的文件放入SMP中。

### 方法1:

- 1. 将产品光盘放入CD-ROM中,找到「CAYIN Device Seeker」 \Tool\ Device Seeker\seeker.exe。您也可以将此文件复制到个人计算机 中,方便日后操作使用。
- 2. 点击 【Seek】,「CAYIN Device Seeker」会自动搜寻局域网络中 所有可用的SMP播放器或者是CMS服务器。在找到相关的装置后,

选择想要连接的装置,点击【Open Folder】。

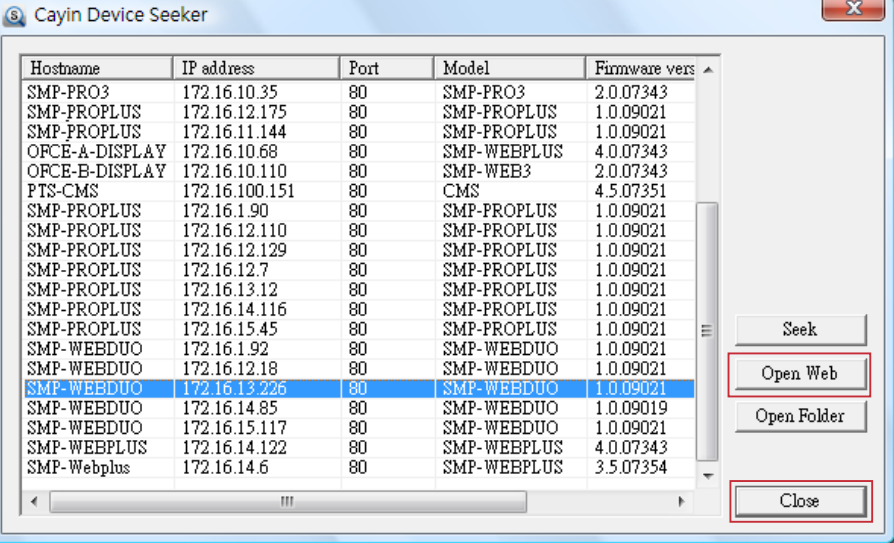

3. 此时,个人计算机中的Windows 文件管理员将会开启,并透过网络

芳邻连接到SMP播放器的分享数据夹。

4. 将要播放的节目内容,复制到SMP的media数据夹中,即完成了上

传文件的动作。之后,您就可以在SMP播放器上播放这些文件。

### <span id="page-40-0"></span>**NOTE**

若您的个人电脑及 SMP 播放 器位于相同的区域网路中,这 样就可以利用CAYIN Device Seeker开启SMP的多媒体文 件夹。

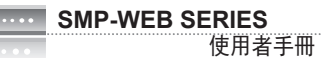

### 方法2 :

1. 开启「文件管理员」,在地址列中输入"\\ 主机名称" 或"\\IP 地址" ,如您的主机名称为S M P -

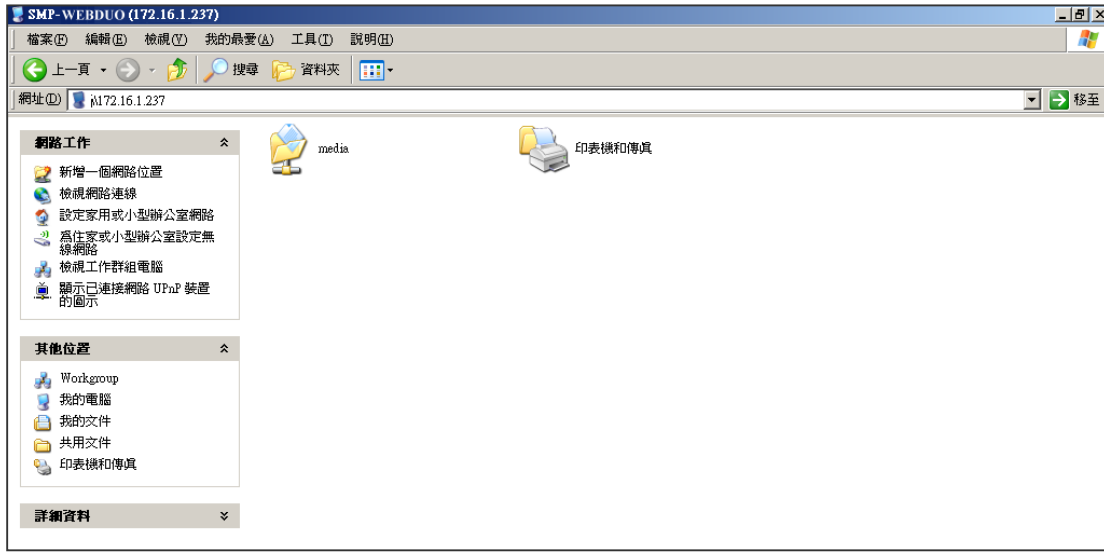

WEBDUO, 即输入\\ SMP-WEBDUO或\\IP。

2. 透过网络上的芳邻从您的个人计算机上复制多媒体文件到SMP播放器中,之后就可以在SMP播放

器上播放这些文件。

### 方法3:

1. 打开计算机中的「网络上的芳邻」,会列出所有在工作群组中的计算机。您可以在Windows 文件

总管 中看到所有的SMP播放器或CMS服务器,如下图所示:

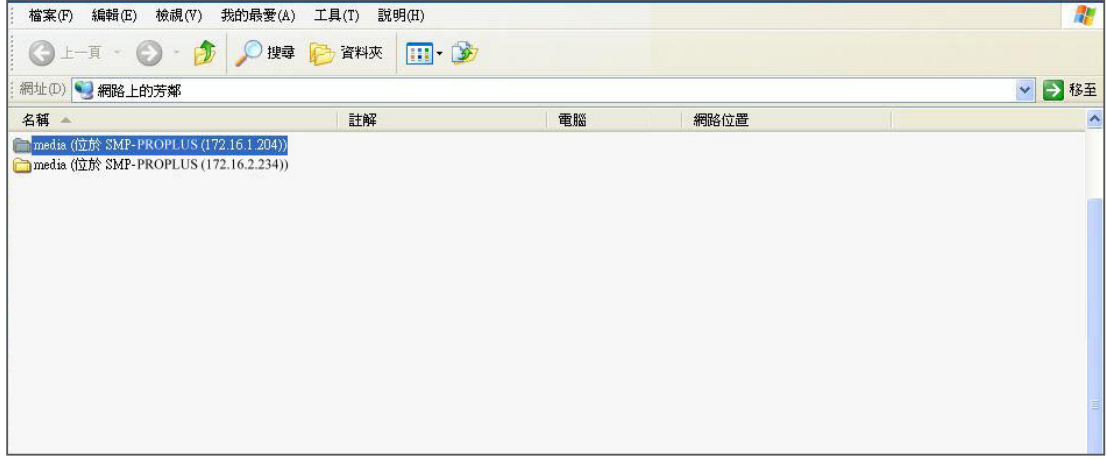

2. 将要播放的节目内容,透过网络上的芳邻复制到SMP的media数据夹即可。之后,您就可以在

SMP播放器上播放这些文件。

### 方法4:

1. 登入 SMP Web Manager 管理接口并于主页点选"多媒体文件夹"。

2. 前往 "文件夹管理" 并勾选 "启用 FTP 服务" 选项。

3. 输入使用者名称及密码。预设名称/密码为 smbuser/smbuser。若要变更密码,请勾选"更换使

用者密码" 并输入新密码以确认。

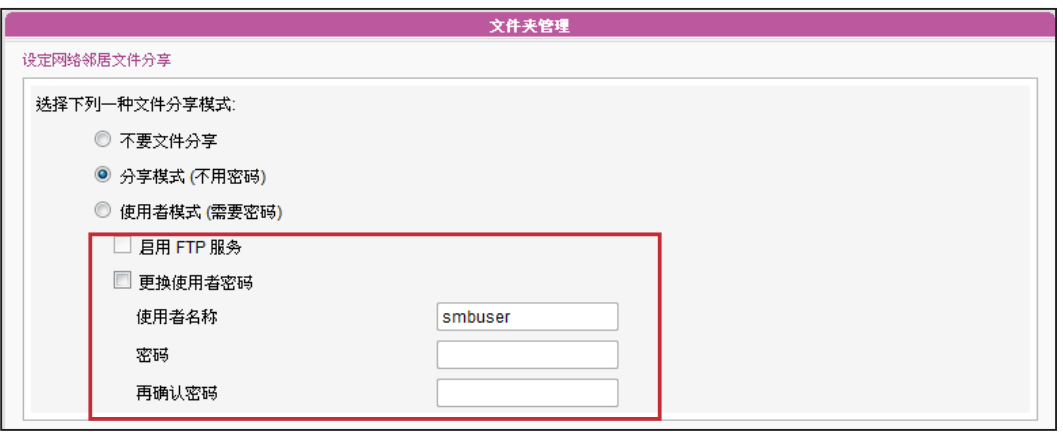

4. 按下【储存】存入设定值并按下左栏的【套用】套用所有变更。

5. 您现在可以使用FTP客户端软件来上传或删除多媒体文件夹中的文件。

### 方法5:

1. 登入 SMP Web Manager 管理接口并于主页点选"多媒体文件夹"。

2. 前往"文件夹管理" 并勾选 "允许用USB储存装置更新内容" 选项。按下【储存】存入设定值

并按下左栏的【套用】套用所有变更。

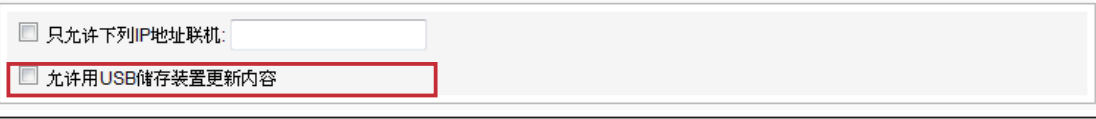

3. 您现在可以使用USB储存装置(USB随身碟或硬盘)来更新多媒体数据夹中的内容。

### **NOTE**

SMP 播放器支持的 USB 文件系统如下:

SMP-WEB3/WEB3N: FAT/FAT32; SMP-WEB4/WEBPLUS/WEBDUO: FAT/FAT32/NTFS

若您的USB装置使用 FAT/FAT32,由于系列的限制,建议您使用小写字母来做播放清单文件名,以免系统无法辨识文件 名。

### <span id="page-43-0"></span>**NOTE**

您最多可编辑 31 个 HTML / JPEG/SWF/VIDEO格式的播 放清单,并且在每个播放清 单中加入99个项目。

# 3-2 编辑播放清单

在SMP-WEB系列产品中,您可透过PC上的浏览器,开启SMP播放器的 Web Manager接口,进行播放清单的编辑工作。

### **NOTE**

仅SMP-WEBDUO提供两个不同显示器两组HTML播放清单。若用 "分开 (Distinct)"做 为显示器输出方法,则需编辑两份Web播放清单:"HTML 播放清单1" 给第一个显示 器便用, "HTML 播放清单2"则给第二个显示器便用。若使用其它显示器输出方法, 则只需编辑一份HTML播放清单1。HTML播放清单2的设定值将不会生效。

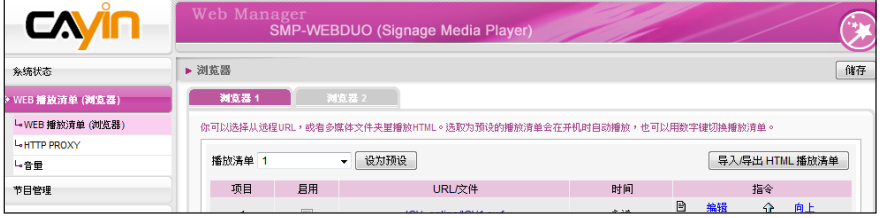

# 3-2-1 编辑新播放清单

请透过下面的操作步骤,为SMP播放器编辑新的播放清单。

- 1. 登入SMP, 进入Web Manager 管理界面。
- 2. 选取「WEB 播放清单 (浏览器)」选单中的「WEB 播放清单 (浏览 器)」页。
- 3. 找到「播放清单」下拉选单,选取「0」,开始编辑Playlist 0的播放清单。

4. 按下【新增一项目】开启「新增/编辑」对话窗。

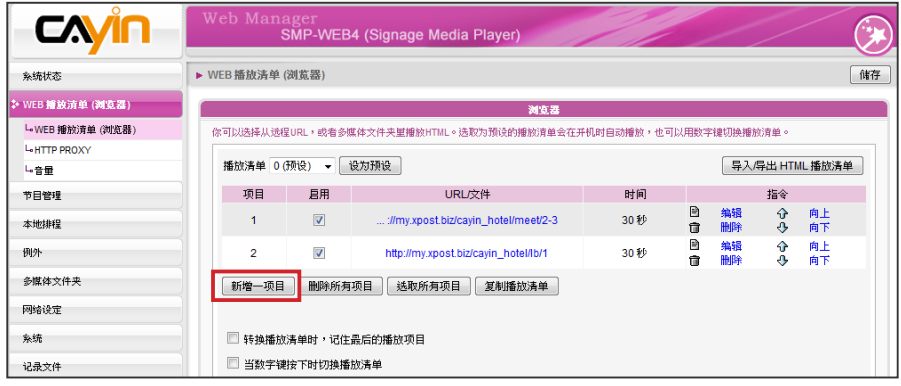

### **NOTE**

此种方式类似于个人电脑上 浏览器运作的方式, 目前 SMP - WEB 产品并不支持 HTTPS (SSL) 协议。

5. 在"新增/编辑项目"中,您可决定清单的播放项目。在预设状况下, 新增的项目会放置在最后。若已在编辑清单中放置五个播放项目,系 统会依默认值,将此项目设为第六个项目。您也可将新增项目插入第 一个到第五个项目之中。请参考下表了解更详细的设定资讯。

新增编辑项目

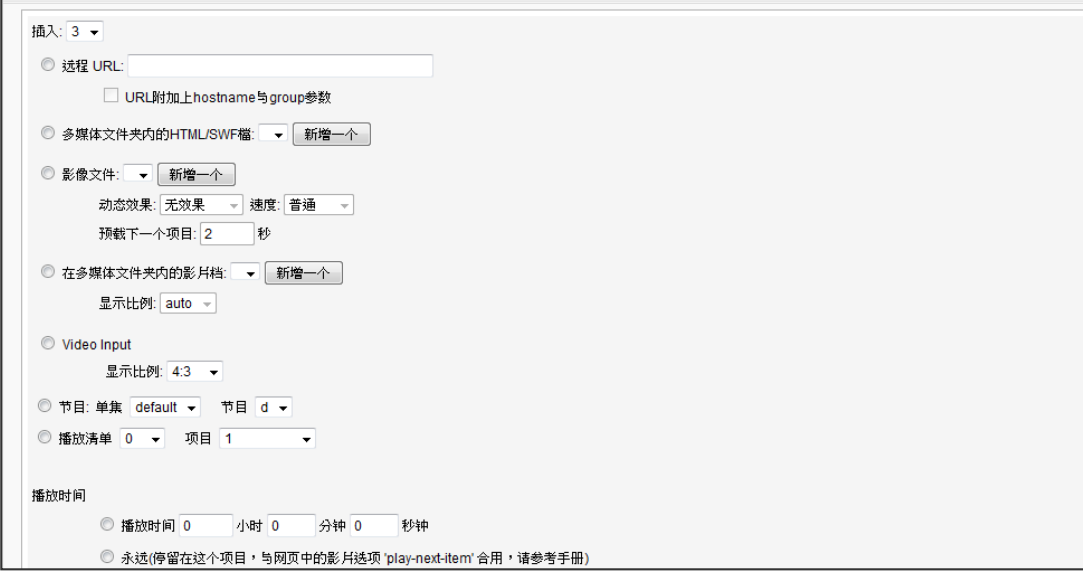

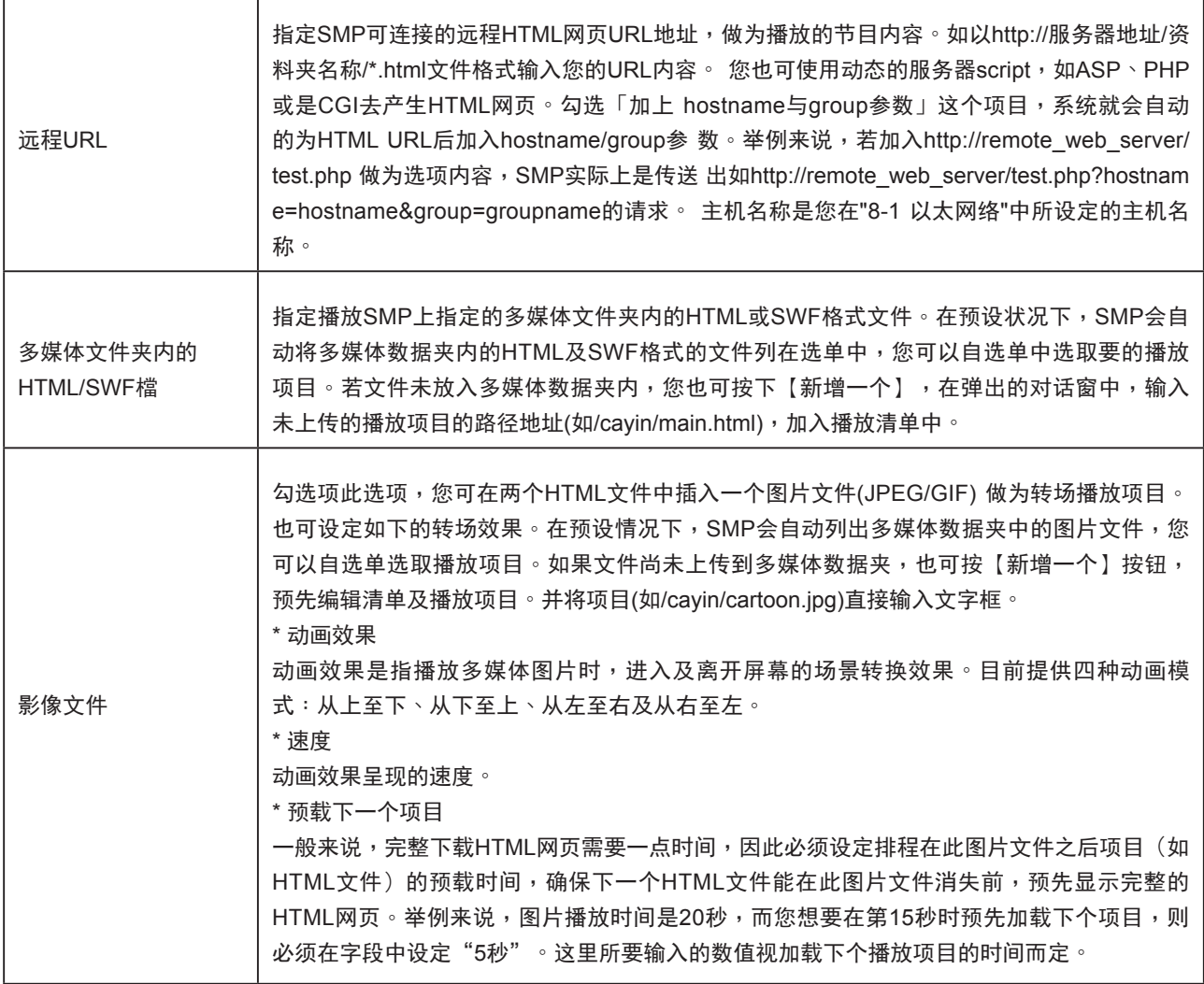

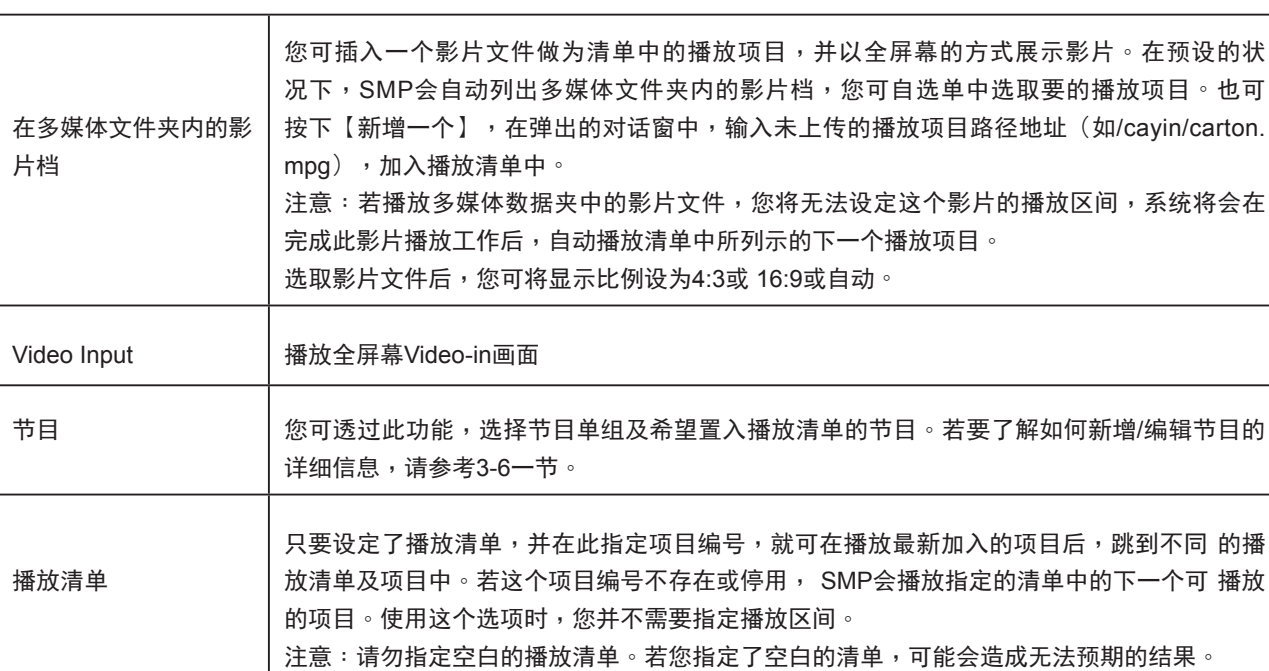

6. 在"播放时间"指定每个项目播放的时间。到指定的播放时间时, SMP将开始播放下个项目。若

播放时间设为"永远",播放清单将停滞在目前播放的项目上,表示SMP会一直播放该项目,而

不会接着播送下个项目。您可使用"play-next-item"卷标来变更播放项目。

7. 按下【储存】、【关闭】,完成播放清单的设定。

使用者手冊

**SMP-WEB SERIES**

8. 依序新增其它欲播放的项目。若您希望调整播放清单中的项目顺序,请点击指令栏中的【向上】

或【向下】调整播放顺序。

9. 在完成所有设定工作后,按下【储存】及【套用】,套用设定值。

### **NOTE**

选取希望播放的项目,或勾选【选取所有项目】选取播放清单中的所有项目。SMP会播放您选取的项目。若希望移除播 放清单中所有的项目,请点选【删除所有项目】您也可点选【复制播放清单】复制已建立的播放清单。

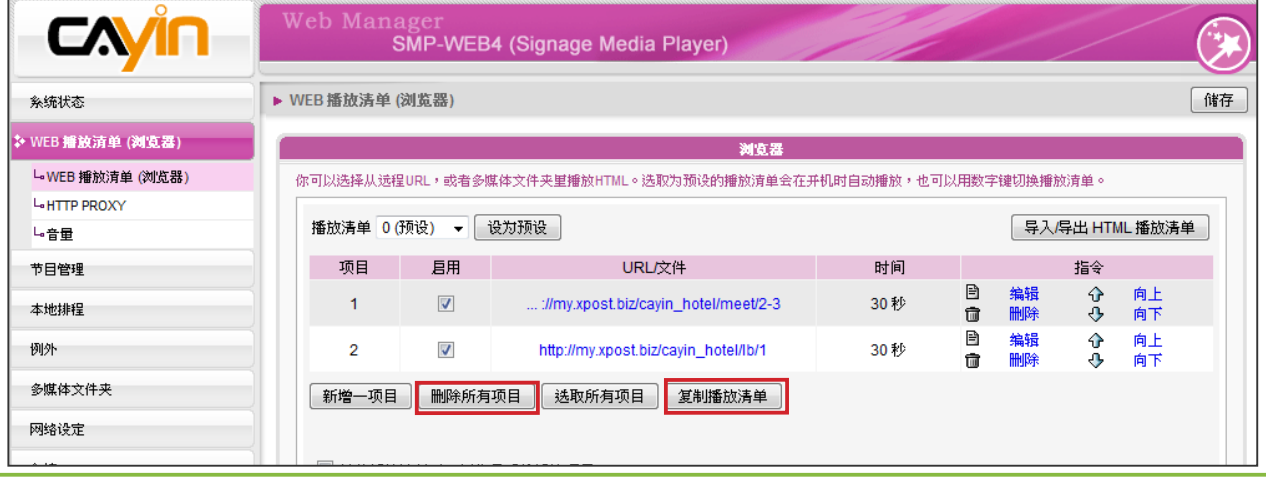

# <span id="page-46-0"></span>3-2-2 设定预设的播放清单

SMP-WEB系列播放器一次只能播放一个清单,因此,如果想要播放选取的播放清单目录,请点击 「设为预设」。索引号码中标示了"(预设)"者为预设的播放清单,SMP播放器会在启动系统后, 自动播放预设清单里的项目。

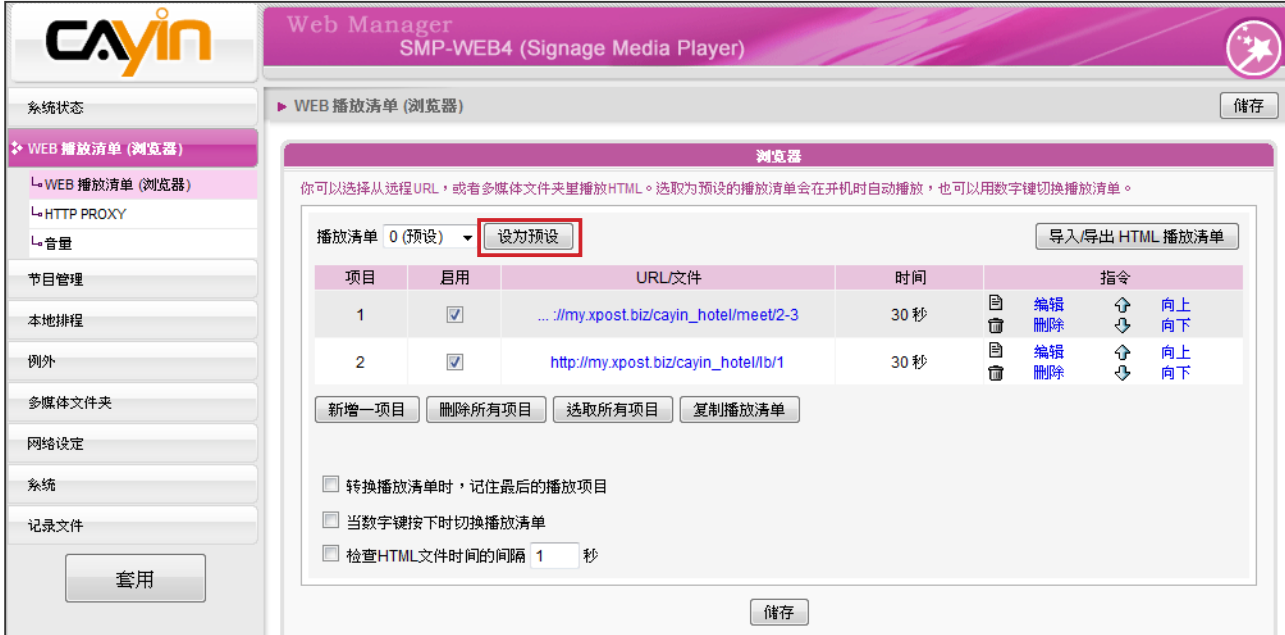

# 3-2-3 设定中央排程

若SMP播放器中的播放清单将由CMS服务器集中控制管理时,请在播放清单索引中指定"中央排程" 做为预设的播放项目。并且,选定这个项目时,您将无法在此编辑SMP中的播放清单,SMP播放的项 目将会依照CMS中设定播放的排程,进行播放。

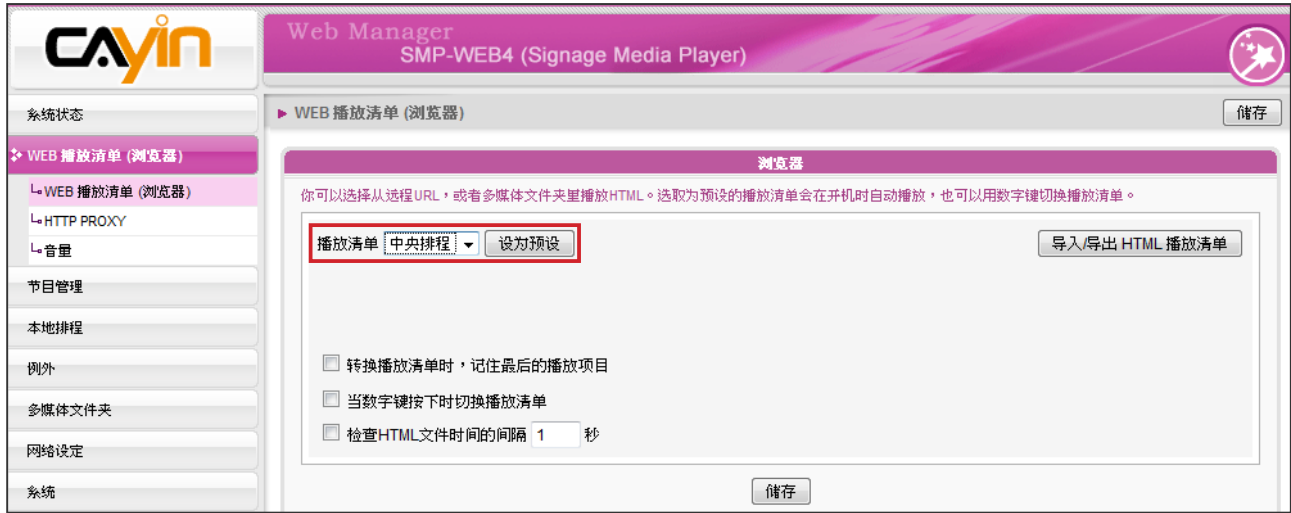

# <span id="page-47-0"></span>3-2-4 转换播放清单时,记住最后的播放项 目

若启用了这个功能,当使用数字键盘切换播放清单,变更预设的播放清 单,或变更排定的项目,SMP将会记忆它最后一个播放的项目,下次会 从下一个项目播放。

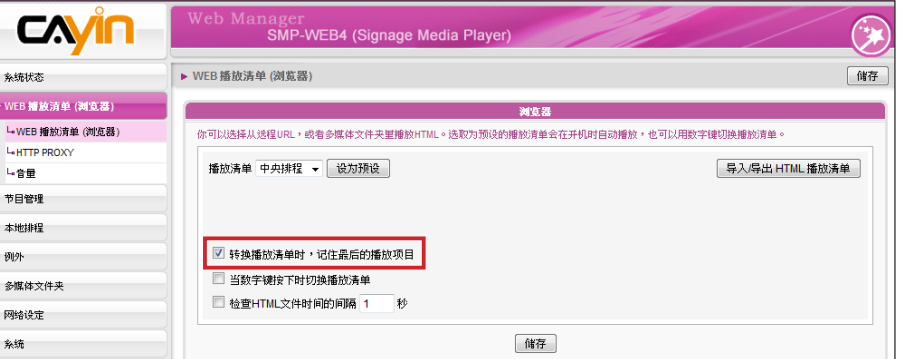

### **NOTE**

按下键盘上的 "."键时,可 以启动中央排程播放清单。 但无法透过数字键盘切换索 引号为10~30的播放清单。

# 3-2-5 利用键盘选取播放清单

启用"当数字键按下时切换播放清单",您可以透过按下连接到SMP-WEB系列的键盘(或数字键盘)装置的方式变更播送的播放清单。您最多 可以编辑10组不同的播放清单,使用者可以轻松的按下0~9的数字键, 对应到相对应的播放清单索引号。

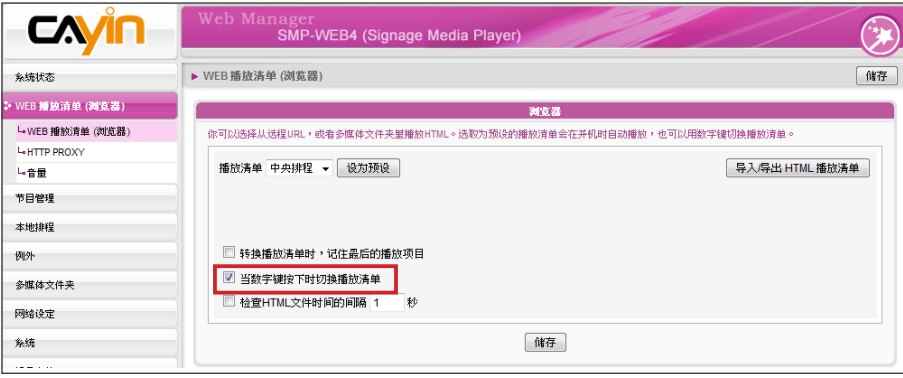

### <span id="page-48-0"></span>**NOTE**

SMP-WEB系列播放器使用下 列的方法来判断是否已更新 文件。

.远程URL:HTTP最后更新 的header标签

.多媒体文件夹里的HTML檔 案:文件时间

# 3-2-6 检查HTML文件时间的间隔

当播放清单中包含了来自URL或多媒体清单中的HTML项目时,您可以 选取这个项目启用它。系统会依照指定的时间检查并更新URL或HTML 文件。如果没有任何更新项目,或者是项目已被移除,系统将会继续播 放原来的项目。

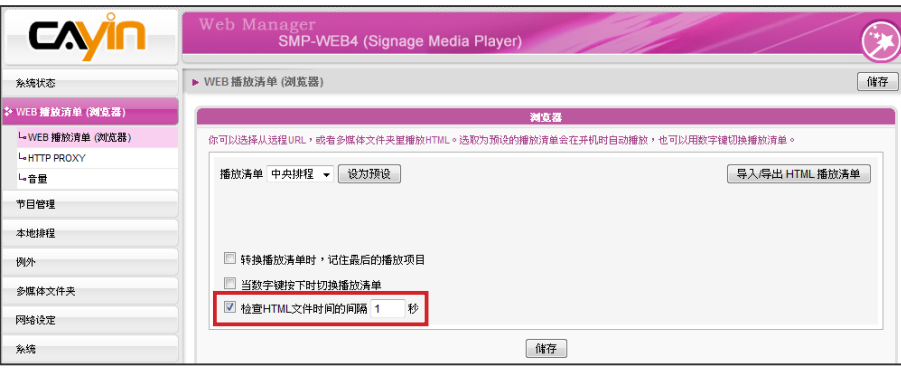

# <span id="page-49-0"></span>3-3 管理播放清单

您可以透过「导入/导出」功能,保存与备份播放清单,以节省重复建 立清单的时间。

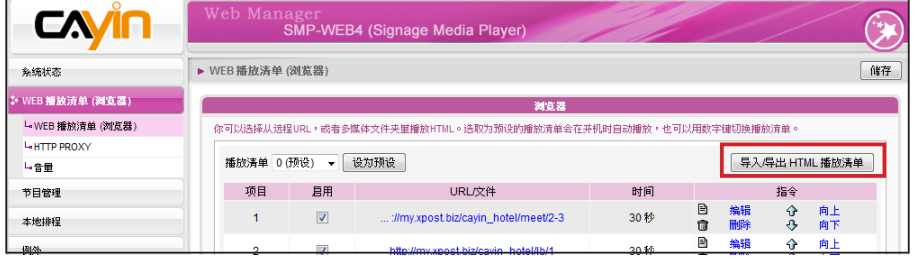

# 3-3-1 导出播放清单

要导出播放清单,您可以透过以下的操作步骤,导出所有的播放清单到 您的个人计算机里。

1. 登入SMP,进入Web Manager 管理界面。

2. 选取「WEB 播放清单 (浏览器)」页,并点选【导出/导入HTML播放 清单】。

3. 您可选择导出所有播放清单或者是仅导出指定的播放清单项目。

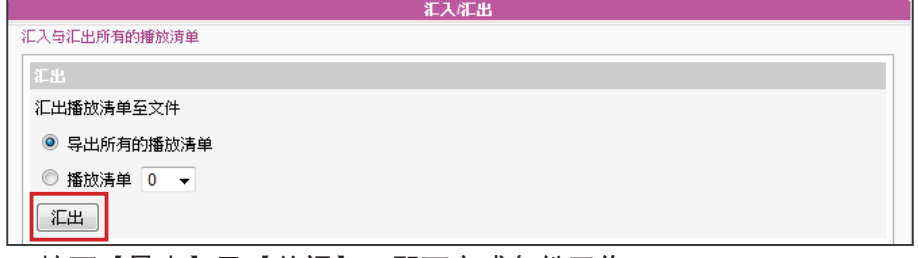

4. 按下【导出】及【关闭】,即可完成备份工作。

# 3-3-2 导入播放清单

您也可在其它SMP-WEB系列产品中导入播放清单。请透过以下的操作 步骤,导入播放清单:

1. 登入SMP, 进入Web Manager 管理界面。

2. 选取「浏览器」页点击【导入/导出HTML播放清单】钮。

3. 点击【浏览】,在「选择文件」对话窗中选取要导入的播放清单(选

取\*.dat表示导入所有播放清单,或选择\*.spl指定单一播放清单)。

### **NOTE**

您无法于 SMP 本机上操作 备份清单的工作。请利用网 路连线的方式,进入 Web Manager备份您的播放清单。

### **NOTE**

如果您的浏览器设定了封锁 弹出式窗口,或者你停用了 下载文件的项目,导出功能 将无法正常运作。请关闭封 锁弹出式窗口的功能,或者 将SMP Web Manager加入允 许存取的web清单中。你也可 以在按下导出按钮时,试着 按下Ctrl键。这个方法适用于 很多弹出式窗口的程序。

<span id="page-50-0"></span>4. 您可以选择导入所有的播放清单或者是输入指定的清单。

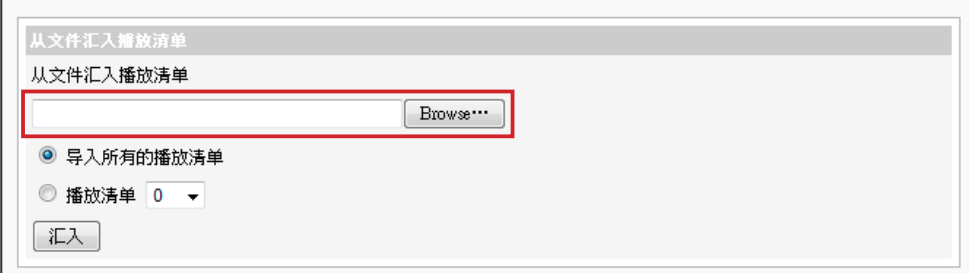

# 3-3-3 复制播放清单

您可以从将播放清单中的项目内容复制到其它的清单中。

1.点击【复制播放清单】按钮。

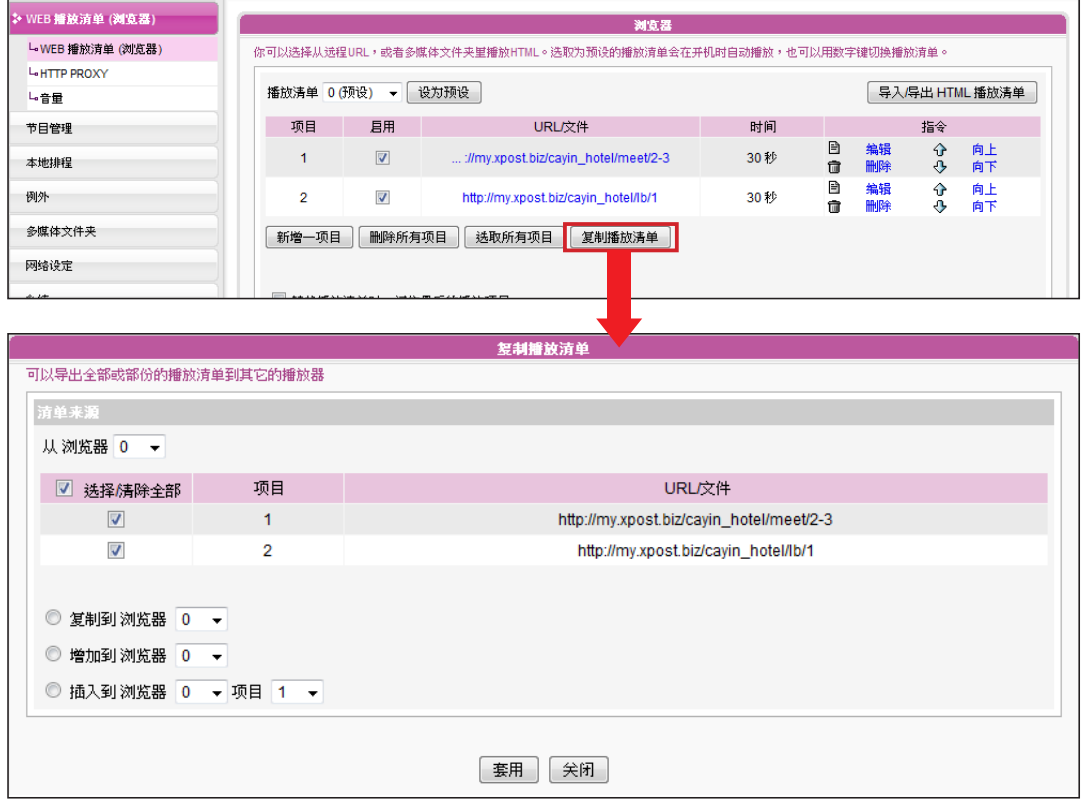

2. 选择播放清单来源。

3. 选取想要从选取的来源清单中所要复制的内容。

4. 选取目标播放清单,您可以选取"复制"、加到某播放清单的最后,或者是插入到目标播放清单 的指定项目以下。

### <span id="page-51-0"></span>**NOTE**

在 对 网 路 设 定 没 有 清 楚 的 概念前,请不要设定此组设 定值。此选项只会影响到在 浏览器中播放远程URL的播 放。若要使用SuperMonitor 从CMS中变更SMP播放器设 定,您必须先咨询网络管理 员,取得相关连接埠的存取 设定。

### **NOTE**

WEB HTTP Proxy不支援自 動帳號密碼的認證

# 3-4 HTTP Proxy

若网络有存取因特网上的限制,可以设定proxy设定。请选择以下其 中 一组设定:

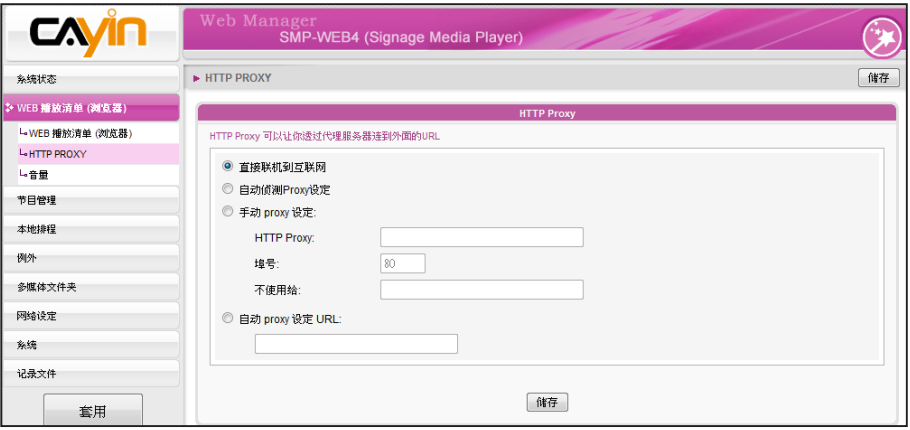

直接联机到互联网:浏览器不透过proxy连接到网络。此为预设选项。 自动侦测Proxy设定: 若希望Firefox自动侦测proxy设定, 请选取此 项 目。

手动proxy设定:若局域网络中配置了proxy服务器,请选择这个选项。 请输入proxy服务器的IP地址及连接埠号。您也可以指定不需要经过代 理服务器的主机名称或IP地址。

自动proxy 设定URL: 若有代理服务器设定文件(.pac), 请选取此选项。

# 3-5 系统音量

您可以调整系统音量,也可透过本地排程或中央排程,控制装置音量。

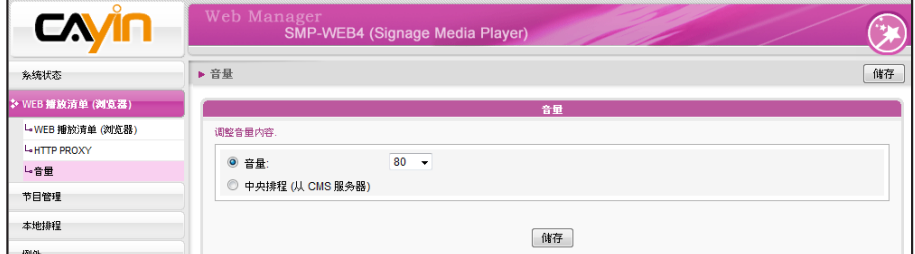

# <span id="page-52-0"></span>3-6 节目管理

「节目」可让使用者将数种多媒体文件、跑马灯以及图片文件放在一 起, 使用者也可新增预先编辑好的节目至SMP-WEB的播放清单中,让 播放内容更多采多姿。

请依照以下步骤,设定节目。

# 3-6-1 管理面板

您可编辑排程在指定时间,播放不同的播放清单。

1. 登入SMP并进入Web Manager。

2. 前往 "节目管理 > 版型" 页面,您可看到该SMP播放器中包含的所有

面板类型及相关信息。您也可以在此删除不喜欢的面板。

Web Manager<br>SMP-WEB4 (Signage Media Player) CAVIO  $\blacktriangleright$  讯息中心 系统状态 WEB 播放清单 (浏览器) 管理版型 版型管理可以让你自行设计背景,加入視頻、图片、跑马灯、Flash等区块。请在此处上传你自己的版型 节目管理 L<sub>15型</sub> し节目 名称: Basic-2<br>版型分辨率: 640x480 . 名称: Default<br>版型分辨率: 640x480 本地排程 例外 多媒体文件夹 图预览 **图预览 宣邮** 网络设定 糸统 名称: Basic-3<br>版型分辨率: 640x480 名称: Green<br>版型分辨率: 640x480 . <br>记录文件 套用 9预览 宣删 9预览 宣删除 名称: City<br>版型分辨率: 640x480 名称: Orange<br>版型分辨率: 640x480

### **NOTE**

请参考第6章面板管理了解 如何建立自订面板的相关资 讯。

- 3. 若您想上传自订的面板至SMP播放器,请前往 "版型维护" 区域并点
	- 选【浏览】,寻找要上传的面板文件并按【上传】。

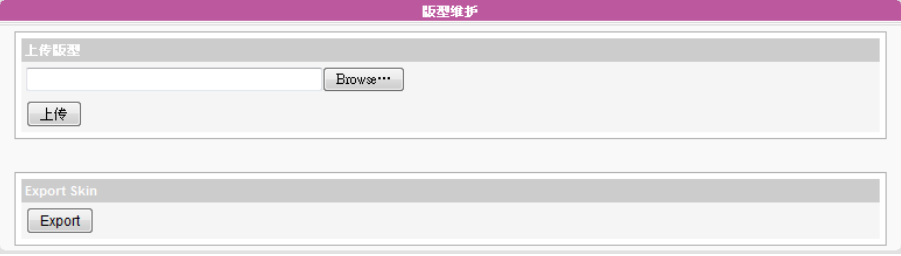

4. 您也可点选【导出】导出面板文件。

# <span id="page-53-0"></span>3-6-2 管理节目

您可依照节目精灵的指示建立并设定你的节目。

- 1. 登入SMP并进入Web Manager。
- 2. 前住 "节目管理 > 节目" 页面。您也可点选【新增单组】建立新的节

目单组。

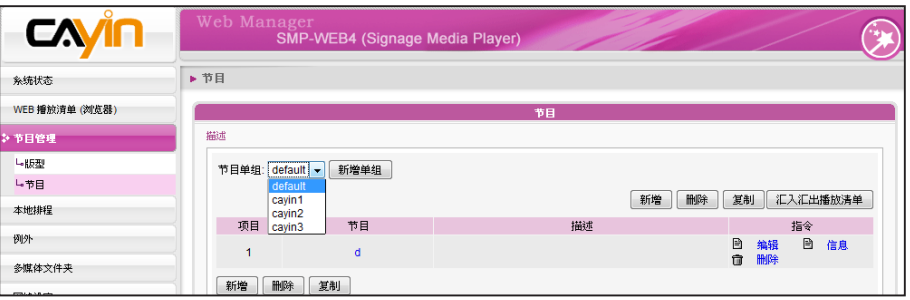

3. 点选【新增】建立新节目。您可看到精灵模式页面。逐步引导您建

立自订的节目。

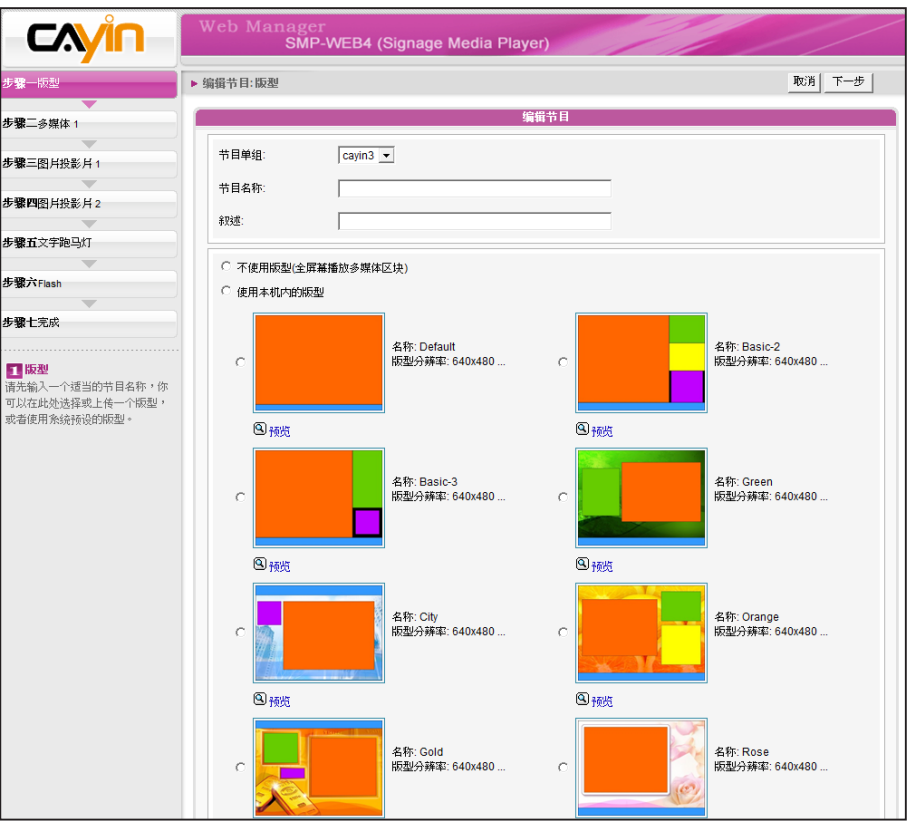

**NOTE** 

若您要上传自订的面板,请 前往 "节目管理 > 面板" 页面 上传自订的面板。

# <span id="page-54-0"></span>3-6-3 编辑节目:选择面板

- 1. 若有需要,您可于下拉选单选择新节目所属的节目单组。请在此输 入节目名称及叙述(选用)。
- 2. 选择您喜欢的面板并点选【下一步】继续。您可按 "预览" 查看面板 的详细信息。若不希望套用任何面板,请勾选 "不使用面板(全屏幕 播放多媒体区块)"。

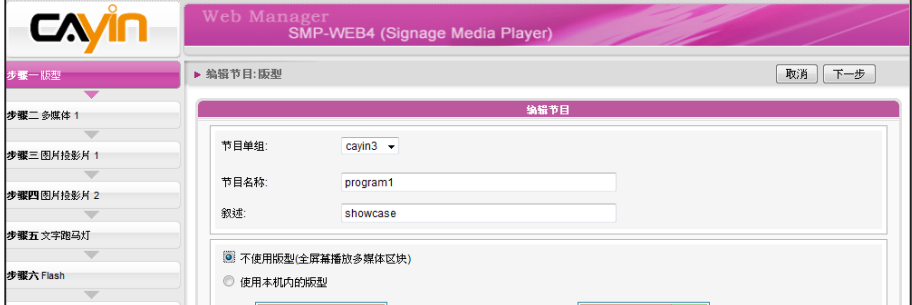

# 3-6-4 编辑节目:多媒体

在多媒体数据夹中播放文件

1. 勾选 "多媒体文件的模体文件夹" 并点选【编辑播放清单】, 您 会看见一个弹出窗口。左侧字段会列出多媒体数据夹中的所有影片 檔。若左栏为空白,表示多媒体数据夹中没有文件,请先新增影片 文件至多媒体数据夹。

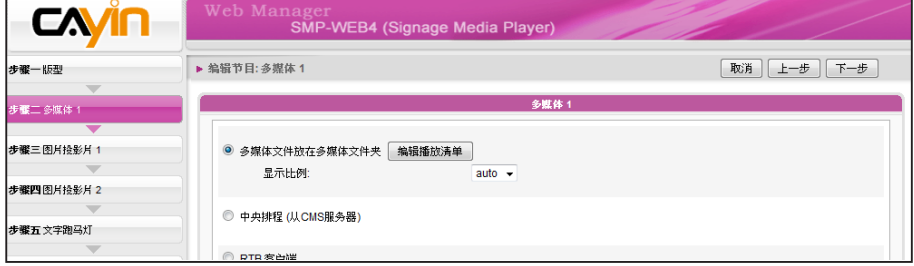

2. 选择要播放的文件。您可按住Shift或Ctrl键同时选取多个文件,或

一次选取一个文件。左栏中,标有 "\*" 的项目表示数据夹名称。 若 选择此项目,表示您会选择数据夹中的所有文件。

### **NOTE**

您在此选择的面板会决定其 中包括的区块及以下的设定 步骤。请使用 "预览" 功能查 看详细的信息。

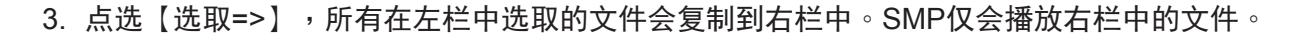

- 4. 若您要播放多媒体数据夹中的所有文件,请点选【选取全部=>】。所有左栏的文件会全数复制到 右栏。
- 5. 接着,您可调整所选取案的播放顺序。在右栏中,每个文件会标示一个数字,SMP会以1, 2, 3… N的顺序播放多媒体文件。请参考以下表格了解更多功能。若要变更播放清单的顺序,请点选

【删除】或【删除所有】。若要删除项目,请点选【上移】或【下移】。

使用者手冊

**SMP-WEB SERIES**

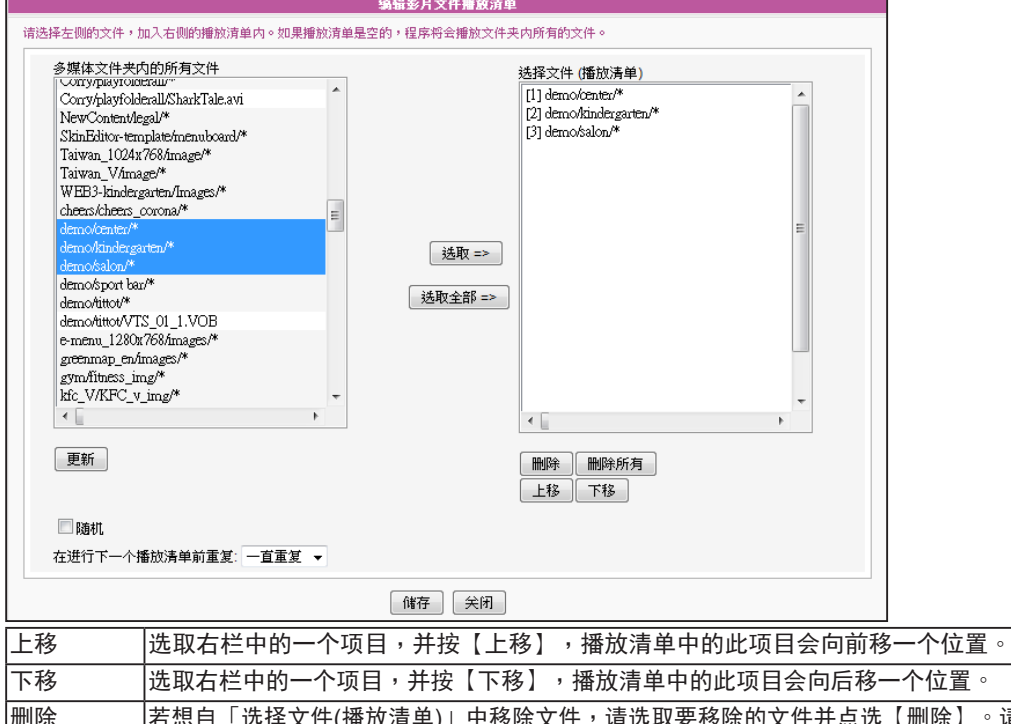

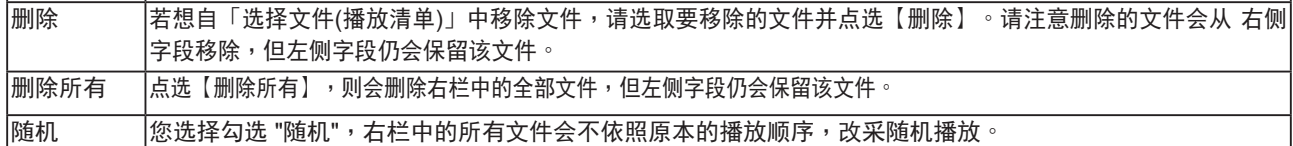

6. 若想多次播放多媒体文件夹中的所有文件,请于 "在进行下一个播放清单前重复:"下拉选单中选 择重复播放的方式及次数。若选择 "一直重复",SMP播放器会一直重复播放该节目,而不会 继续 播放清单中的下个项目。若选择"3", SMP播放器会重复播放该节目三次, 再播放下一个 项目。

**NOTE** 

若您要使用"在进行下一个播放清单前重复:",请先至web播放清单(浏览器>浏览器)将该节目的播放时设为"永远"。若设 定该节目的播放时间为50秒,SMP播放器可能无法在设时间内,重复播放所有在多媒数据夹中的文件,而此功 能可能无法 顺利运作。

### 中央排程 (从CMS服务器)

多媒体文件的播放清单可由CMS中央控管并排程。请依以下步骤设定:

- 1. 登入SMP并进入Web Manager。
- 2. 点选【播放】并选取 "多媒体"页面。
- 3. 选取 "中央排程 (从CMS控制面板)"。多媒体播放清单会由CMS中央控管。您可以在特定时间或时

段播放选取的多媒体文件。请参考CMS服务器中的 "中央排程" 一节取得详细信息。

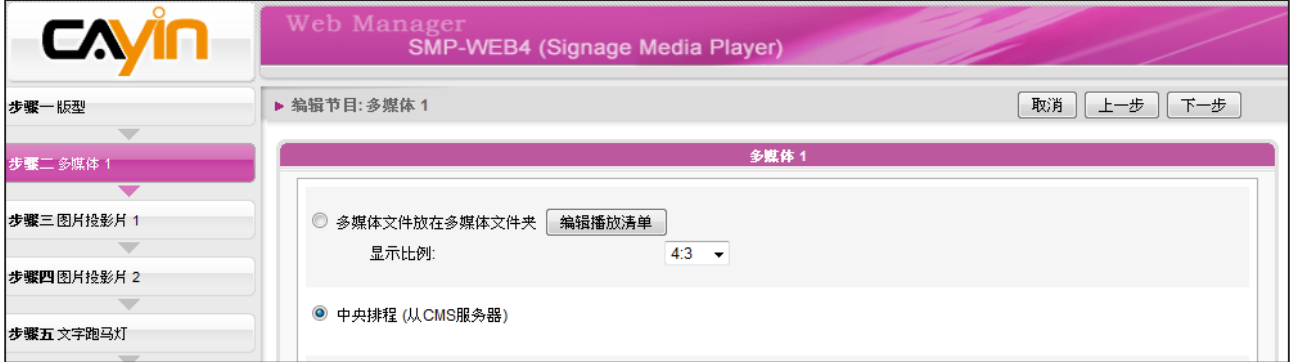

### RTB/RTP 客户端

SMP可以搭配CMS服务器,播放实时影音串流。如果您要播放CMS服务器中的实时串流,可 以透过选取播放RTB选项,指定播放串流图片。当指定此选项时,请选取相对应的频道,如 CMS服务器。要播放RTP(Real-time Transport Protocol)协议串流,请输入相关的RTP伺服 器通讯埠号,并选取数据来源的播放模式。您可以在没有串流封包时,选择播放多媒体文件 夹中的文件。

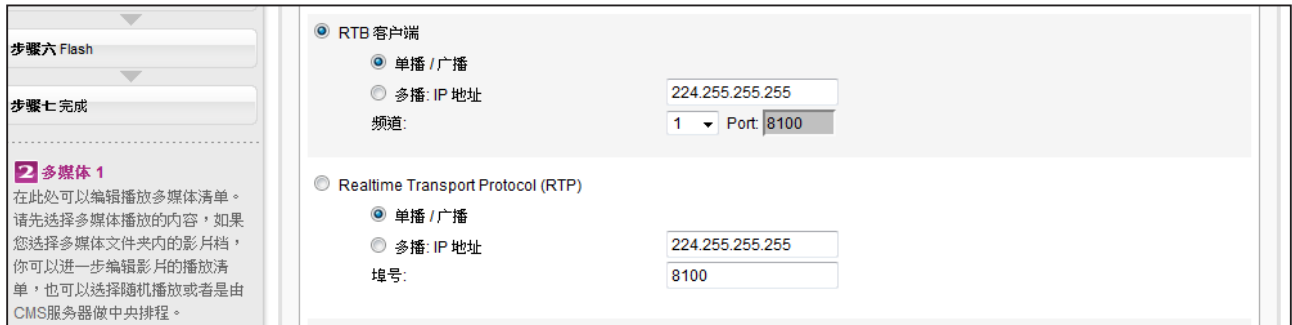

RTB与RTP是不同的串流协定。

- 1. 播放器端的RTB功能,只能搭配CMS RTB 功能。
- 2. 您可以使用RTP兼容的软件传送RTP串流到SMP上,如VideoLAN client/server (http://www.

videolan.org)。

### <span id="page-57-0"></span>HTTP/MMS串流

若要透过HTTP或是MMS串流播放影片文件,例如在WEB服务器 或者是MMS服务器上的影片文件,请在此选项中输入URL位置。

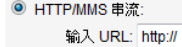

图片输入 (仅部份机种支持)

若要在多媒体区块播放视讯输入讯号,请启动此选项。有关此项功能的 详细设定,请参阅7-4-5节。

◎ 图片输入 (部分型號支持) **◎** 图月输人 (部分型<br>- 显示比<br>- 例: <mark>4:3 ▼</mark>

### 静音功能

若不希望播放多媒体来源的声音,请勾选「静音」选项停止声音播放。

```
■ 静音
```
### **NOTE**

请于 "面板管理" 页面选择至 少包含一个图片投影片的面 板才能编辑此区域。

# 3-6-5 编辑节目:图片投影片

您可在此指派内容来源并进行相关设定。请参考下表了解更详细的功 能:

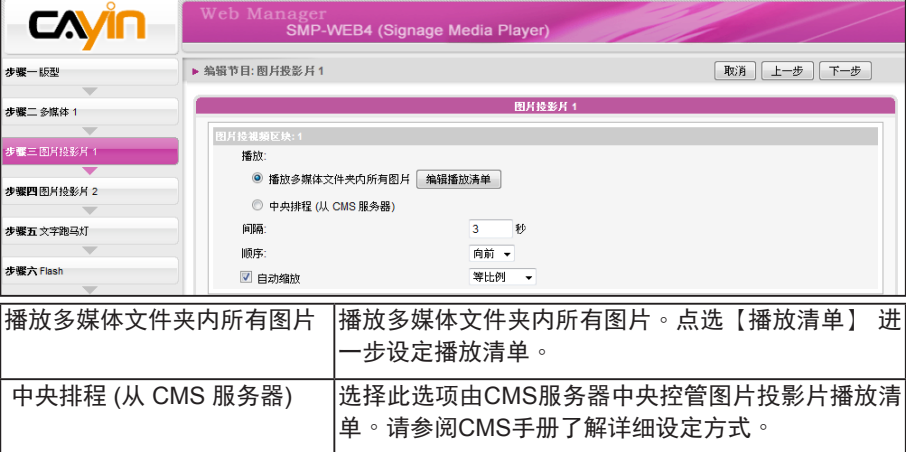

2. 在"间隔"选项中指定图片播放的时间间隔。

3. 在"顺序"选项中指定播放照片投影片文件的顺序是「向前」、

「向后」或者是「随机」。

- <span id="page-58-0"></span>4. 若勾选"自动缩放"功能,系统将会自动的调整每个图片的大小,符合您在面板中所定义的图片 轮播区块。
- 5. 请依照前述步骤完成投影区 2 的设定。

# 3-6-6 编辑节目:跑马灯

您可自多种文字来源选择跑马文字,为跑马灯区域设定字型及颜色。请参考以下表格设定跑马灯文字 来源及内容。

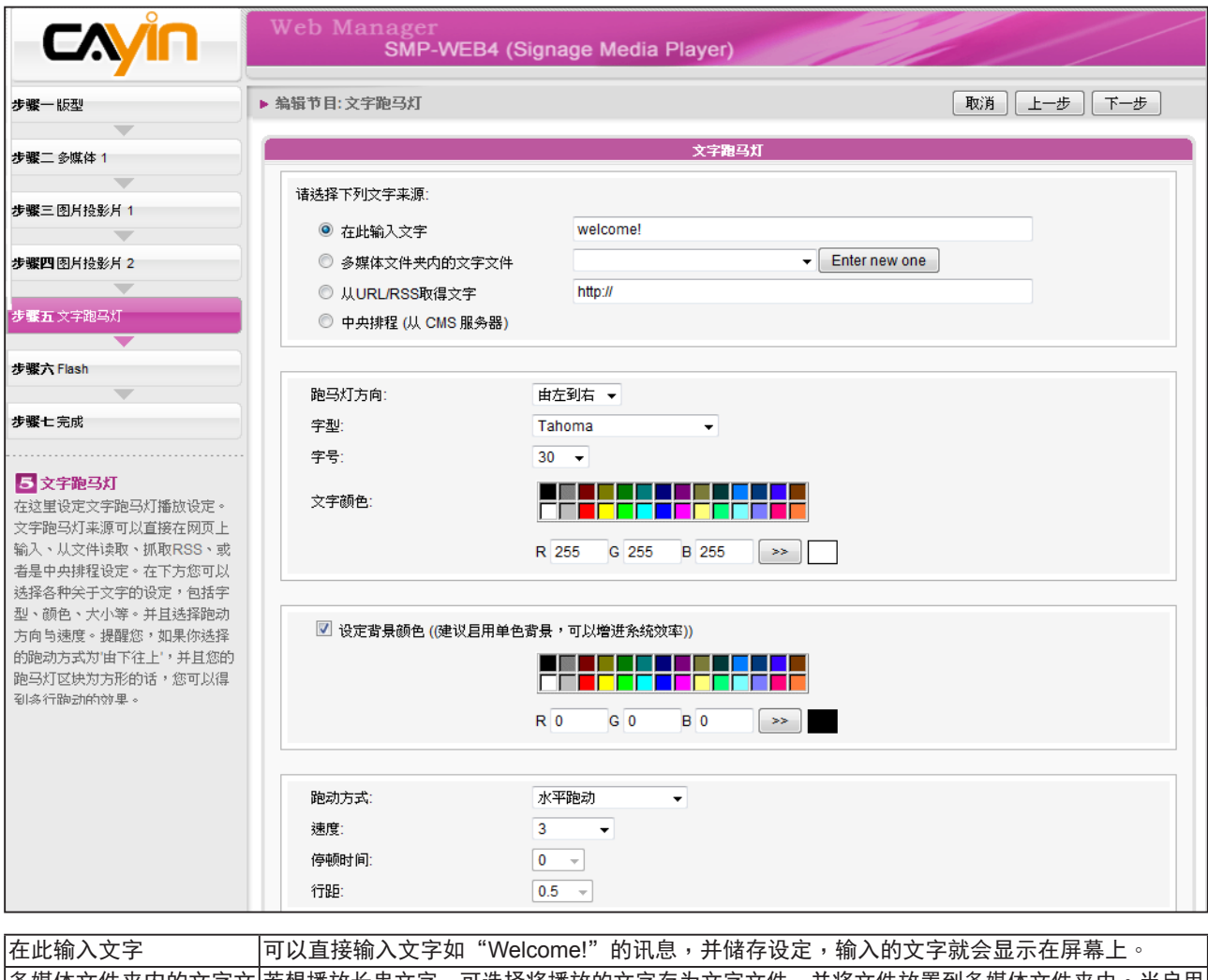

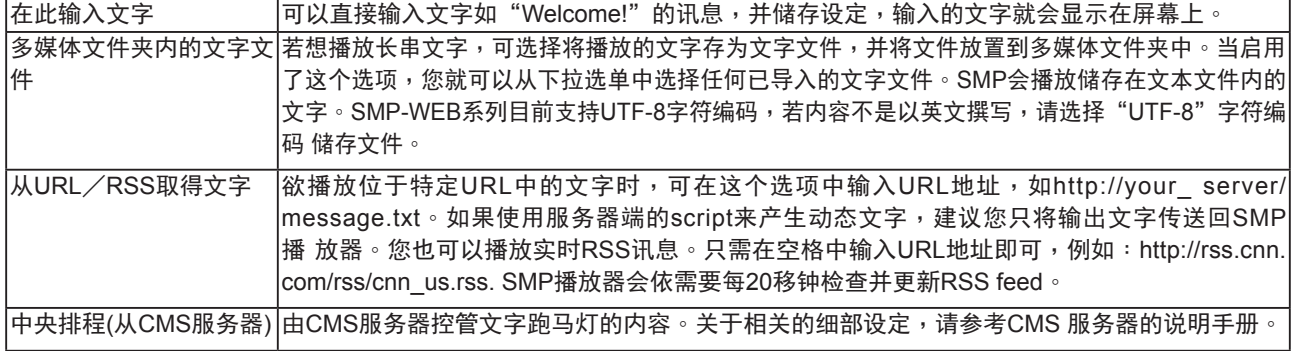

<span id="page-59-0"></span>您可以变更字型、字号及文字颜色。

1. 在 "跑马灯方向" 下拉选单中,您可依需要变更文字跑动方向为 "由左到右" 或 "由右到左"。

2. 也可在"文字颜色"中的RGB文字框中分别输入R、G、B色码,并点选 >> 得到确实的色彩。

另外,您也可设定单色背景并选择合适的跑马灯颜色。若不选择,跑马灯背景区域会显示为透明色。

1. 勾选 "设定背景颜色" 并输入R、G、B色码,并点选 >> 得到确实的色彩。

2. 若要变更跑马灯文字跑动方式,请由下拉选单中选择 "静止"、"水平跑动"、"由下往上" 或 "由下往

上+水平跑动"。接着设定速度。, "1"代表最慢速, "6"代表最快速。

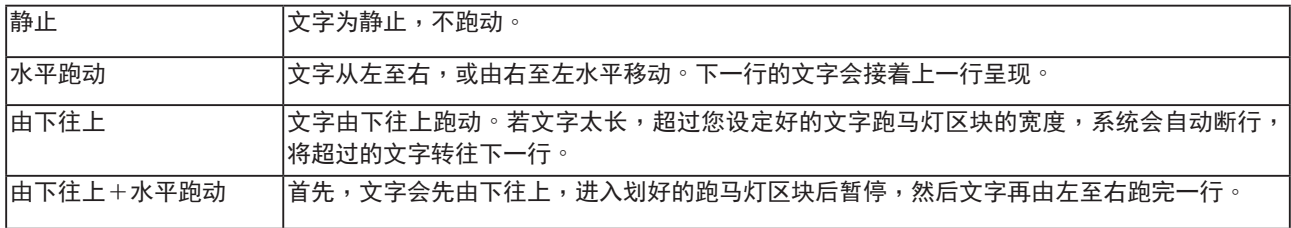

- 3. 选择"由下往上"或"由下往上+水平跑动"时,请设定「停顿时间」。停顿时间是指当文字完 成一行时,会暂停数秒,再开始跑动下一行。
- 4. 点选【下一步】继续。

# 3-6-6 编辑节目:Flash

仅SMP-WEB系列支持播放Flash。若您选择的面板包含Flash区块,即可在此新增并编辑Flash内容。

1. "多媒体数据夹内的 Flash":若您勾选此项目,可于下拉选单中选取一个.swf文件。若想新增其

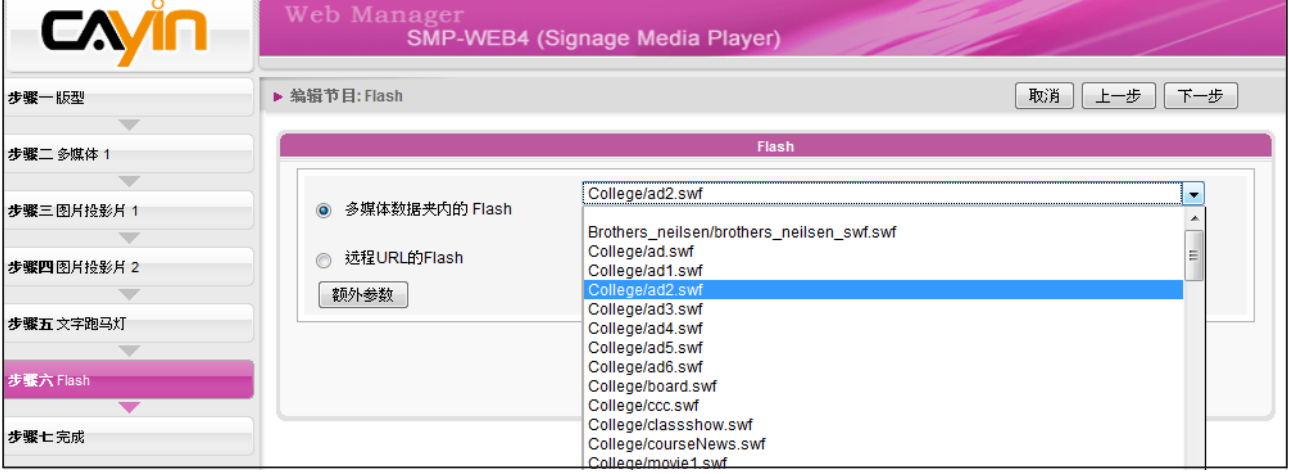

它参数,请点选【额外参数】并填妥必要字段。

<span id="page-60-0"></span>2. "远程URL的Flash": 若您勾选此选项,请输入Flash文件的URL位

址。若您要新增其它参数,请,请点选【额外参数】并填妥必要栏

位。

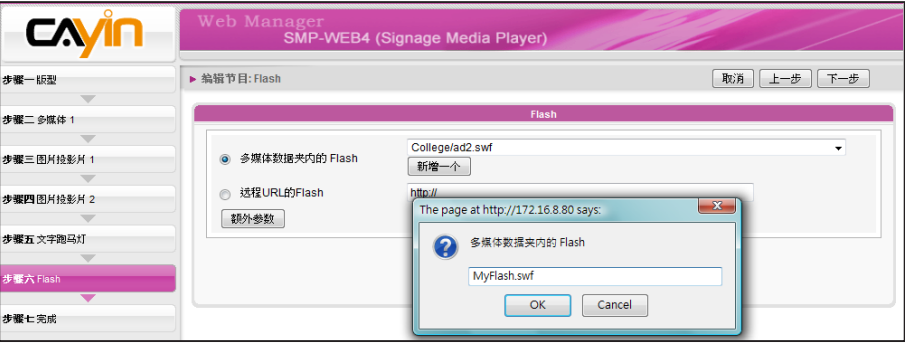

3. 点选【下一步】继续。

# 3-6-7 完成节目设定

根据您选取的面板完成设定之后,会看到完成设定页面,包含面板 的相关设定值等。请按【完成】结束节目精灵设定。

现在您可在节目列表中看到新增的节目。您可按下【编辑】修改节目, 或按【信息】查看详细的节目信息。若您要删除节目,请按【删除】。 您也可以复制一或多个节目至您选择的节目单组。只需点选【复制】并 勾选要复制的节目及要移往的节目单组,再按下【复制】即可。

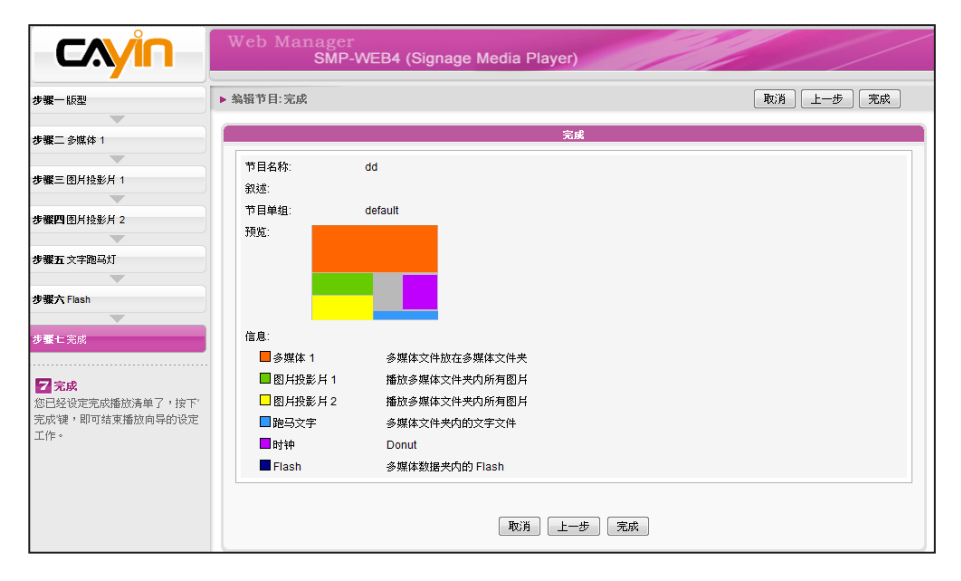

### **NOTE**

若要复制节目到相同的节目单 组,则复制的项目名称会多出 "-copy"字样以区隔。

# <span id="page-61-0"></span>3-7 本机排程

您可以在SMP播放器上,直接为HTML播放清单及音量等内容排定每周 排程。

## 3-7-1 Web 播放清单

您可以在特定的时间内,为不同的播放清单编辑一个播放排程。

1. 选择一个Web 播放清单 (若选择"分开" 显示器输出模式,可以为

二个屏幕分别编辑WEB播放清单。)

2. 点击 【新增排程】,在弹出的窗口中建立一个新的排程项目。

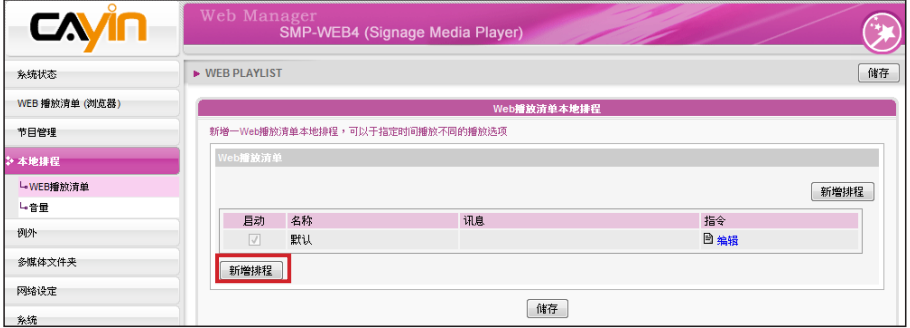

3. 指定排程的名称、每周排定播放日及开始和结束时间。

4. 选取适当的播放清单索引。

播放清单:指定播放清单索引及项目号码。

**NOTE** 

预设:执行预设的播放清单。

中央排程:透过CMS进行控制播放清单中央排程的工作。

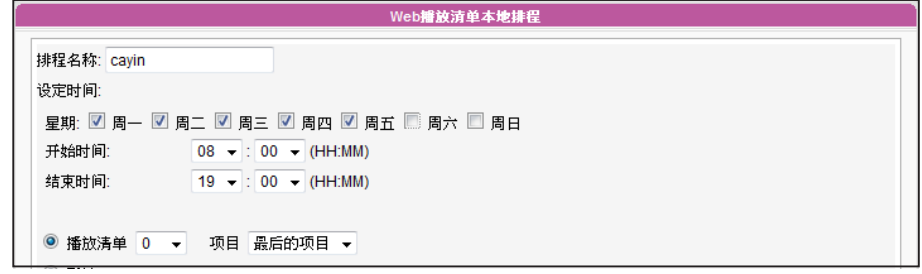

本地排程较中央排程的执行 顺序为高。

# <span id="page-62-0"></span>3-7-2 系统音量

您可以在指定的日期及时间内变更系统音量。举个例子来说,透过此设定,系统可以在夜间自动降低 播放音量。

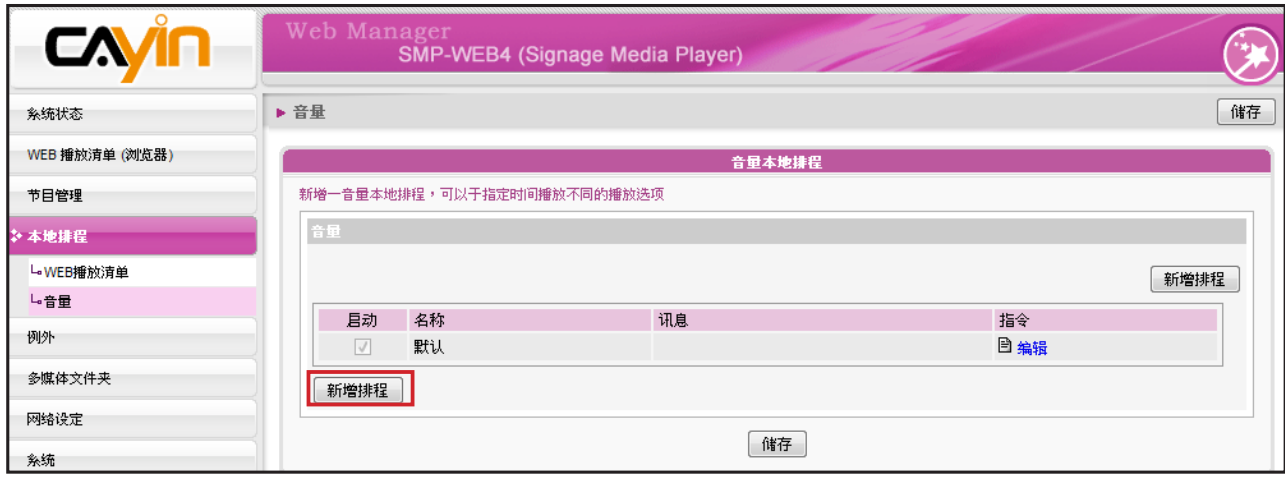

1. 点击【新增排程】在弹出的窗口中,建立一个新的排程项目。

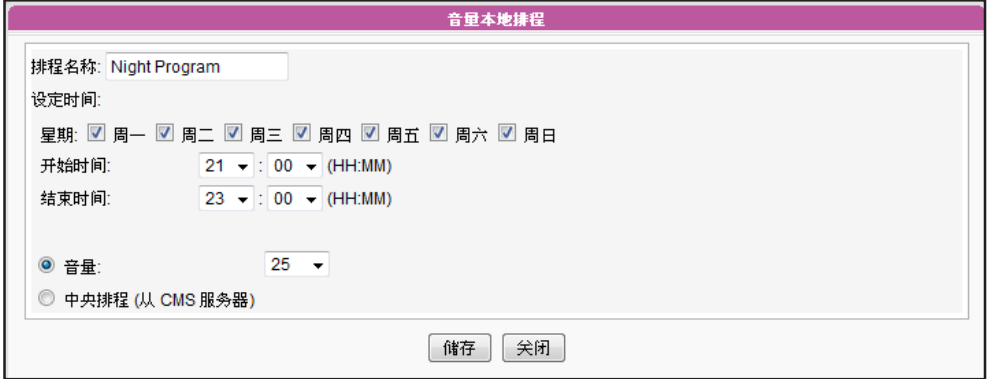

- 2. 指定排程名称、日期,每周的音量控制日及开始/结束时间。
- 3. 设定音量。数字愈大,表示音量愈大。
- 4. 若希望透过CMS服务器来控制SMP的音量,请选取"中央排程"。

# ▲<br>■■ 运用HTML控制铠应媒体播放器

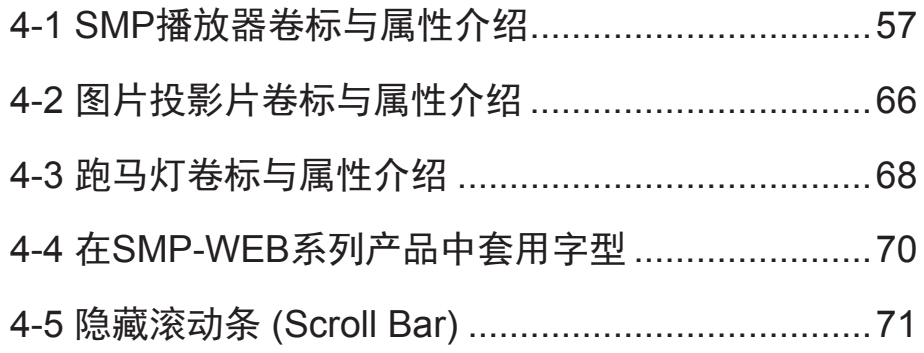

# <span id="page-64-0"></span>4-1 SMP播放器卷标与属性介绍

铠应SMP播放器中,内建了Cayin Media Player播放组件,让使用者能透过编辑HTML文件,嵌入影 片播放功能组件。当您要透过HTML文件来控制多媒体组件时,请参考铠应专门为媒体播放器所设定 的HTML卷标及常用的属性来制作HTML文件。

铠应的SMP播放器可以嵌入HTML标签,例如Flash。您可以在多媒体数据夹中播放多媒体文件,或 实时播放串流。也可以透过定义HTML中的<object>标签,在浏览器中嵌入铠应的SMP播放器。 请参 考下面的表格及范例:

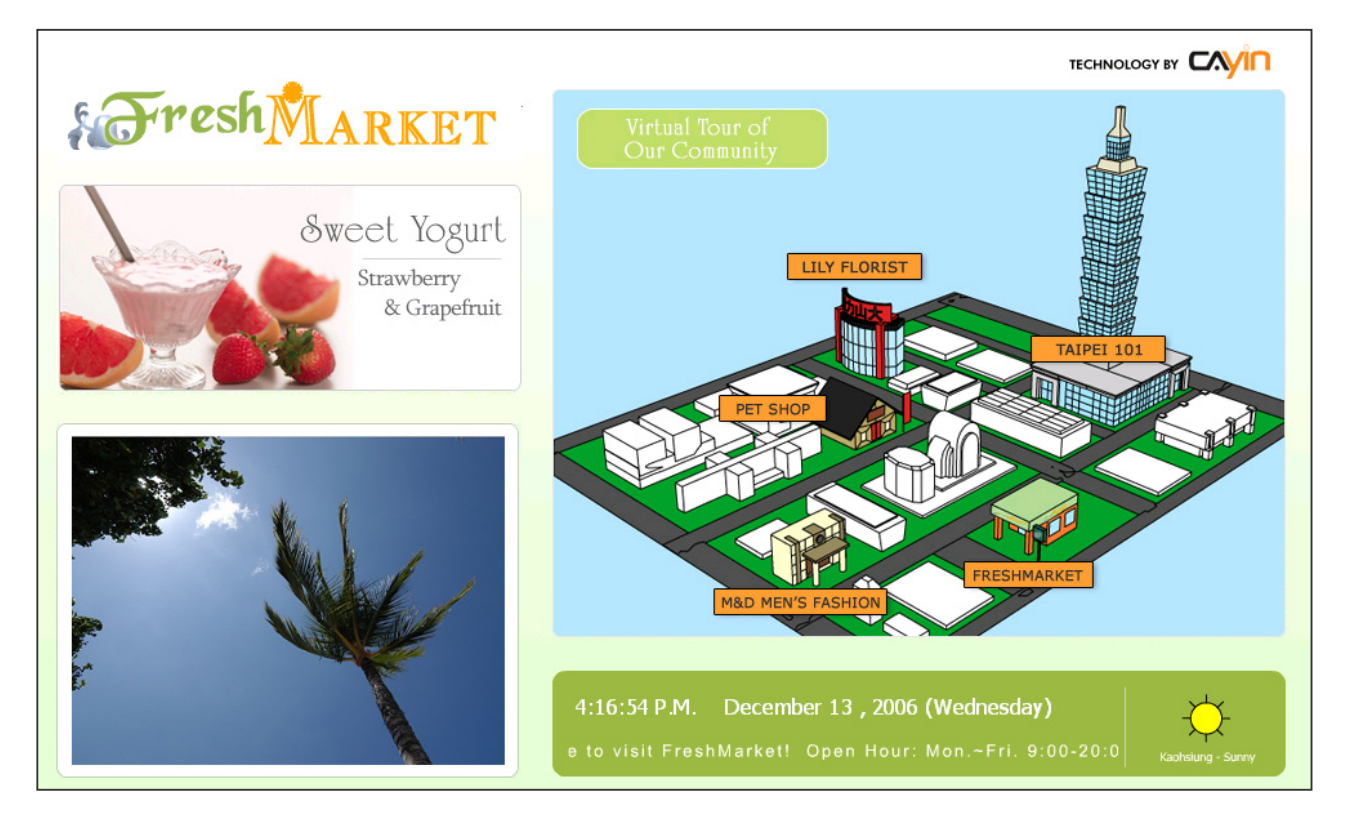

HTML 内容:

```
<object type="TYPE Attribute" height="Object height (pixel)" width="Object width (pixel)">
<param name="NAME Attribute" value="value">
<param name="NAME Attribute" value="value">
```

```
<param name="NAME Attribute" value="value">
```
…

</object>

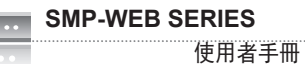

### TYPE属性:

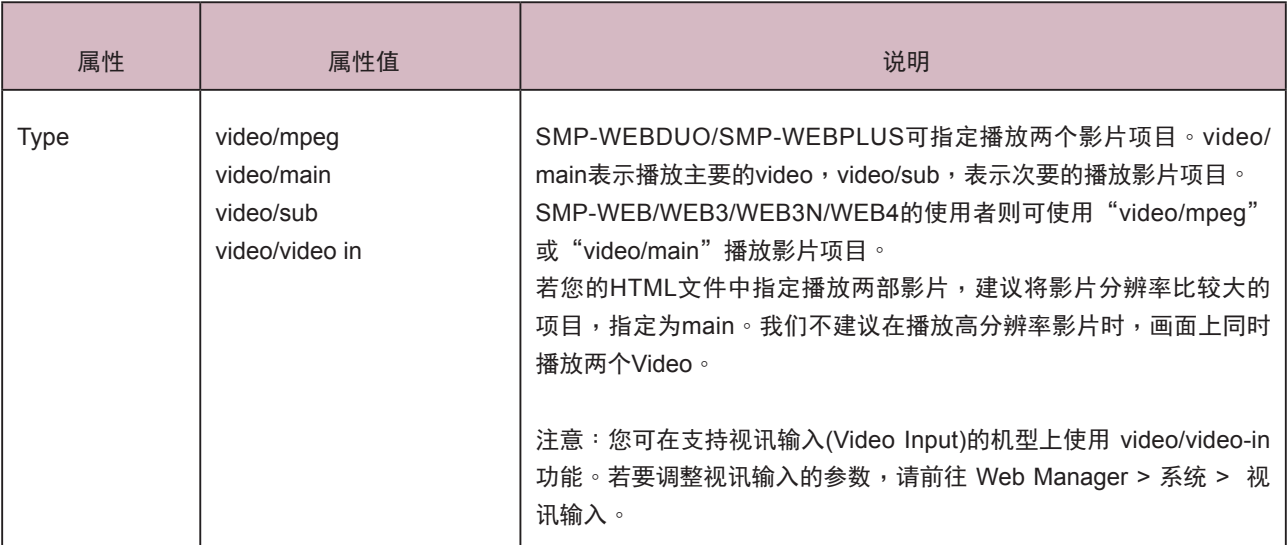

### NAME 属性:

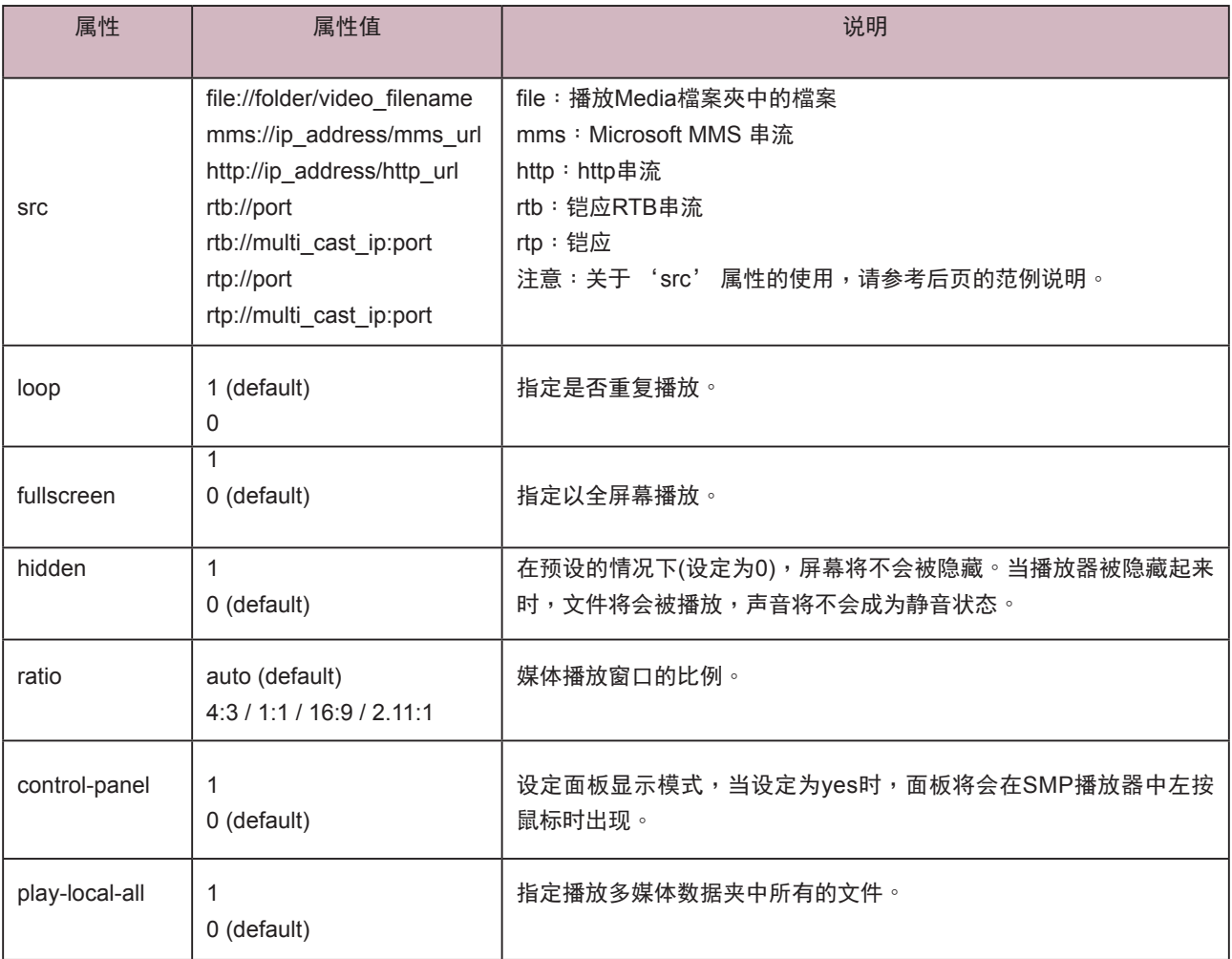

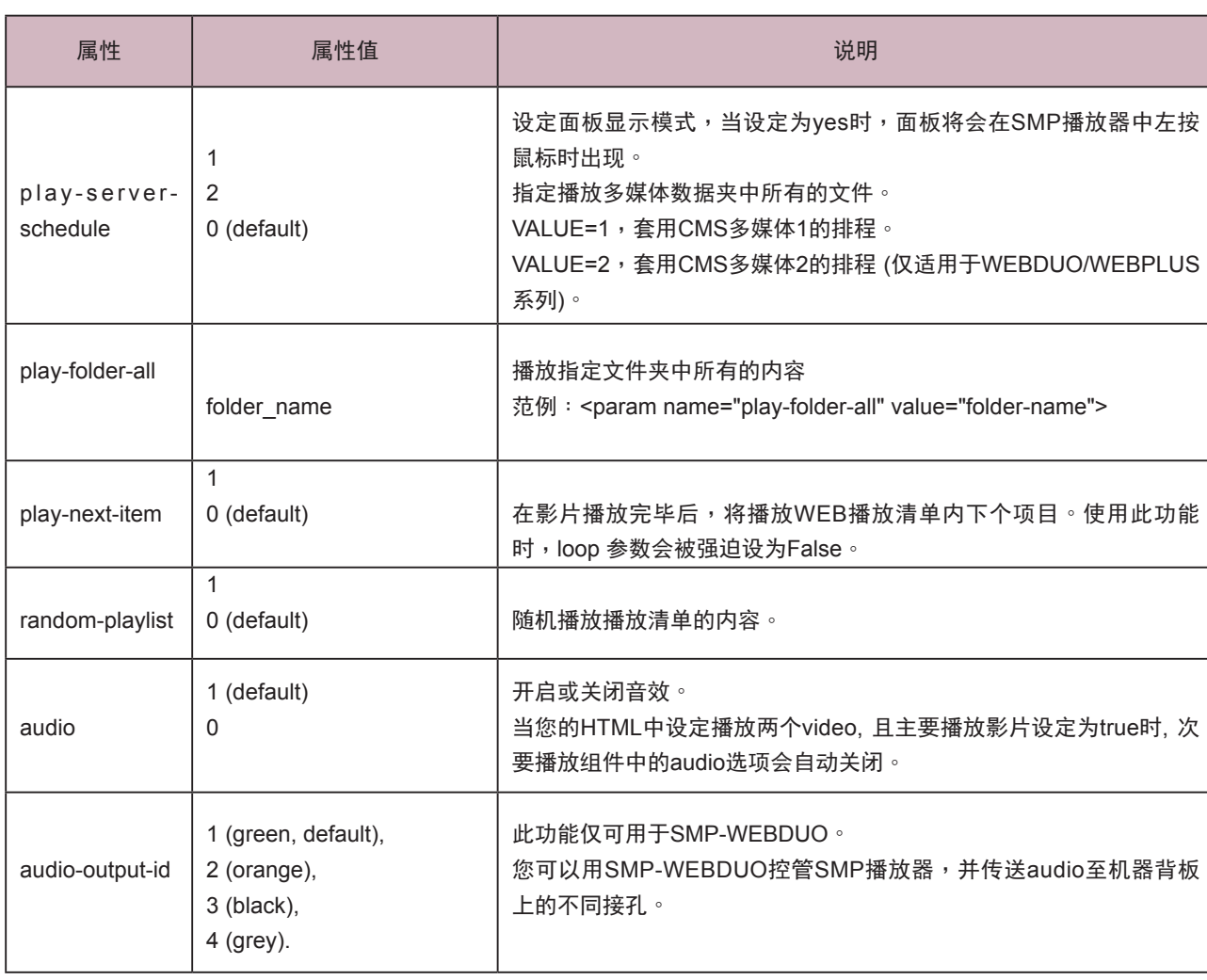

范例1:重复播放在多媒体文件夹内的一部影片video.mpg。

```
<html>
```
<head>

```
</head>
```

```
<body>
```
………………

<object type="video/main" width="320" height="240">

```
<param name="src" value="file://video.mpg">
```
<param name="loop" value="1">

<param name="ratio" value="4:3">

</object>

………………

</body>

范例2:以全屏幕的方式,重复播放多媒体文件夹内的一部影片video.mpg。

<html>

<head>

</head>

<body>

……………

<object type="video/main" width="320" height="240">

<param name="src" value="file://video.mpg" >

<param name="fullscreen" value="1">

<param name="loop" value="1" >

</object>

……………….

</body>

</html>

范例3:重复播放数个在多媒体数据夹中的影片文件

如果想要播放一个播放清单的内容,您可以加入多个param 标签,并指定name为 "src"。在下面的范 例当中,播放器将会顺序播放1.mpg、 2.mpg、 3.mpg、 4.mpg、 5.mpg这些文件。

<html>

<head>

</head>

<body>

…….

```
<object type="video/main" width="320" height="240">
```
<param name="loop" value="1">

```
<param name="src" value="file://1.mpg">
```
<param name="src" value="file://2.mpg">

```
<param name="src" value="file://3.mpg">
```

```
<param name="src" value="file://4.mpg">
```

```
<param name="src" value="file://5.mpg">
```
</object>

……

</body>

范例4:播放多媒体文件夹内的所有影片

如果想要在多媒体文件夹中播放所有的视讯文件,您可以使用"play-local-all"属性,此时播放器会自动 以文件夹内的所有影片作为播放内容,顺序播放。

<html>

<head>

</head>

<body>

…….

<object type="video/main" width="320" height="240">

<param name="loop" value="1">

<param name="play-local-all" value="1">

</object>

……

</body>

</html>

范例5:播放多媒体文件夹内的数部影片,并在播放完毕后,自动跳到下一个Web播放清单

在下面的范例,播放器将会通知浏览器,并移到下个WEB播放清单项目。我们建议你您将Web播放清 单中所有的项目播放时间设为"永远"。

<html>

<head>

</head>

<body>

…….

<object type="video/main" width="320" height="240">

<param name="src" value="file://1.mpg">

<param name="src" value="file://2.mpg">

<param name="src" value="file://3.mpg">

<param name="play-next-item" value="1">

</object>

……

</body>

### **NOTE**

若您的C M S伺服器版本为 5.5 或更新的版本,可以用 <param name="play-serverschedule" value="2"> 来播 放 第 二 个 多 媒 体 中 央 排 程 (Multimedia-2)。

### 范例6:由CMS中央排程控制多媒体播放清单

设定play-server-schedule属性,让媒体播放器由CMS下载播放清单。

```
<html>
```

```
<head>
```
</head> <body>

…….

<object type="video/main" WIDTH="320" HEIGHT="240">

<param name="loop" value="1">

<param name="play-server-schedule" value="1">

</object>

……

</body>

</html>

范例7:随机播放一个子目录内的所有影片

设定 play-folder-all 属性,会让媒体播放器播放多媒体数据夹子目录里 的多媒体文件。利用 random-playlist,可以将影片播放顺序随机排列。

<html>

<head>

</head>

<body>

…….

<object type="video/main" width="320" Height="240">

<param name="loop" value="1">

<param name="play-folder-all" value="folder\_name">

<param name="random-playlist" value="1">

</object>

……

</body>

范例8:在一个网页,同时播放两个影片

SMP-WEBPLUS/SMP-WEBDUO可以利用video/main跟video/sub属性,设定播放 两部影片。

```
<html>
```
<head>

```
</head>
```
<body>

```
…….
```
<object type="video/main" width="640" height="480">

<param name="loop" value="1">

<param name="src" value="file://1.mpg">

```
</object>
```
……

<object type="video/sub" width="320" height="240">

<param name="loop" value="1">

<param name="src" value="file://2.mpg">

<param name="audio" value="0">

</object>

…….

</body>

```
</html>
```

```
范例9: 将SMP播放器隐藏, 只播出声音 (音乐)
```
如果想要建立隐藏的媒体对象,例如播出MP3音乐,您必须建立CSS规则来控制OBJECT卷标的大小属性,并 且将param name参数"hidden" 值设定为 1。

<html>

<head>

<style type="text/css">

 $\leq$   $\leq$   $\leq$ 

object {

visibility: visible;

```
}
```
object.hiddenObject {

visibility: hidden ! important;

width: 0px ! important;

height: 0px ! important;

margin: 0px ! important;

padding: 0px ! important;

border-style: none ! important;

border-width: 0px ! important;

max-width: 0px ! important;

max-height: 0px ! important;

}

-->

</style>

</head>

<body>

<object type="video/main" height="240" width="320" class="hiddenObject">

<param name="src" value="file://1.mp3">

<param name="hidden" value="1">

</object>

</body>
范例10:播放视讯输入的图片或声音 (仅限SMP-WEB3)

<html>

<head>

</head>

<body>

………………

<object type="video/video-in" width="320" height="240">

</object>

………………

</body>

</html>

# 4-2 图片投影片卷标与属性介绍

您也可以利用图片投影片卷标在HTML页面中建立图片区域。

## TYPE属性:

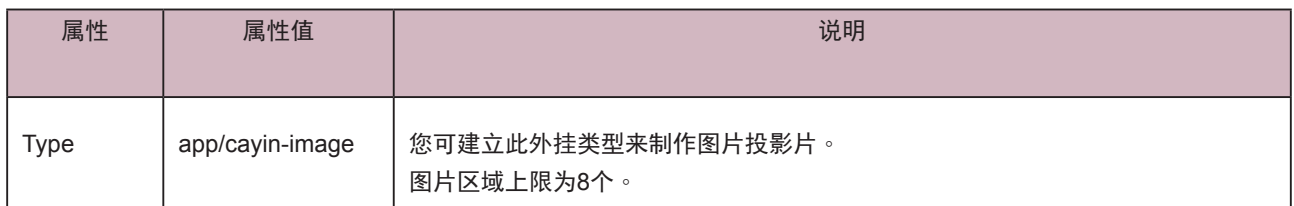

## NAME属性:

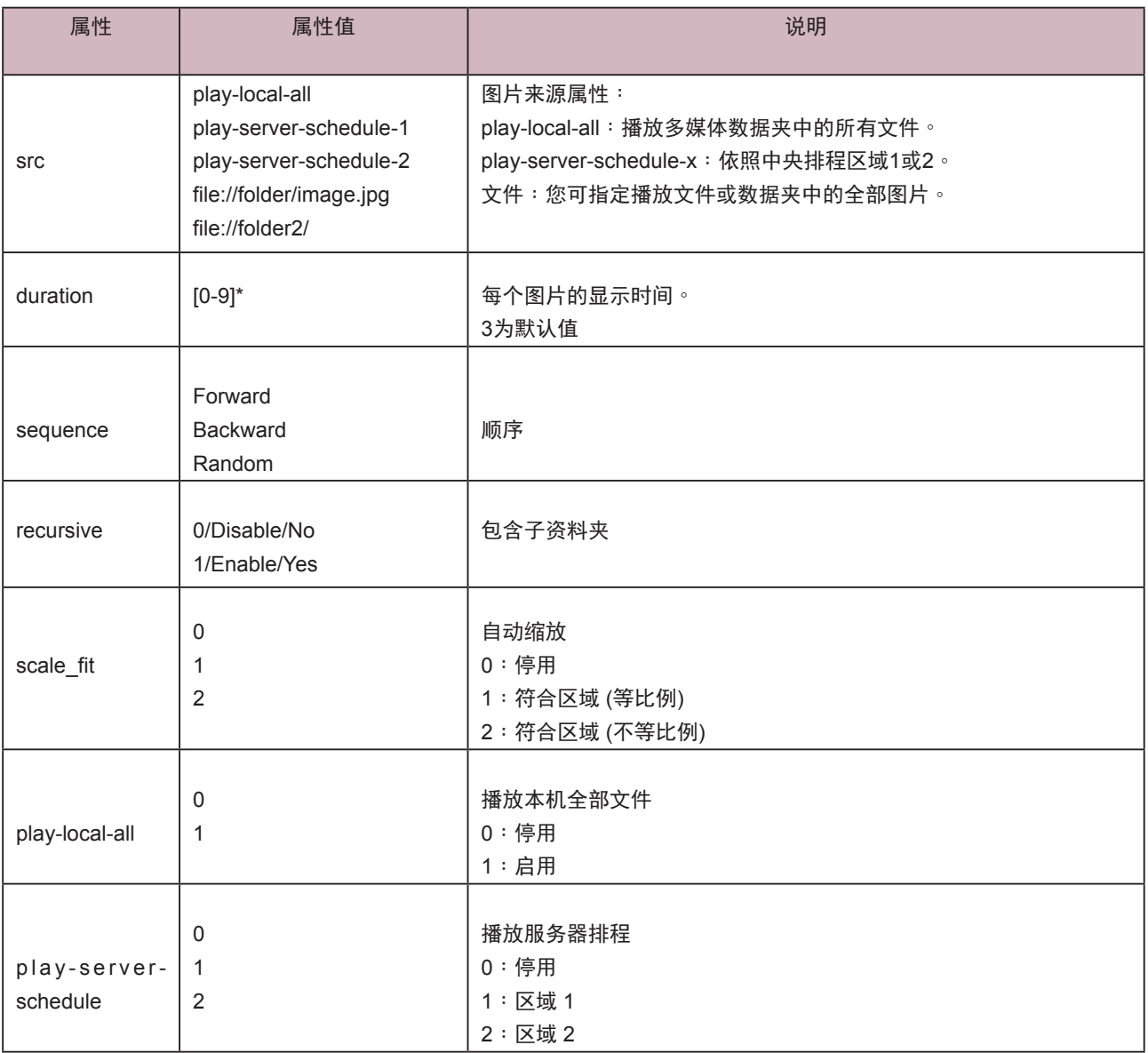

范例:重复播放多媒体数据夹中的图片文件

<html>

<head>

</head>

<body>

………………

<object type="app/cayin-image" width="320" height="240">

<param name="src" value="file://folder/image1.jpg">

<param name="src" value="file://folder/image2.jpg">

<param name="src" value="file://folder/image3.jpg">

</object>

………………

</body>

</html>

# 4-3 跑马灯卷标与属性介绍

您也可以利用跑马灯标签在HTML页面中建立跑马灯区域。

## TYPE属性:

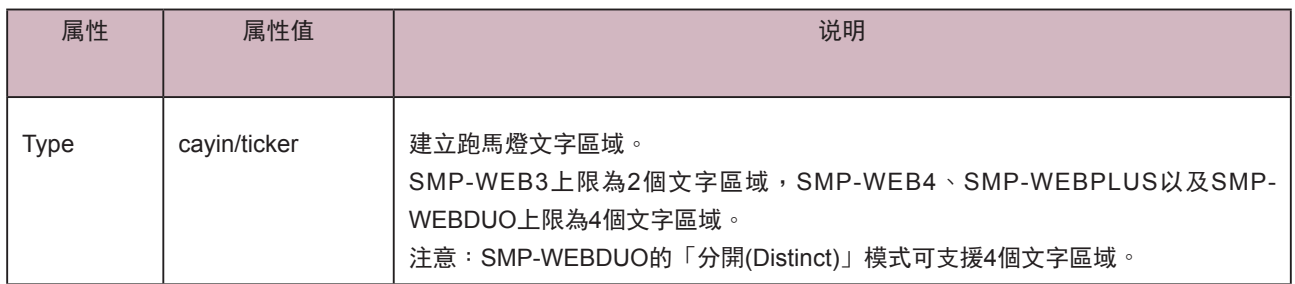

## NAME属性:

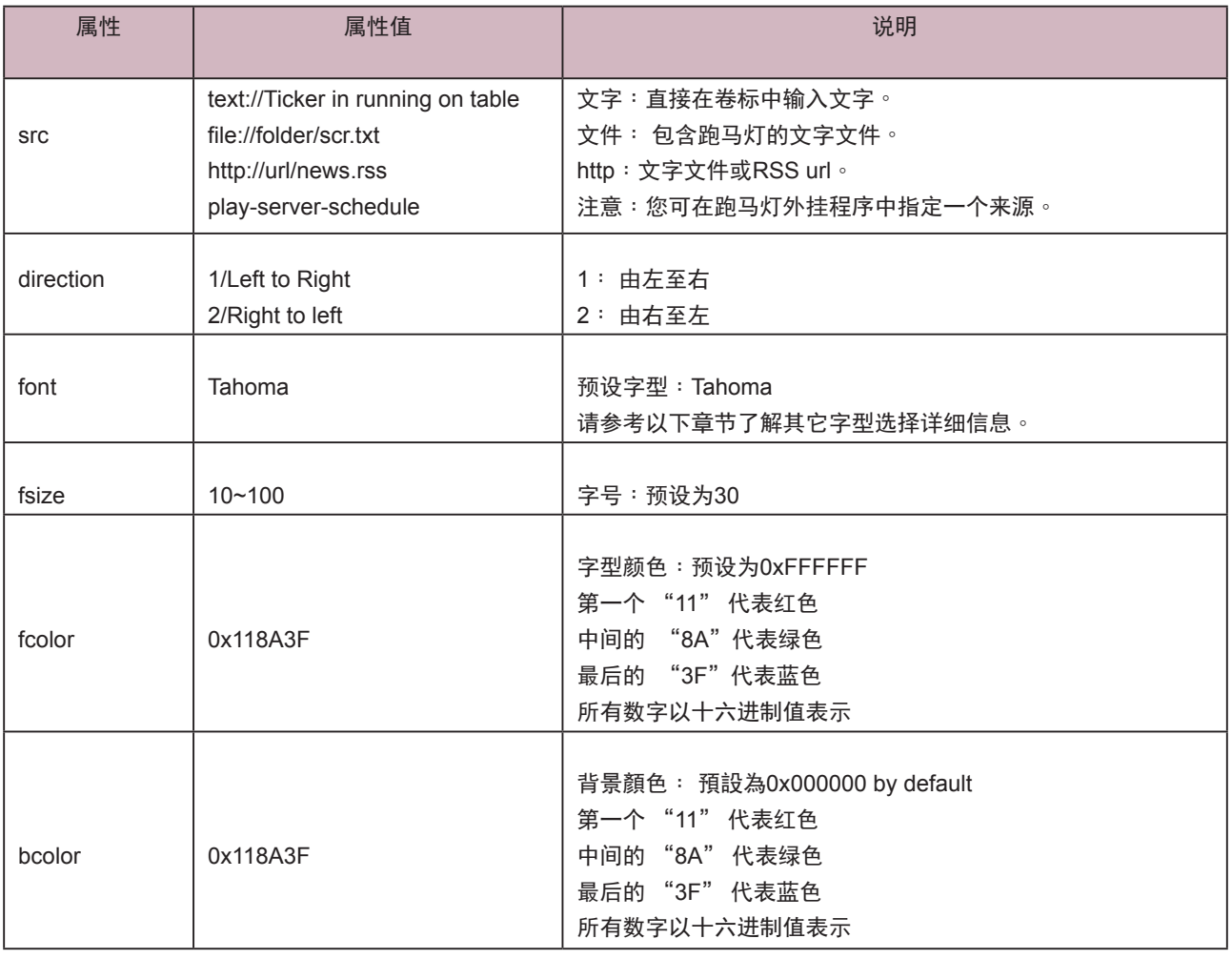

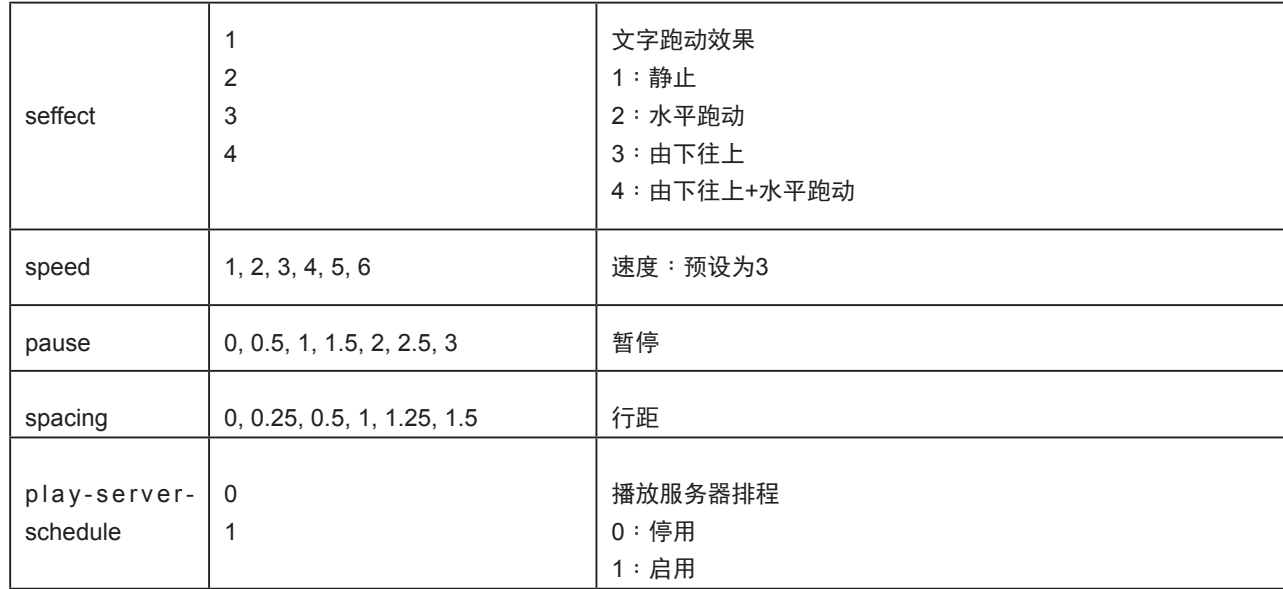

范例:重复播放多媒体数据夹中的图片文件

 $|\text{thm}|$ 

<head>

</head>

<body>

………………

<object type="cayin/ticker" width="320" height="240">

<param name="src" value="file://folder/myticker.txt">

</object>

………………

</body>

</html>

# 4-4 在SMP-WEB系列产品中套用字型

依照以下步骤,您可以在HTML中, 使用下列字型:

1. 以文字编辑器或HTML编辑器(例如Adobe® Dreamweaver®)开启HTML檔。

2. 自下表复制字型的字样名称 (face name), 并在HTML中指定字型:

#### 范例

<font face="Vagabond">This is a sample text.</font>

If font support bold and italic, you can use the following tag to choose bold or italic font:

Bold:

<b> <font face="Luxi Mono">This is a sample text.</font></b>

Italic:

<i><font face="Luxi Mono">This is a sample text.</font></i>

Bold italic:

<b><i><font face="Luxi Mono">This is a sample text.</font></i></b>

## SMP-WEB 系列产品预设字型清单

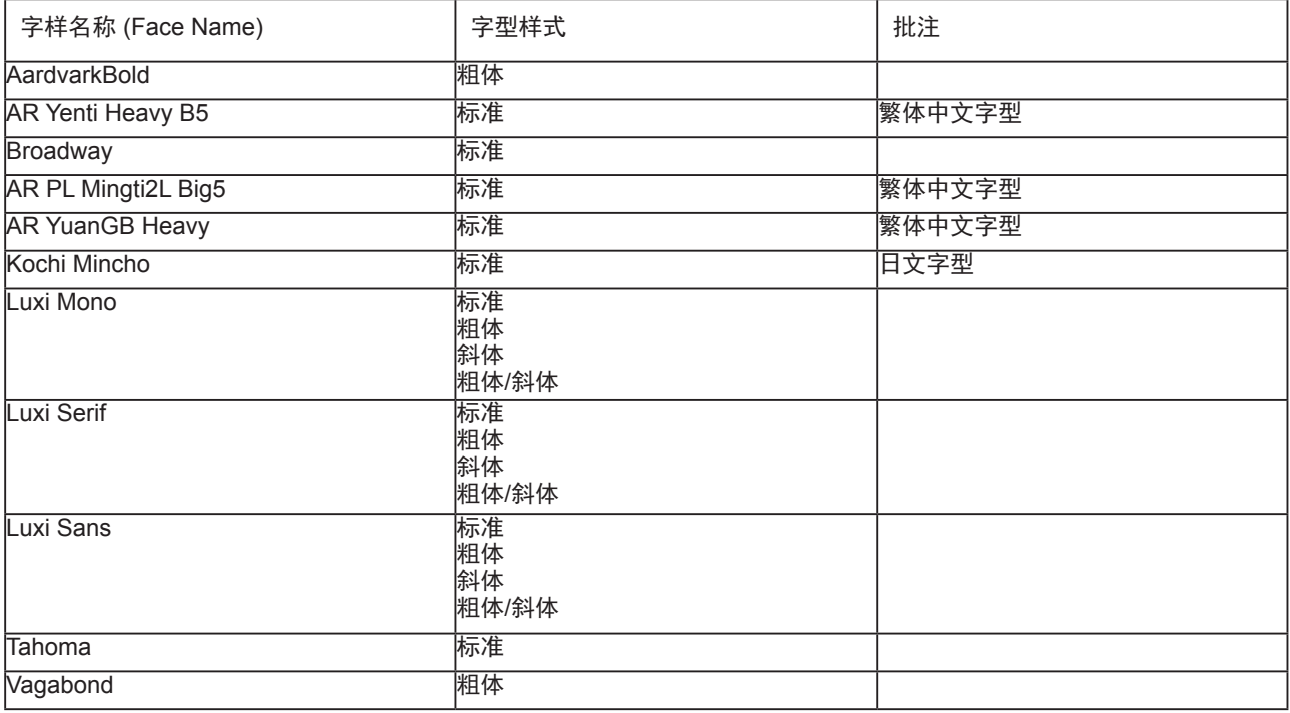

# 4-5 隐藏滚动条 (Scroll Bar)

若您希望在Web页面中隐藏滚动条,请套用以下的CSS设定值:

<html>

<head>

<title></title>

<style type="text/css">

 $\leq$   $\left| \_\right|$ 

body {

margin-left: 0px;

margin-top: 0px;

overflow: hidden;

}

-->

</style></head>

<body>

.....

</body>

</html>

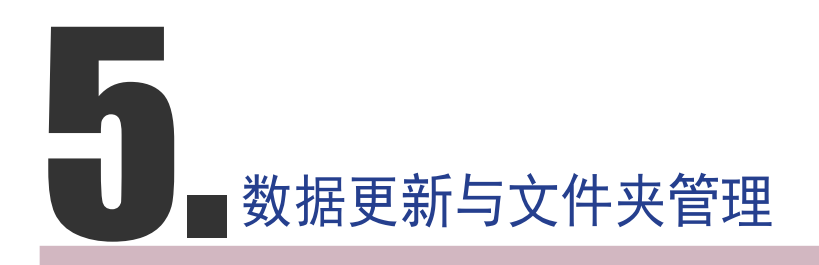

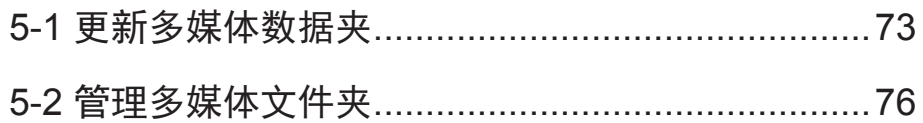

#### <span id="page-80-0"></span>**NOTE**

SMP 播放器无法同步更新超 过或等于2GB的文件。

在本节的内容中,您可以启动自动内容更新功能,由CMS服务器自动更 新SMP播放器中多媒体文件夹的内容,也可以设定存取多媒体文件夹的 权限设定。

## 5-1 更新多媒体数据夹

除了诱讨网络上的芳邻来更新多媒体数据来中的文件外,您也可以使用 CMS服务器或者是Web服务器来自动更新多媒体文件夹中的数据。请填 入CMS服务器上的设定值或者是Web服务器上的URL位置,并指定文件 检查更新的频率。

1. 进入Web Manager管理页面,选取「多媒体文件夹」。

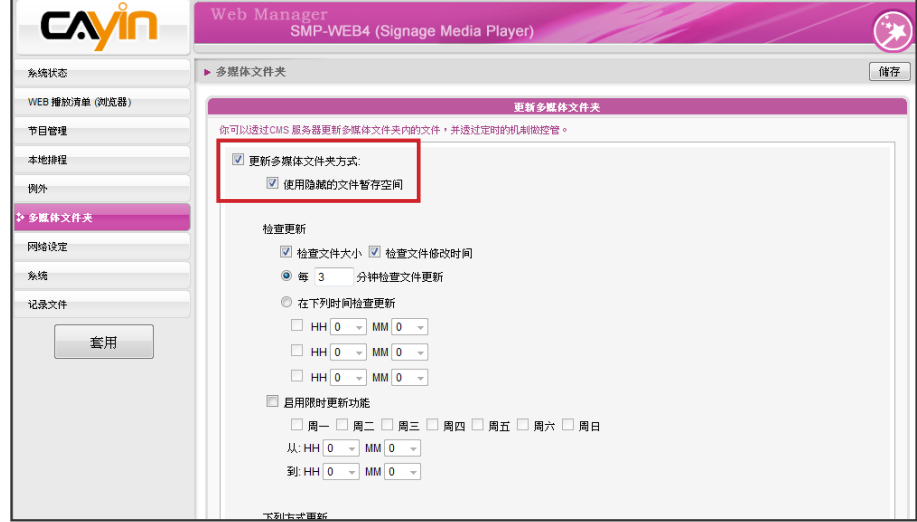

**NOTE** 

若在播放器中已有复制好的 檔案,并且启用了自 CMS 服务器数据夹更新文件的选 项,您放置在播放器中的檔 案将会在与CMS服务器进行 同步更新时被删除。若您想 要手动编辑SMP客户端的多 媒体数据夹,请勿启用"更新 多媒体文件夹"这个选项。

#### **NOTE**

要防止媒体檔案因 CMS 伺 服器在更新 SMP 时被删 除 , 您可以建立一个名为 "protected"的文件夹,并将档 案放入这个数据夹中。

2. 启动「更新多媒体文件夹」功能,SMP会定期自CMS下载或更新檔

案。同时也会移除不存在CMS服务器上的文件。

3. 若想要将所有的文件先下载至一个隐藏的磁盘空间,待整个下载过 程完成后,让系统将所有的文件移至多媒体文件夹时,请勾选「使 用隐藏的文件暂存空间」。

■ 更新多媒体文件夹方式:

■ 使用隐藏的文件暂存空间

本功能主要在避免SMP播放器开始播放未完成下载的文件。若不希望 SMP播放未下载完全的文件,建议您启用这个选项。

4. 在数据同步的时间,SMP会检查并仅下载有更新过的内容。您可以 选择比较文件大小或文件更新时间,来决定何谓新文件。您必须至 少选择一种方式,我们建议您两者皆勾选。

5. 请设定检查更新内容的频率。

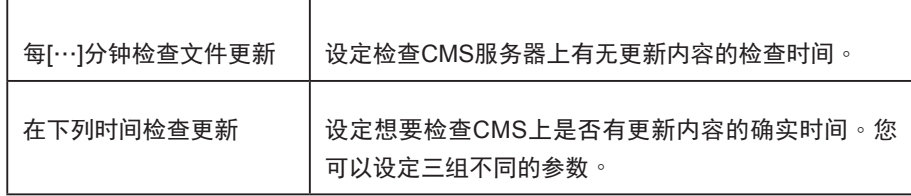

6. 启用限时更新功能:当您启动这项功能时,SMP播放器会在选定的 日期与时间,与CMS服务器同步内容。其余时间,播放器会停止内 容同步的动作,以利您掌控网络频宽的使用。

■ 目用限时更新功能 □ 周一 ☑ 周二 ☑ 周三 ☑ 周四 ☑ 周五 □ 周六 □ 周日 从: HH 10 → MM 0 → 到: HH 17 - MM 10 -

7. 若您选购CMS服务器,可在CMS服务器上建立用来管理SMP的帐

号。若您选择自CMS服务器上更新内容的话,请输入账号的群组名

称、使用者名称及密码,及CMS服务器的主机名称或者是IP。

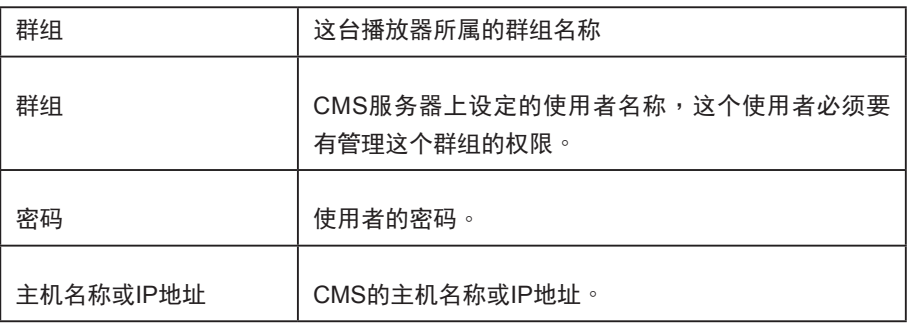

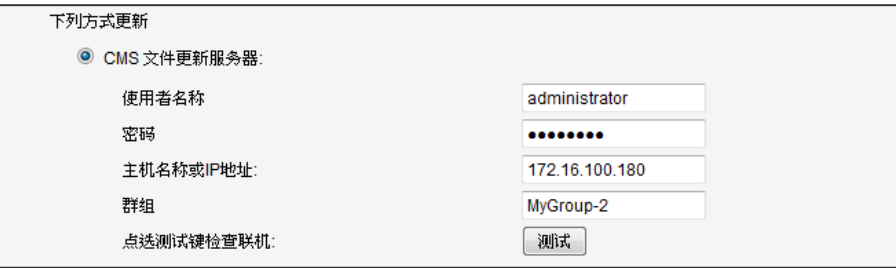

#### **NOTE**

更新内容的最大间隔为 10,080分钟。

#### **NOTE**

如果文件正在下载,但是已 经超过内容下载时间,程序 会将目前正在下载的文件完 成后停止,并且在下次设定 内容同步的时间内,继续下载 内容。

## **NOTE**

针对 CMS 伺服器的主机名 称,您必须输入完整的网域 名称(FQDN, full qualified d o m a in n a m  $e$ )  $\cdot$   $\frac{1}{2}$  w w w. cayintech.com)。

#### **NOTE**

所有套用到SMP播放器播放 内容 ( 多媒体、Web 播放清 单及音量) 的中央排程, 仅使 用在这里所指定的服务器设 定。请记得在使用这个功能 之前,先行完成服务器设定 (中央排程)。

8. 可以在输入完后,按下【测试】键确认账号、密码、群组、IP地址 是否正确。请注意【测试】按钮只能被用到测试使用者名称、密 码、群组及IP地址的正确性。

9. 若没有配置CMS服务器时,您也可以经由自己的网站服务器来更新 文件。请启用「网站服务器」并输入URL地址。

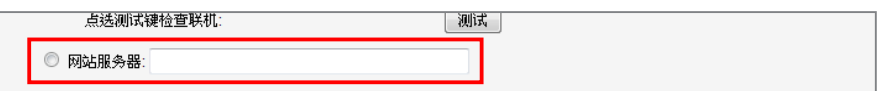

SMP 播放器将会传送 HTTP 请求到您指定的 URL 位址 ( 如 http://210.179.61.252 / myvedio/playlist.txt ) , 并且自伺 服器取得播放清单 ( 如 playlist.txt )。在播放清单中的每行 ( 如 http://210.179.61.252/myvedio/video1.mpeg) 将会被视为一个独立 的URL。SMP播放器将会下载播放清单中新的或者是更新的URL位 址,并且移除在本机上并不存在播放清单中的文件。您可以输入如 下的文本文件,并且在这个字段中输入这个文件的URL位置。透过 WEB Server下载的文件不会有数据夹阶层的概念,所有的文件均放 在多媒体数据夹根目录中。

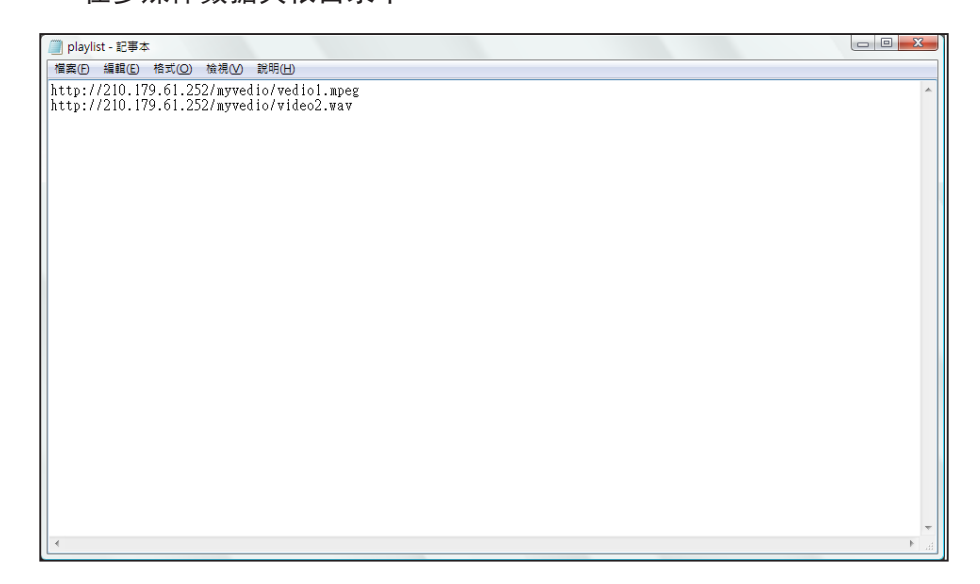

<span id="page-83-0"></span>w

# 5-2 管理多媒体文件夹

在本节中,您可以设定多媒体文件夹的管理权限(透过网络上的芳邻)。

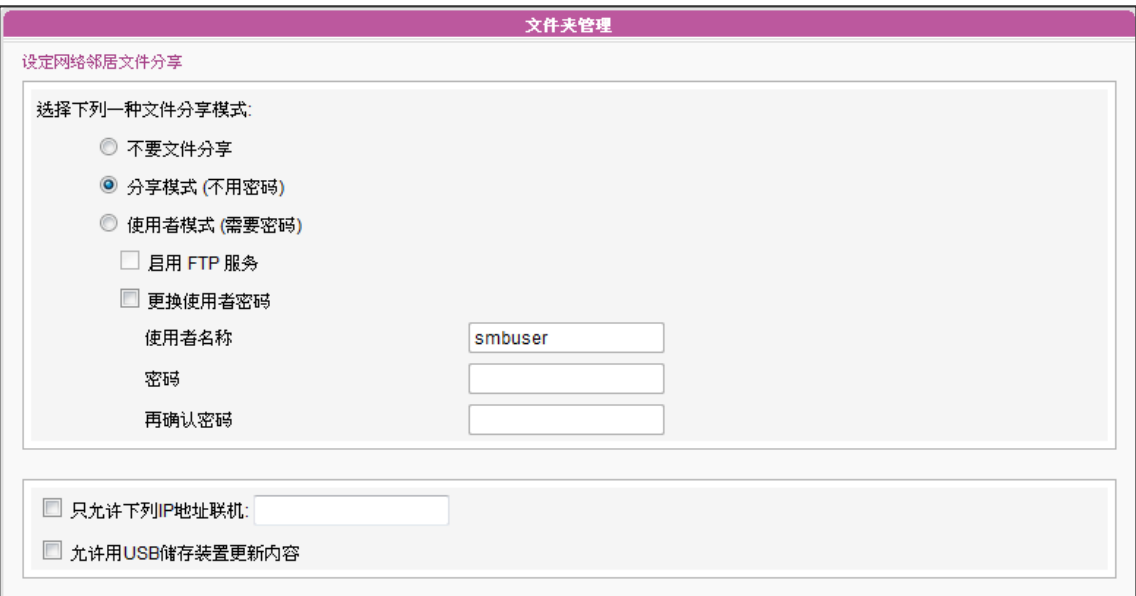

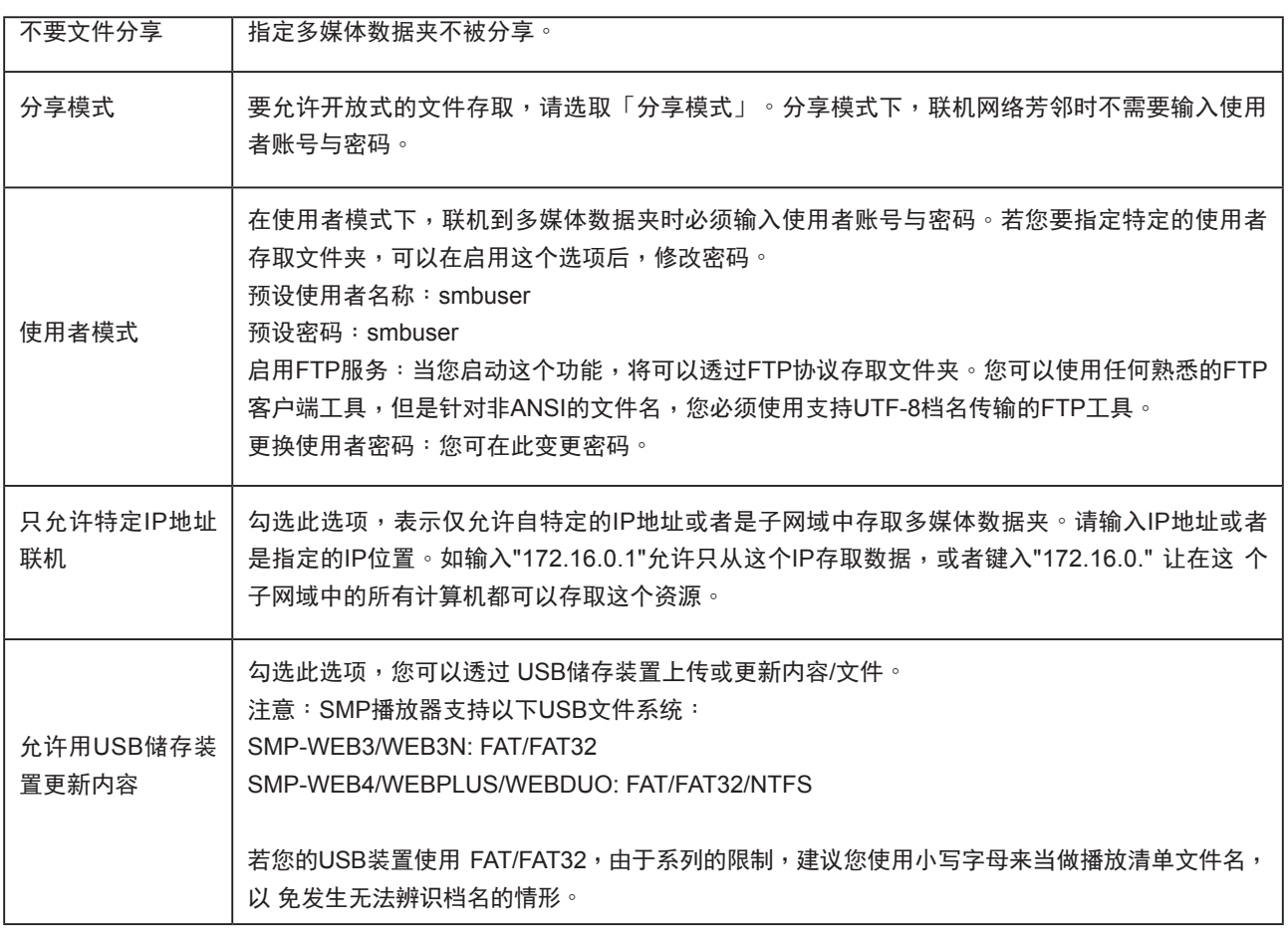

# $\begin{bmatrix} 1 \\ 0 \\ 0 \\ 0 \end{bmatrix}$  , 面板管理

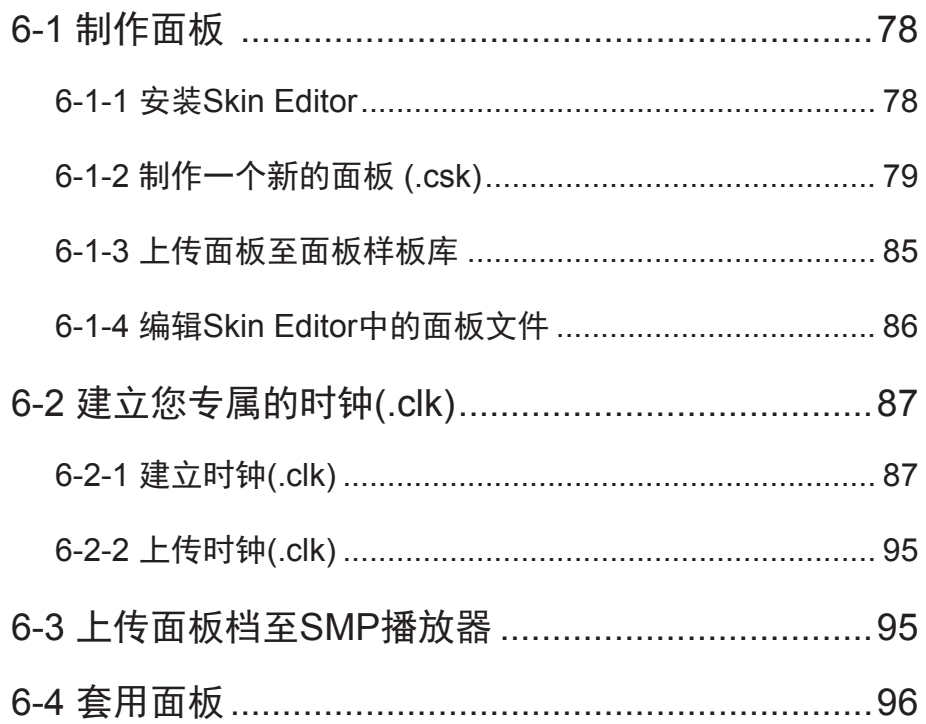

#### <span id="page-85-0"></span>**NOTE**

若您使用Windows Vista 或 Windows 7操作系统,请以系 统管理员身份执行CAYIN Skin Editor。

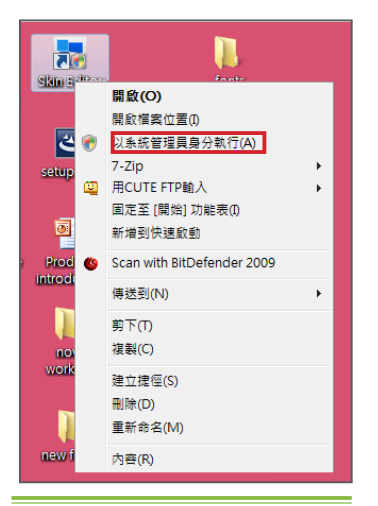

在本单元的内容中, 您可以自行编辑面板中多媒体、图片投影片及跑马 灯区块的位置。CAYIN Skin Editor目前共有英文、德文、西班牙文、法 文、意大利文、日文、波兰文、泰文、简体中文及繁体中文等多种语言 版本。

# 6-1 制作面板

## 6-1-1 安装Skin Editor

购买SMP-WEB系列产品后,您可以在购买的产品光盘内(\Tool\Skin Editor\Multiple Language)找到制作面板的工具CAYIN Skin Editor。请 依需要选择偏好的语言,并双击该文件夹中的setup.exe,系统会自动安 装程序。请依循屏幕上显示的指示,依序完成安装步骤。

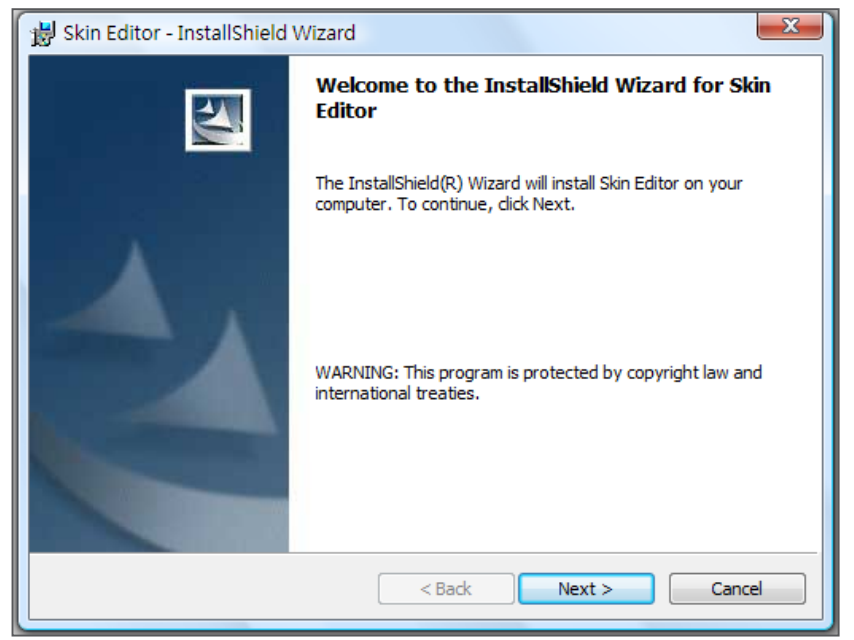

完成Skin Editor的安装后,可以在桌面或程序选单中找到"Skin Editor" 的程序快捷方式。

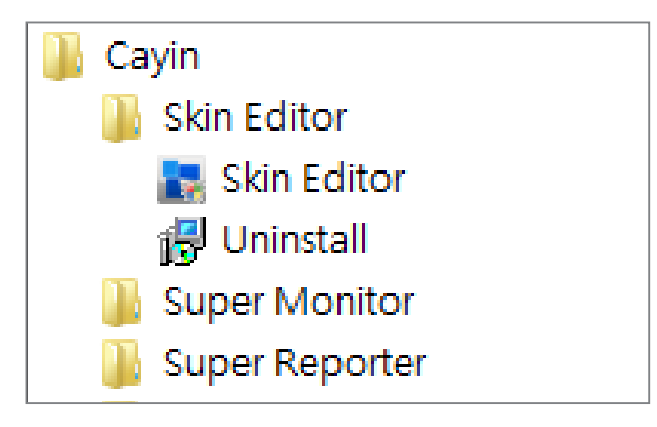

## <span id="page-86-0"></span>6-1-2 制作一个新的面板 (.csk)

您可以利用铠应面板制作工具"CAYIN Skin Editor"制作您专属的面板供SMP播放器使用。请依照以 下步骤建立您的面板。

1. 在"开始"菜单或您的桌面上执行"Skin Editor"程序。

2. 在"开始"菜单或您的桌面上执行"Skin Editor"程序。

3. 前往「文件 > 新增一个面板」或直接点选工具列中的图示,会出现一个弹出窗口。

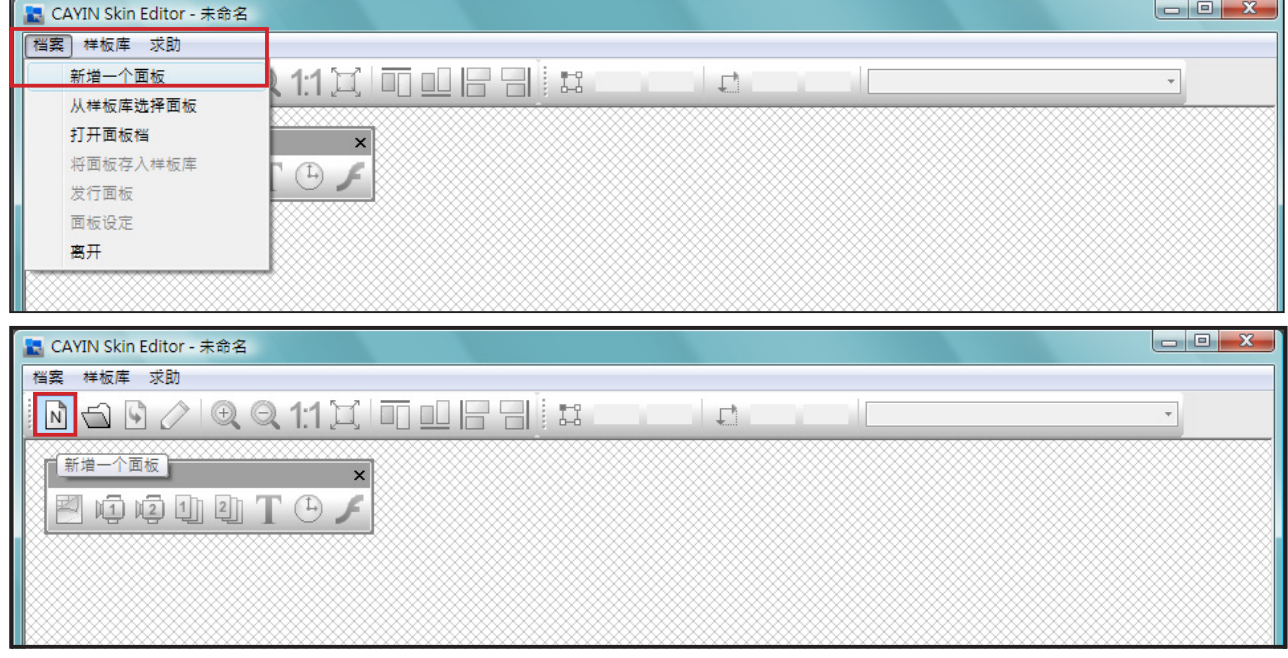

#### 4. 选择产品种类。若选择"所有",您制作的面板适用于SMP播放器支持的所有分辨率。

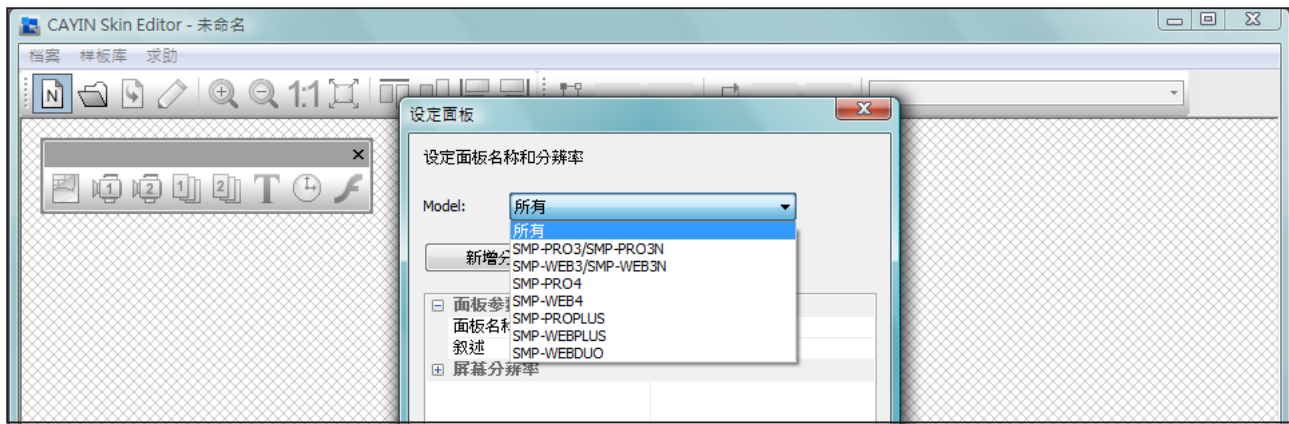

5. 选择面板分辨率及显示器旋转方向。若想制作数字面板分辨率,请

一次选择一种分辨率并加以储存。您也可以选择"使用者自订"自

行设定面板分辨率。按下"OK"继续下一步骤。

PODDICA Model: 所有 屏幕分辨率 屏幕旋转:

<mark>1.</mark> CAYIN Skin Editor - 未命名 样板库 求

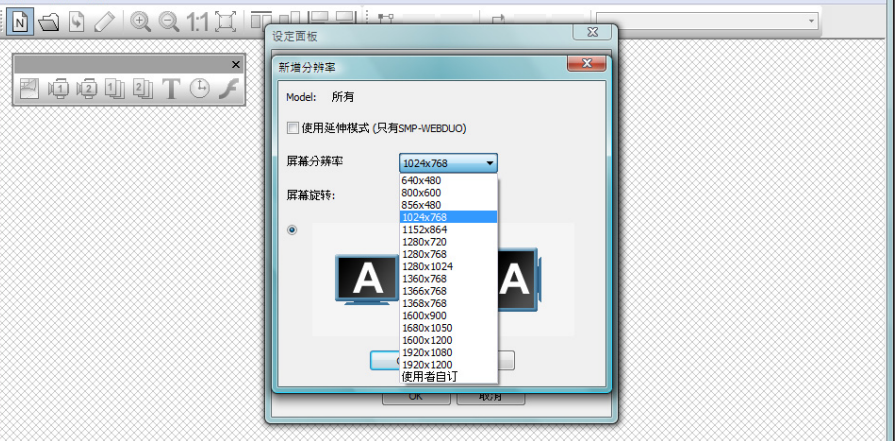

6. 请为面板命名并选填详细描述内容。按下"OK"继续下一步骤。

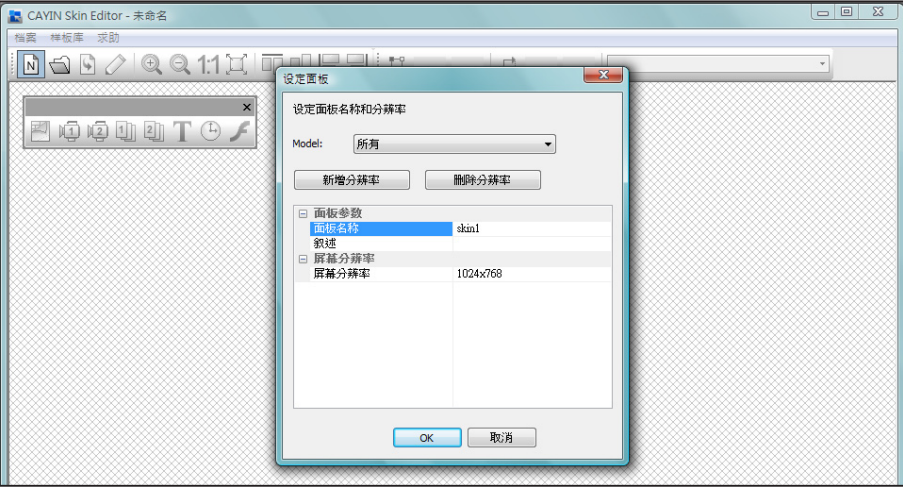

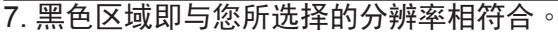

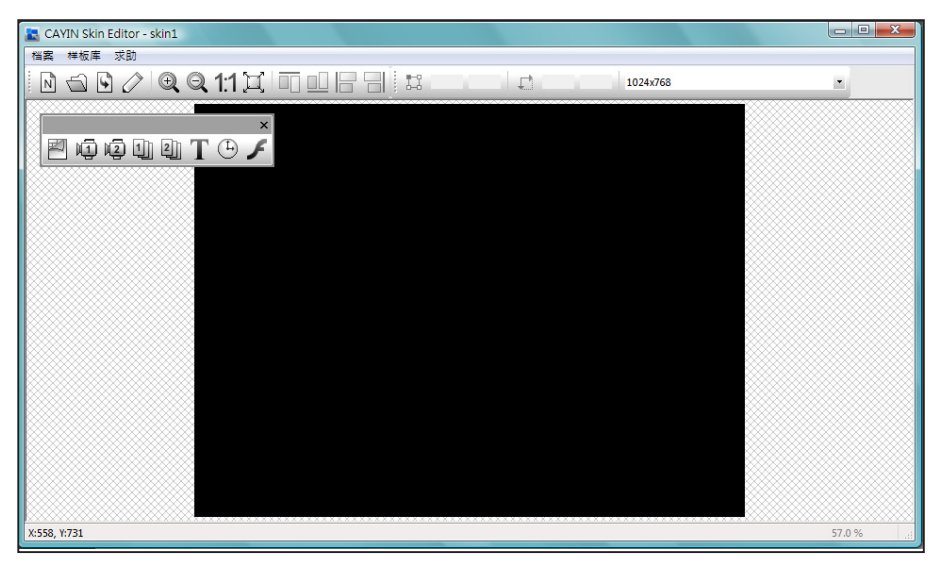

## **NOTE**

面板僅可套用至您在CAYIN Skin Editor中預先編輯的解析 度中使用。建議您上傳所有可 能用到的解析度,以便日後使 用。

8. 若要变更面板背景色,请点选工具列上的背景图示,再选择您喜欢

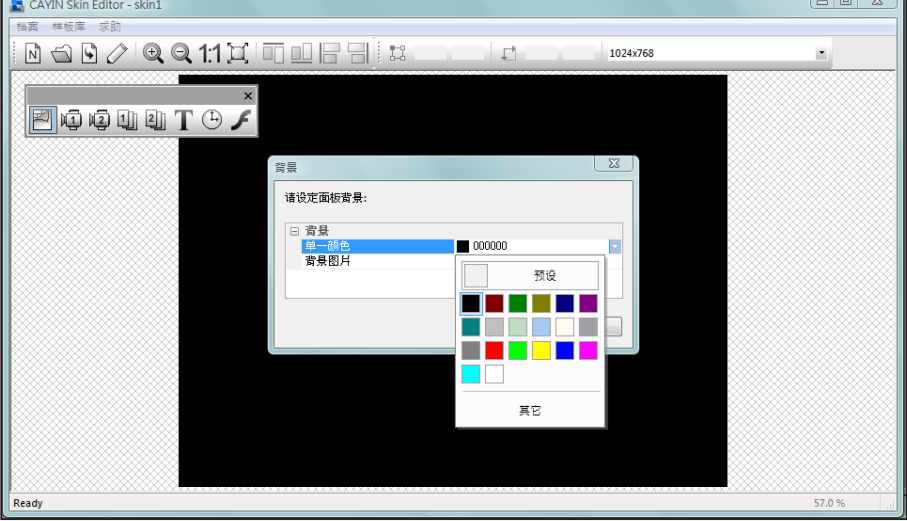

的颜色。您也可以导入自订的背景图片。

9. 请选择您要编辑的区块。举例来说,若您想先编辑多媒体区块,请

## **NOTE**

CAYIN Skin Editor会依您选 择的产品种类自动侦测面板内 含的区块为何并灰阶理其余区 块。

在工具列中勾选多媒体图标并在黑色区域中拖拉出多媒体区块的大 小。完成后,您会看到区块中出现一个多媒体图标,帮助您辨识不 同的区块。

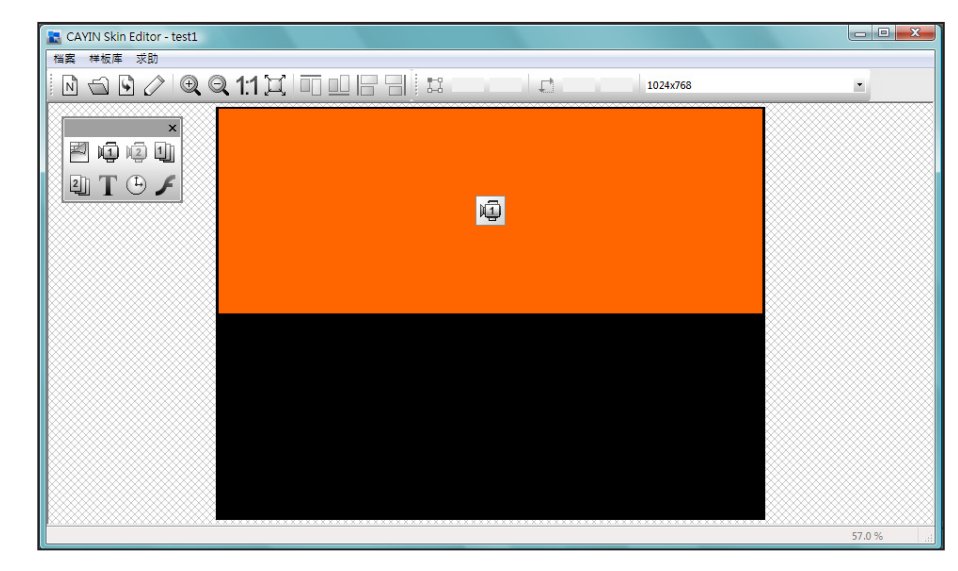

## **NOTE**

仅 SMP-WEB 系列播放器支 援 "Flash"功能。

10. 若要设定时钟区块,请选取一个时钟并调整其大小,并置于您希望放置的位置。共有模拟

"analog"及数字"digital"二种时钟可供选择。

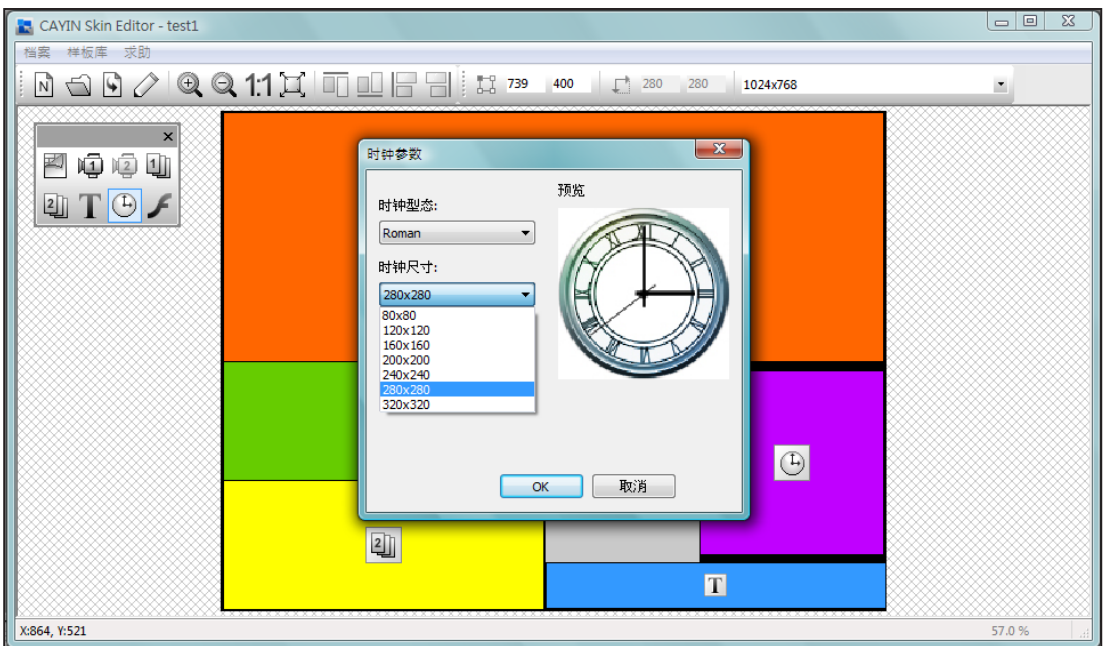

11. 若您想调整每个区域的大小,请点选该区域,并移动鼠标至该区域的边缘。当您看到箭头时,请 按住鼠标左键并拖曳出您希望的大小。您也可以在上方工具列中输入坐标值,直接变更 面板大 小。若您要移动特定区块,请直接将该区块拖曳至您想要的位置。

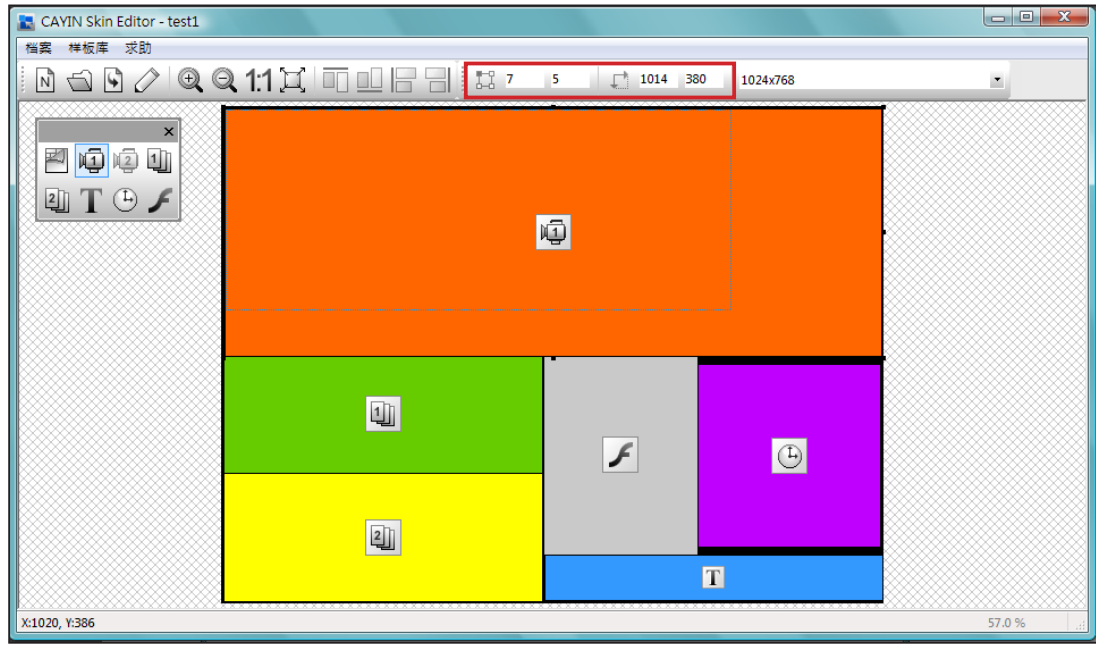

#### 12. 若您要上传多个面板分辨率,请从上方的下拉选单中选取预先建立

的其它分辨率,并重新开始设定程序。

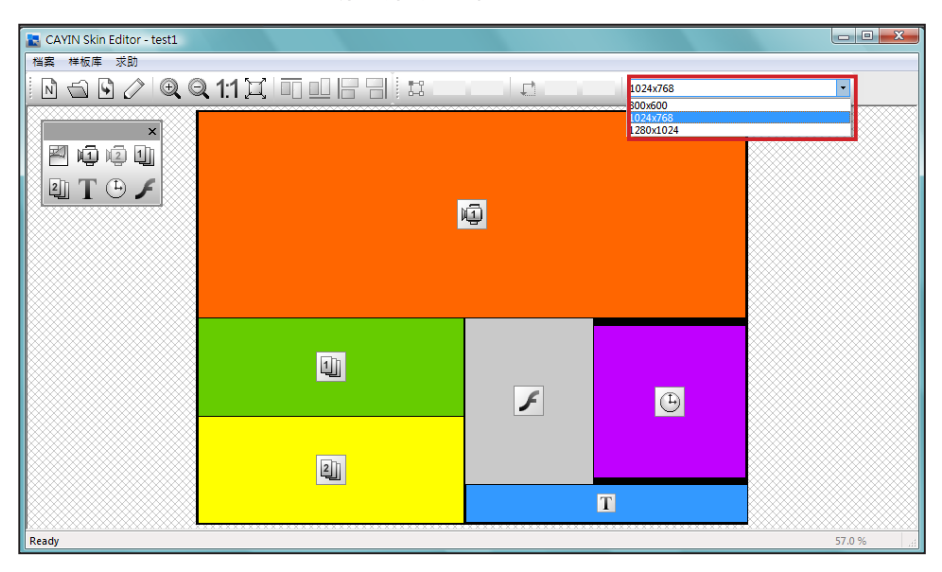

#### **NOTE**

您可能发现在放大缩小时,背 景图片的质量可能不佳。这是 因为图片预览窗口仅供参考, 并不会影响面板的清晰度。

13. 若要暂时储存未完成的面板,请前往「文件 > 将面板存入样板

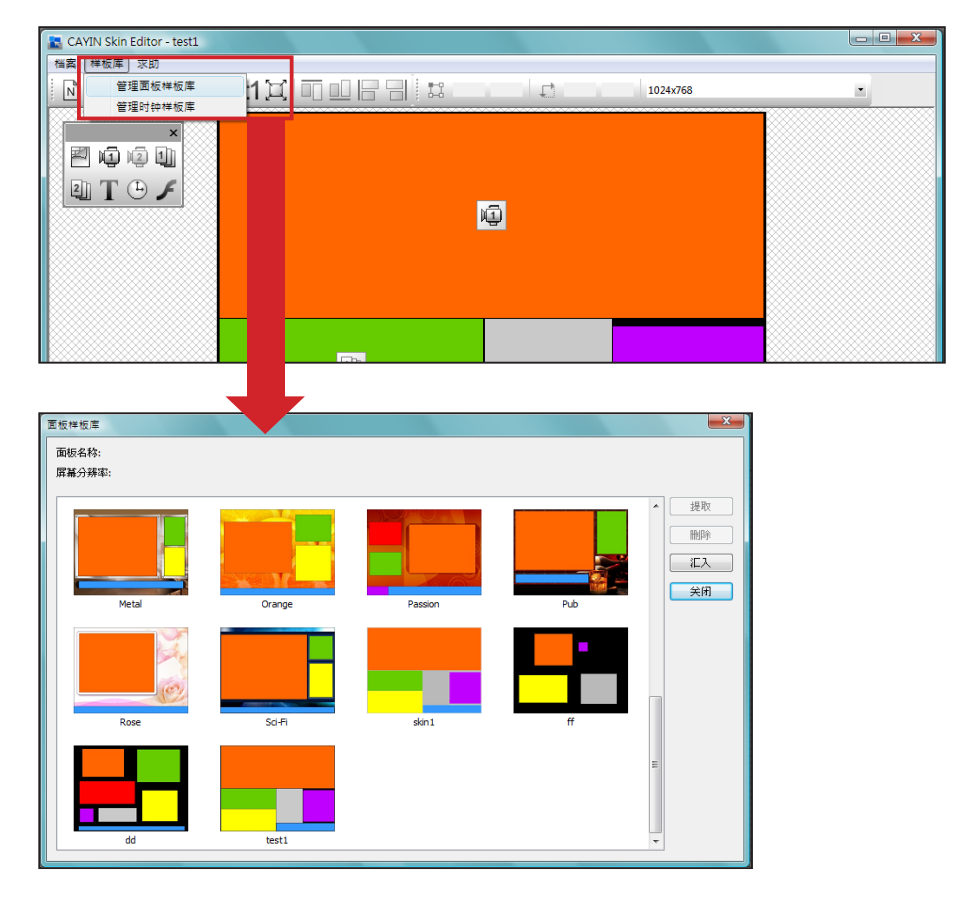

库」将面板储存于"样板库"中以便日后编辑。

14. 完成所有设定后,请点选工具列中的「发布面板」图示或前往「文件 > 发布面板」分别储存面板

文件。您也可以稍后于Web Manager管理接口中上传.csk文件至SMP播放器或CMS服务器。

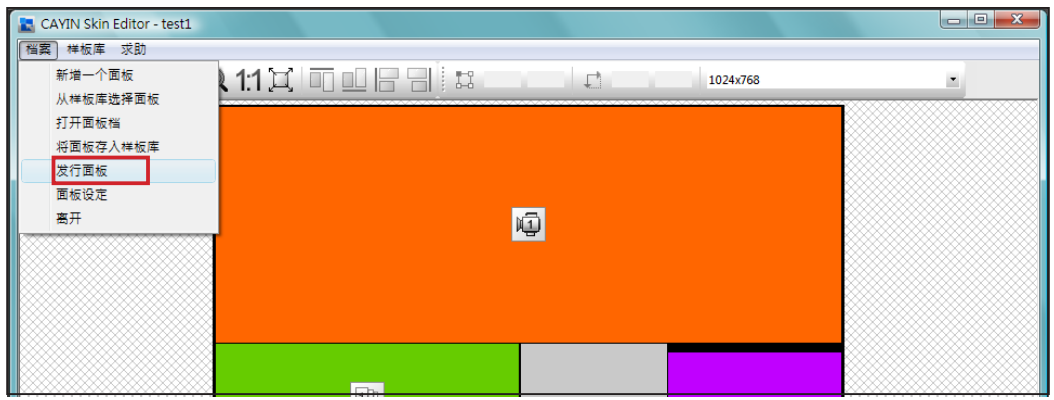

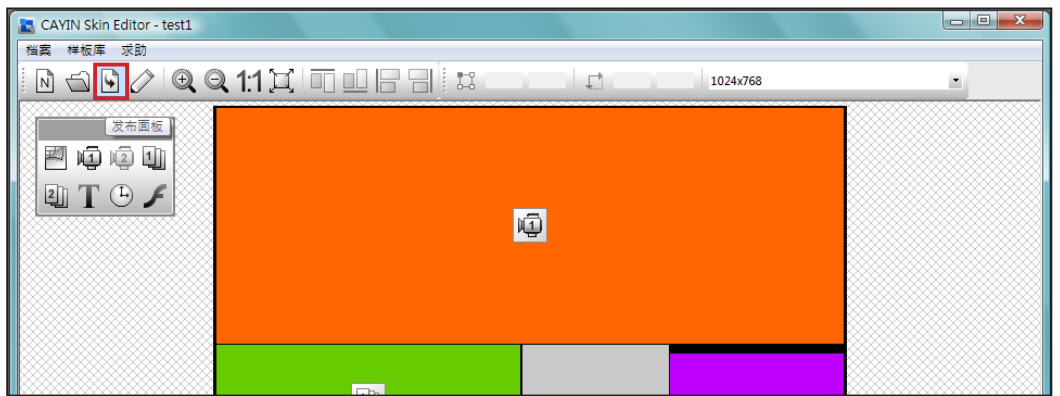

## 您可于下表中找到更多关于CAYIN Skin Editor的详细信息:

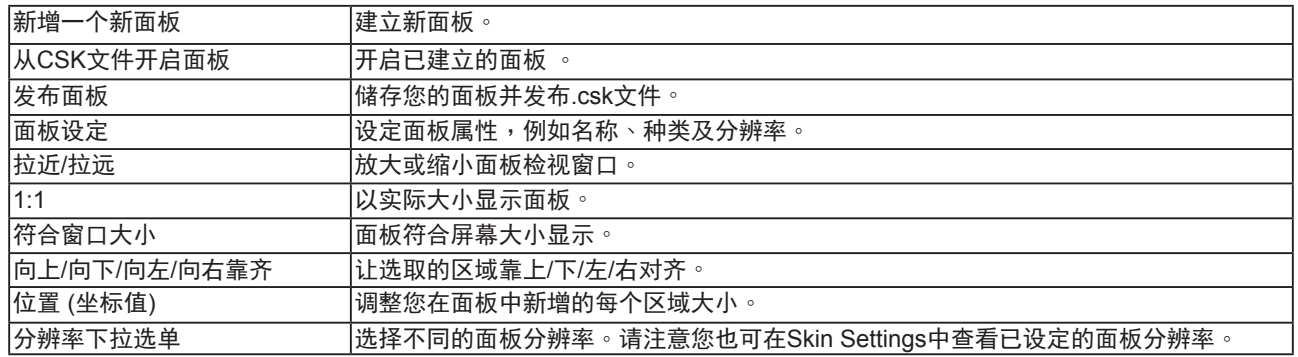

# <span id="page-92-0"></span>6-1-3 上传面板至面板样板库

您可以从铠应的PartnerNet网站中下载新的面板檔(.csk)并上传至Skin Editor并加以编辑或修改。

1. 从铠应PartnerNet网站中下载面板档(.csk)并储存在计算机中。

2. 开启CAYIN Skin Editor并前往「样板库 > 管理面板样板库」, 点选"导入"。选择您要导入的面 板并按"开启旧档"。

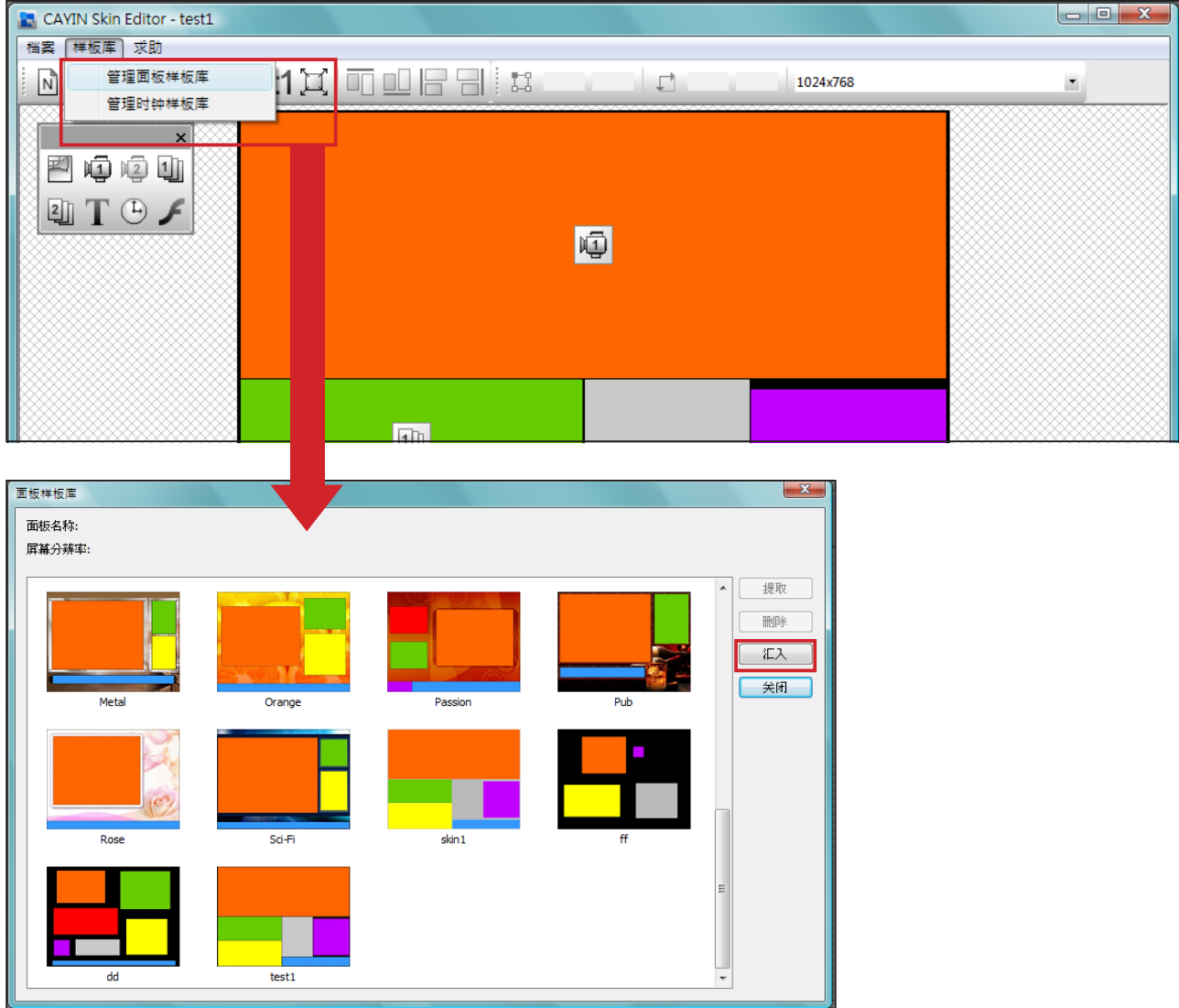

3. 导入的面板会储存于面板样板库中。选择导入的面板并点选"提取"即可编辑该面板。

## <span id="page-93-0"></span>**NOTE**

请先前往「文件 > 将面板存入 样板库」将面板储存在样板库 中,以便日后编辑修改。

# 6-1-4 编辑Skin Editor中的面板文件

Skin Editor会于面板样板库预载数个面板供您使用。您也在此可以储存 自己的面板文件。请依照以下步骤重新载内并调整面板设定。

1. 开启CAYIN Skin Editor。

2. 前往「文件 > 从样板库选择面板」。您会看见一个弹出窗口。

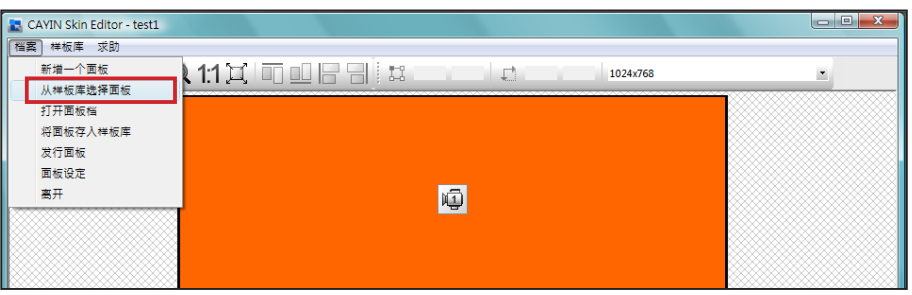

#### 3. 选择您要调整的面板并点选"提取"。

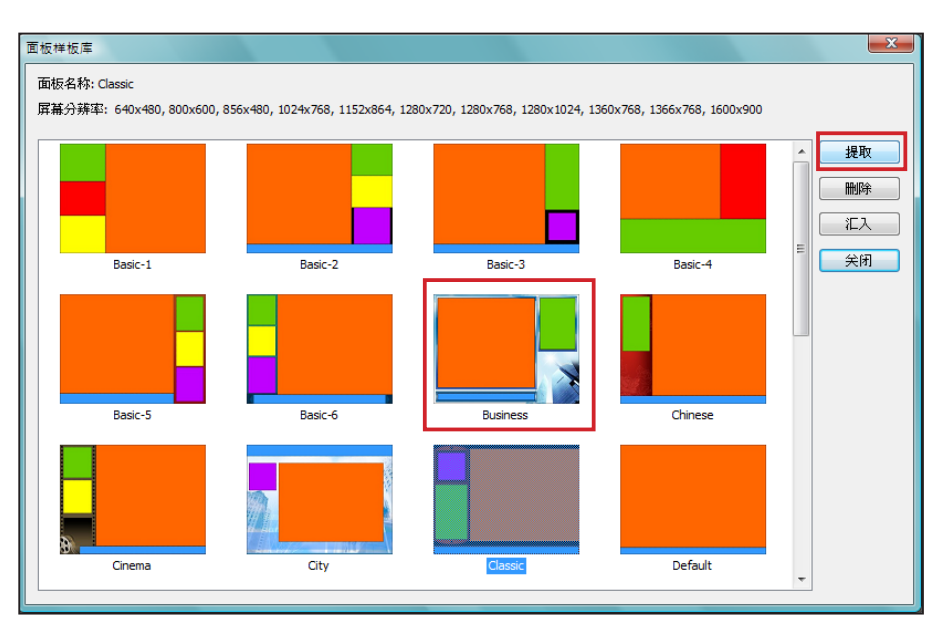

4. 您现在可以编辑或修改面板文件。

# <span id="page-94-0"></span>6-2 建立您专属的时钟(.clk)

## 6-2-1 建立时钟(.clk)

您可以利用铠应的Skin Editor来建立您个人的时钟(.clk)。

1. 前往「样板库 > 管理时钟样板库」。

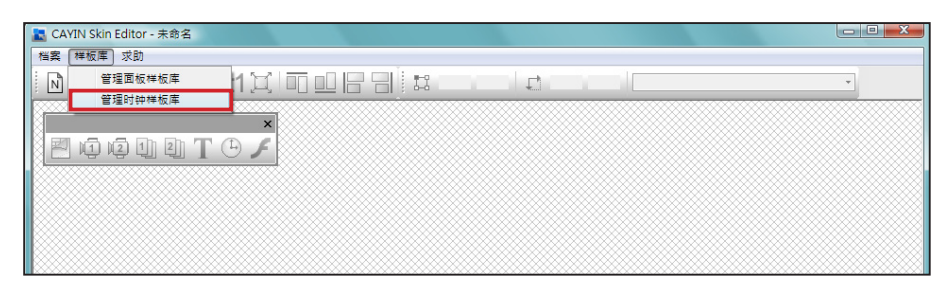

2. 点选"新增",您会看见一个弹出窗口。请在此命名您的时钟,并选取时钟类型及希望建立的时

钟分辨率(大小)及数量。按"OK" 继续下一步骤。

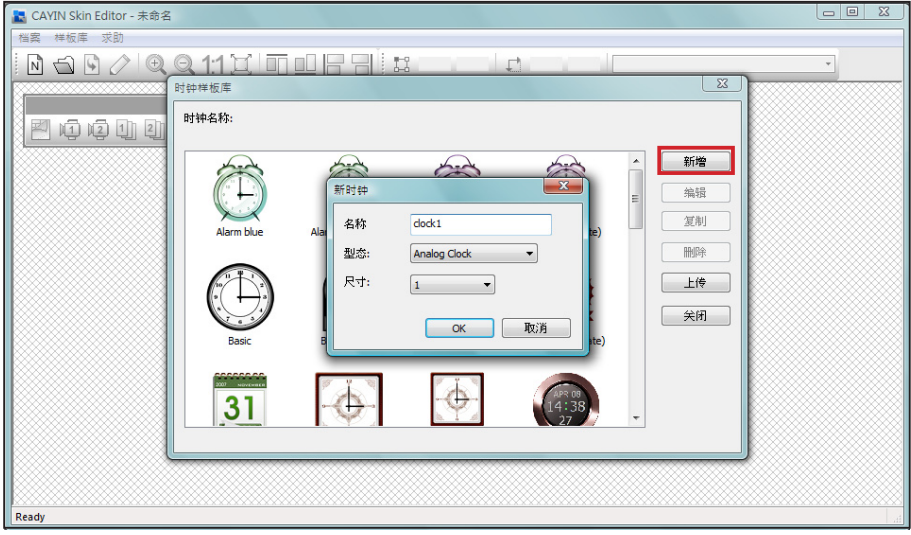

3. 您可在此设定时钟的设定值。请依照以下步骤依序完成设定。

模拟时钟"Analog Clock": 可选择时钟类型、大小以及日期格式。 数位时钟"Digital Clock": 可选择时钟类型、大小以及时间格式 (12或24小时制)。 模拟、数字(图像及文字)等时钟皆有不同的设定方式,请依照以下叙述来设定此三款时钟。 模拟时钟(Analog Clock):

若您选择模拟时钟,会看见模拟时钟的弹出窗口。

一般设定

## **NOTE**

**The Company** 

时钟大小最大为1024像素(宽 度高度皆同),最小为50 像 素。

- 1. 选取您的时钟背景。您必须先导入一个图片文件做为时钟背景图(钟 面)。时钟大小会依导入的背景图而定。
- 2. 导入背景图之后,您会在窗口右侧看见预览图。

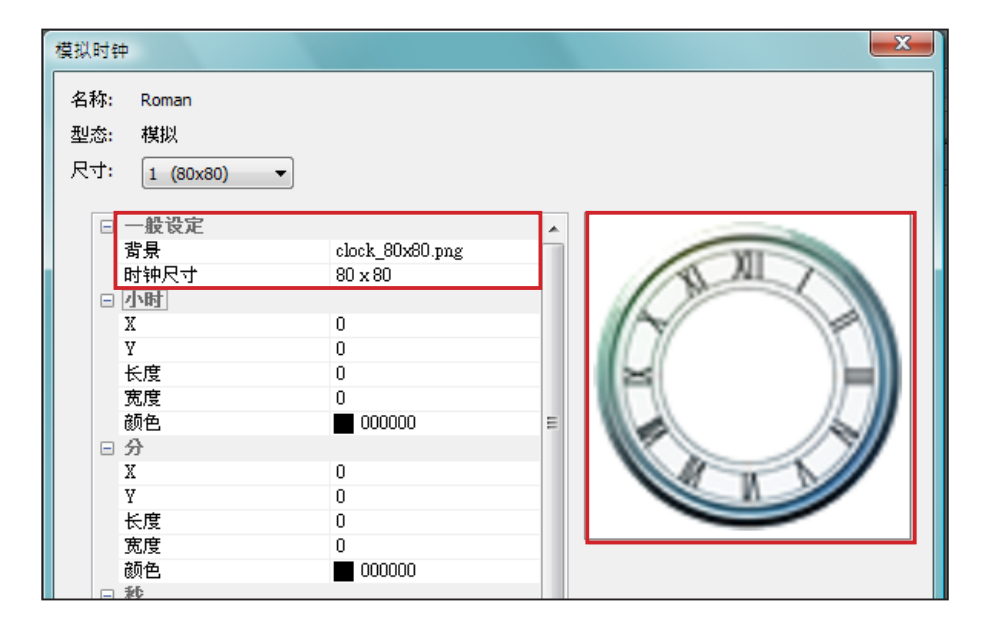

小时/分/秒

您可在此建立时钟的时针、分针及秒针。

- 1. 依序放时针/分针/秒针字段中输入坐标值(x,y)。
- 2. 设定时针/分针及秒针的长度及宽度。
- 3. 若您希望显示秒针,请选择"True"; 反之请选择"False"不显示 秒针。
- 4. 接着请于颜色字段中选择指针颜色。
- 5. 查看右侧的预览图并依需要细部调整设定值。

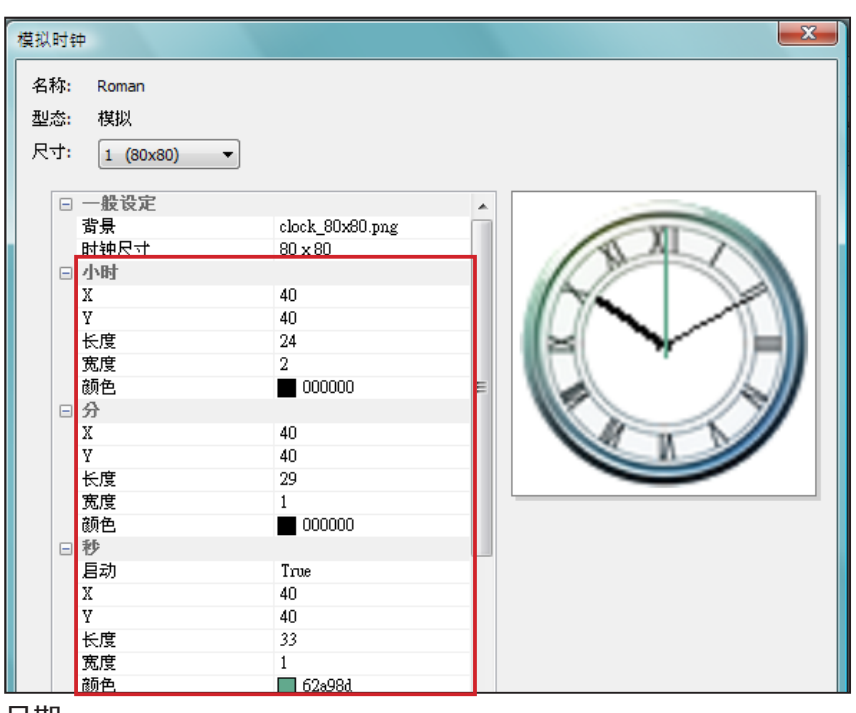

日期

- 1. 若您希望显示日期,请选择"True",反之请选择"False"并跳过此步骤。
- 2. 输入坐标值(x,y)定位日期呈现的位置。您也可以在此选择字型、字号及色彩。

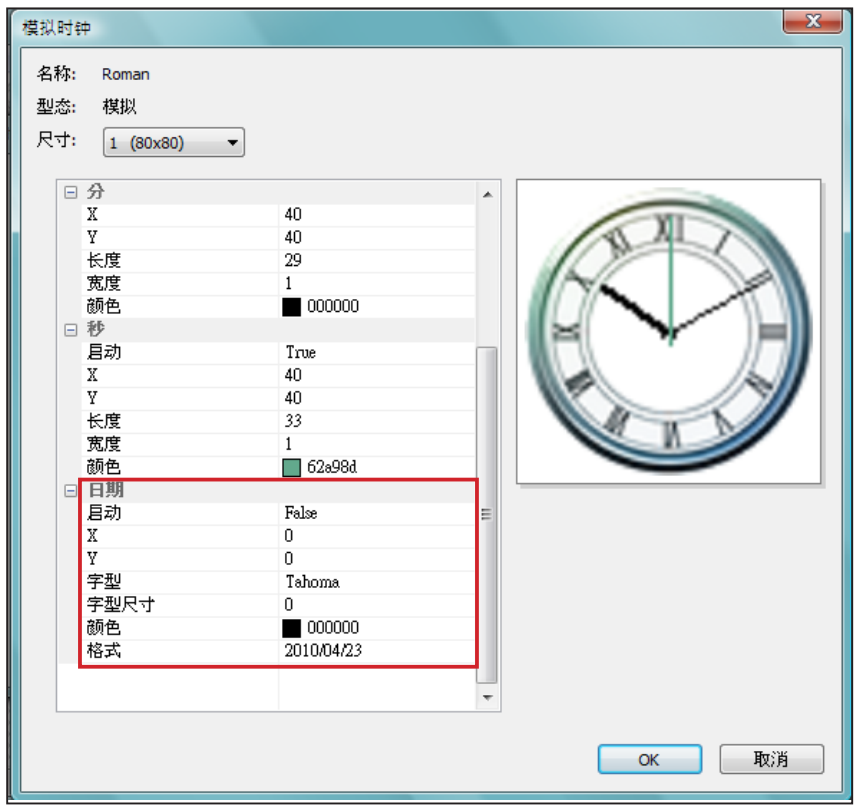

3. 完成所有分辨率设定后,请点选"OK",即可在时钟样板库中看到您的时钟。

#### **NOTE**

时钟大小最大为1024像素(宽 度 高 度 皆 同 ),最 小 为 5 0 像 素。

## 图像数字时钟(Image Digital Clock):

图像数字时钟的概念来自于使用图像组合成一个数字时钟。制作此种时 钟必须事先准备数张图片文件(例如一串数字图文件或星期天数图档)并 将其导入Skin Editor。请参考以下说明,了解制作图像数字时钟所需准 备的图檔。

a) 时钟背景

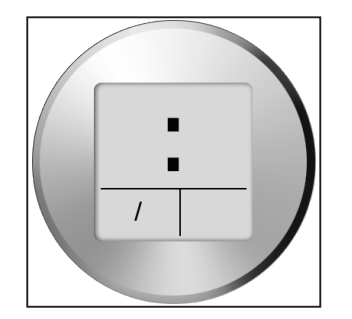

#### **NOTE**

为图像数字时钟准备的图文 件 必 须 是 一 连 串 的 文 字 或 数字, 例如 " 012345678 9101112 " 用于月份, 或是 "Mon,Tue,Web,Thr,Fri,Sat, S u n " 用于星期天数。Skin Editor会自动自这些字符串图 文件 中找出对应的文字或数 字。

## **NOTE**

您可以分别为年/月/日区域建 立专属的图片。例如,您可以 用 "Jan,Feb,Mar,Apr,May,Jun, Jul,Aug, Sep,Oct,Nov,Dec" 当 做您的月份图片。

b) 时/分/秒

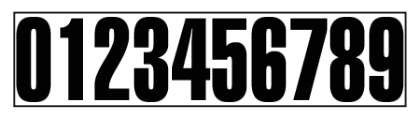

c) 年/月/日

年份/日期 0123456789

月份 - 010203040506070809101112

d) 星期天数

SUN MON TUE WED THU FRI SAT

e) 12小时制

#### AM AM PM **PM**

准备好上述图档后,您可以开始制作时钟。选择图像数字时钟 (imagedigital clock image),您会看见一个弹出式窗口。

一般设定

1. 选择时钟背景。您必须导入图片文件做为时钟背景图(钟面)。时钟

大小会依导入的背景图而定。

2. 导入背景文件后,您会在窗口右侧看到预览图。您可选择"12/24 模式" 功能设定时钟为12或24

小时制。

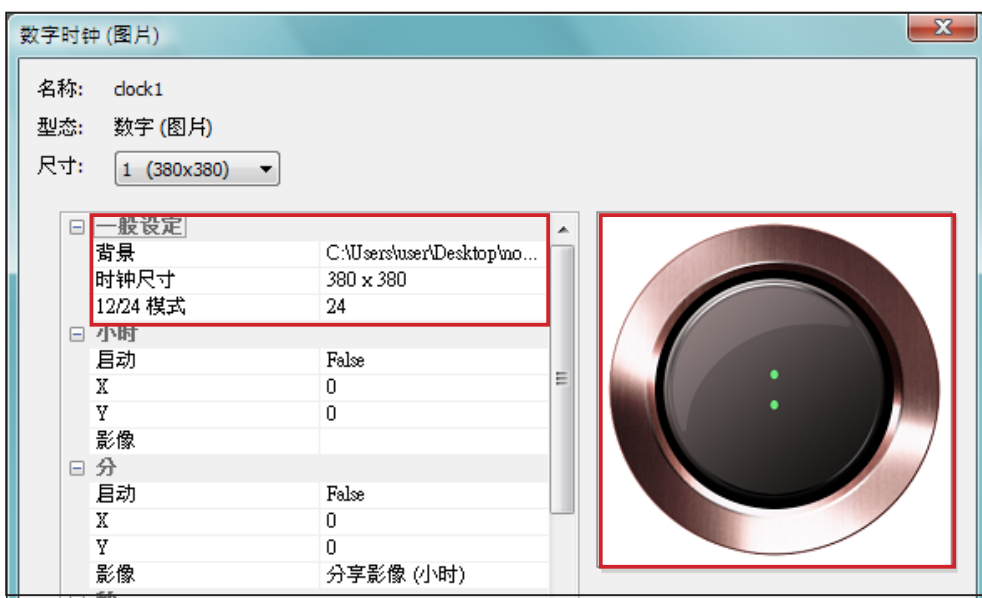

小时/分/秒

您可在此为时钟建立小时、分钟以及秒数。

- 1. 分别在时/分/秒字段中输入坐标值(x,y)。
- 2. 在时/分/秒字段中分别导入准备好的图片。
- 3. 若您希望显示秒数,请选择"True";反之请选择"False"不显示秒数。

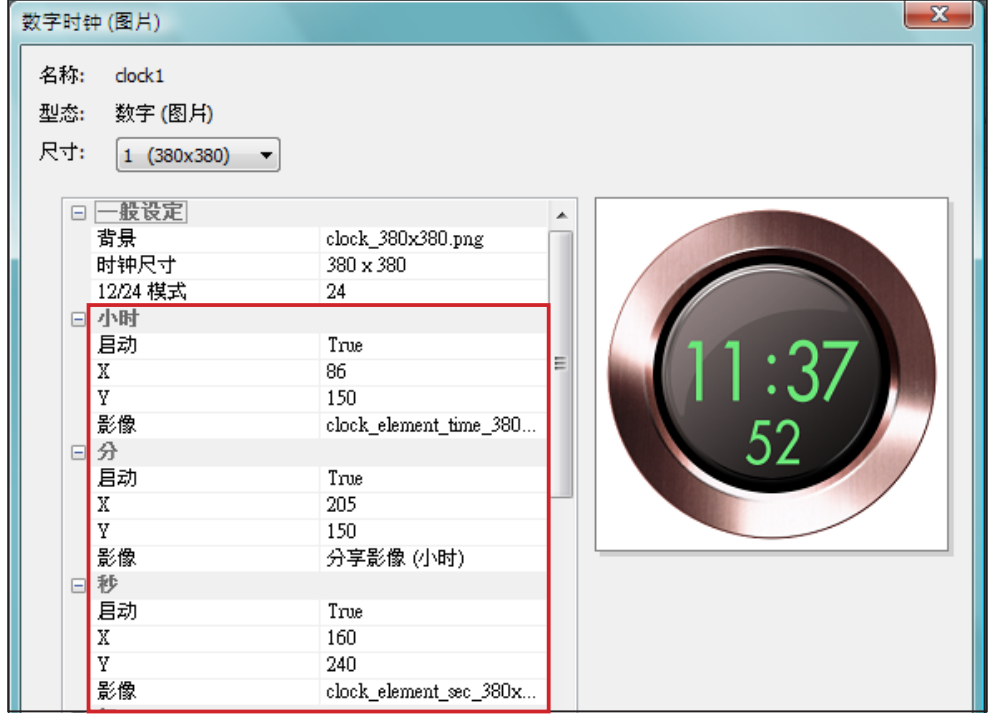

年/月/日/星期

1. 请依前述做法,于年、月、日以及星期字段中导入图片。

2. 接着,选择是否使用"AM/PM"功能。若要使用,请在此导入所需图片。

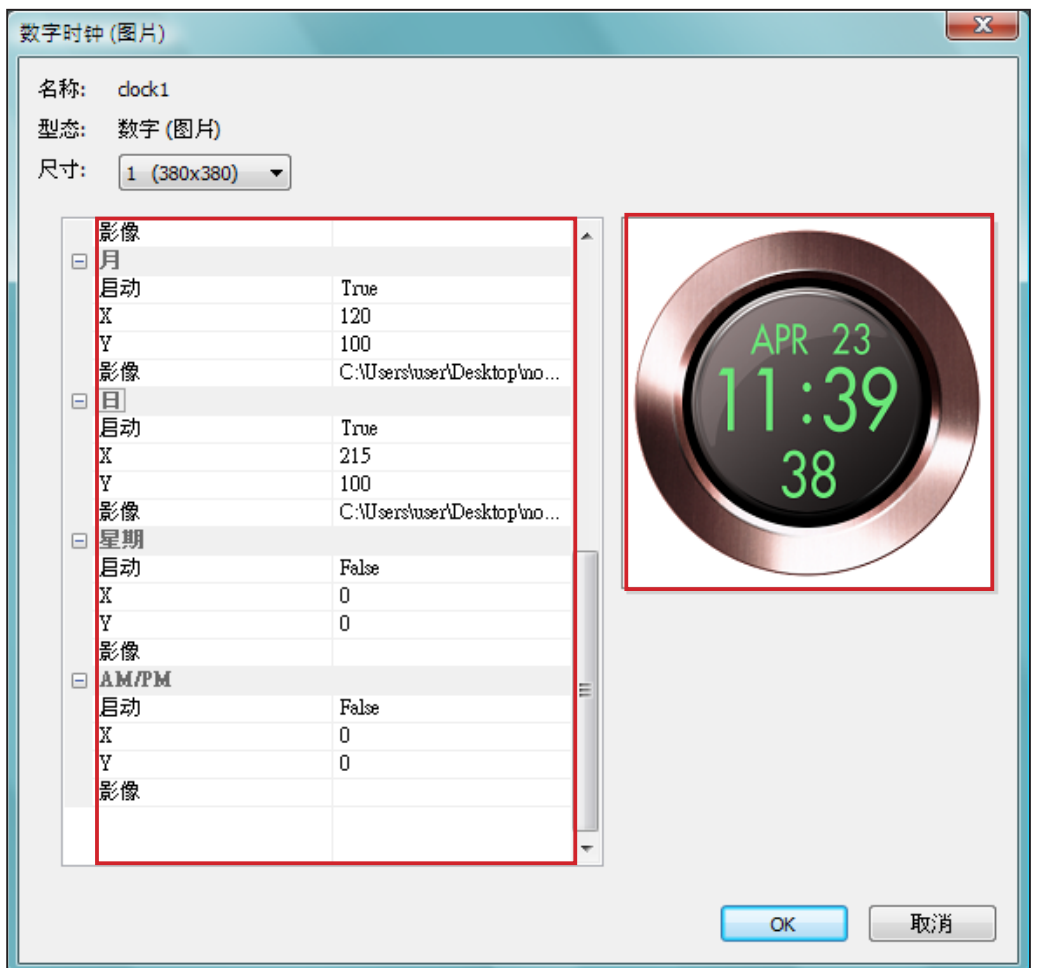

3. 检查右侧的预览图并依需要细部调整设定值。

4. 完成所有分辨率的设定值后,点选"OK"。您可以在时钟样板档中看到您制作的时钟。

文字数字时钟(Text Digital Clock):

若您选择文字数字时钟,会看到一个弹出窗口。

一般设定

1. 选择您的时钟背景。请注意您必须导入一张图片当做你的时钟背

景。若您不想要以图片做为时钟背景,请在此导入一张白色的图

#### **NOTE**

若要制作文字数字时钟,请汇 入一个设计好的背景图片至 Skin Editor。

片。时钟大小会依您导入的图片而定,并显示在字段中。

2. 导入背景图片之后,您可以在窗口右侧看到预览图。您在"12/24 模式"字段中选择时钟的显示方式为12或24小时模式。

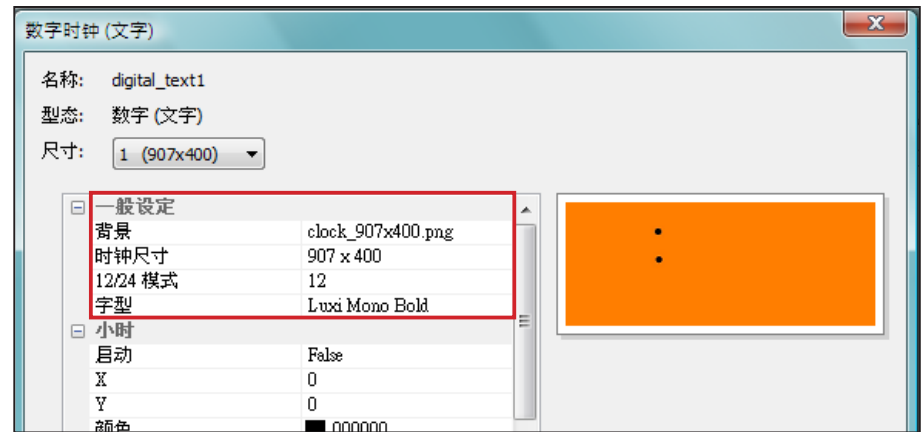

小时/分/秒

您可在此为时钟建立小时、分钟以及秒数。

- 1. 分别在时/分/秒字段中输入坐标值(x,y)。
- 2. 请在"颜色"以及"字型尺寸"字段中选择颜色及字号。
- 3. 若想显示秒数,请选择"True";反之请选择"False"不显示 秒 数。

 $\sim$   $\sim$ 

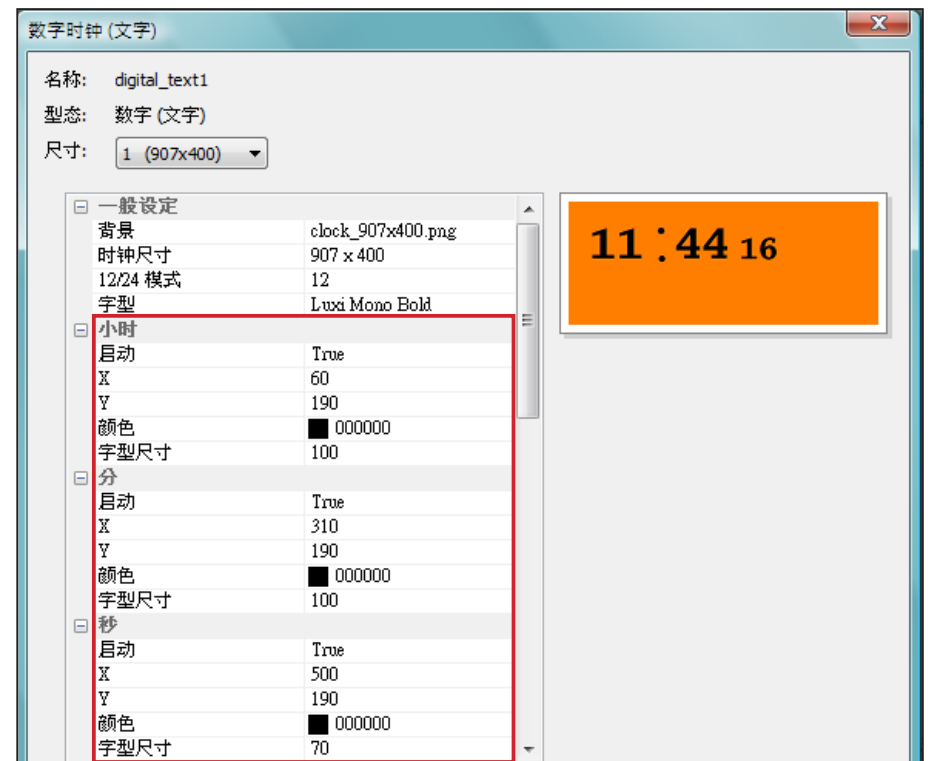

#### **NOTE**

请确定在月/星期以及AM/PM 字段中输入文字符串。例如, 在月字段中输入 "Jan,Feb,Mar, Apr, May, Jun , Jul , Aug , Sep , Oct,Nov,Dec" 而不是只输入 "Feb"。系统会自动撷取字符串 中对应的文字。

- 年/月/日/星期
- 1. 请依前述程序在年、月、日以及星期字段中导入所需图片。
- 2. 您可在月、星期及AM/PM字段中输入实际会显示在时钟上的文字或 数字。若您要使用"AM/PM"功能,请选择"True",反之请选择 "False"。
- $-x$ 数字时钟 (文字) 名称: digital\_text1 型态: 数字 (文字) 尺寸: 1 (907x400) ▼ 日年月 True 11:45 53 Fri k 40 k 350 2010 Apr 23 颜色  $\Box$ 000000 字型尺寸 90 日月动 True k 350 350  $\begin{array}{c}\n\hline\n\end{array}\n\quad\n000000$ 颜色 宇型尺寸 90 显示文字 Jan, Feb, Mar, Apr, May, Ju...  $\Box$ 目动 True X 600 þ 350 颜色<br><mark>字型尺寸</mark>  $\begin{array}{c}\n 0.000000 \\
0.000000\n \end{array}$ 90 星期  $\Box$
- <span id="page-102-0"></span>3. 检查预览图并依需要做细部调整。
- 4. 完成所有分辨率的设定值后,点选"OK"。您可以在时钟样板库中 看到您制作的时钟。

## 6-2-2 上传时钟(.clk)

您可以从铠应的PartnerNet下载新的Clock templates (.clk)并上传至Skin Editor。

- 1. 自铠应PartnerNet下载".clk"文件并存入计算机,或准备现有的".clk 檔案供使用。
- 2. 开启CAYIN Skin Editor并前往「样板库 > 管理时钟样板库」 , 点选 "上传"。
- 3. 选择您要上传的时钟并按"开启旧档"。您可以看到上传的时钟并 加以修改或编辑。

# 6-3 上传面板档至SMP播放器

您必须上传面板档至SMP播放器或CMS服务器。

- 1. 进入Web Manage管理接口并前往Playback > Skin页面。
- 2. 前往"上传面板"区域并点选"Browse…"上传面板至SMP播放 器。

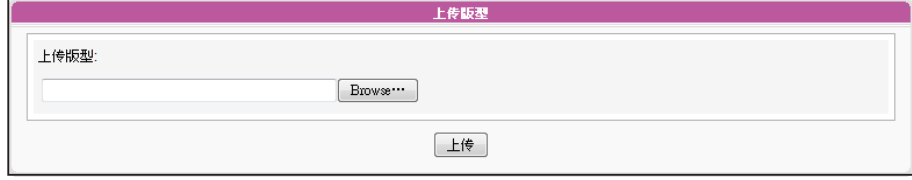

## **NOTE**

您\能上传最多30个面板,其 中包含SMP-WEB3/WEB3N 的 15 个预设面板 , SMP - WEBPLUS/WEBDUO的13个 预设面板,以及SMP-WEB4 的9个预设面板。

# <span id="page-103-0"></span>6-4 套用面板

面板上传至系统后,请前往节目管理 > 节目页面变更面板设定。

1. 登入Web Manager管理接口。

2. 前往节目管理 > 节目页面, 点选 "新增"。请参考以下表格了解更多功能。

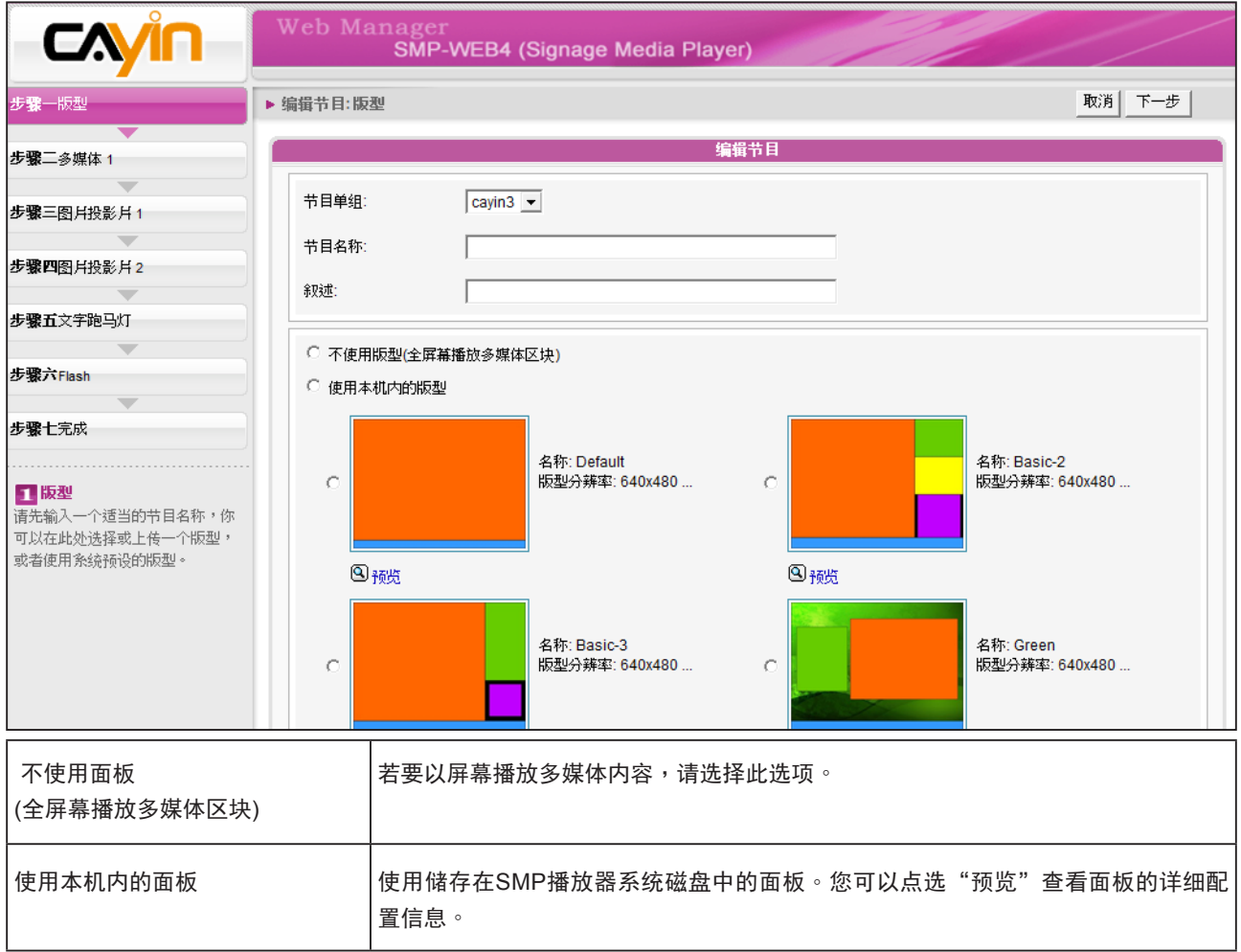

3. 按下"下一步"继续下个步骤。

# ■ 系统设定与管理

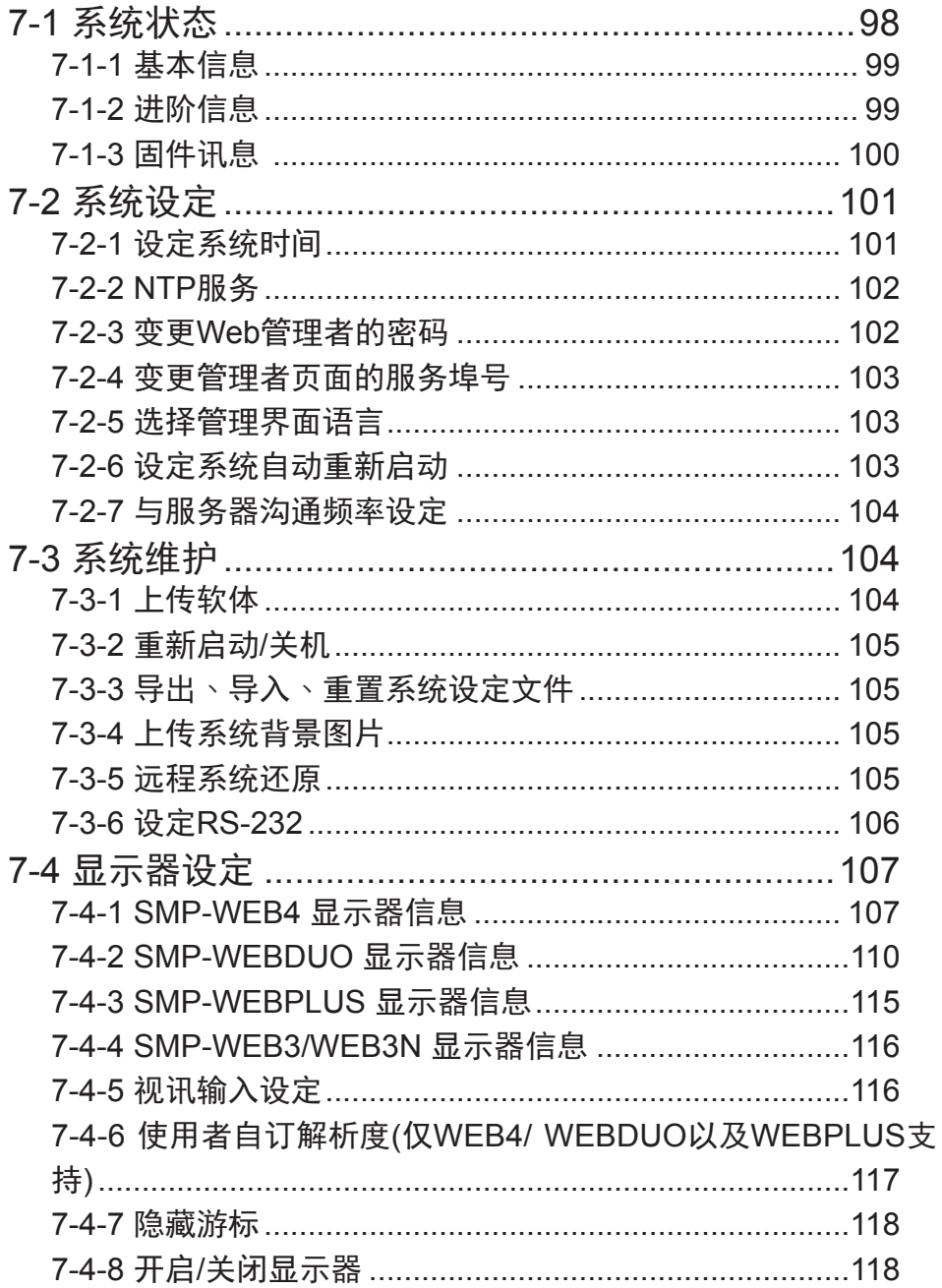

<span id="page-105-0"></span>在本章中,您可以查询SMP播放器的系统信息,或者进行相关的系统设定。

# 7-1 系统状态

登入SMP Web Manager后,在Web Manager下,您可以看到「系统状态」页。

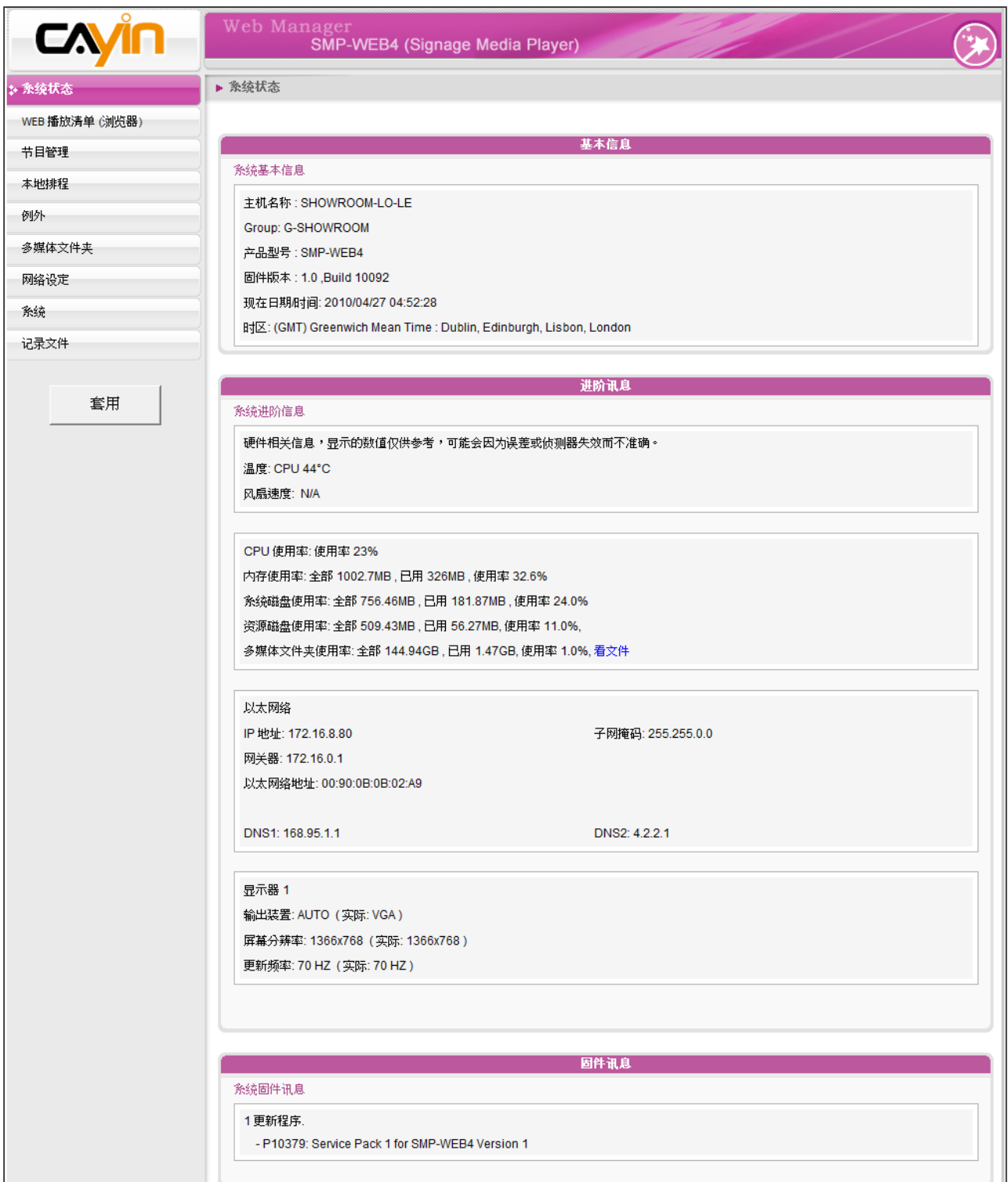

## <span id="page-106-0"></span>7-1-1 基本信息

您可以检查主机名称、产品型号、软体版本及系统的日期/时间。您可以在「8-1 以太网络设定」中 指定主机名称,并且在「7-2-1 设定系统时间」一节中变更日期/时间/时区等信息。

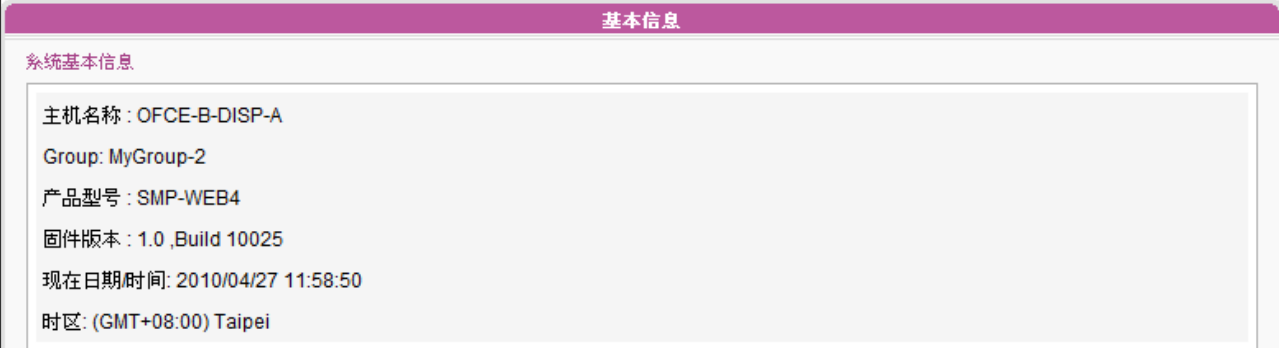

# 7-1-2 进阶信息

在本节中,可透过下表查看SMP播放器的详细信息。

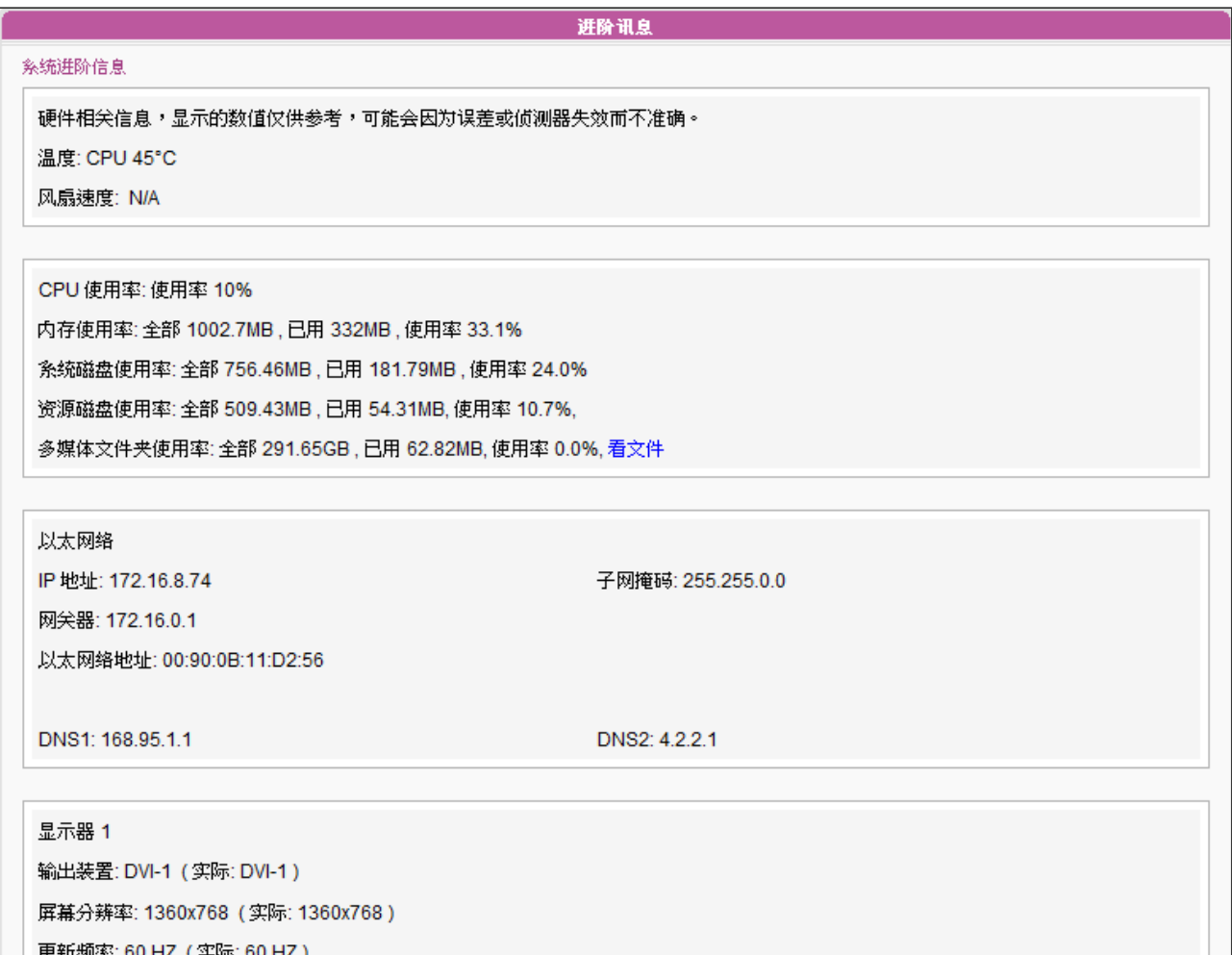

T

<span id="page-107-0"></span>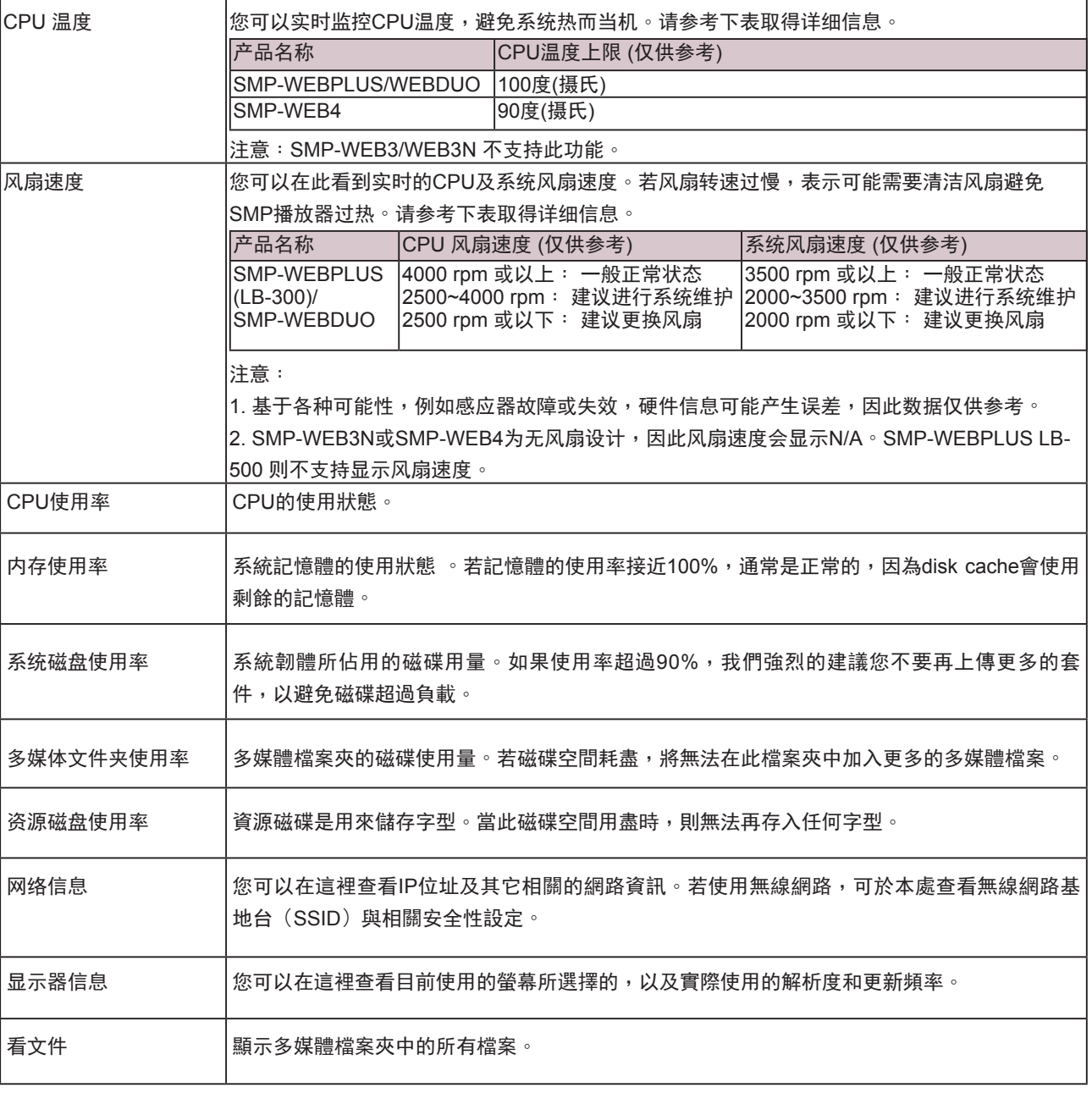

# 7-1-3 固件讯息

在这里,您可以取得所有的更新固件讯息。

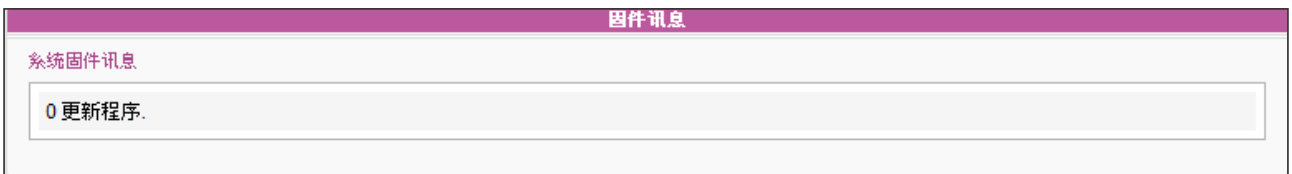
# 7-2 系统设定

在本节的内容中,您可以设定基本的系统设定,更新软体、重新启动系统及关闭系统等。

## 7-2-1 设定系统时间

您可以在「系统」选项中输入目前的时间及日期,并且设定系统的日期及时间。

1. 登入SMP的Web Manager管理界面,选取「系统」选单,并进入右侧的选项页中的「系统」页。

2. 点选「设定系统时间」,并输入年、月、日 (YYYY/MM/DD);时、分、秒(HH/MM/SS)。

3. 选取您的时区。接着,按下【储存】、【套用】让设定值生效。

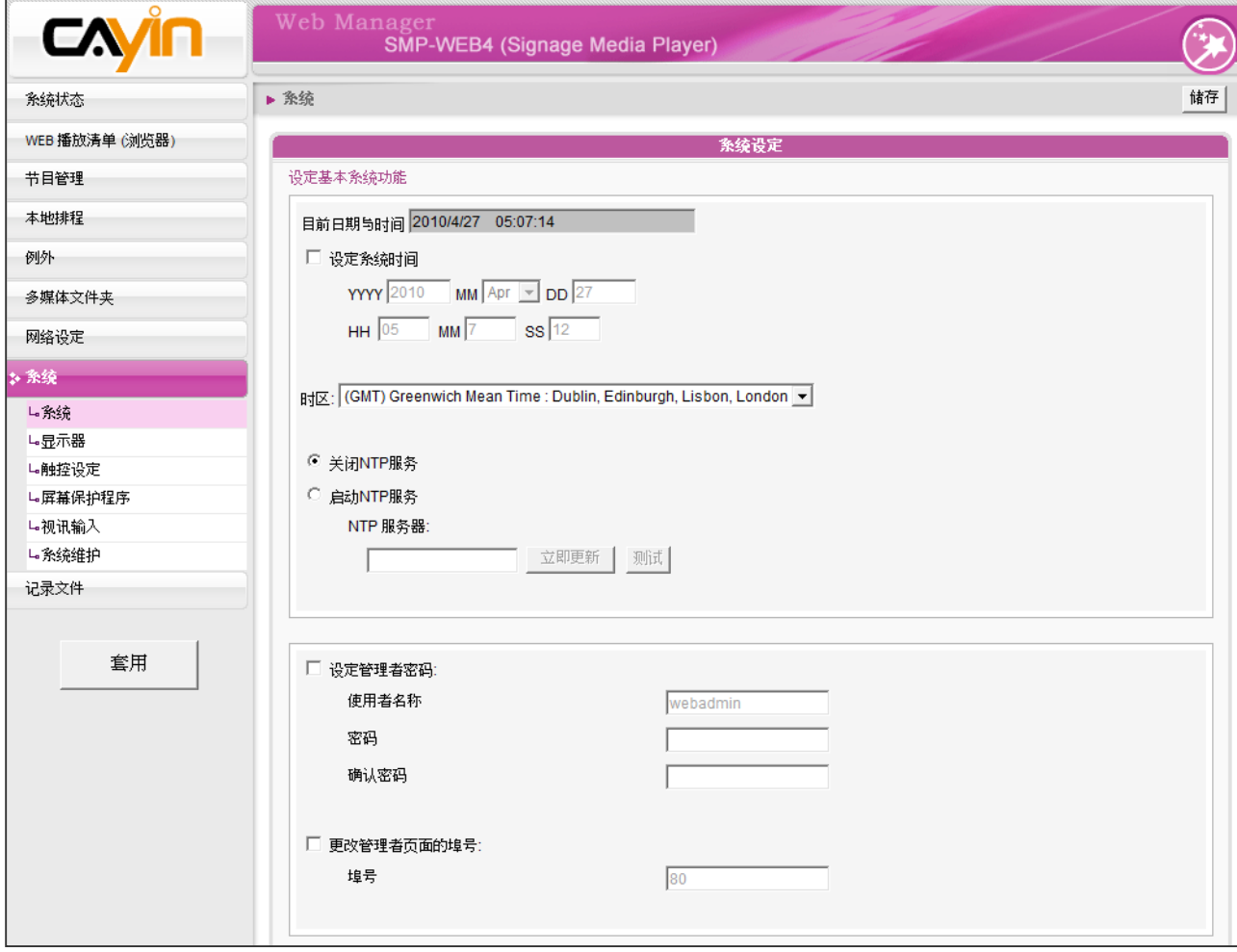

## 7-2-2 NTP服务

您可以选用NTP服务,让播放器自动与NTP服务器校时(例如:time.nist. gov),系统将每七天或重新启动时,自动由NTP服务器更新系统时间。

1. 登入SMP的Web Manager管理界面,选取「系统」选单,进入右侧

的「系统」选项页。

- 2. 勾选「启动NTP服务」,并输入NTP服务器的IP地址。
- 3. 点击【立即更新】,系统可立即校时。您也可点击【测试】确认此 NTP服务器是否可正常联机。
- 4. 点击【储存】储存设定,点击【套用】让设定值生效。

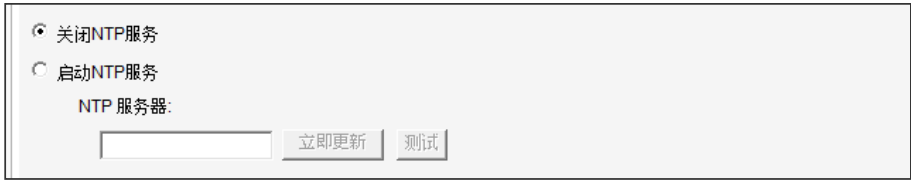

## 7-2-3 变更Web管理者的密码

## **NOTE**

如果管理者忘记密码,可以 透过控制台模式,重设密 码。请参考第十章"控制台模 式",取得更详尽的信息

要变更SMP的管理员密码,请勾选「设定管理者密码」复选框,并且输 入使用者名称及密码。完成变更之后,请按下【储存】,【套用】完 成 变更。

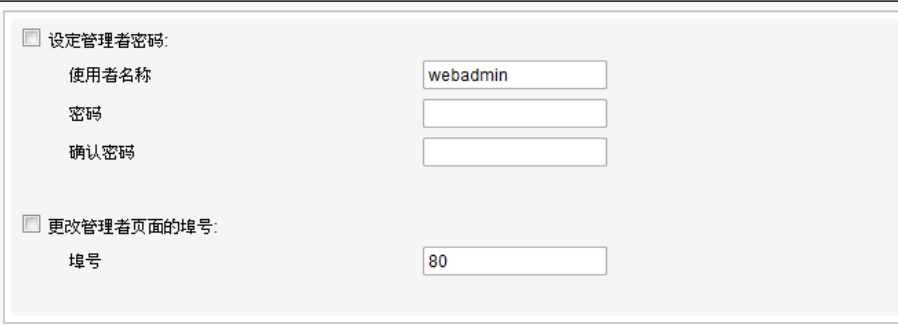

## 7-2-4 变更管理者页面的服务埠号

## **NOTE**

埠号不可超过 65535。

您可以配合自己的网络环境设定,变更埠号。管理者页面的预设埠号是 80。我们建议您使用大于1024的埠号,让埠号不会与其它的服务冲突。

更改端口号后,请在浏览器上输入新的埠号,才能连入Web Manager (例:http://172.16.0.100:8080)。

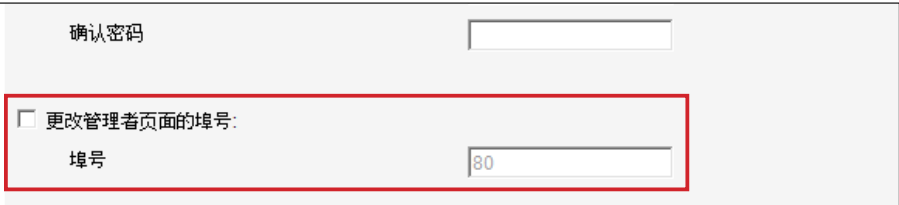

## 7-2-5 选择管理界面语言

Web Manager内建英文、法文、德文、意大利文、日文、西班牙文、繁 体中文及简体中文等多种语言管理界面。您可在此设定系统显示语系。

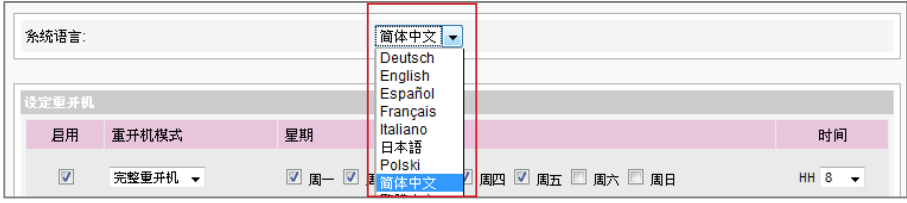

# 7-2-6 设定系统自动重新启动

您可以在一天内,至少指定三个特定时间,让系统重新启动。

在Web Manager 中,选取「系统」中的「系统」选项页,找到「设定 重开机」,以每天为设定单位,选择"重开机模式"及指定要重新开机 的时间点。完成选取工作后,按下【储存】储存设定值。最后按下【套 用】套用设定。

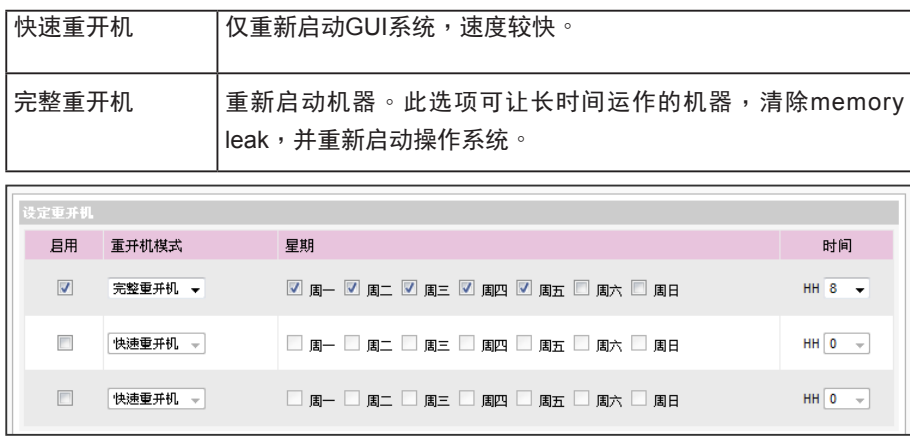

如果将SMP连接到CMS 5.0 或更早的版本,请将频率设 定为5或4,否则,客户端的 SMP或SuperMonitor的联机 可能无效。

# 7-2-7 与服务器沟通频率设定

您可以调整数个SMP/CMS服务的频率参数。频率值从5~1。若不需要经 常性的自CMS服务器更新SMP中的数据,您可以将频率值调低,以降低 网络负载量。

## 沟通频率表

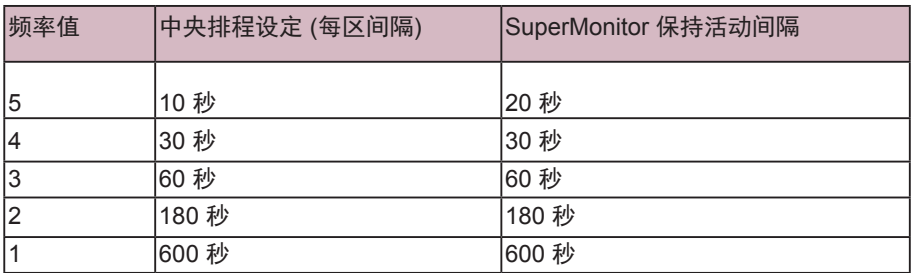

# 7-3 系统维护

您可以利用系统维护页,更新系统的软体。建议您在个人计算机与播放 器 位于同一个局域网络的情况下,上传系统软体。

在本页的末端,您可以按下相对的按钮,重新启动或关闭系统。

## 7-3-1 上传软体

- 1. 登入SMP的Web Manager管理界面,选取「系统」选单,并进入右 侧的选项页中的「系统维护」页。
- 2. 点击【浏览】选取文件,并且点击【上传】,系统软体的扩展名为

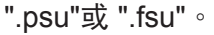

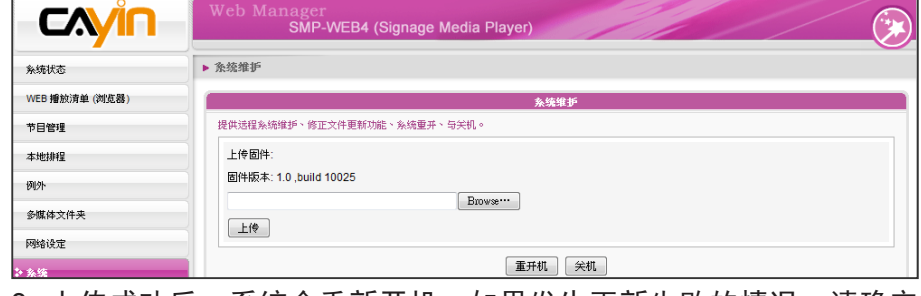

3. 上传成功后,系统会重新开机。如果发生更新失败的情况,请确定

这个软体文件是否正确。

## **NOTE**

请上传由铠应提供的韧体文 件,以免造成系统损毁。

**NOTE** 

升级软体或更新档之后,可 能会出现Web Manager 使用 者接口不完整的情况,请按 下Ctrl+F5强制更新画面。

## 7-3-2 重新启动/关机

您也可按下【重开机】或【关机】按钮,以重新启动或者是关闭系统。

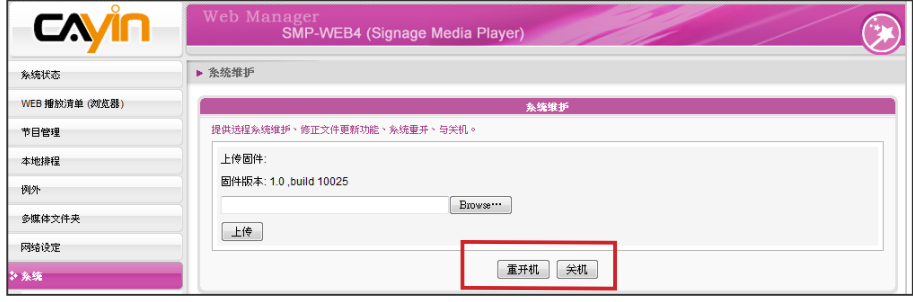

#### **NOTE**

请确定您上传至SMP的设定 檔,适用于该台机器的机型 和版本。

您可以导出系统设定文件至本机,并稍后将此文件导入相同或不同的机 器 中。您也可以按下【重置】键来重置系统设定值。

7-3-3 导出、导入、重置系统设定文件

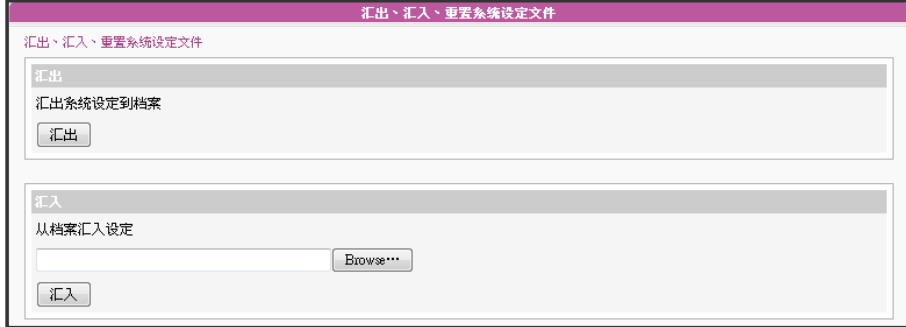

# 7-3-4 上传系统背景图片

您可以在此更换系统背景图片。

- 1. 依据您的屏幕选择合适的背景图分辨率。
- 2. 点选【浏览】寻找您要上传的图片,按下【上传】套用变更。

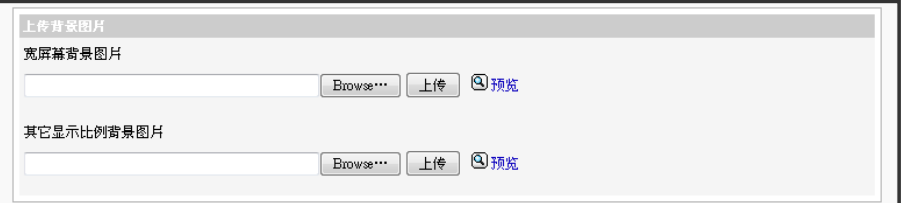

#### **NOTE**

网络设定将会保留,以利于 再次的连接到远端的 SMP 播放器。若 SMP 播放器自 DHCP取得IP位置,我们不保 证DHCP服务器会在系统还原 后,提供指定相同的IP地址给 SMP播放器。

# 7-3-5 远程系统还原

您可以在远程还原SMP系统。软体及设定文件将还原到出厂默认值。

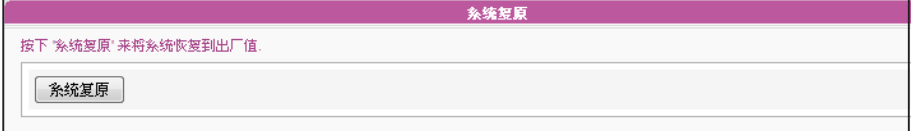

# 7-3-6 设定RS-232

您可在此设定RS-232指令。

1. 点选"RS-232 parameters",您会看见一个弹出窗口。

2. 在此设定RS-232参数,包括 "Baud Rate"、"Data-bit"、"Parity"、"Flow Control" 以及 "Stop Bit"。

请确定您设定的参数与连接的装置一致。

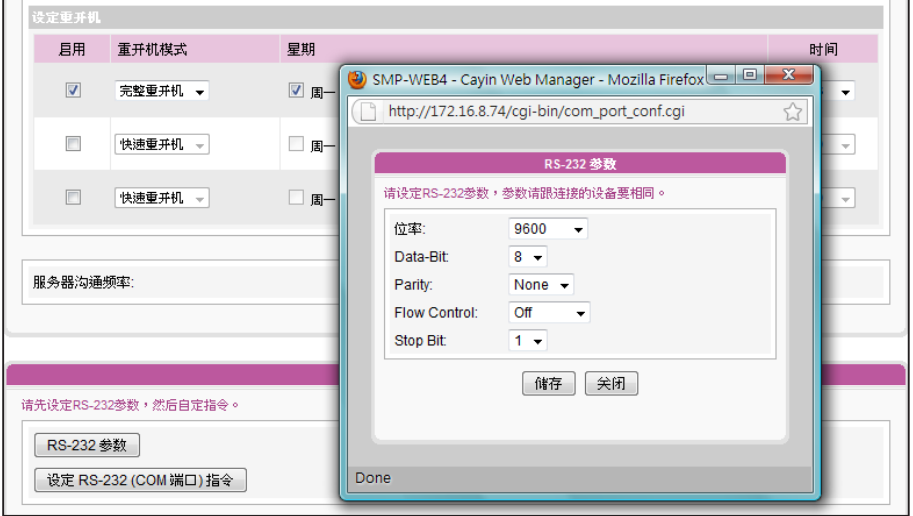

- 3. 点选"储存"套用变更。
- 4. 点选"设定RS-232 (COM 端口)指令",您会看见一个弹出窗口。
- 5. 点选"新增RS-232指令", 会看见一个新增/编辑指令。先为指令命名,并在下拉选单中选择 指

令类型。接着会在下方看到对应的指令。选取一个指令,再输入ASCII或Hex指令串。

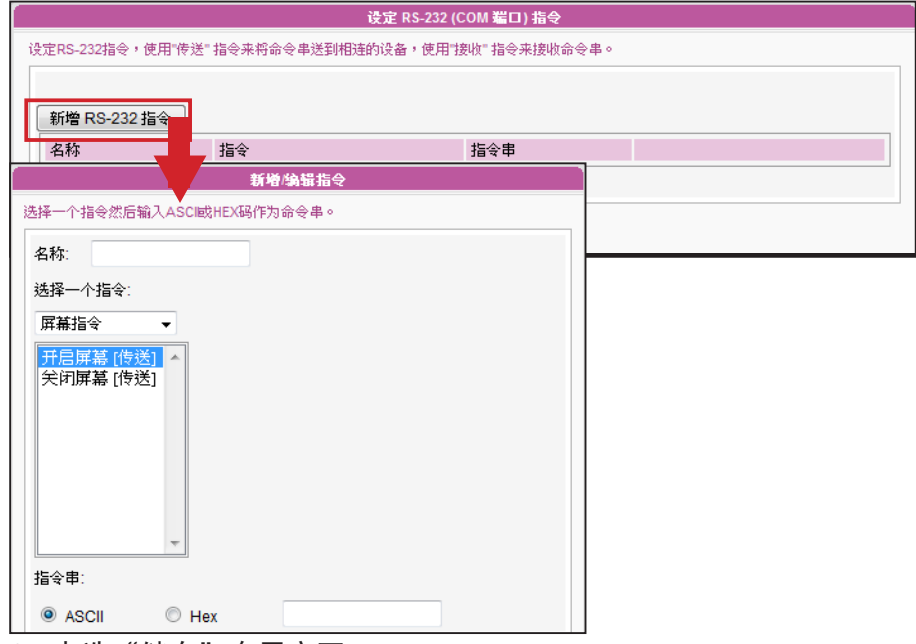

6. 点选"储存"套用变更。

# 7-4 显示器设定

在本节的内容中,您可以设定与显示器相关的组态。以下会依序介绍不同播放器的显示器信息。

## 7-4-1 SMP-WEB4 显示器信息

在SMP-WEB4中,您有两种输出方式可以选用。

## **IMPORTANT**

若您选择VGA或DVI输出(非AUTO),分辨率后加上\*号为屏幕DDC(EDID)回 报为支持之分辨率。为了让系统能良好的运作,建议您选用加入\*号标记的解 析 度。如果无法看到分辨率后加入任何\*字标记,请与您的显示器制造商确 认解析 度值,或者确认您的屏幕接线为支持EDID讯号的VGA/DVI线材。

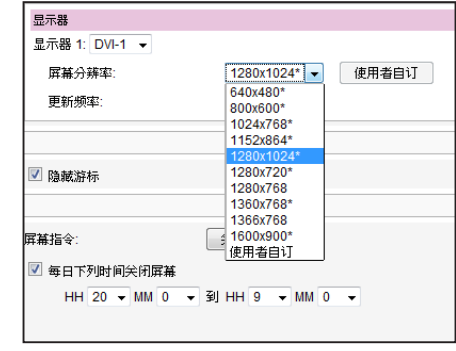

## 输出模式:单一

讯号仅输出到一个屏幕。透过选取这个输出方法,可以得到最好的系统效能。

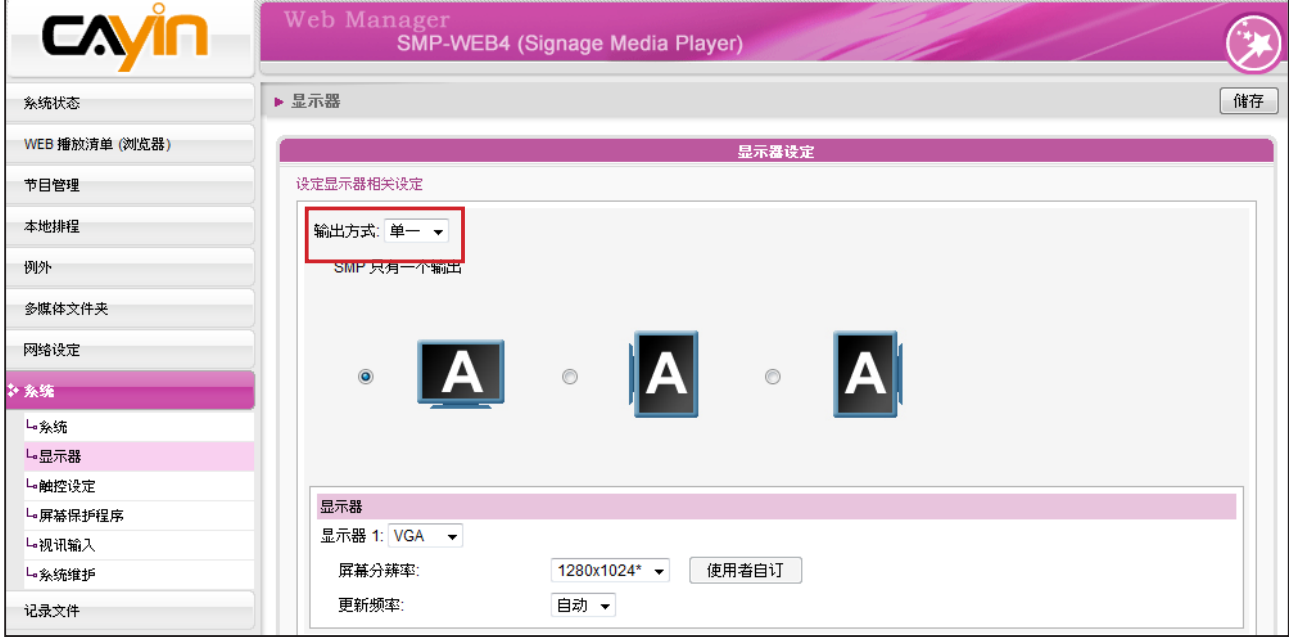

1. 登入SMP Web Manager,点击【系统】并且切换到「显示器」页。

2. 选取"单一"模式。 SMP-WEB只会输出讯号到连接的单一屏幕上。

3. 选取屏幕展示图片的方式。

- 4. 选择影片来源,您可以选择 AUTO,、VGA或DVI-1。若选择AUTO,SMP-WEB4即会自动侦测连 接讯号源。
- 5. 选择适当的屏幕分辨率及更新频率。您可以指定预先定义的屏幕分辨率及更新频率,或者选取

"使用者自订"输入自订的规格。

影片分辨率及规格会因输出的方法不同而有所差异,最高支持到720p (1280x720),位率最高到: 10 Mbps (MPEG2)、8~9 Mbps (MPEG4)、4~8 Mbps (WMV)、1~3 Mbps (H.264) [横向、25 fps、单 一 模式]。

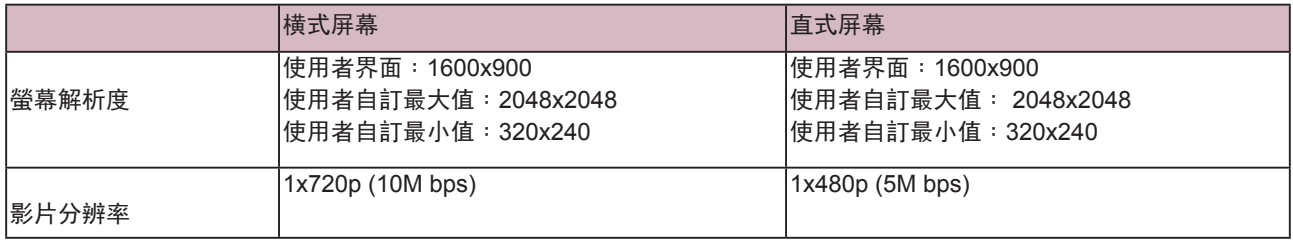

#### 输出模式:复制

两台屏幕连接到同一台SMP播放器,连接的屏幕将会展示相同的输出内容。

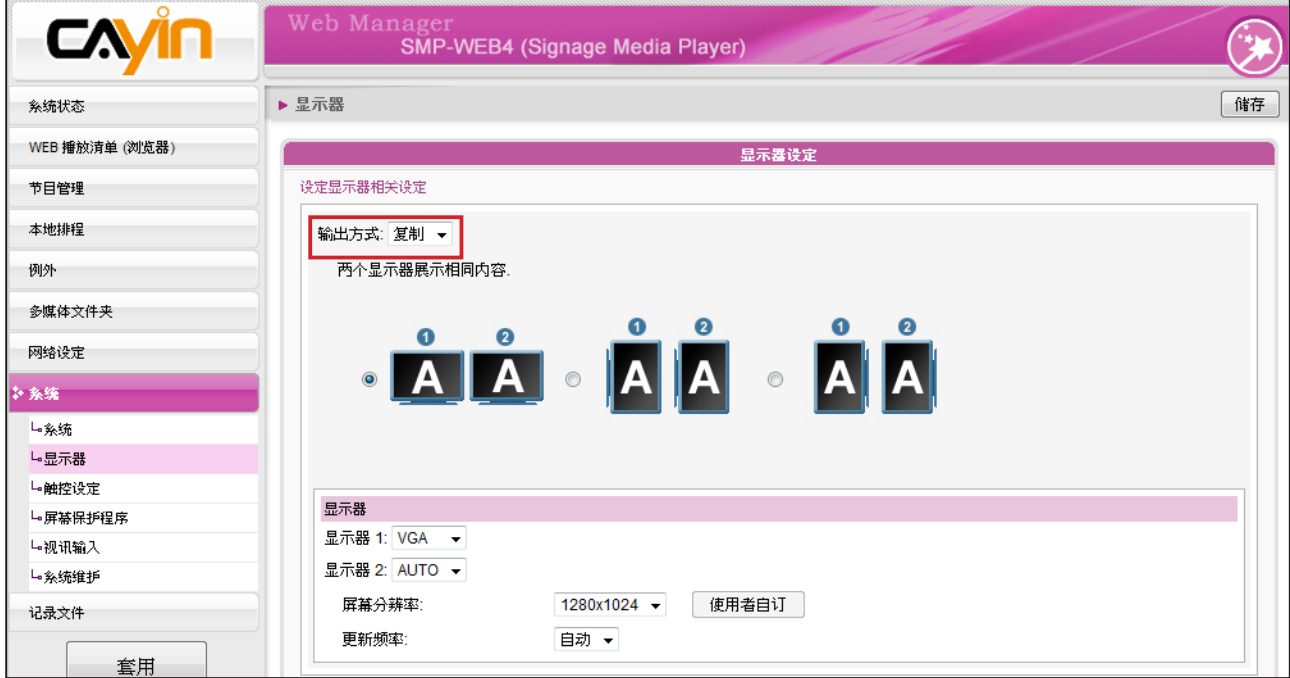

1. 登入SMP Web Manager,点击【系统】并且切换到「显示器」页。

2. 选择"复制"模式,SMP-WEBDUO 4会输出相同讯号到二个不同的屏幕上。

3. 选择二个屏幕的展示方向。

- 4. 选择影片来源。针对两个不同的屏幕,选择AUTO、VGA、或DVI-1 。若选择AUTO,SMP-WEB4会自动侦测联机。
- 5. 选择可以套用到二个屏幕上的适当屏幕分辨率及更新频率。您可以指定预先定义的屏幕分辨率及 更新频率,或者选取"使用者自订"输入您自订的规格。
- 1. 若选择"复制"模式,强烈建议您使用两个相同型号的屏幕。在这个模式下,您只能设定一个屏幕分辨率。因此,若 使用两个不同型号的屏幕,而其中一个不支持此分辨率,最后显示结果将无法预测。
- 2. 最大的位率及分辨率可能会依文件编码模式而有所不同。影片的播放结果会因编码方式、屏幕分辨率、位率或在播放 影片 时,同时使用其它元素等因子影响。请先使用播放器测试播放的影片。铠应科技不保证每个影片档在未经过测试的情 况下 能正常播放。
- 3. 所套用的分辨率与您使用的显示器有关。请查看显示器规格,并且选择适合您使用的分辨率。

影片分辨率及规格会因输出的方法不同而有所差异,最高支持到720p (1280x720),位率最高到 10Mbps (MPEG2)、8~9 Mbps (MPEG4)、4~8 Mbps (WMV)、 1~3 Mbps (H.264) [横式、25 fps、单 一模式]。

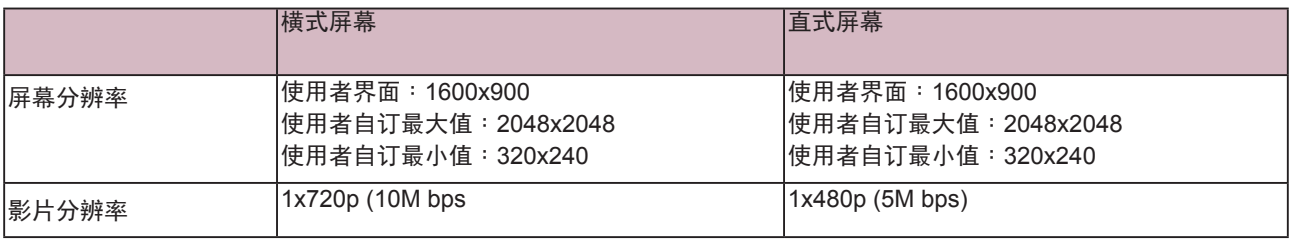

## 7-4-2 SMP-WEBDUO 显示器信息

在SMP-WEBDUO中,您有四种输出方式可以选用。

## $\overline{A}$   $\overline{A}$   $\overline{A}$   $\overline{C}$

讯号仅输出到一个屏幕。透过选取这个输出方法,可以得到最好的系统效能。

## AA 复制

两台屏幕连接到同一台SMP播放器,连接的屏幕将会展示相同的输出内容。

## ABC 延伸

两台屏幕连接到同一台SMP播放器,SMP指定播放的文件将会在两台屏幕中延伸展示。

## A B 分开

两台屏幕连接到同一台SMP播放器,并且在每个屏幕中展示不同的多媒体内容。您必须为此二台屏幕 设定第二个Web播放清单。选取了这个选项,在二个屏幕中,您最多可以展示四个影片。

#### **IMPORTANT**

若您选择VGA或DVI输出(非AUTO),分辨率后加上\*号为屏 幕DDC(EDID)回报为支持之分辨率。为了让系统能良好的 运作,建议您选用加入\*号标记的分辨率。如果无法看到解 析度后加入任何\*字标记,请与您的显示器制造商确认解析 度值,或者确认您的屏幕接线为支持EDID讯号的VGA/DVI 线材。

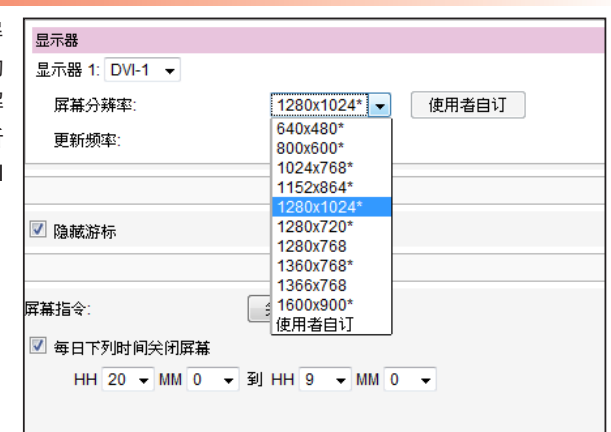

## 输出模式:单一

- 1. 登入SMP Web Manager,点击【系统】并且切换到「显示器」页。
- 2. 选取"单一"模式。 SMP-WEBDUO 只会输出讯号到连接的单一屏幕上。
- 3. 选取屏幕展示图片的方式。
- 4. 选择影片来源,您可以选择 VGA、DVI-1或DVI-2。您也可以选择Auto , SMP-WEBDUO 即会自 动侦测连接讯号源。
- 5. 择适当的屏幕分辨率及更新频率。您可以指定预先定义的屏幕分辨率及更新频率,或者选取"使 用者自订"输入你自己您自订的规格。

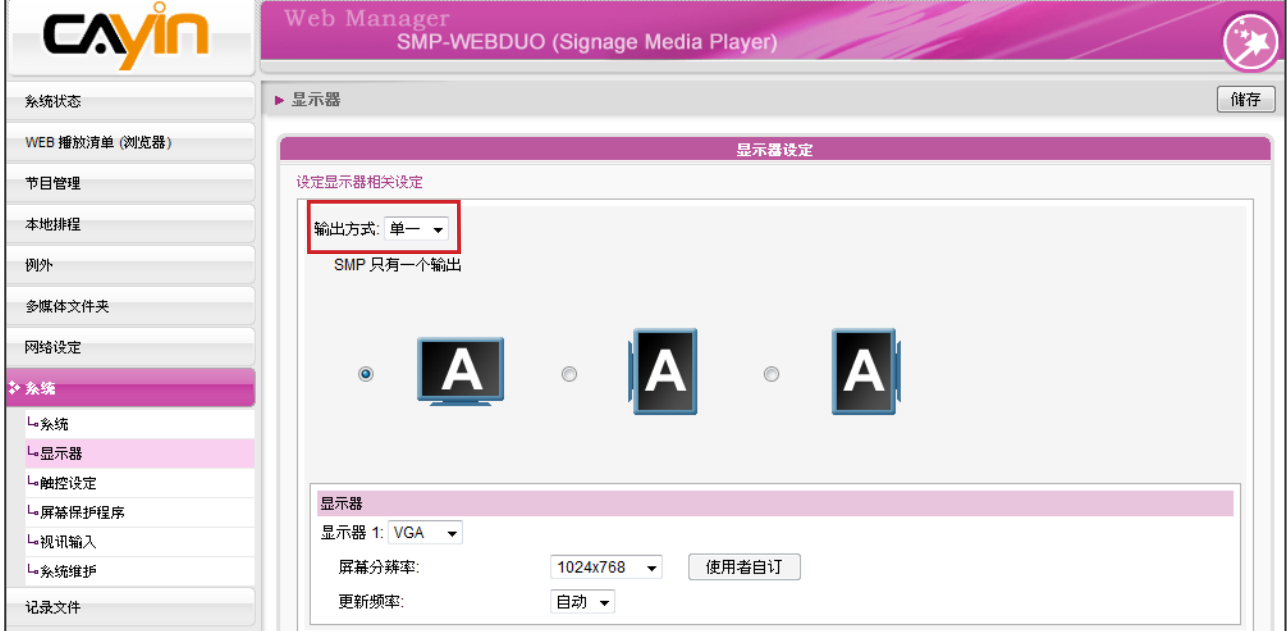

影片分辨率及规格会因输出的方法不同而有所差异,最高支持到1080p (1920x1080),位率最高到: 20 Mbps (MPEG2) 、 10~12 Mbps (MPEG4) 、 8~10 Mbps (WMV) 、 5~8Mbps(H.264,仅720p) [单一 模式 / 横向、 25 fps 、单一影片]。

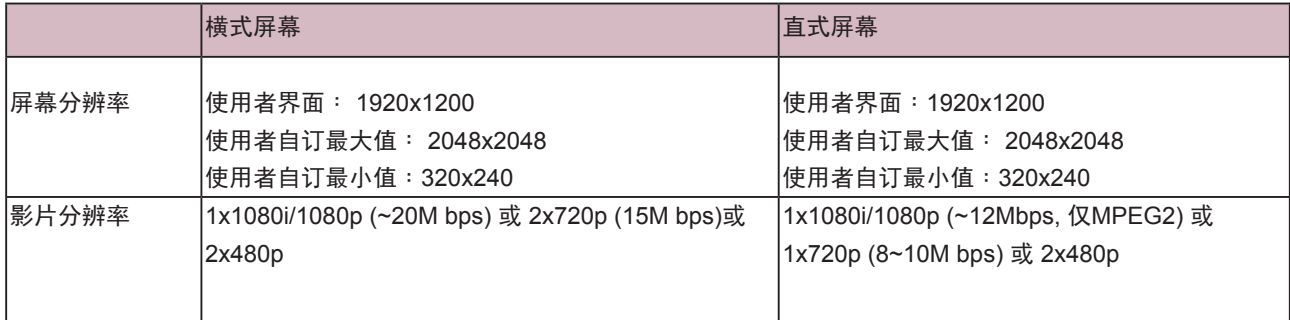

若选择"复制"与"延伸" 模式,强烈建议您使用两个 相 同型号的屏幕。在这两个 模 式下,您只能设定一个屏 幕 分辨率。因此,若您使用 两个 不同型号的屏幕,而其 中一 个不支持此分辨率,最 后显 示结果将无法预测。

### 输出模式:复制

- 1. 选择 "复制" 模式,SMP-WEBDUO会输出相同讯号到二个不同的屏幕。
- 2. 选择二个屏幕的展示方向。
- 3. 选择影片来源。针对两个不同的屏幕,选择VGA、DVI-1或DVI-2。 您也可以选择Auto,SMP-WEBDUO会自动侦测联机。
- 4. 选择可套用到二个屏幕上的屏幕分辨率及更新频率。您可指定预先

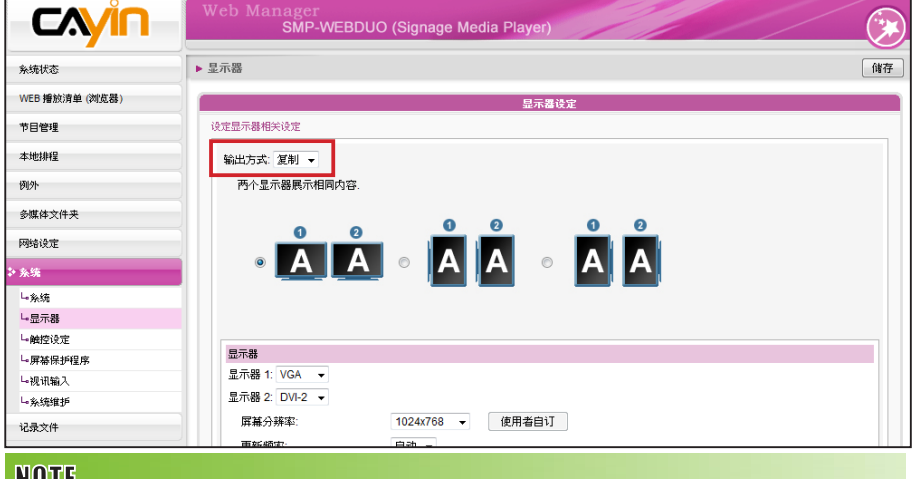

定义的屏幕分辨率及更新频率,或选"使用者自订"输入自订规格。

#### **NULLE**

1. SMP-WEBDUO支持以下之预定分辨率:640x480, 800x600, 1024x768, 1152x864, 1280x1024, 1600x1200, 1280x720(720p), 1280x768, 1600x900, 1360x768, 1366x768, 1368x768, 1680x1050, 1920x1080 以及 1920x1200。

2. 最大位率及分辨率可能会依文件编码模式而有所不同。影片的播放结果会因编码方 式、屏幕分辨率、位率或在播放影片时,同时使用其它元素等因子影响。请先使用播 放 器测试播放的影片。铠应科技不保证每个影片檔在未经过测试的情况下能正常播放。

3. 套用的分辨率与使用的显示器有关。请查看显示器规格,并选择适合的分辨率。

影片分辨率及规格会因输出方法不同而有差异,最高支持到 1080p (1920x1080),位率最高到20Mbps (MPEG 2)、10~12Mbps (MPEG4)、8~10Mbps (WMV)、 5~8Mbps(H.264,仅720p ) [横式、25 fps、单一影片]。

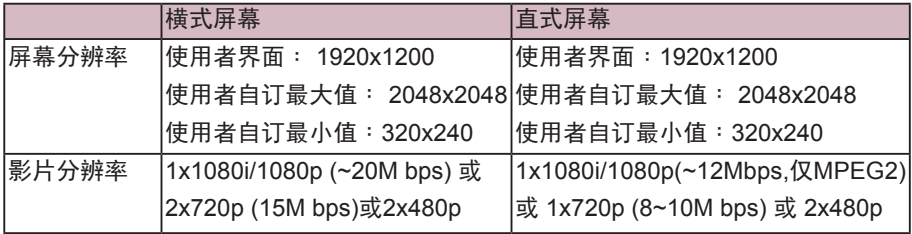

若选择"复制"与"延伸" 模 式,我们强烈建议您使用 二 个相同型号的屏幕。在这 两 个模式下,您只能设定一 个 屏幕分辨率。所以,若您 使用 两个不型号的屏幕,而 其中 一个不支持此分辨率, 最后 显示结果将无法预测。

### 输出模式:延伸

- 1. 选择延伸模式,SMP-WEBDUO会在二个不同屏幕上输出同一个内 容,但此内容会延伸为二倍的尺寸。
- 2. 选择二个屏幕的展示方向。
- 3. 选择影片来源。针对两个不同的屏幕,选择VGA、DVI-1、或 DVI-2。您也可选择Auto , SMP-WEBDUO会自动侦测联机。
- 4. 选择可套用到二个屏幕的适当屏幕分辨率及更新频率。可指定预先 定 义的屏幕分辨率及更新频率,或选取 "使用者自订" 输入自订规

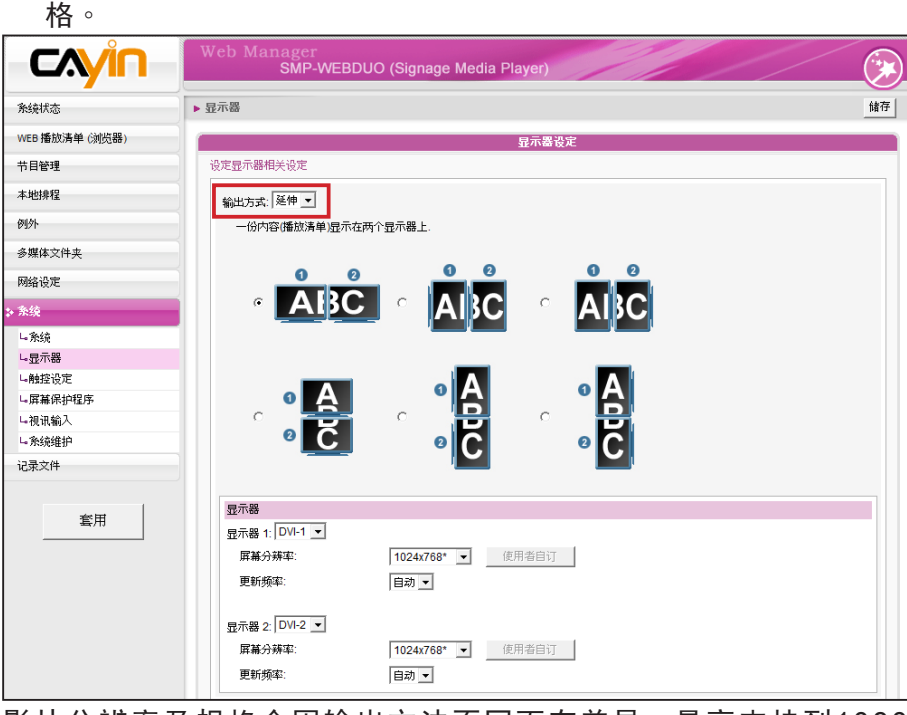

影片分辨率及规格会因输出方法不同而有差异,最高支持到1080 p( 1920 x 1080 ),位率最高到20 Mbps ( MPEG 2 )、10 ~ 12 Mbps (MPEG4)、8~10 Mbps (WMV)、5~8Mbps(H.264,仅720p ) [横式、25 fps、单一影片]

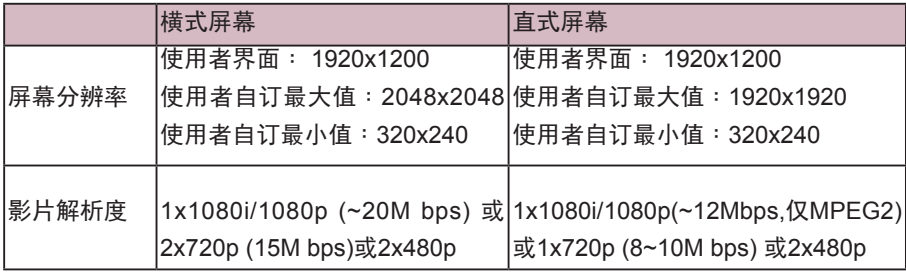

输出模式:分开

- 1. 选择分开模式, SMP-WEBDUO会输出二组不同的讯号到二个不同的屏幕,每个屏幕只会展示独 立的多媒体内容。
- 2. 选取二个屏幕的展示方向,接着分别设定二个屏幕的分辨率。
- 3. 选择影片来源。针对两个不同的屏幕,选择VGA、DVI-1、或DVI-2 。您也可选择Auto,SMP-WEBDUO会自动侦测联机。
- 4. 选择可套用到二个屏幕上的适当屏幕分辨率及更新频率。您可指定预先定义的屏幕分辨率及更新 频率,或选取"使用者自订"输入您自订的规格。

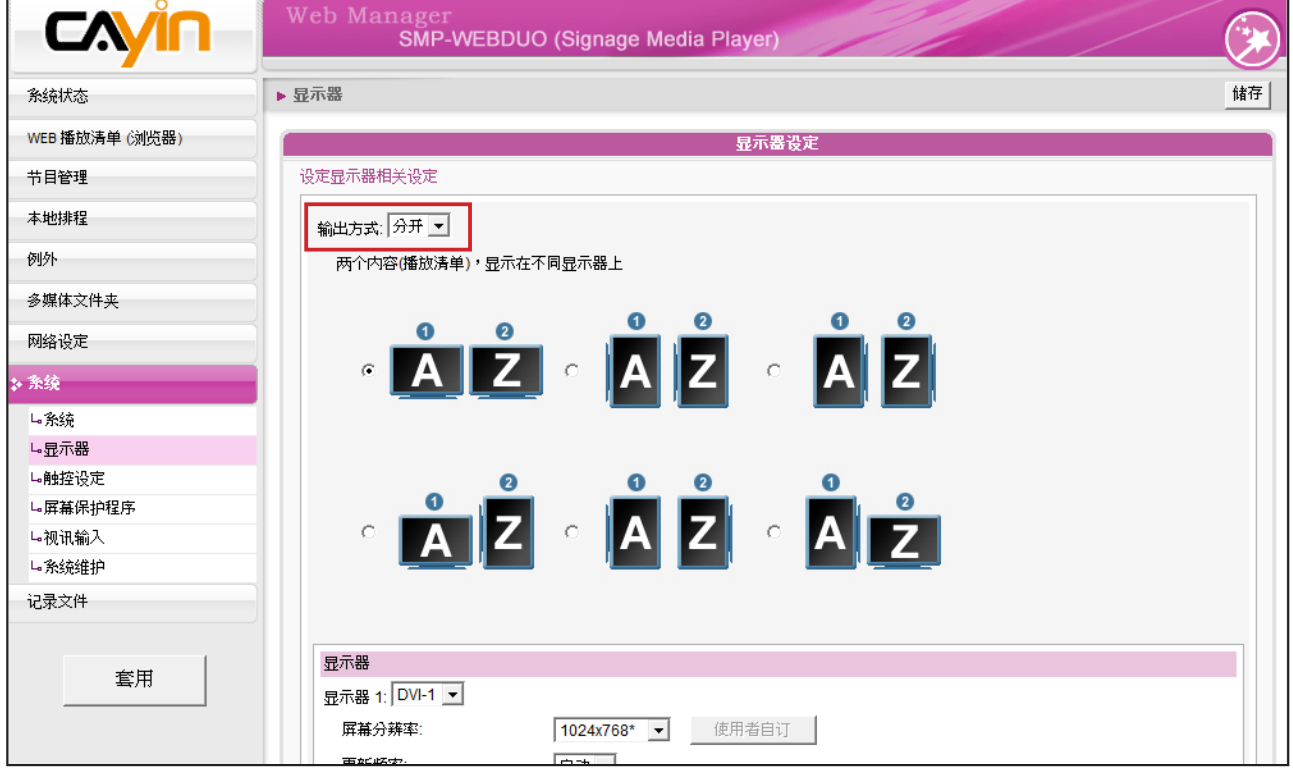

影片分辨率及规格会因输出的方法不同而有所差异,最高支持到1080p (1920x1080) 、 位率最高到20 Mbps (MPEG2) 、 10~12 Mbps (MPEG4)、8~10 Mbps (WMV)、5~8 Mbps(H.264仅720p) [单一模式/ 横式、25 fps、单一影片]

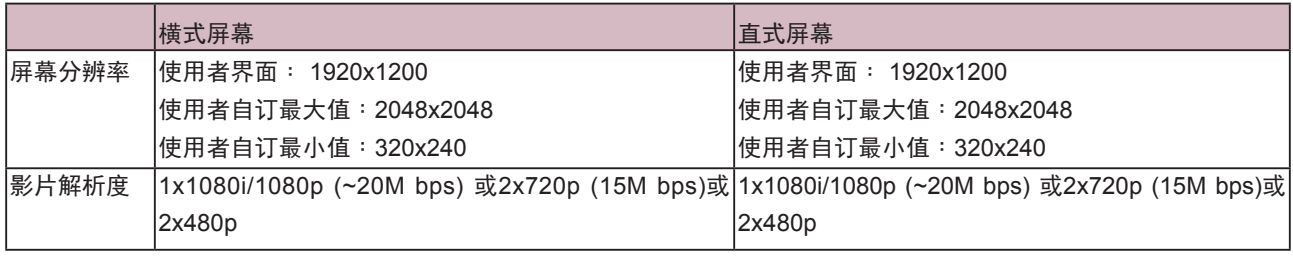

# 7-4-3 SMP-WEBPLUS 显示器信息

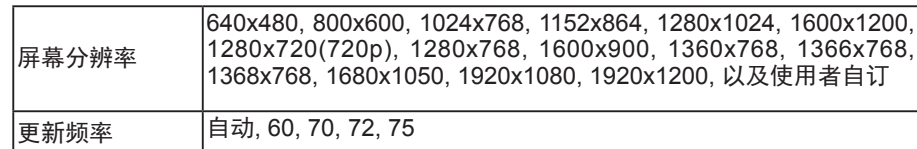

## **NOTE**

SMP - WEBPLUS 不支持 "TV- Out"及"TV-Vscan" 选项。

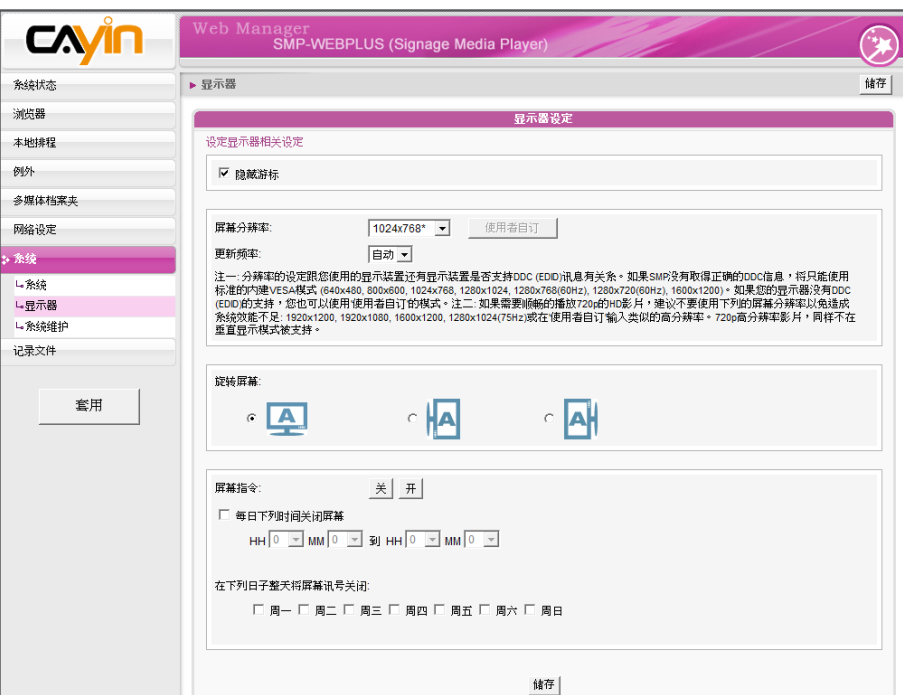

## **NOTE**

SMP - WEBPLUS在 "旋 转萤幕"模式或下列萤幕 解析 度 ( 1920 x 1080, 1920 x 1200, 1600 x 1200 ,1280x1024@75Hz),不支 援播放HD影片以及同时播放 两部影片。

SMP-WEBPLUS可以展示直立式画面,只需选择顺时针或逆时针旋转。

- 1. 在Web Manager 中,选取「系统」中的「显示器」选项页。
- 2. 找到「旋转屏幕」,选取您要使用的选项。
- 3. 完成后,按下【储存】储存设定值。最后按下【套用】套用设定。

# 7-4-4 SMP-WEB3/WEB3N 显示器信息

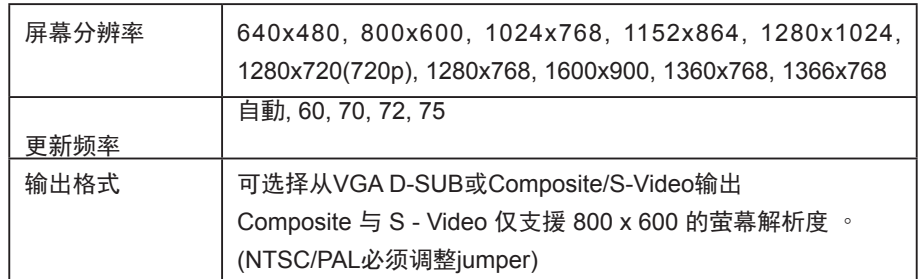

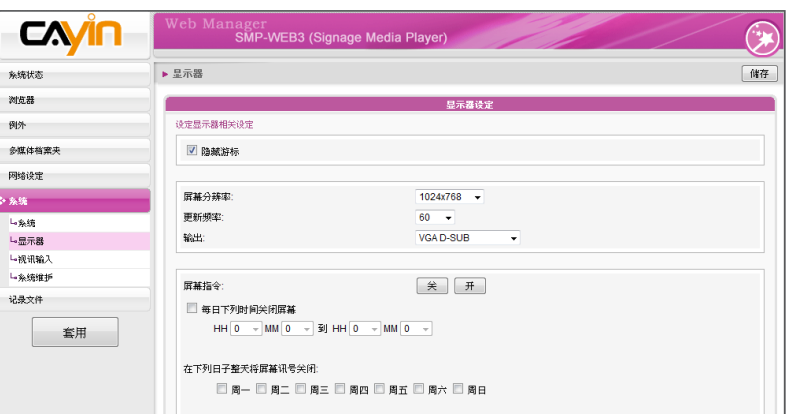

# 7-4-5 视讯输入设定

- 1. 在Web Manager 中,选取「系统」中的「视讯输入」选项页。
- 2. 请参考下表功能介绍:

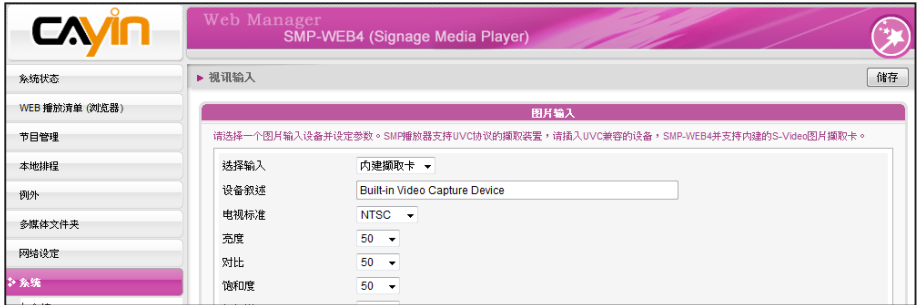

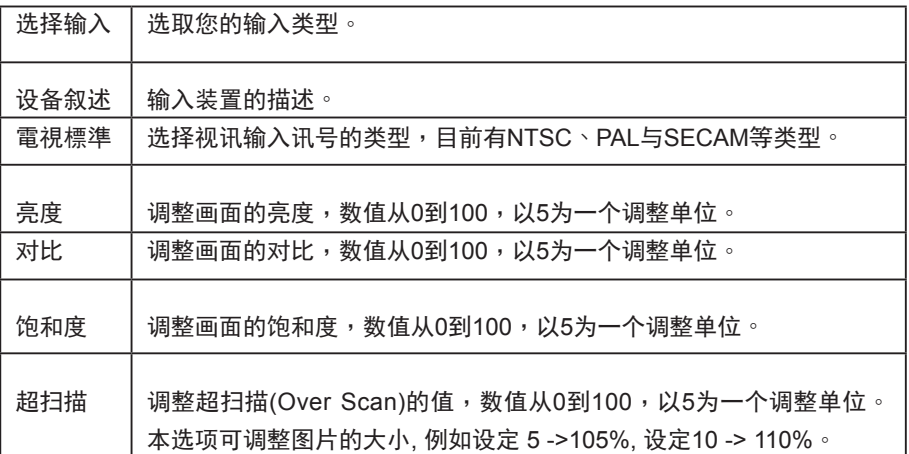

## **NOTE**

若使用SMP-WEB3/WEB3N 機型,在選擇 Composite 輸 出時螢幕會出現黑色邊框。

SMP播放器也支持USB UVC图片撷取装置。请在SMP播放器开机前 插入兼容的USB UVC 装置,您就可以实时撷取您喜欢的图片。您也可 依 上述的功能,调整图片质量之后再加以撷取。请参考下表,了解不同 SMP播放器的视讯输入设定:

## **NOTE**

SMP播放器支持的USB文件系 如下:

SMP-WEB3/WEB3N: FAT/ FAT32

S MP-WEB4 /WEBPLUS/ WEBDUO: FAT/FAY32/NTFS.

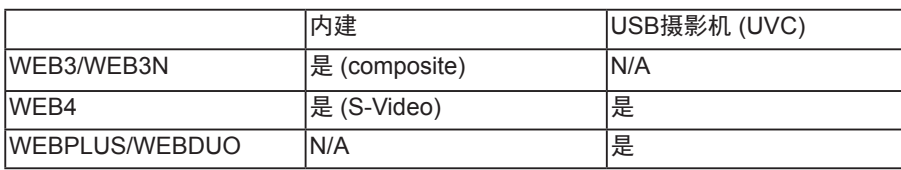

若要了解更多关于UVC驱动程序及兼容的摄影机信息,请参考 http:// linux-uvc.berlios.de/

# 7 - 4 - 6 使 用 者 自 订 解 析 度 ( 仅 W E B 4 / WEBDUO以及WEBPLUS支持)

#### **IMPORTANT**

铠应并不保证在使用者自订 显示器分辨率页中所输入的 数值都可以与您的显示器相 容。请在使用该分辨率前先 行进行测试。

若在列表中找不到适当的分辨率,您可选取"使用者自订"分辨率。

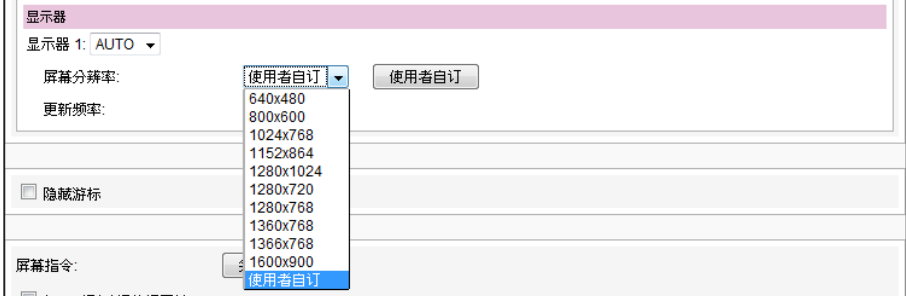

1. 在"屏幕分辨率"选单中选取"使用者自订"。

## 2. 点击【使用者自订】按钮,接着,您会看到一个弹出窗口。

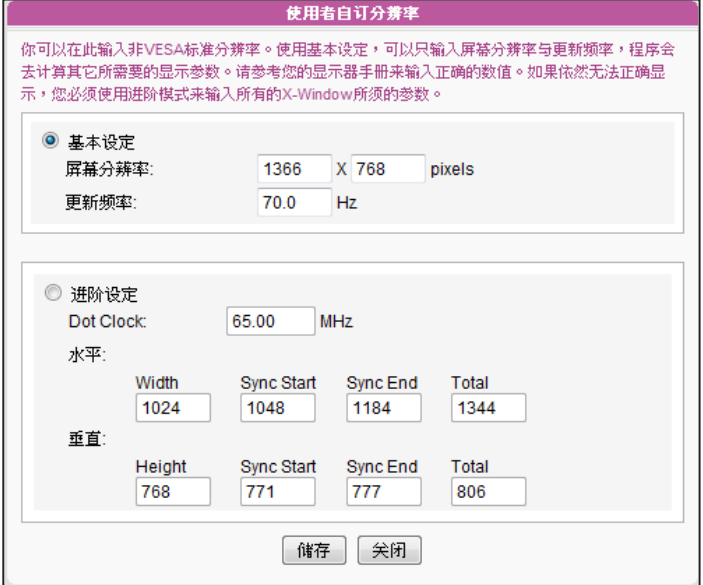

有一些屏幕的更新频率并不 是整数值(例如: 59.9 Hz), 您 必需询问您的屏幕供货商, 或试试可能更新频率附近的 数字。

3. 选择"基本设定(建议)" 或"进阶设定"。针对基本设定,您只需 要为显示器输入一组兼容的分辨率及更新率。针对"进阶设定", 则需输入所有显示器制造商提供的必要的参数,以驱动图形输出。 4. 点选【储存】回到"显示器设定"页。

5. 点选【储存】回到"显示器设定"页。

## 7-4-7 隐藏游标

您可以启动「隐藏光标」,这个选项可以让全屏幕显示时,不显示出滑 鼠的指标。您可以透过下面的操作步骤,修改光标显示状态。

1. 勾选「隐藏光标」,启动此功能。

2.按下【储存】储存设定值, 最后按下【套用】套用设定。

■ 隐藏游标

## 7-4-8 开启/关闭显示器

#### **NOTE**

大部分的屏幕,在VGA讯号 来源被SMP播放器切断时, 会进入睡眠模式。但有些萤 幕制造商的设定可能不同, 可能在没有VGA讯号时,萤 幕会呈现蓝色画面。因此, 远 端开关显示器的功能是否 能 正常运作,需视每个屏幕 韧 体设计而定,并非SMP播 放 器。

您也可用 "屏幕指令" 在远程开启或关闭屏幕(切断VGA讯号)。您也可 希望关闭屏幕的时间排定时程,以节省电源。请依照下面的方法进行。

1. 点选「系统」并且切换到「显示器」页。

2. 请参考下表暸解更多功能。

```
屏幕指令:
                   (关 开
■ 每日下列时间关闭屏幕
    HH 22 \sqrt{NM} 0 \sqrt{3} HH 6 \sqrt{NM} 0 \sqrt{}在下列日子整天将展幕讯号学闲:
    □ 周一 □ 周二 □ 周三 □ 周四 □ 周五 ■ 周六 ■ 周日
```
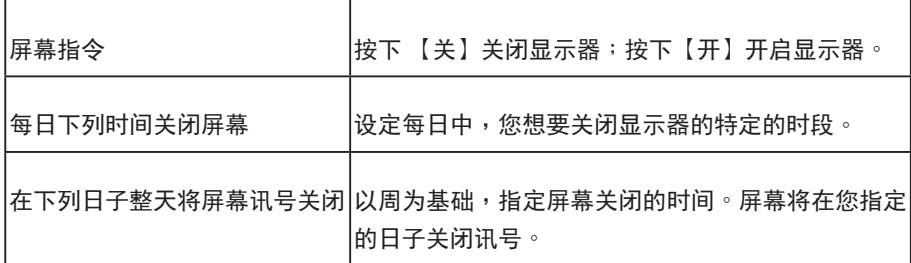

3. 点选【储存】及【套用】。

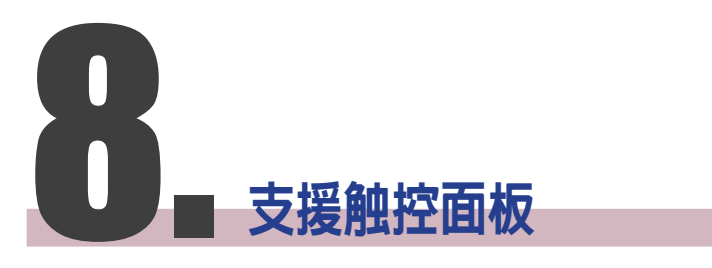

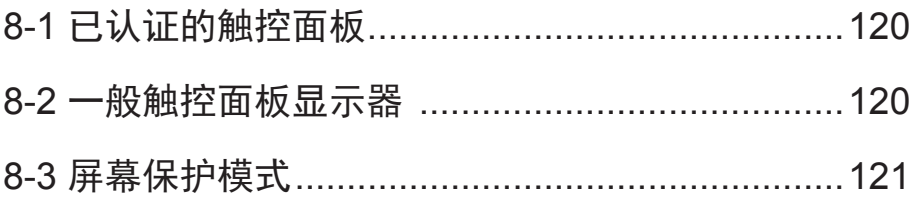

<span id="page-127-0"></span>SMP-WEB3/SMP-WEB3N 不支援HID 触控式面板。

## **NOTE**

您不能在SMP-WEBDUO的 「延伸」及「分开」模式使用 触控屏幕。

## **NOTE**

仅支援USB界面的触控式面 板。在启动 SMP 播放器之 前,你必须使用USB连接线 连接播放器及触控式屏幕。

SMP-WEB4, SMP-WEBPLUS以及SMP-WEBDUO 支持HID兼容的触控 式面板装置。您可以轻松建立一个交互式数字看 板。

# 8-1 已认证的触控面板

下表為經鎧應科技測試的觸控式面板。購買前,建議您先洽詢觸控面板 製造商,並與鎧應播放器搭配測試,找出最適合的產品。

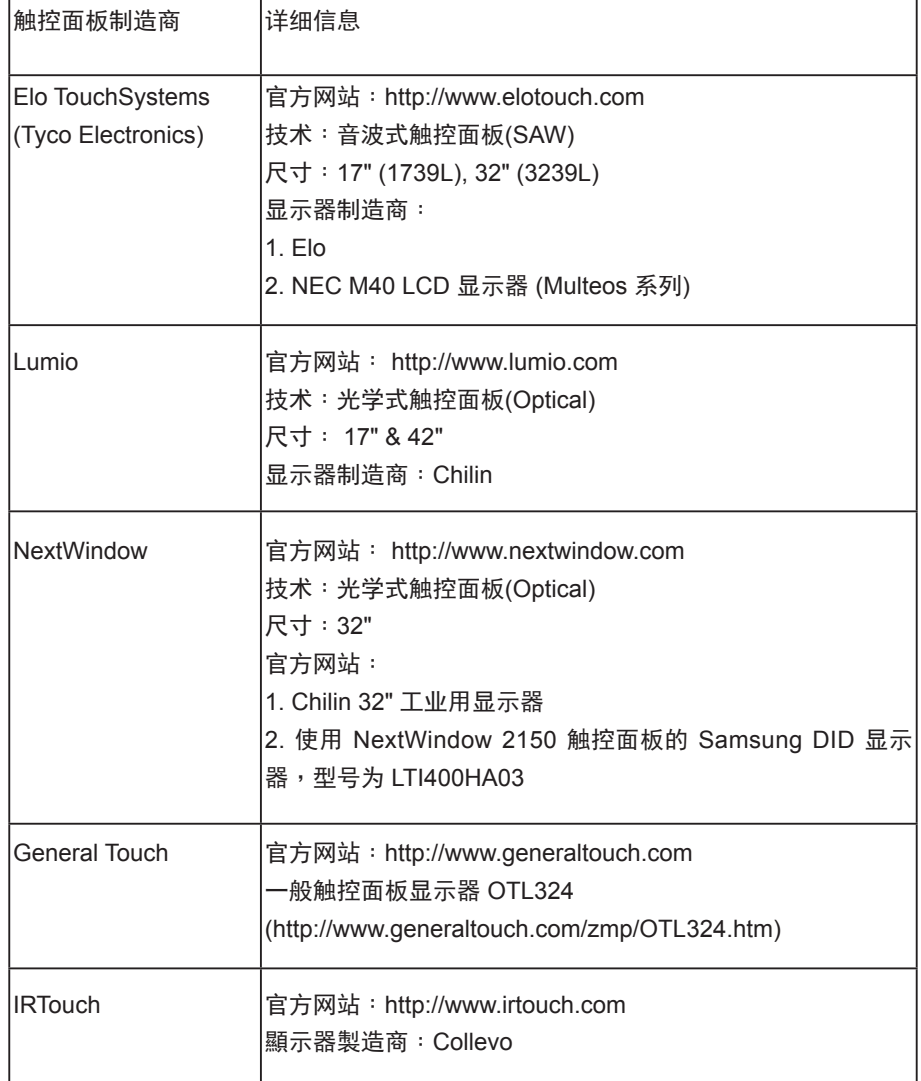

# 8-2 一般触控面板显示器

大部份经铠应科技测试的触控式面板,均不需要校正触控屏幕。请登入 Web Manager,点选系统并进入触控设定页面取得详细的参数设定值。

<span id="page-128-0"></span>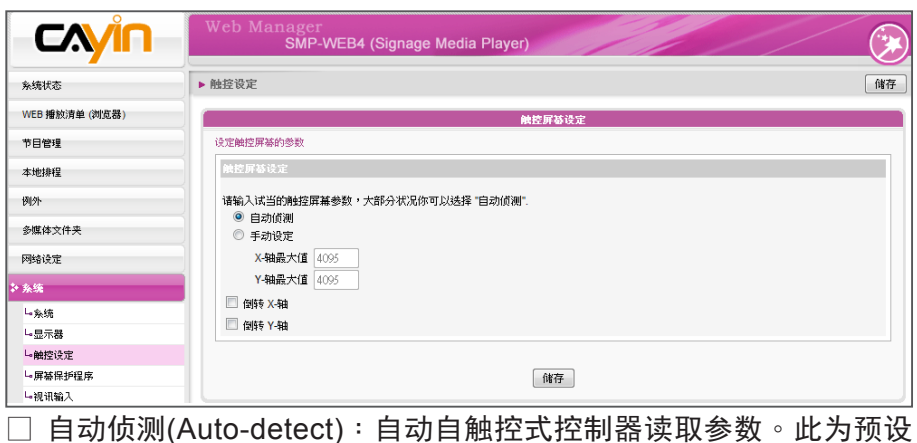

X及Y軸在旋轉螢幕(橫式轉 成直立)之後,並不會隨之 改變。

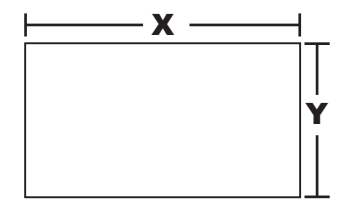

- $\Box$  自动侦测(Auto-detect): 自动自触控式控制器读取参数。此为预设 值。
- $\square$  反轉X/Y軸(Invert X/Y-axis): 若游標移到反向的方位,必須啟用這個 功能。舉例來說,將手指從右自左移動時,若游標往右手邊移動, 請啟用"Invert X-axis"。若將手指自上而下移動時,游標卻往上 移動,則必須啟用"Invert Y-axis"。

# 8-3 屏幕保护模式

值。

所有SMP-WEB系列播放器(SMP-WEB3/WEB3N除外)支持屏幕保护模 式。您可以在此设定屏幕保护设定值及属性。

- 1. 登入SMP Web Manager,点击【系统】并切换到「屏幕保护」页。
- 2. 勾选「启用屏幕保护」 选项开启屏幕保护功能。系统会在播放器闲 置一段时间(例如60秒)后自动进入屏幕保护模式。
- 3. 选取一个多媒体数据夹。屏幕保护程序会播放储存其中的影片档。 您也可选择播放Web播放清单。

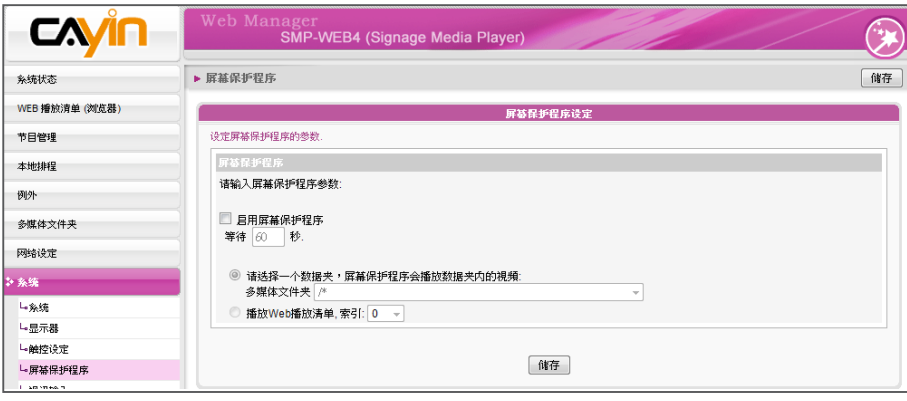

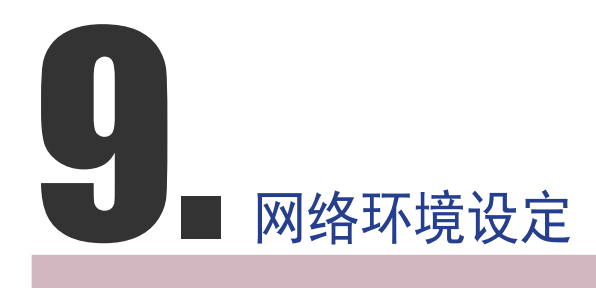

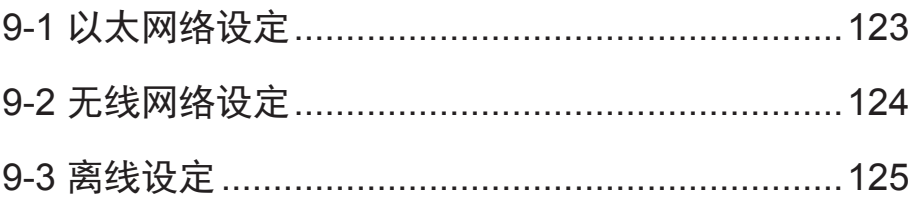

<span id="page-130-0"></span>在本章中,您可以为SMP指定群组名称及主机名称,并且定义网络联机 模式。相同群组名称的SMP播放器在更新内容及中央排程上会集中管 理。

## 9-1 以太网络设定

本节中,您可以设定这个SMP播放器的群组名称、主机名称及以太网络 设定。

1. 登入Web Manager 中,选取「网络设定」中的「以太网络」选页。

## **NOTE**

用Ping检查网关器

这个功能可以帮助使用者在 DHCP 网络变更时,自动调 整IP设定。启用这个功能, SMP 每 3 分 钟会发出一个 PING封包,确认Gateway是 否有响应,如果发现没响应, 会尝试自动修复网络。

- 2. 输入本台播放器的「群组」名称与「主机名称」。
- 3. 若您的网络支持DHCP协议,请点选「DHCP客户端」,SMP会自 动得到一个IP地址。若您需要使用固定IP,请在「静态IP地址」 处,输入相关的网络设定。
- 4. 完成设定后,按下【储存】储存设定值,再按下【套用】套用设 定。

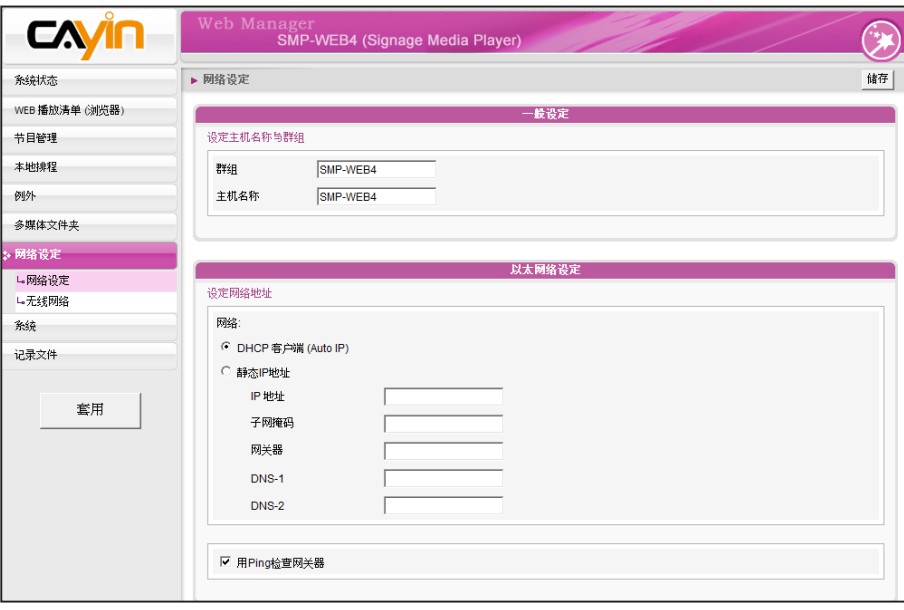

<span id="page-131-0"></span>若同时连接有线与无线网络 在一台SMP播放器上,系统 将会优先选用有线网络做为 网络联机。当您将有线网络 移除时,系统将会自动切换 使用无线网络。

# 9-2 无线网络设定

若您在SMP上连接兼容的USB无线网络卡,即可看到「无线网络」页, 并修改所有的无线网络相关设定。

- 1. 点击"寻找无线网络"按键,系统将列出所有可使用的无线基地 台,您可择一适合的使用。请注意,若选用低讯号的基地台,将可 能导致联机不稳与数据传输流失。
- 2. 选择适合的认证与加密方式(通常系统会自动侦测到适合的), 必 要时请输入金钥。

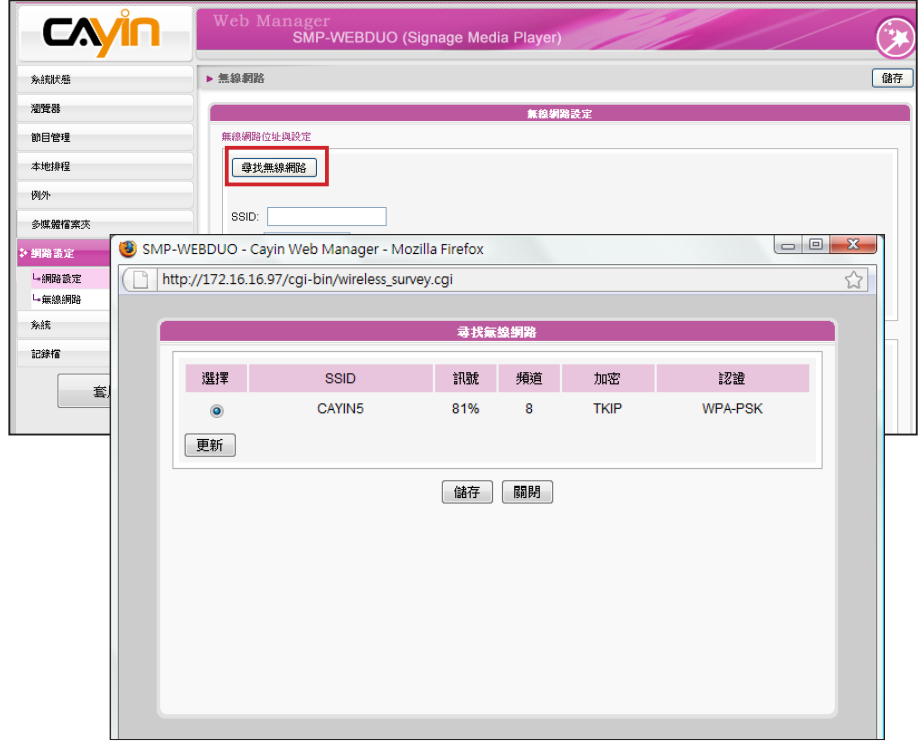

### **NOTE**

选择适合的认证与加密方式 (通常系统会自动侦测到适 合的),必要时请输入金钥。

**NOTE** 

- 为维持较稳定的联机质量, 我们建议您使用固定IP 地址 做为无线网络联机设定。
- 3. 请选择使用DHCP或固定IP做为此SMP播放器的无线网络联机,若

使用固定IP,请填入所有相关网络设定。

请选择使用DHCP或固定IP做为此SMP播放器的无线网络联机,若使用 固定IP,请填入所有相关网络设定。

<span id="page-132-0"></span>SMP-WEB系列播放器会在网 路重新联机后,自动播放在 浏览器一节中预设的预设播 放清单。

# 9-3 离线设定

在本节的内容中,您可以设定远程服务器离线时,要执行的替代动作。 如果启用了这个功能,SMP-WEB系列播放器会试着定期传送请求讯号 到"检查下列URL"这个项目中所指定的url地址。当SMP无法连上指定 的URL地址时,会播放多媒体文件夹中的文件的动作来替代,让您的萤 幕不会出现空白或错误讯息的画面。您可以透过下面的操作步骤,启用 这个功能:

1. 登入Web Manger,点选「例外」,即可进入"例外"页。

2. 勾选「启动网络例外处理」。

3. 在"检查下列URL"中,指定一个URL地址来检查网络联机状态,

SMP会定期传送请求讯号到指定的URL,以确认网络联机状况。

- 4. 在"每几秒检查一次"中, 指定SMP检查网络联机状态的频率。
- 5. 接着,指定"当断线时,播放"的播放清单选项。或者,选取"管 理画面登入",指定当网络离线时,显示Web Manager 登入页画 面。
- 6. 完成设定后,按下【储存】储存设定值,再按下【套用】套用设 定。

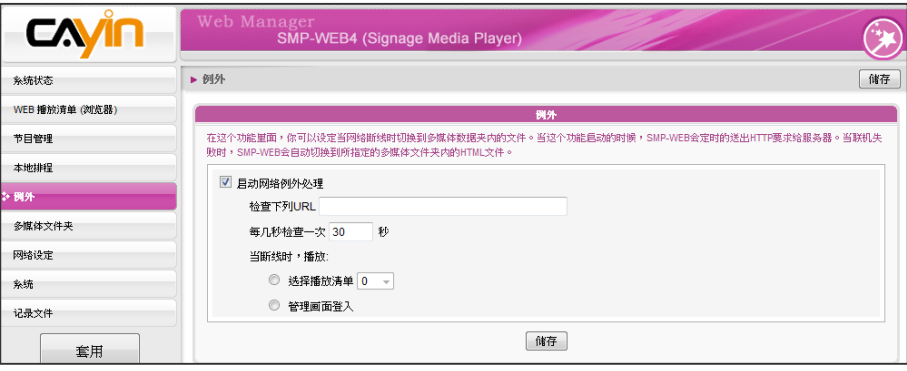

# 10. 记录文件管理与维护

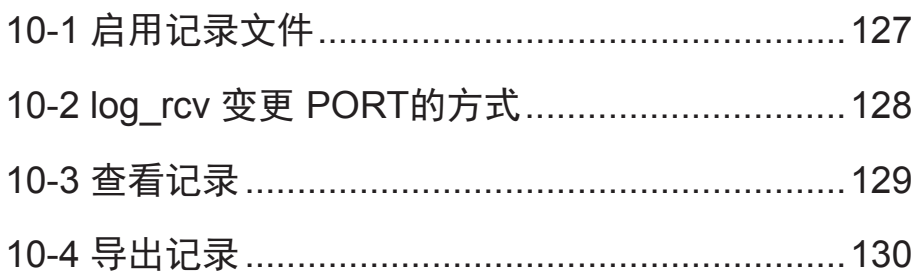

<span id="page-134-0"></span>您必须使用铠应科技的记录 文件管理工具"log\_rcv",才能 透过T CP 协议,收集及管理 所有播放器及服务器的记录 文件。

在本章的内容中,您可以设定与记录文件相关的设定。记录文件功能可 以帮助您建立或读取日志记录。Syslog功能允许在您的个人计算机上取 得日志记录,并进一步分析。

# 10-1 启用记录文件

您可以启用syslog功能,将所有的记录文件传送到指定的Syslog服务器 上,便于集中管理各装置的活动状态。

- 1. 登入Web Manager,进入「记录文件」功能页。
- 2. 启动远程纪录文件功能。勾选"用SYSLOG传送"或"用TCP传 送"并且输入指定服务器的IP地址。若选择由TCP传送纪录,可支 持以UTF-8格式编码的LOG文件名称,确定SMP离线时,也可以确 保完整的传送纪录,而不会遗失封包。

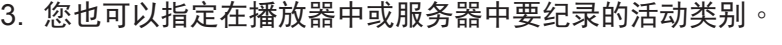

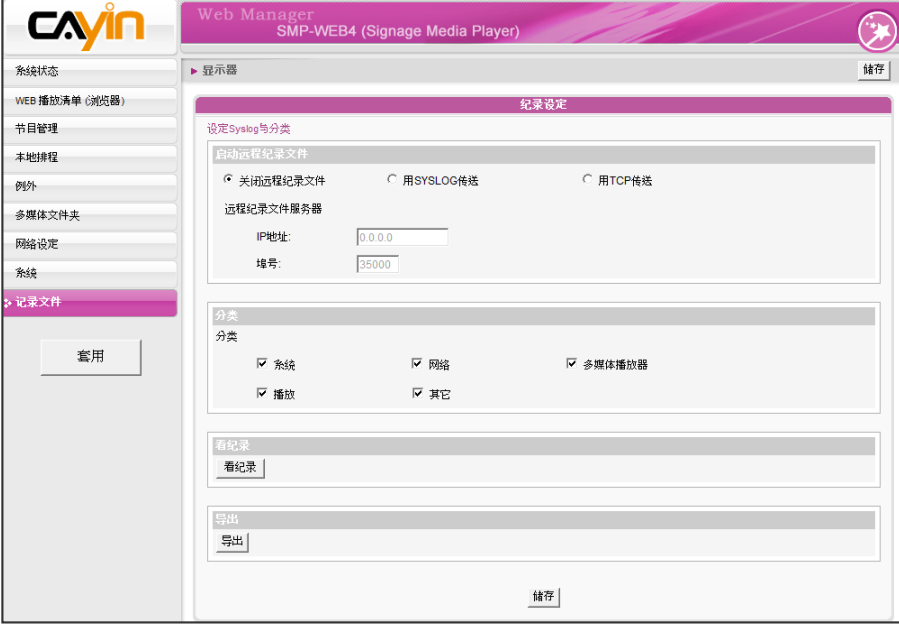

<span id="page-135-0"></span>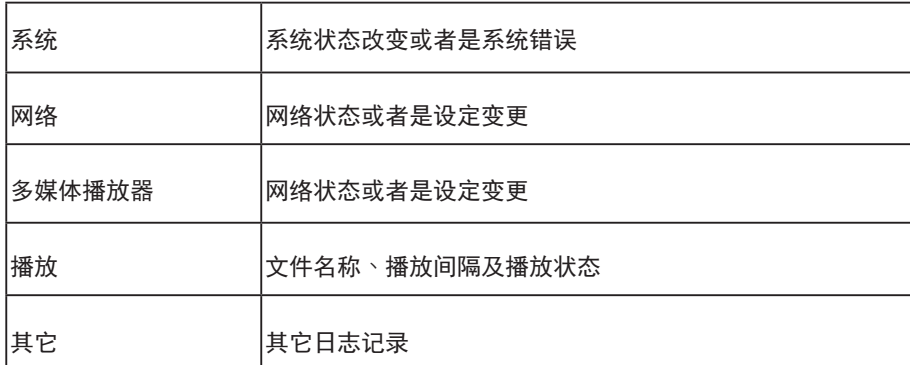

# 10-2 log\_rcv 变更 PORT的方式

当SMP透过TCP方式传送log给log\_rcv时,SMP与log\_rcv预设使用埠号 皆为35000。SMP可于WEB管理接口变更埠号,您可以透过以下步骤变 更log\_rcv接收log的埠号。

1. 新增一个批次檔log\_rcv.bat

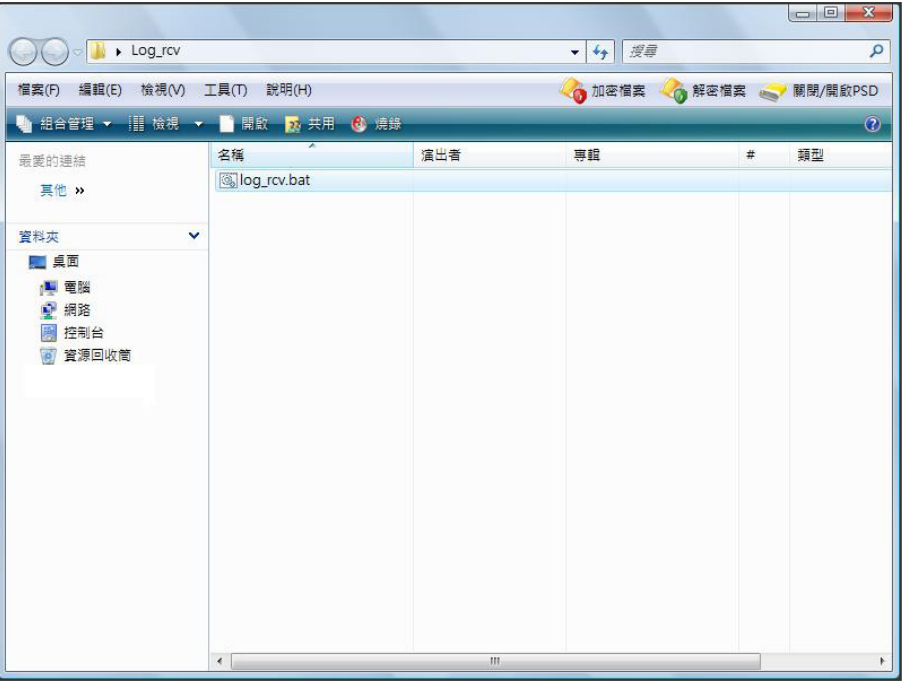

2. 批次档内容(例如将PORT改为30000)

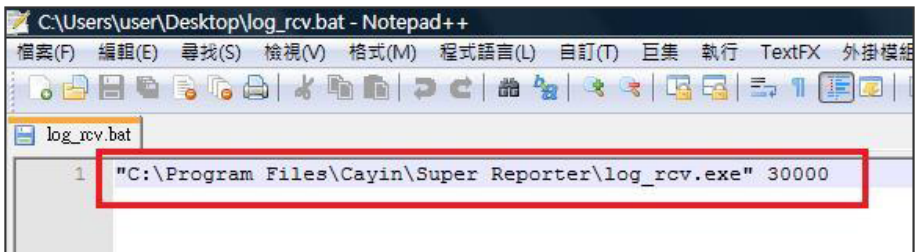

## **NOTE**

埠号不可超过 65535。

#### <span id="page-136-0"></span>3. 开启 log\_rcv.bat, 会自动执行 log\_rcv.exe

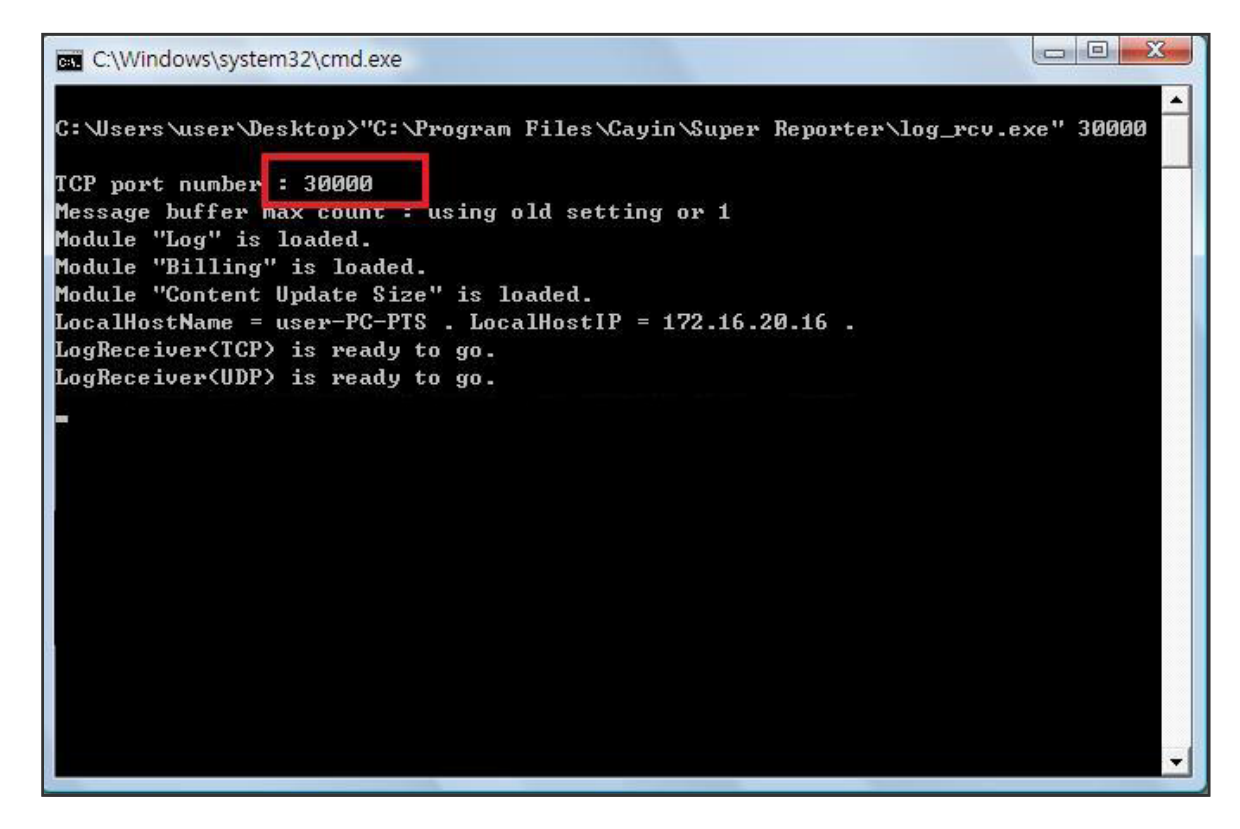

# 10-3 查看记录

您可以透过下面的操作方法,查看SMP播放器内的日志内容。

1. 登入Web Manager, 进入「记录文件」功能页。

2. 点击【看记录】,开启弹出窗口,即可勾选选取类别中的所有日志文件。

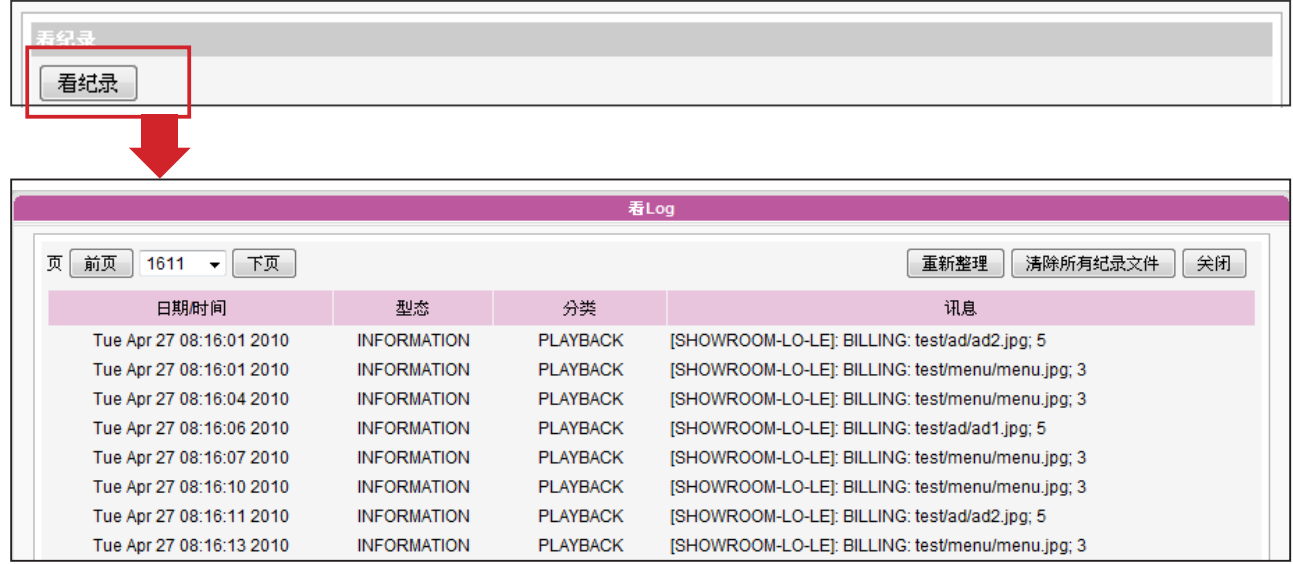

# 10-4 导出记录

## <span id="page-137-0"></span>**NOTE**

导出的程序将会依照您所使 用的浏览器不同而不同,请 依照浏览器中所出现的操作 指引进行操作。

您可以导出记录文件,并用习惯的文字编辑软件,如记事本或Excel来做 进一步的编辑与分析。

1. 登入Web Manager,进入「记录文件」功能页。

2. 点击【导出】,即可将记录文件导出,并存成"SMP-WEBDUO"檔。

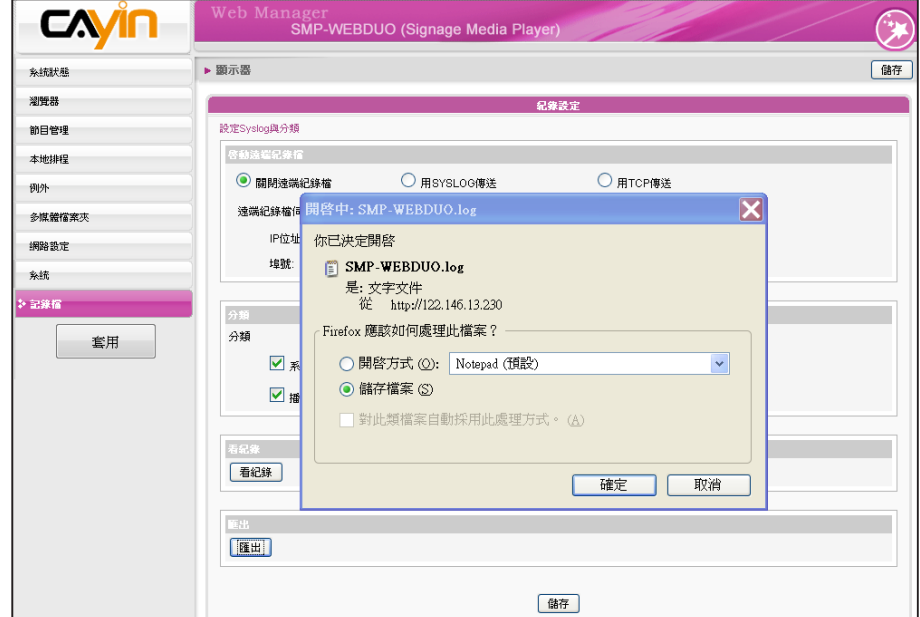

## **NOTE**

如果您的浏览器设定了"封锁 弹出窗口"功能,导出功能将 无法正常的运作。请关闭这 项封锁功能并且将播放器的 IP地址加入允许清单内。

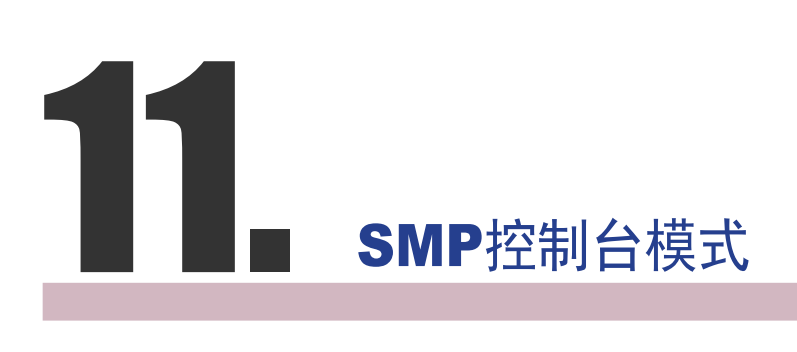

按下CTRL-ALT-Backspace键可离开GUI 模式,进入文字控制台模式, 进行低阶系统管理。此处进行的变更将会在系统重新启动后生效。进入 文字控制台之后,您可透过下面的选项,查看需要的信息。

1. View System Information (检视系统信息)

检视软体、CPU、内存及详细磁盘信息。

2. Network Administration (网络管理)

设定以太网络、无线网络或使用ping检查网络设定。

3. System Update (系统更新)

从USB储存装置上,上传系统更新文件或者是套件(.fsu 或 .psu)。欲 取得这些更新文件,请与您的经销商连络,将文件储存在USB 磁盘中 (FAT32),并且将USB储存装置放入SMP的USB插槽中。您可以在这 里上传文件,或者是自Web Manager上传文件。

4. Manage Storage (储存装置管理-限管理人员)

管理(格式化) 储存装置、硬盘或USB储存装置。在使用这些功能时, 请连络您的系统管理人员。

## 格式化内部磁盘

这个功能是提供给那些必须格式化内置的硬盘的人员使用。请注意这 个功能将会格式化硬盘,所有的数据将会遗失。在执行此指令之后, 您只要按照程序说明执行即可。

## 格式化USB储存装置

分割及格式化USB储存装置(如快闪磁盘)。这个功能只能套用在格 式化一些与SMP不兼容的USB装置。

5. Reset Password (重设密码)

重新将Web Manager的密码设定为admin。

6. Restart (重新启动)

重新启动系统。

7. Shutdown (关闭)

关闭系统。

## **NOTE**

您 無 法 格 式 化 S M P - WEBPLUS (LB-500)以及 SMP-WEB4的內建硬碟。

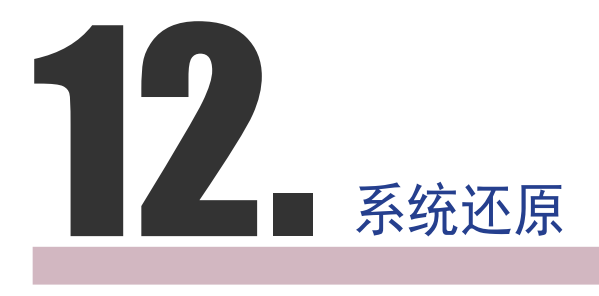

如果在使用SMP客户端时,遇到无法还原的问题(如无法启动),您可 以使用这个功能,将软体还原成系统默认值。请依以下操作方法还原系 统:

- 1. 连上键盘,启动或重新启动SMP系统。
- 2. 在电源启动时持续点击【TAB】键直到启动选单出现为止(cayinos & recovery)。
- 3. 输入"recovery",并且按下【Enter】。若您希望还原系统,但不要 一步步回答系统问题,可以直接输入"recovery automatic",然后系 统会跳过步骤5、6与7,直接完成系统还原。
- 4. 当还原系统启动时,请跟随屏幕上的指示进行操作。
- 5. 出现 "The system will recover to factory default." 讯息时,请键入 "Y"。 然后系统软体将会重新回归到原始状态,也就是说,您必须 再重新上传所有的更新套件。
- 6. 出现"The configuration will recover to factory default."讯息时,您 可以选择"Y",SMP将会把设定值还原到原始状态。您将会遗失之 前所有的设定值,而在重新启动系统时,系统会通知您为此装置输 入新的Key,Key会贴在机身背面。
- 7. 当出现"The resource will recover to factory default."讯息时,您可以 选择"Y",SMP会把设定值还原到原始状态。
- 8. 按下【Enter】键重新开机。

#### **NOTE**

您 可 以 先 试 着 还 原 系 统 韧 体,并且在提示设定还原时 键入 "N"。如果此步骤生效, 所有的系统设定值将会在回 存时被保留。如果此动作无 效,您可以再次进入系统还 原功能,并且在设定选项中 键入 "Y"。

# 附录

附录 A: 屏幕分辨率测试工具[....................................136](#page-143-0) 附录 B: 使用"log\_rcv"[工具收集播放器的](#page-144-0)syslog........137

# <span id="page-143-0"></span>附录 A: 屏幕分辨率测试工具

您可以利用光盘中的\Tool\resolution\_test\restest.html文件,测定屏幕分辨率。利用此文件,您可以察 看屏幕的显示效果,并以此显示效果,调整设定值。在您第一次安装机器,或者是更换新的屏幕时, 可以使用检测工具,测试屏幕显示效果。

1. 请拿出产品光盘,找到\Tool\resolution\_test\restest.html及restest.jpg这两个文件,并透过网络上

的芳邻,将此文件复制到SMP-WEB系列播放器的多媒体文件夹里。

2. 请登入SMP的管理页面,进入"浏览器"管理页面,利用新增播放清单的方式,将目前播放的项目

指定为此HTML网页。

3. 您可以透过播放此文件,检查及调整您的屏幕分辨率。

范例图

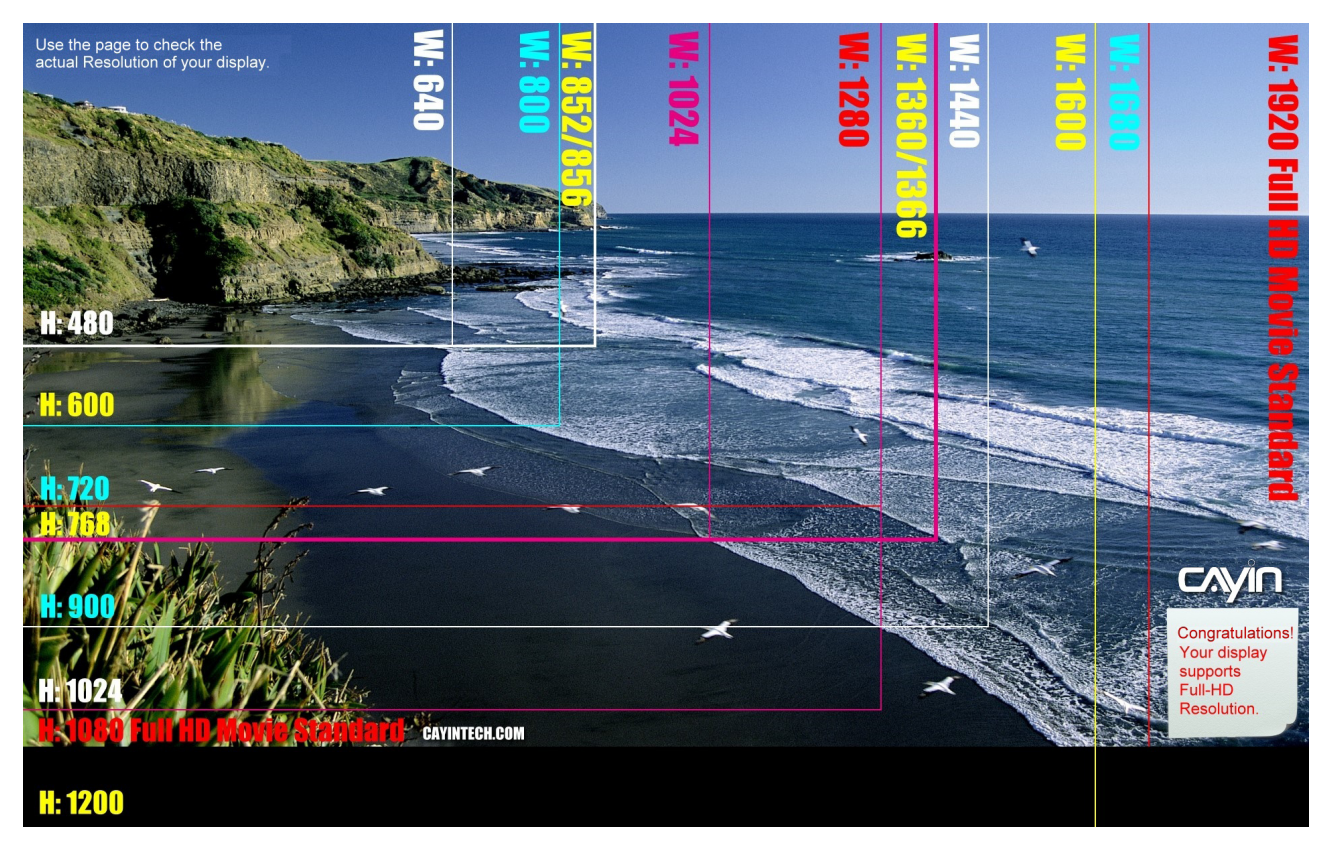
## 附录 B: 使用"log\_rcv"工具收集播放器 的syslog

铠应提供一个简单的syslog收集工具"log\_rcv.exe",协助您轻松收集所 有SMP播放器的记录文件。您可以在产品光盘内(\Tool\log receiver)找到 这个工具。

若要使用log\_rcv,您可以参考以下的操作步骤:

1. 请先将"log\_rcv.exe"这个文件复制到计算机硬盘中,然后双击执行檔 案。

2. 请到SMP的Web Manager管理页中的「记录文件」页面,将"

Syslog服务器IP地址",设定您个人计算机的IP地址。

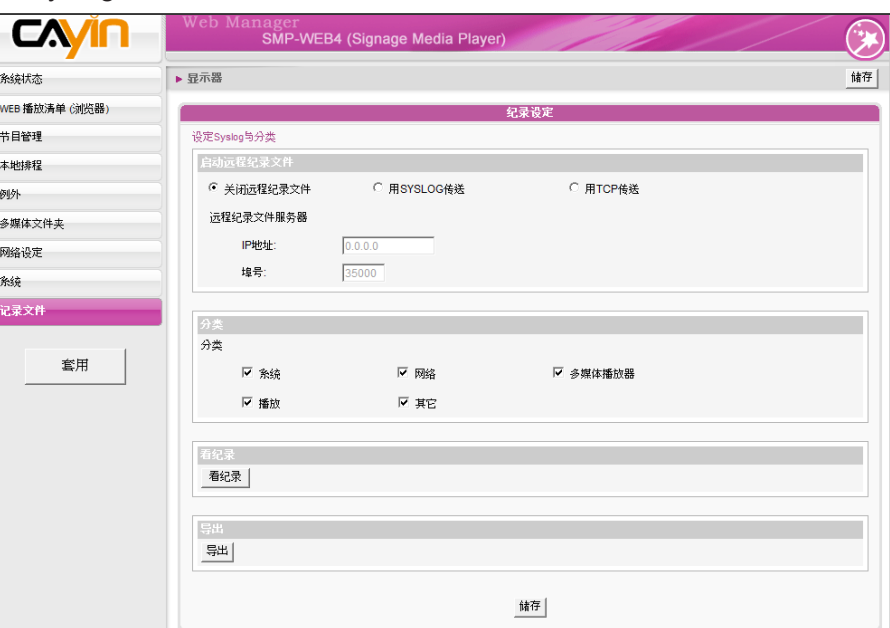

- 3. 执行Log\_rcv.exe后,您的计算机会开始接收SMP播放器的记录文 件,并将结果显示在计算机屏幕上。
- 4. 当所有记录文件接收完毕后,Log\_rcv.exe会自动在计算机里产生三 个文件 案夹-log、billing与content\_update。每天系统从所有SMP 播放器收集到的记录文件,将被存在一个以当日日期为名的子目录 下。

**NOTE** 

rcv.exe" 。

## **NOTE**

若你安裝了Super Reporter, 系統將會自動安裝log-rcv. exe。

请勿在光盘中直接执行"log\_

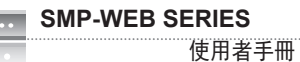

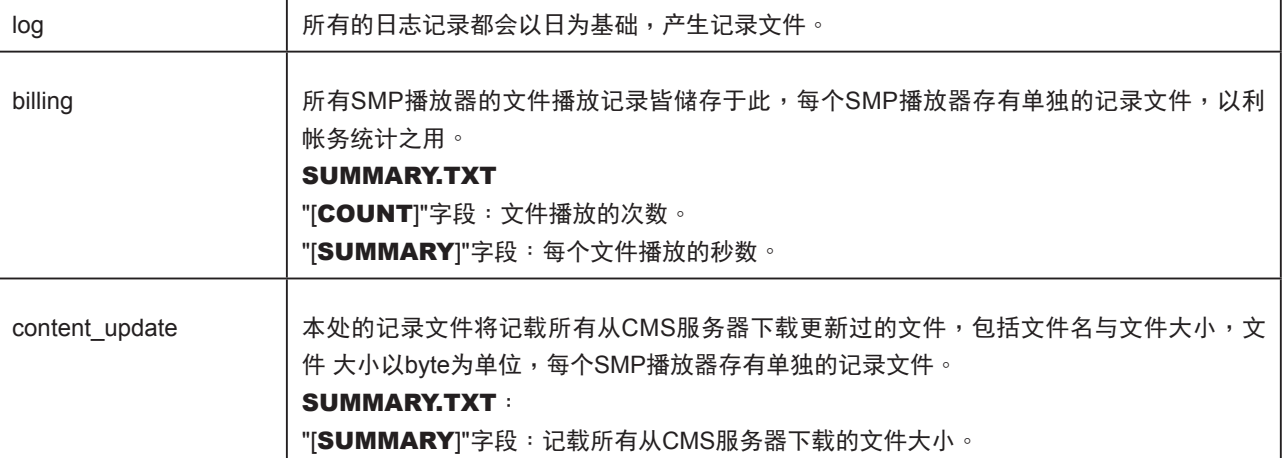